# Aspire 5534 Series Service Guide

Service guide files and updates are available on the ACER/CSD web; for more information, please refer to http://csd.acer.com.tw

PRINTED IN TAIWAN

## **Revision History**

Please refer to the table below for the updates made on this service guide.

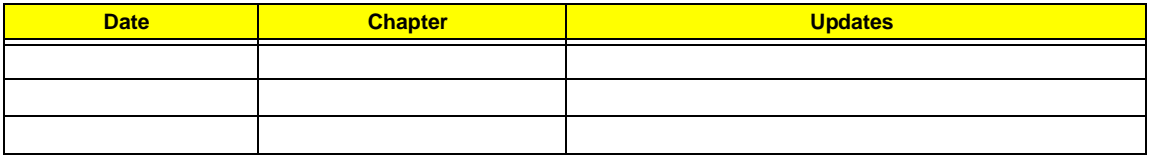

## **Copyright**

Copyright © 2009 by Acer Incorporated. All rights reserved. No part of this publication may be reproduced, transmitted, transcribed, stored in a retrieval system, or translated into any language or computer language, in any form or by any means, electronic, mechanical, magnetic, optical, chemical, manual or otherwise, without the prior written permission of Acer Incorporated.

### **Disclaimer**

The information in this guide is subject to change without notice.

Acer Incorporated makes no representations or warranties, either expressed or implied, with respect to the contents hereof and specifically disclaims any warranties of merchantability or fitness for any particular purpose. Any Acer Incorporated software described in this manual is sold or licensed "as is". Should the programs prove defective following their purchase, the buyer (and not Acer Incorporated, its distributor, or its dealer) assumes the entire cost of all necessary servicing, repair, and any incidental or consequential damages resulting from any defect in the software.

Acer is a registered trademark of Acer Corporation. Other brand and product names are trademarks and/or registered trademarks of their respective holders.

### **Conventions**

The following conventions are used in this manual:

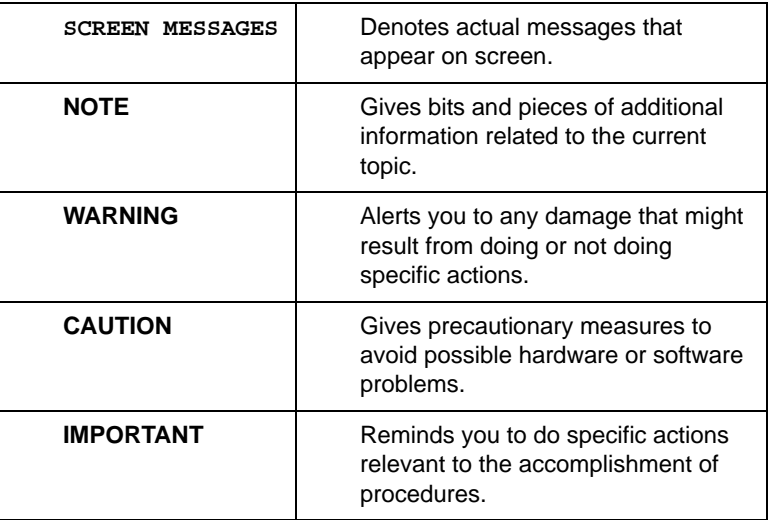

**NOTE: This symbol where placed in the Service Guide designates a component that should be recycled according to the local regulations.**

### **Preface**

Before using this information and the product it supports, please read the following general information.

- **1.** This Service Guide provides you with all technical information relating to the BASIC CONFIGURATION decided for Acer's "global" product offering. To better fit local market requirements and enhance product competitiveness, your regional office MAY have decided to extend the functionality of a machine (e.g. add-on card, modem, or extra memory capability). These LOCALIZED FEATURES will NOT be covered in this generic service guide. In such cases, please contact your regional offices or the responsible personnel/channel to provide you with further technical details.
- **2.** Please note WHEN ORDERING FRU PARTS, that you should check the most up-to-date information available on your regional web or channel. If, for whatever reason, a part number change is made, it will not be noted in the printed Service Guide. For ACER-AUTHORIZED SERVICE PROVIDERS, your Acer office may have a DIFFERENT part number code to those given in the FRU list of this printed Service Guide. You MUST use the list provided by your regional Acer office to order FRU parts for repair and service of customer machines.

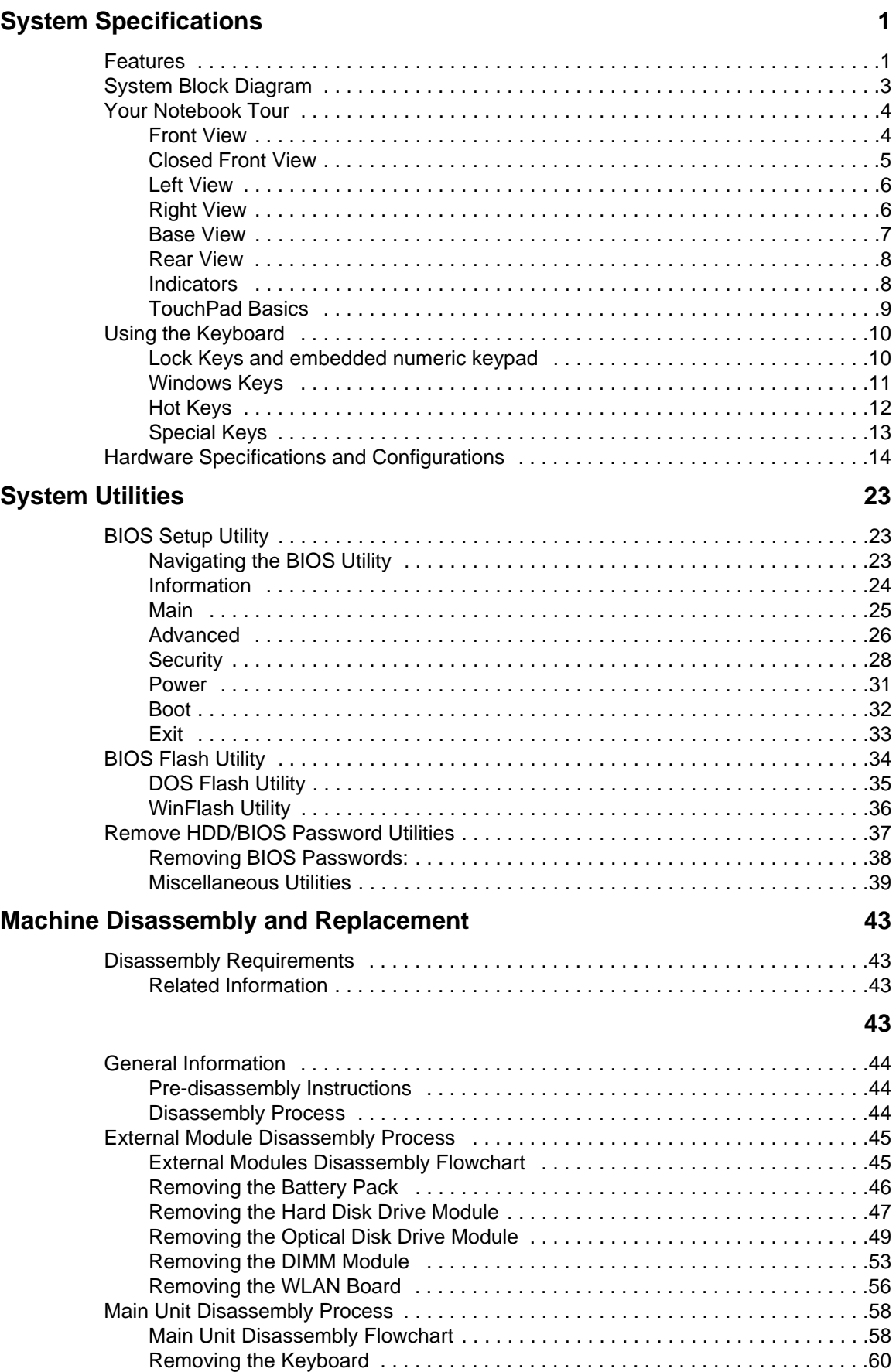

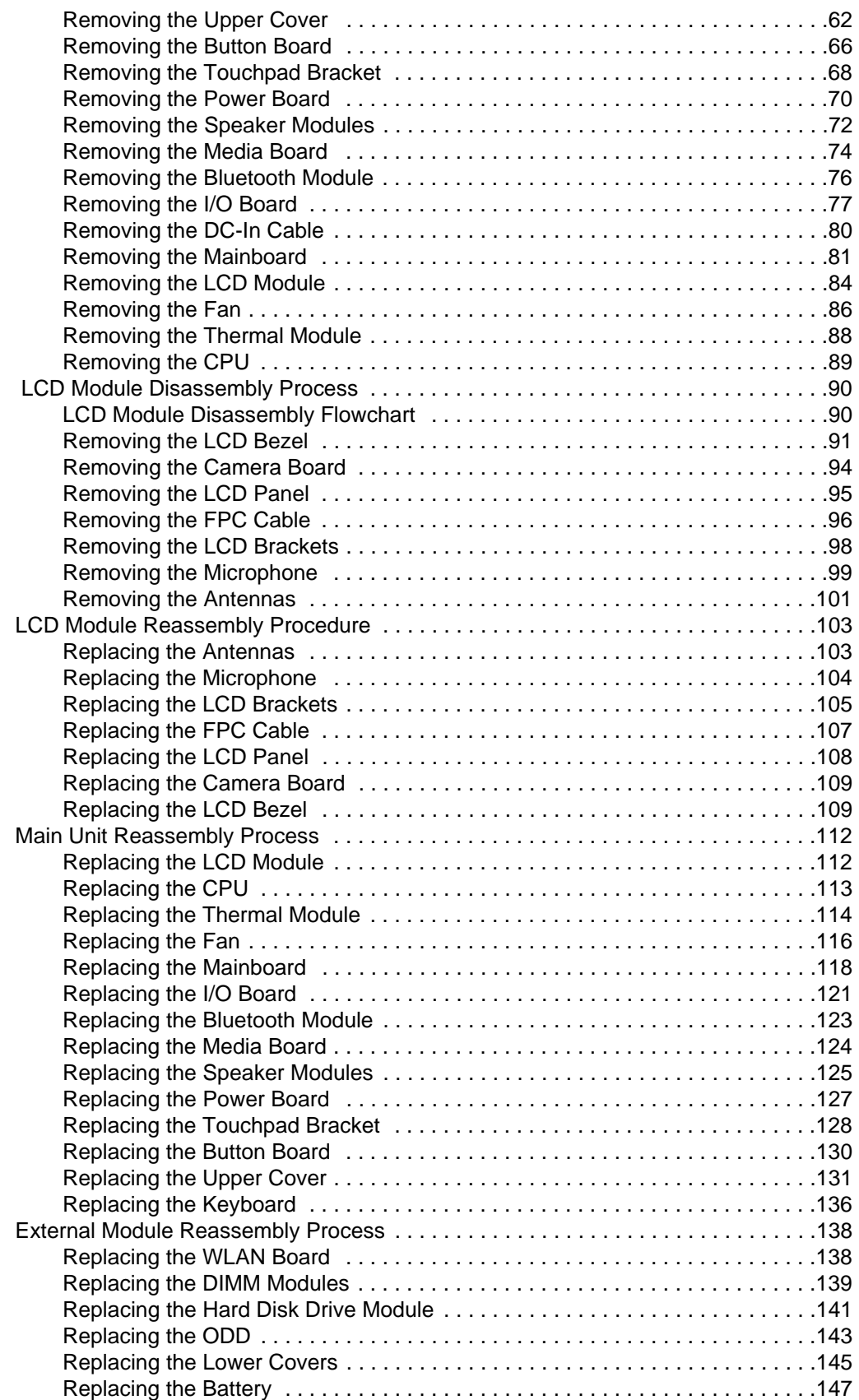

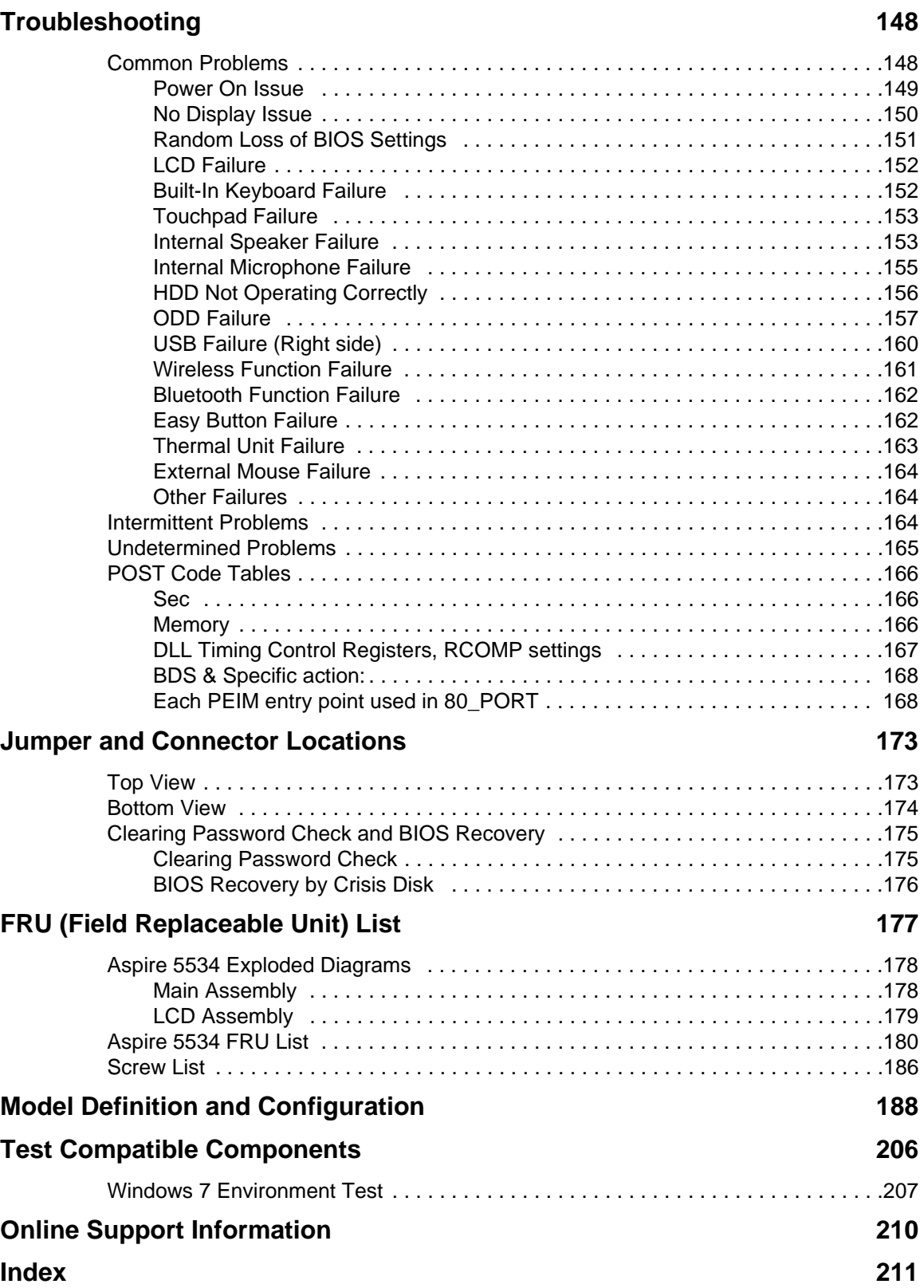

# <span id="page-10-0"></span>System Specifications

# <span id="page-10-1"></span>Features

Below is a brief summary of the computer's many features:

### Operating System

Genuine Windows 7<sup>®</sup>

### Platform

- AMD Athlon™ 64 X2 dual-core processor\*
- AMD Athlon™ 64 single-core processor\*
- AMD M780G Chipset
- Acer InviLink™ Nplify™ 802.11b/g/Draft-N\*
- Acer InviLink™ 802.11b/g\*

#### System Memory

- Dual-channel support
- Up to 2 GB of DDR2 667 MHz memory, upgradeable to 4 GB using two soDIMM modules

### Display and graphics

- 15.6" HD 1366 x 768
- 16:9 aspect ratio
- ATI Radeon™ HD 3200 Graphics

#### Storage subsystem

- 2.5" hard disk drive
- DVD-Super Multi double-layer drive
- Multi-in-1 card reader

#### Audio subsystem

- Two built-in stereo speakers
- High-definition audio support
- MS-Sound compatible
- Built-in microphone

### Communication

- Integrated Acer Crystal Eye webcam\*
- WLAN:
- Acer InviLink™ Nplify™ 802.11b/g/Draft-N\*
- Acer InviLink™ 802.11b/g\*
- LAN: Gigabit Ethernet; Wake-on-LAN ready

### Privacy control

- BIOS user, supervisor, HDD passwords
- Kensington lock slot

### Dimensions and Weight

- 380 (W) x 259 (D) x 26.4/30.8 (H) mm (14.82 x 10.1 x 1.02/1.2 inches)
- 2.4 kg (5.3 lbs.) with 6-cell battery pack

#### Power subsystem

- ACPI 3.0
- 48.8 W 4400 mAh
- 3-pin 65 W AC adapter
- ENERGY STAR®\*

### Special keys and controls

- 99-/100-/103-key keyboard
- Touchpad pointing device

### I/O interface

- Multi-in-1 card reader (SD™, MMC, MS, MS PRO, xD)
- USB 2.0 port
- External display (VGA) port
- Headphones/speaker/line-out jack
- Microphone-in jack
- Ethernet (RJ-45) port
- DC-in jack for AC adapter

### Environment

- Temperature:
	- Operating: 5 °C to 35 °C
	- Non-operating: -20 °C to 65 °C
- Humidity (non-condensing):
	- Operating: 20% to 80%
	- Non-operating: 20% to 80%

**NOTE:** The specifications listed above are for reference only. The exact configuration of the PC depends on the model purchased.

# <span id="page-12-0"></span>System Block Diagram

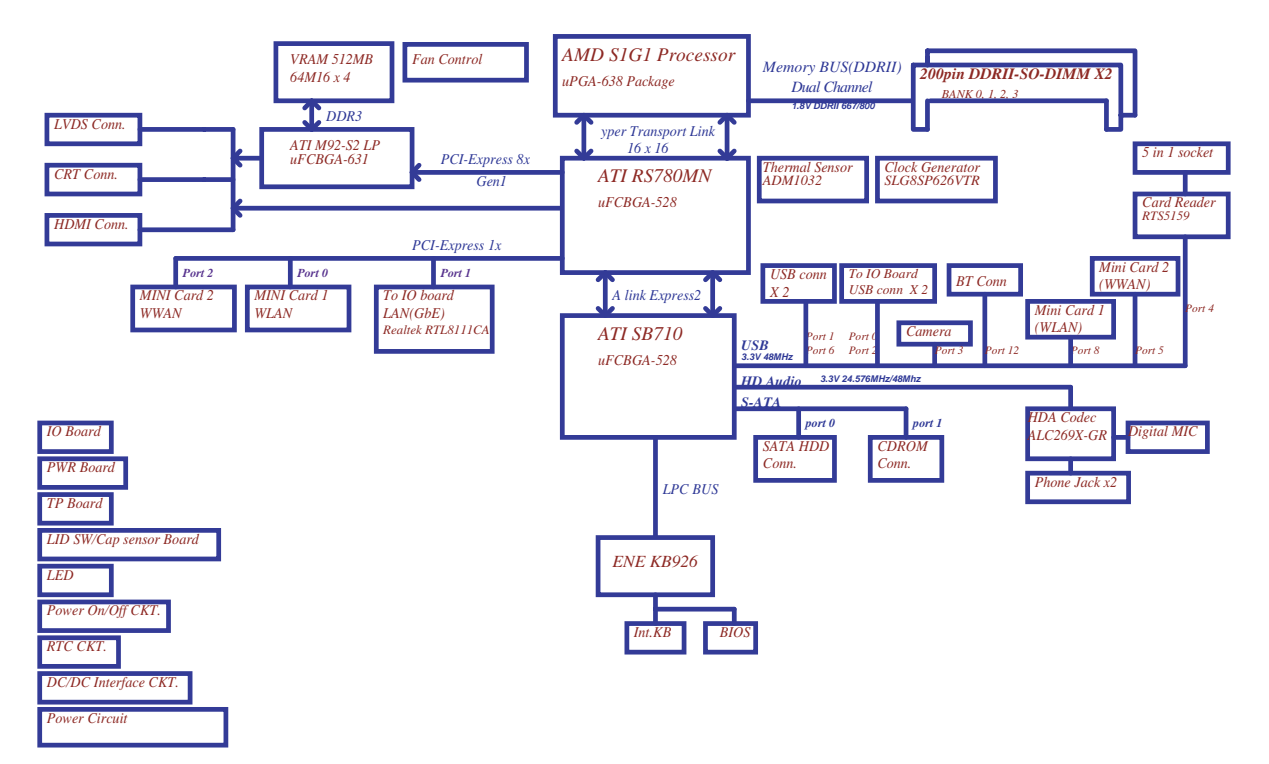

# <span id="page-13-0"></span>Your Notebook Tour

This section provides an overview of the features and functions of the notebook.

### <span id="page-13-1"></span>Front View

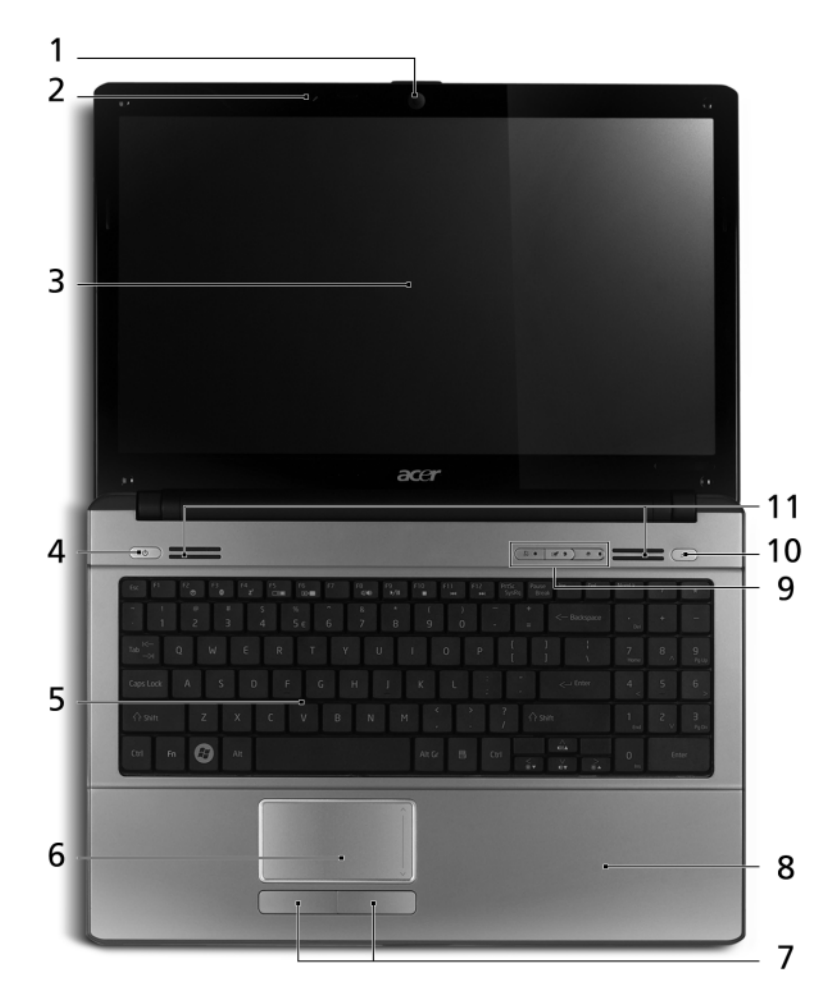

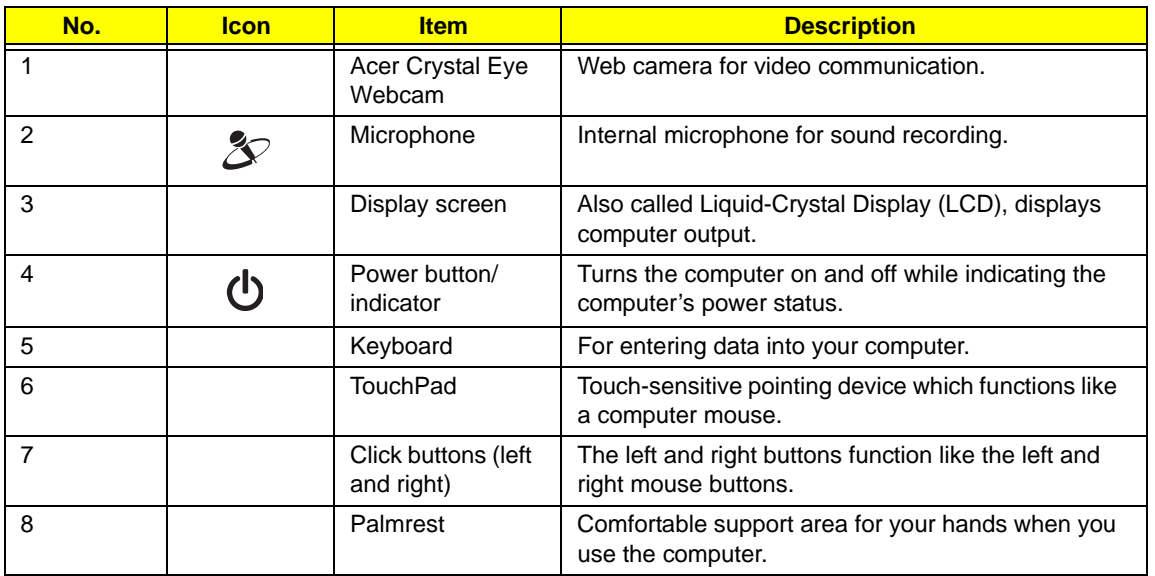

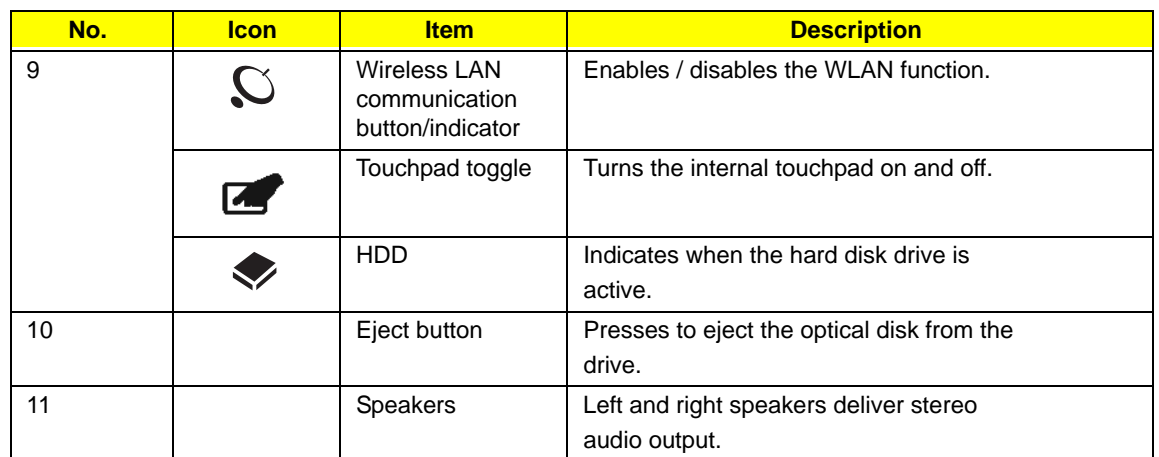

# <span id="page-14-0"></span>Closed Front View

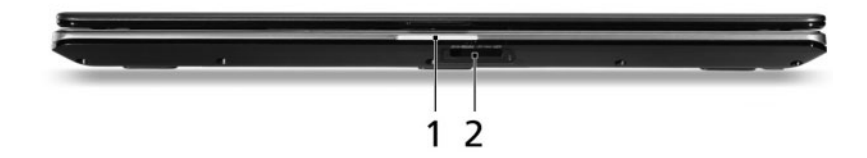

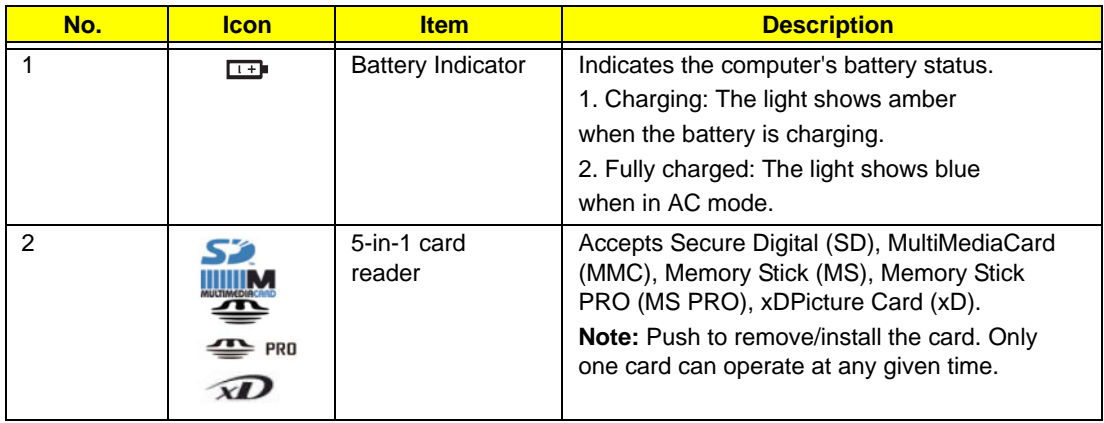

# <span id="page-15-0"></span>Left View

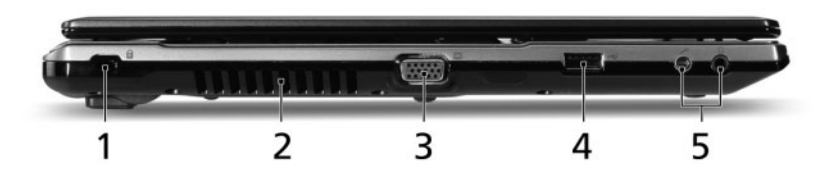

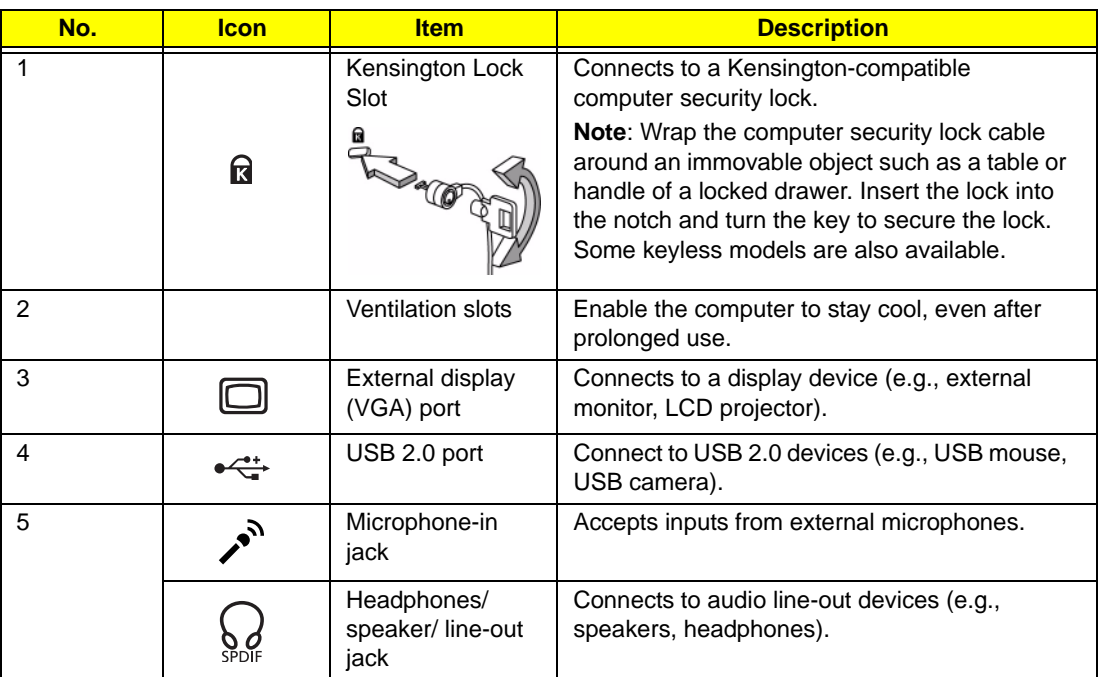

# <span id="page-15-1"></span>Right View

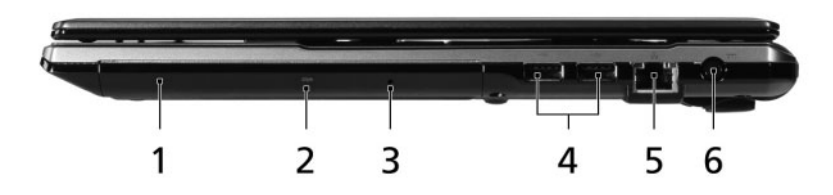

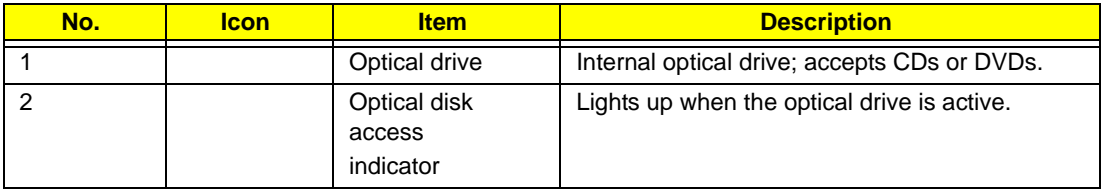

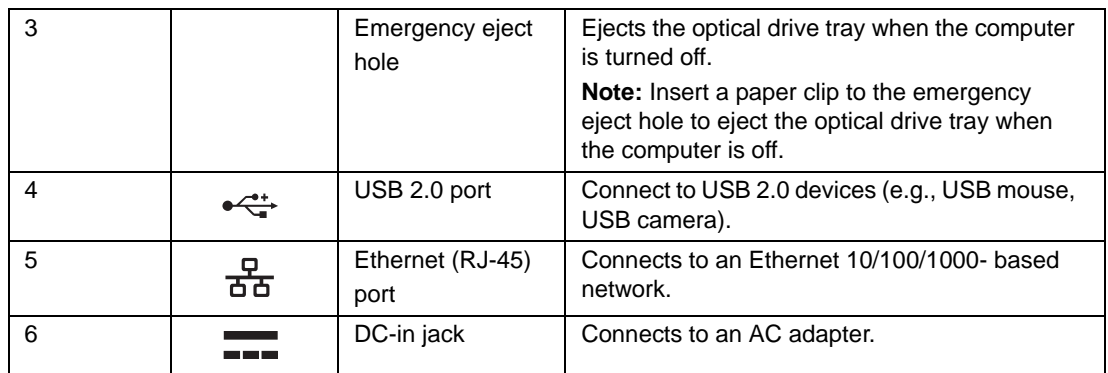

## <span id="page-16-0"></span>Base View

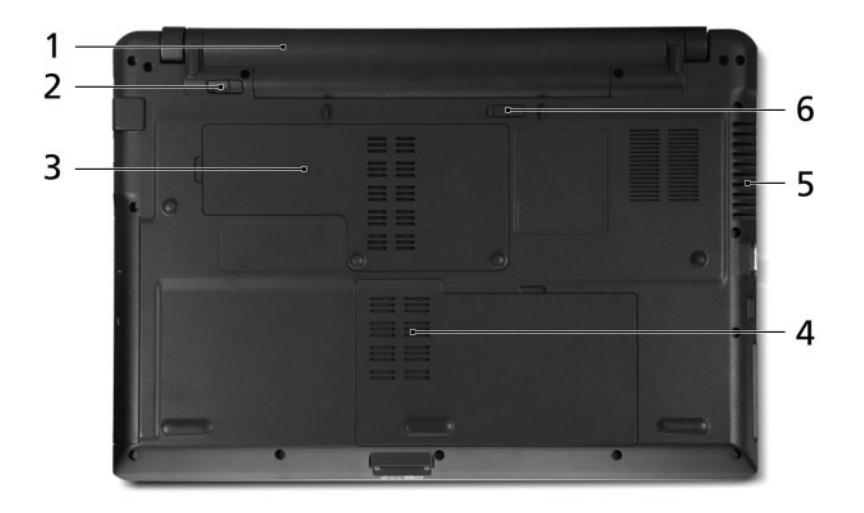

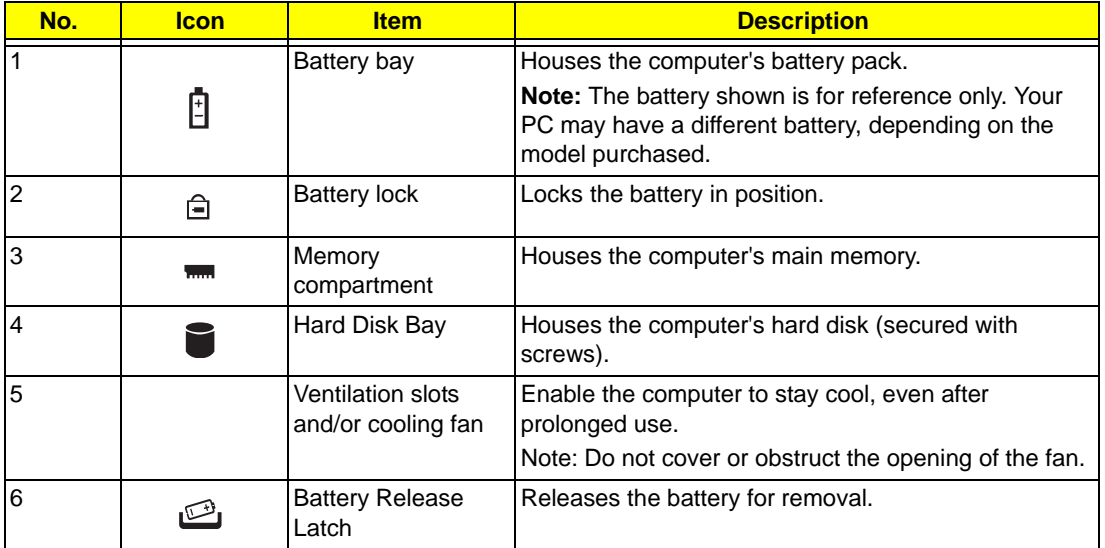

### <span id="page-17-0"></span>Rear View

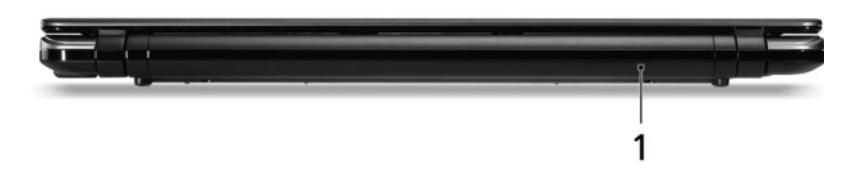

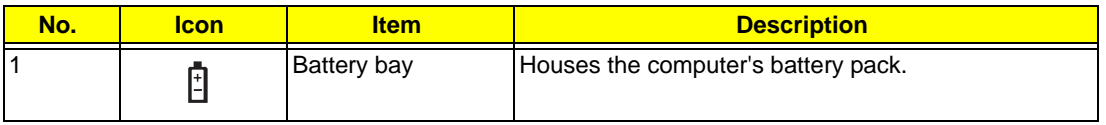

### <span id="page-17-1"></span>Indicators

The computer has several easy-to-read status indicators. The battery indicator is visible even when the computer cover is closed.

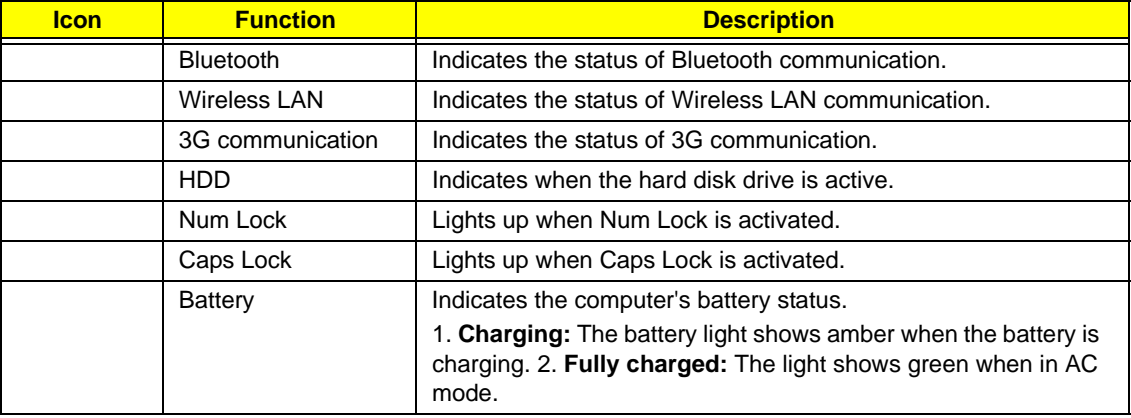

## <span id="page-18-0"></span>TouchPad Basics

The following items show you how to use the TouchPad:

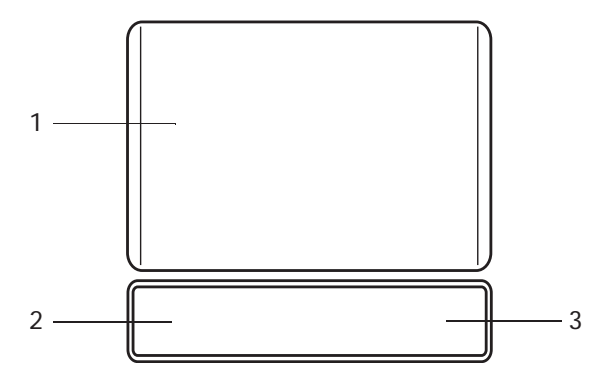

- Move your finger across the TouchPad (1) to move the cursor.
- Press the left (2) and right (3) buttons located beneath the TouchPad to perform selection and execution functions. These two buttons are similar to the left and right buttons on a mouse. Tapping on the TouchPad is the same as clicking the left button.

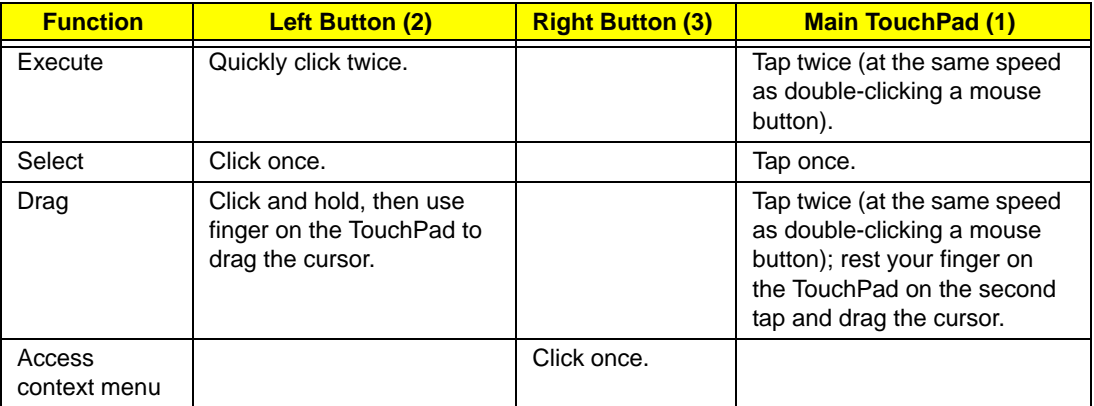

**NOTE:** When using the TouchPad, keep it - and your fingers - dry and clean. The TouchPad is sensitive to finger movement; hence, the lighter the touch, the better the response. Tapping too hard will not increase the TouchPad's responsiveness.

# <span id="page-19-0"></span>Using the Keyboard

Your Aspire 5534 notebook has a close-to-full-sized keyboard and an embedded numeric keypad, separate cursor, lock, function and special keys.

## <span id="page-19-1"></span>Lock Keys and embedded numeric keypad

The keyboard has three lock keys which you can toggle on and off.

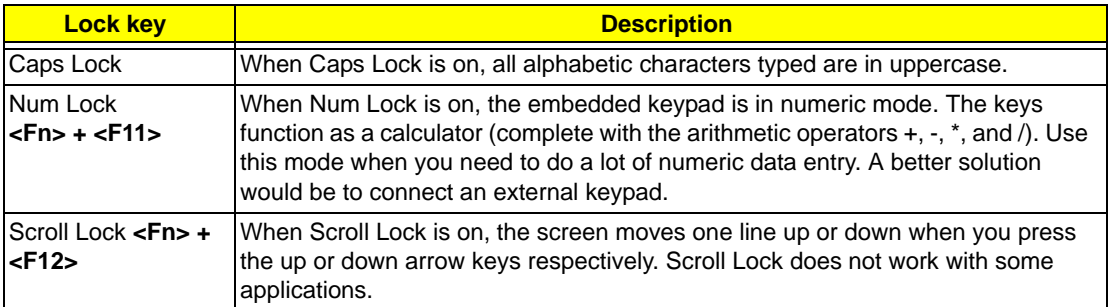

The embedded numeric keypad functions like a desktop numeric keypad. It is indicated by small characters located on the upper right corner of the keycaps. To simplify the keyboard legend, cursor-control key symbols are not printed on the keys.

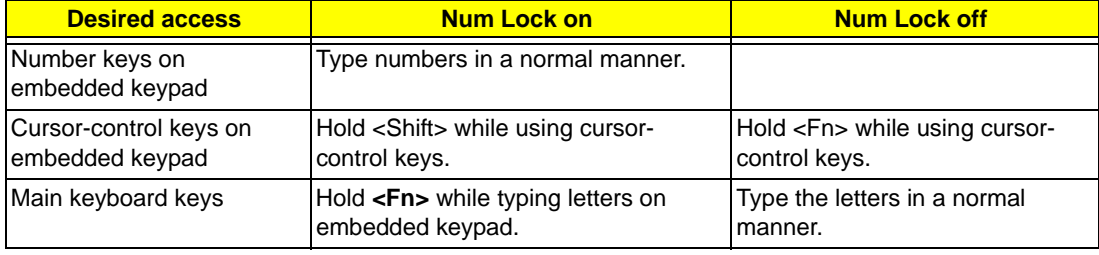

# <span id="page-20-0"></span>Windows Keys

The keyboard has two keys that perform Windows-specific functions.

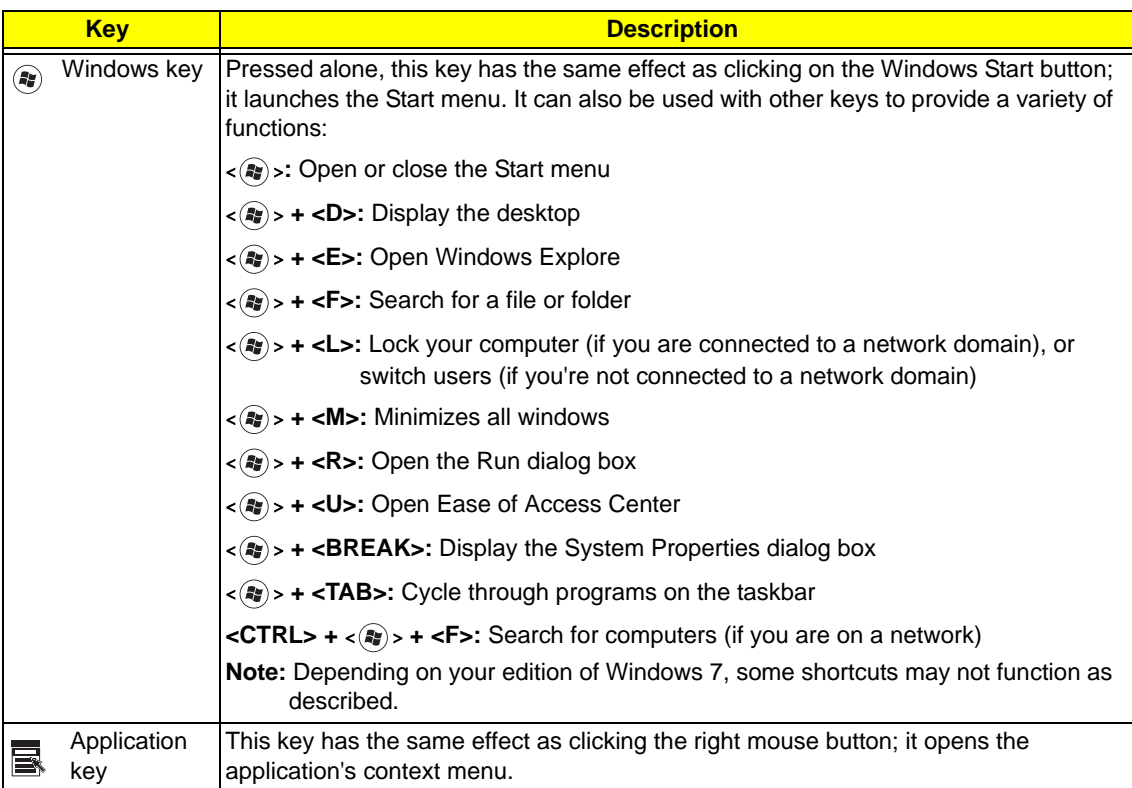

# <span id="page-21-0"></span>Hot Keys

The computer employs hotkeys or key combinations to access most of the computer's controls like screen brightness and volume output.

To activate hotkeys, press and hold the **<Fn>** key before pressing the other key in the hotkey combination.

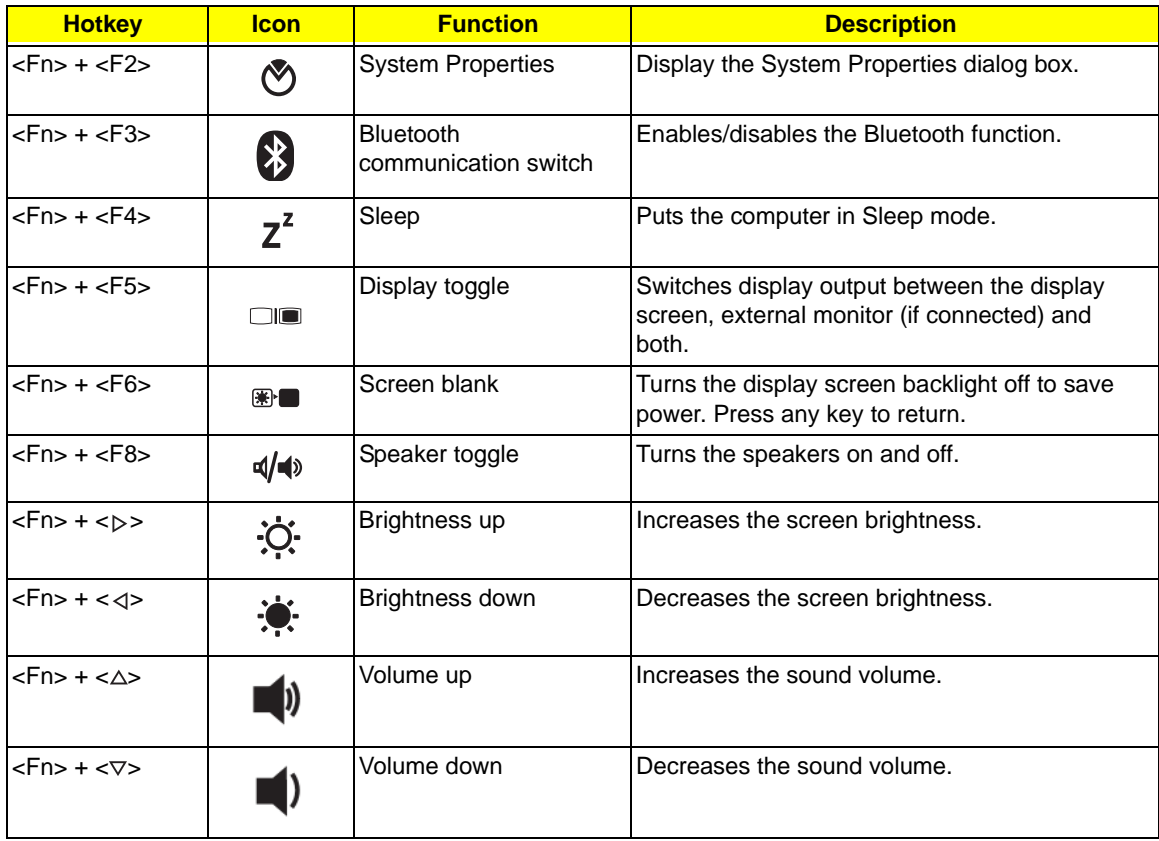

## <span id="page-22-0"></span>Special Keys

You can locate the Euro symbol and the US dollar sign at the upper-center and/or bottom-right of your keyboard.

### The Euro symbol

- **1.** Open a text editor or word processor.
- **2.** Hold <Alt Gr> and then press the <5> key at the upper-center of the keyboard.
- **NOTE:** Some fonts and software do not support the Euro symbol. See **www.microsoft.com/typography/faq/ faq12.htm** for more information.

### The US dollar sign

- **1.** Open a text editor or word processor.
- **2.** Hold **<Shift>** and then press the **<4>** key at the upper-center of the keyboard.

**NOTE:** This function varies according to the language settings.

# <span id="page-23-0"></span>Hardware Specifications and Configurations

#### **Processor**

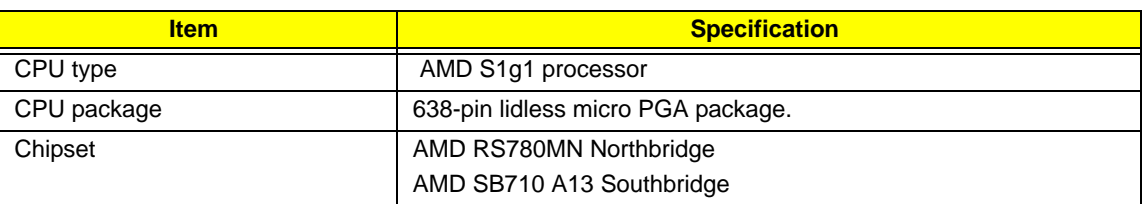

#### **Processor Specifications**

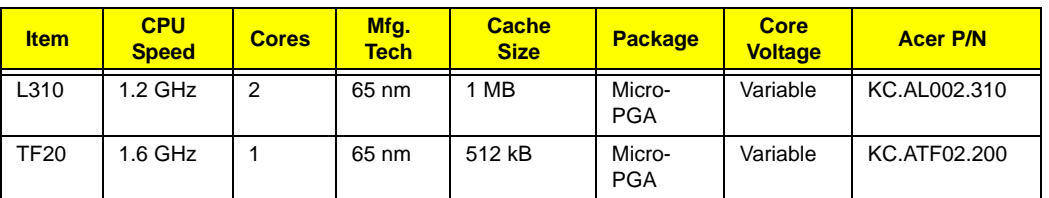

#### **CPU Fan True Value Table**

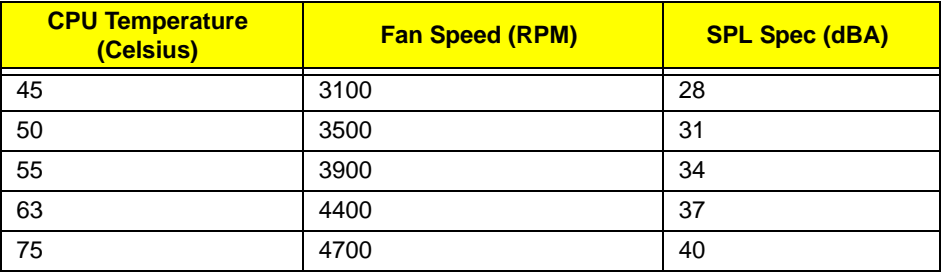

Throttling 50%: On= 90°C; OFF=80°C

OS shut down at 95°C; H/W shut down at 87°C

#### **North Bridge Specifications**

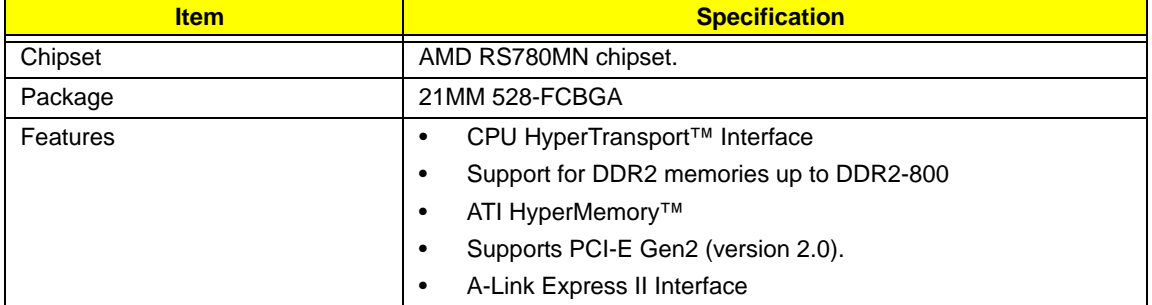

#### **South Bridge Specifications**

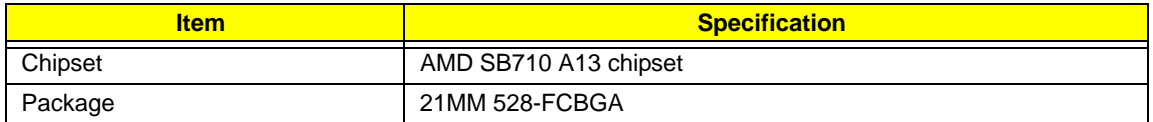

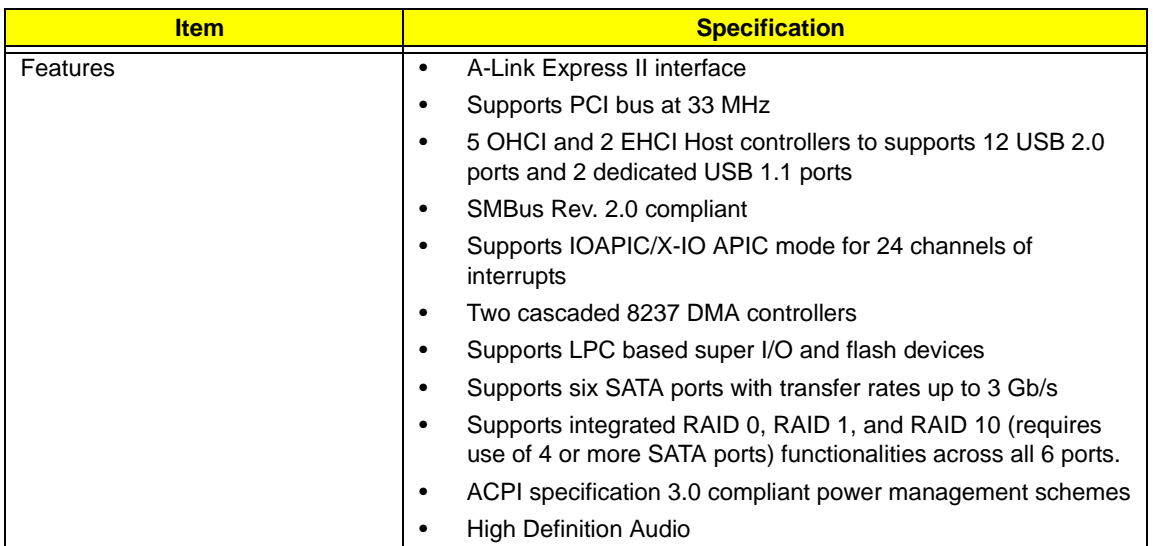

#### **System Memory**

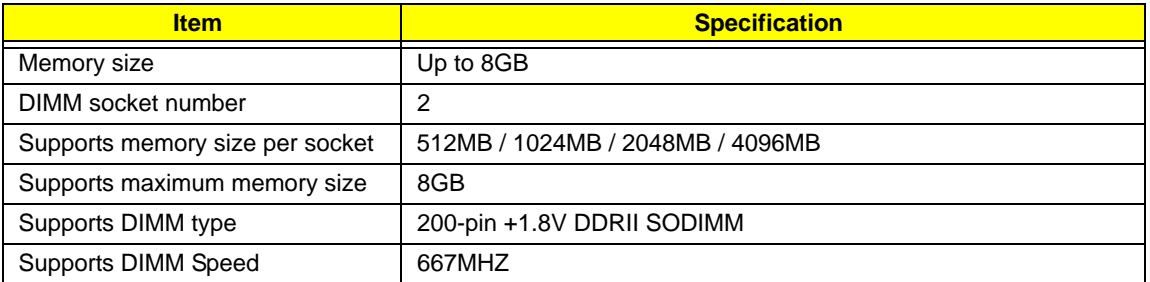

#### **Video Specifications**

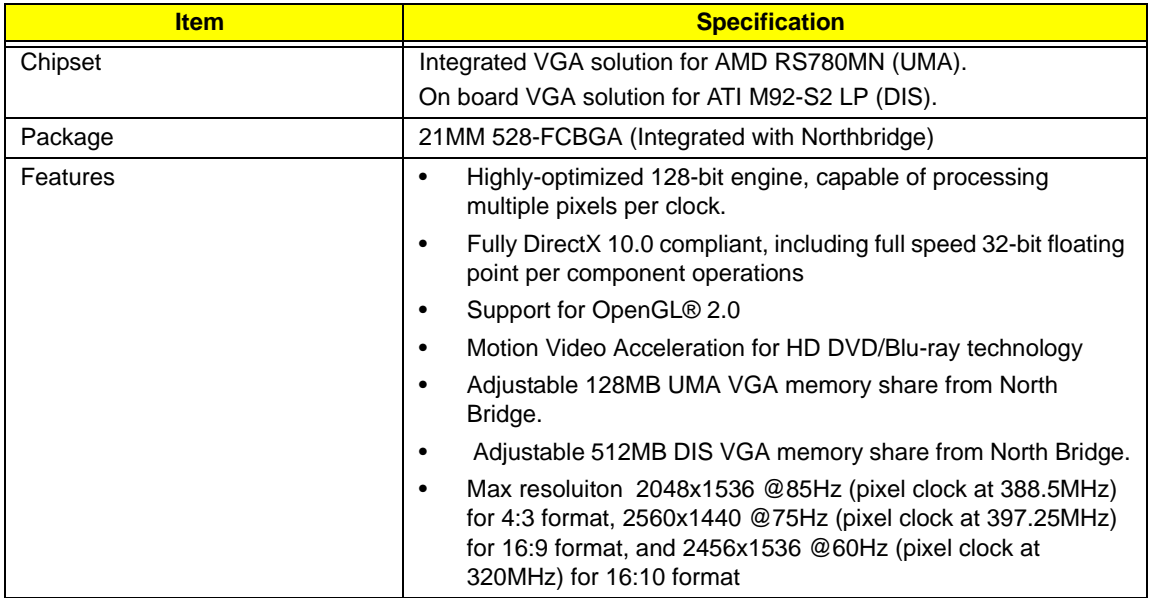

#### **Hard Disk Drive Interface**

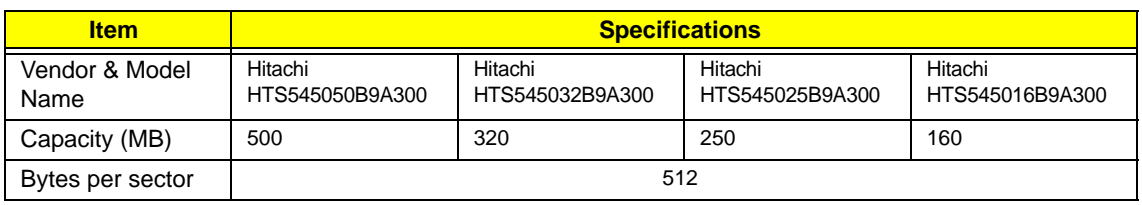

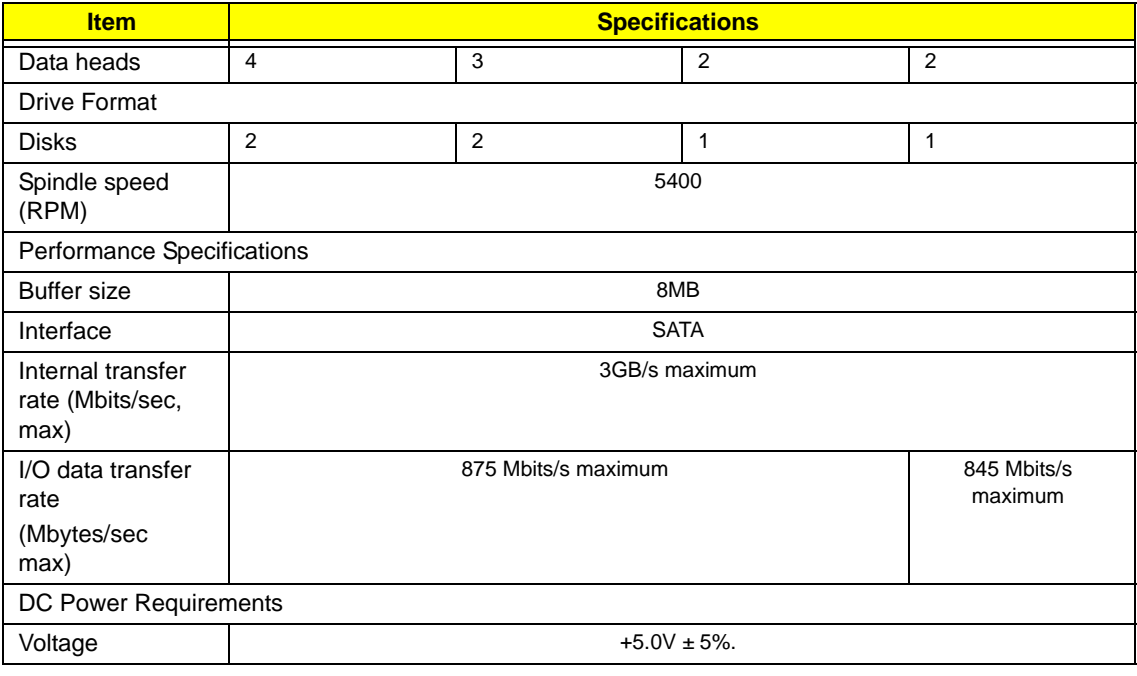

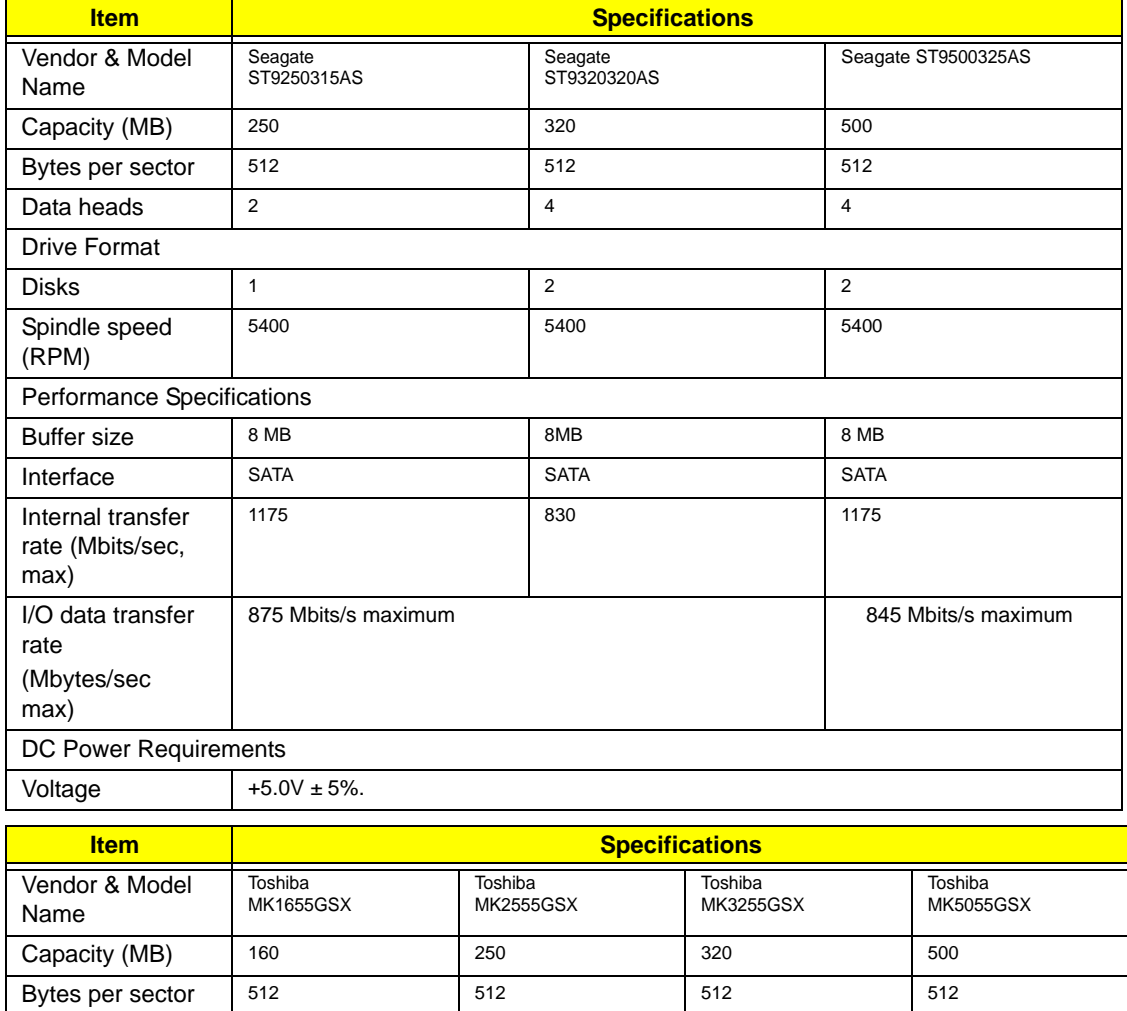

Drive Format

Ľ,

Data heads 2<br>4<br>4<br>4

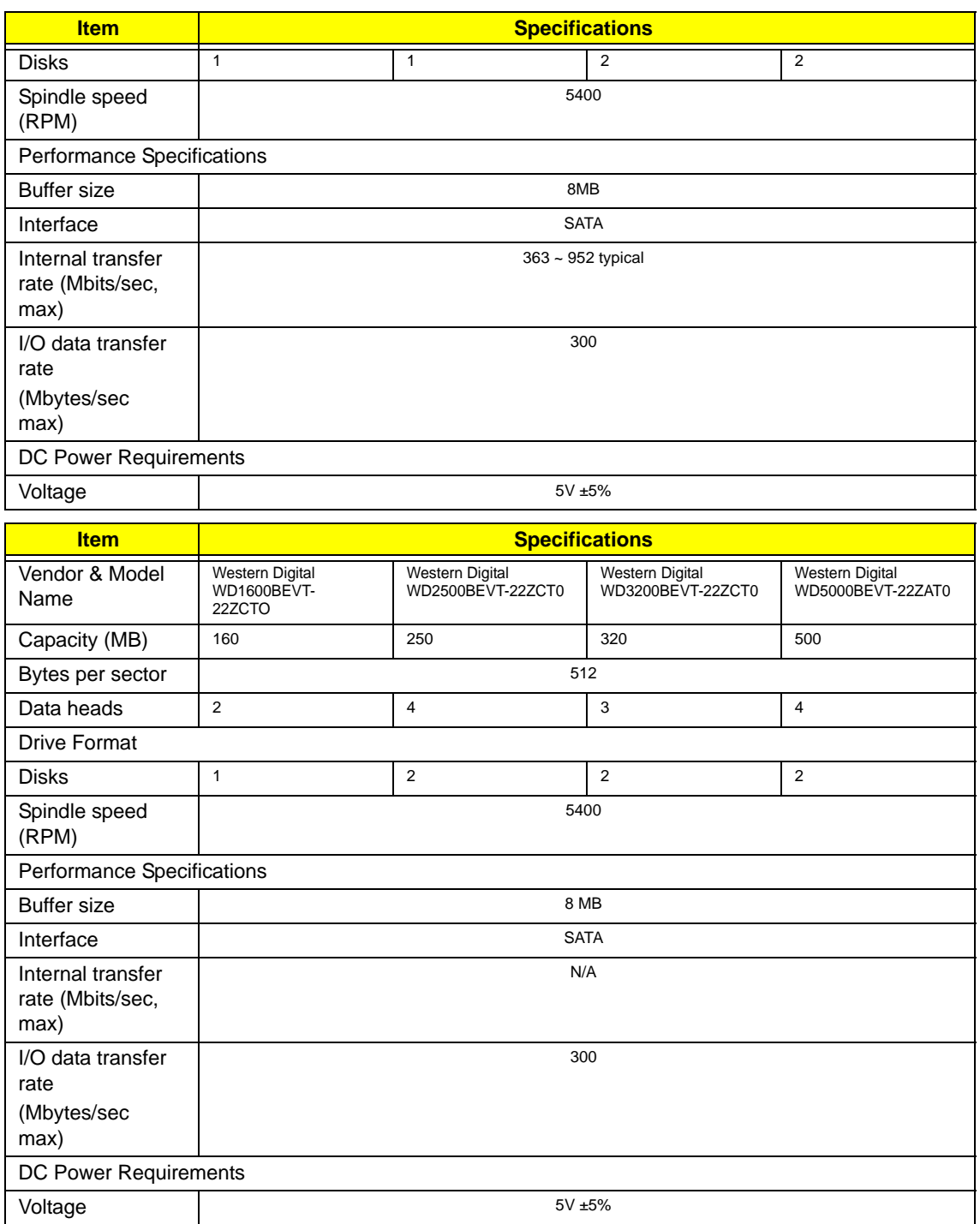

#### **Super-Multi Drive Module**

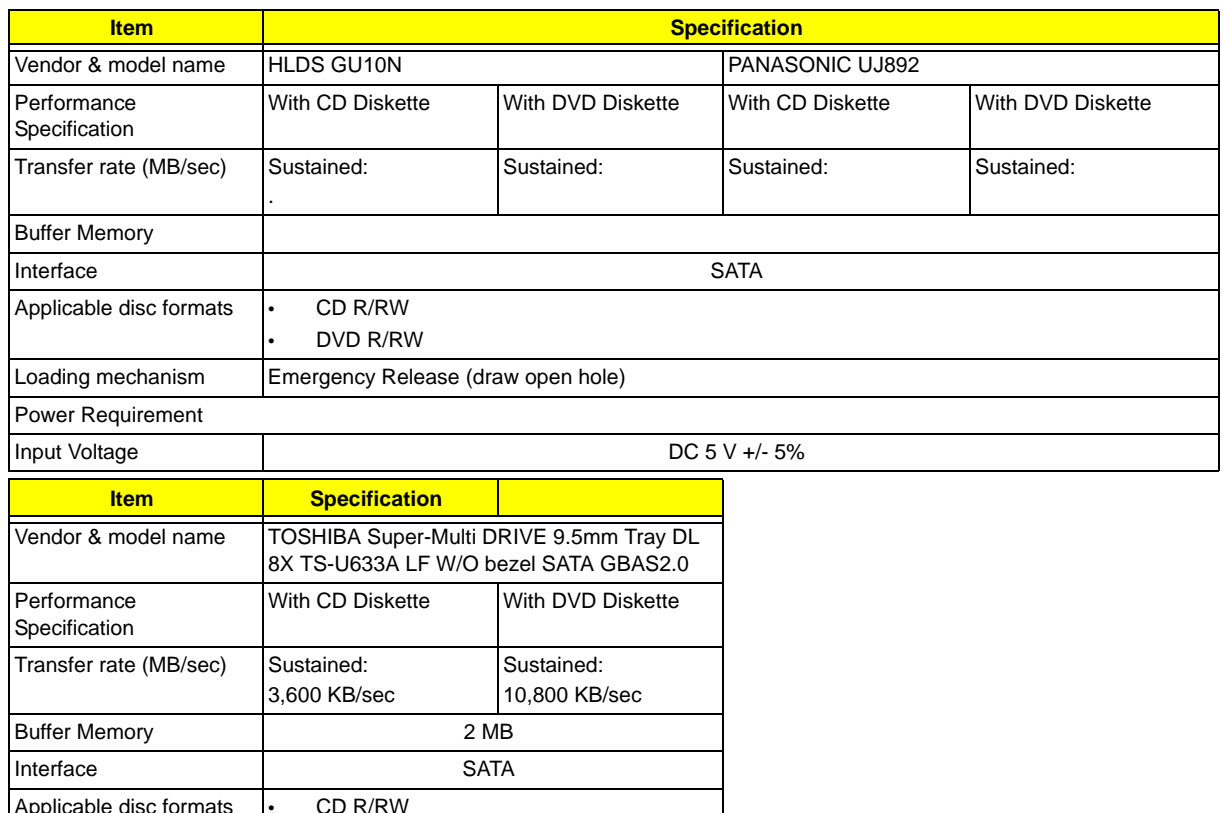

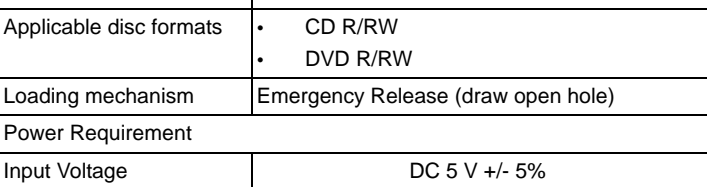

#### **BIOS**

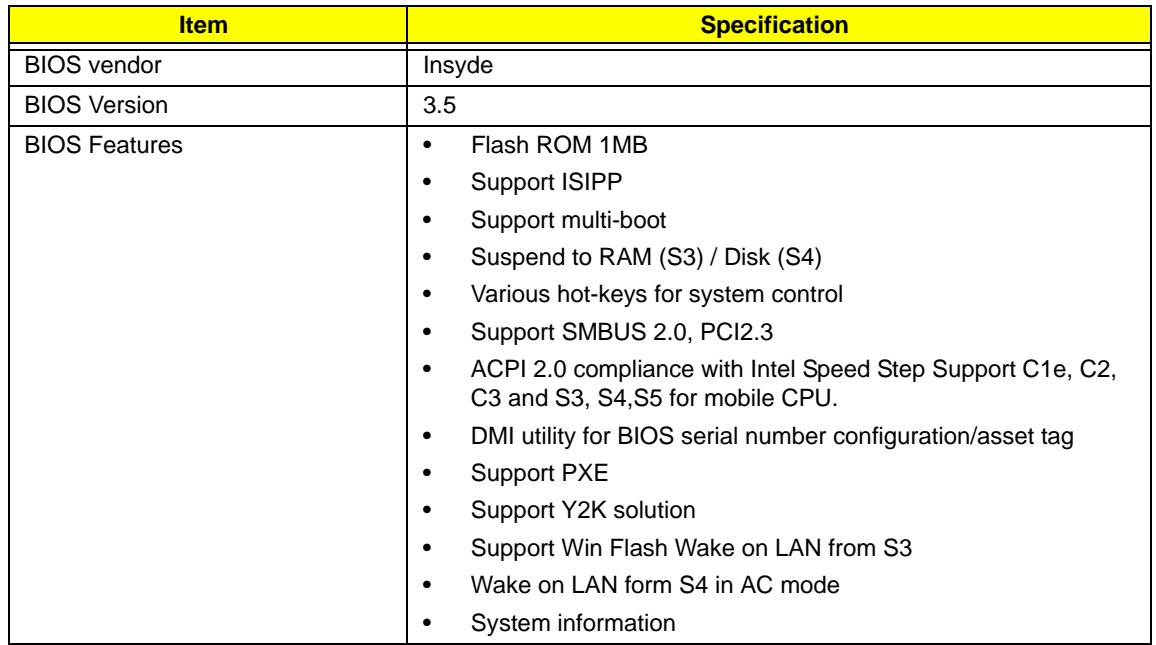

#### **LCD 15.6"**

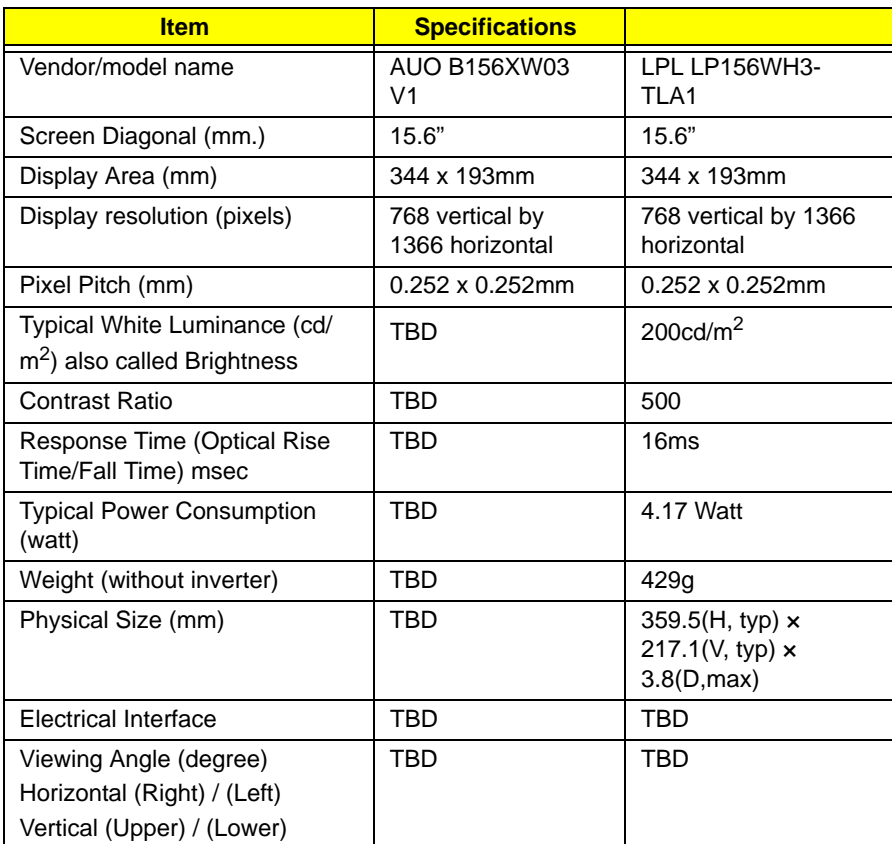

#### **Audio Codec and Amplifier**

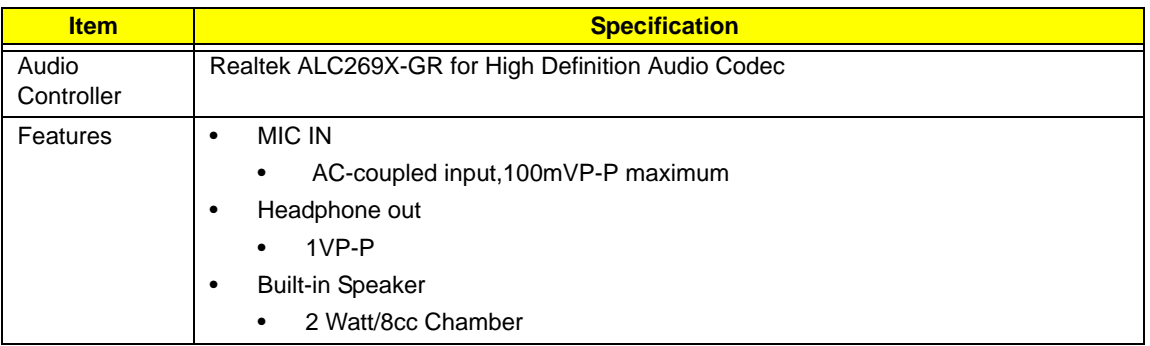

#### **LAN Interface**

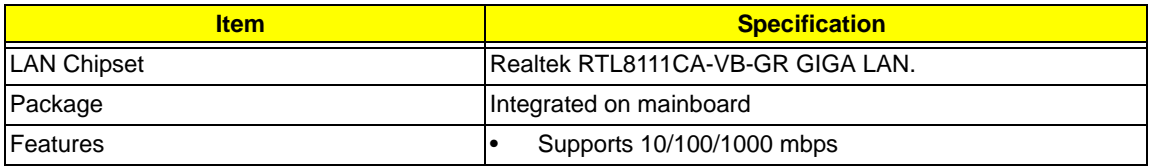

#### **Keyboard**

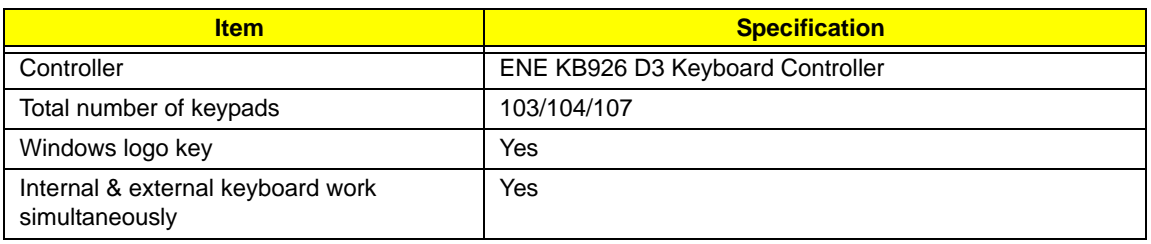

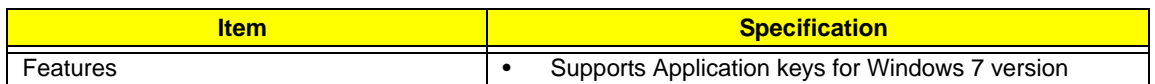

#### **Mini Card**

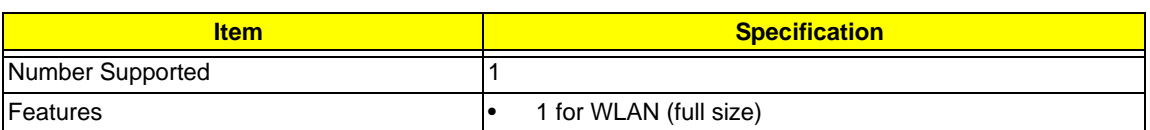

#### **Camera**

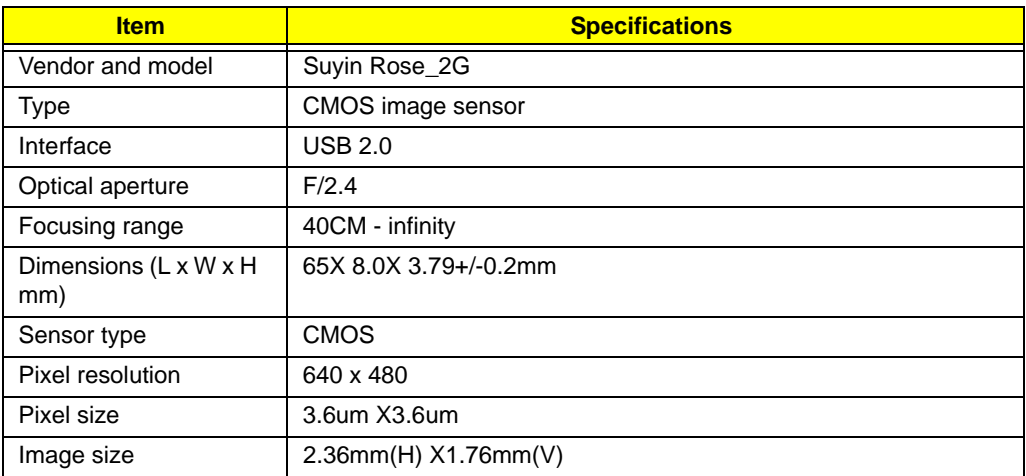

#### **Wireless LAN**

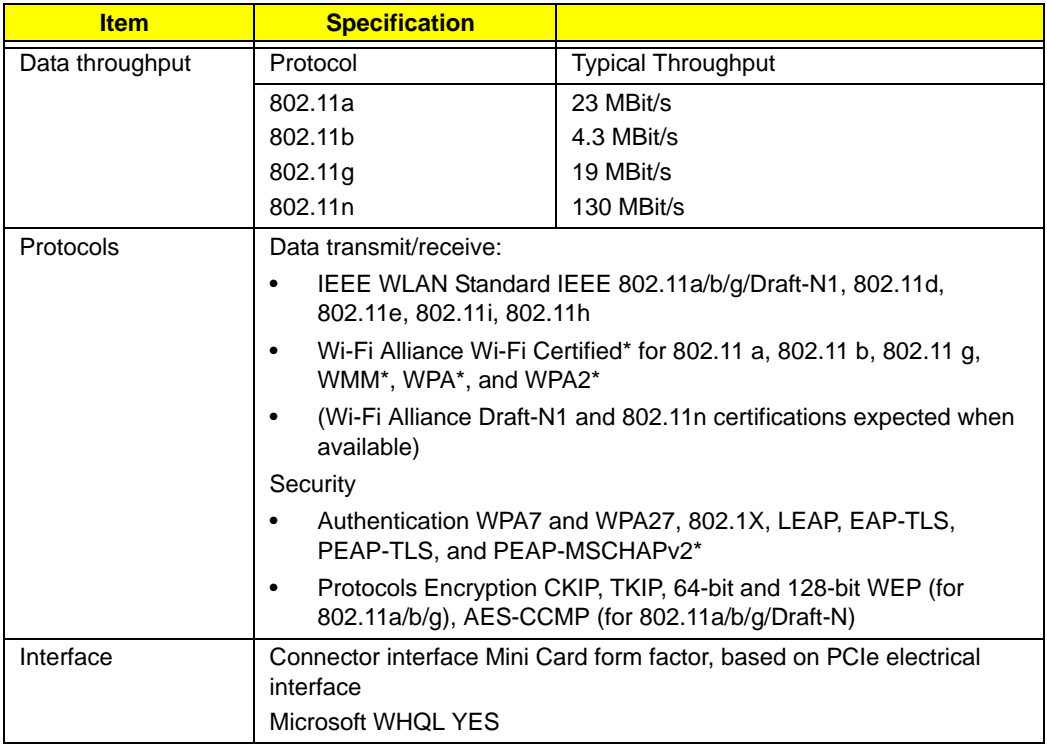

#### **Battery**

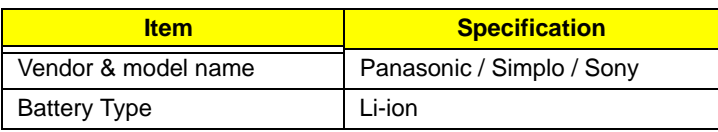

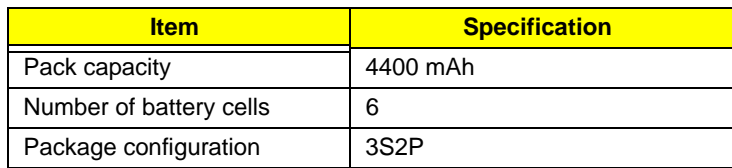

# <span id="page-32-0"></span>System Utilities

# <span id="page-32-1"></span>BIOS Setup Utility

The BIOS Setup Utility is a hardware configuration program built into your computer's BIOS (Basic Input/ Output System).

Your computer is already properly configured and optimized, and you do not need to run this utility. However, if you encounter configuration problems, you may need to run Setup. Please also refer to Chapter 4 Troubleshooting when problem arises.

To activate the BIOS Utility, press **F2** during POST (when **Press <F2> to enter Setup** message is prompted on the bottom of screen).

Press **F2** to enter setup. The default parameter of F12 Boot Menu is set to "disabled". If you want to change boot device without entering BIOS Setup Utility, please set the parameter to "enabled".

Press **<F12>** during POST to enter multi-boot menu. In this menu, user can change boot device without entering BIOS SETUP Utility.

## <span id="page-32-2"></span>Navigating the BIOS Utility

There are six menu options: Information, Main, Advanced, Security, Power, Boot, and Exit.

Follow these instructions:

- To choose a menu, use the left and right arrow keys.
- To choose an item, use the up and down arrow keys.
- To change the value of a parameter, press **F5** or **F6**.
- A plus sign (+) indicates the item has sub-items. Press **Enter** to expand this item.
- Press **Esc** while you are in any of the menu options to go to the Exit menu.
- In any menu, you can load default settings by pressing **F9**. You can also press **F10** to save any changes made and exit the BIOS Setup Utility.
- **NOTE:** You can change the value of a parameter if it is enclosed in square brackets. Navigation keys for a particular menu are shown on the bottom of the screen. Help for parameters are found in the Item Specific Help part of the screen. Read this carefully when making changes to parameter values. **Please note that system information is subject to different models**.

## <span id="page-33-0"></span>Information

The Information screen displays a summary of your computer hardware information.

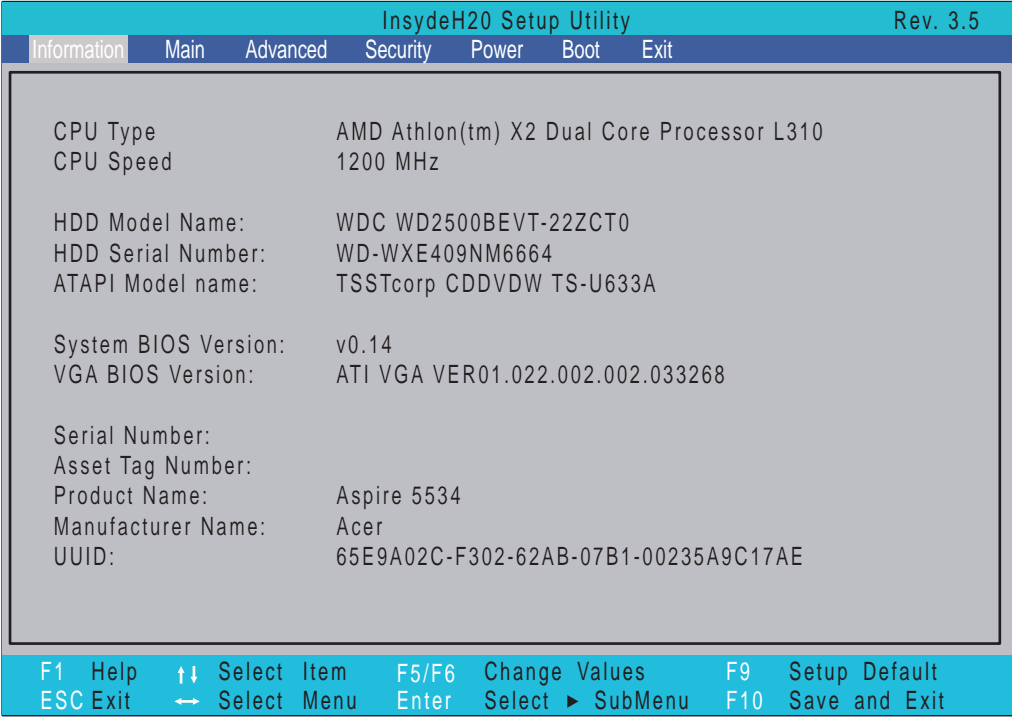

**NOTE:** The system information is subject to different models.

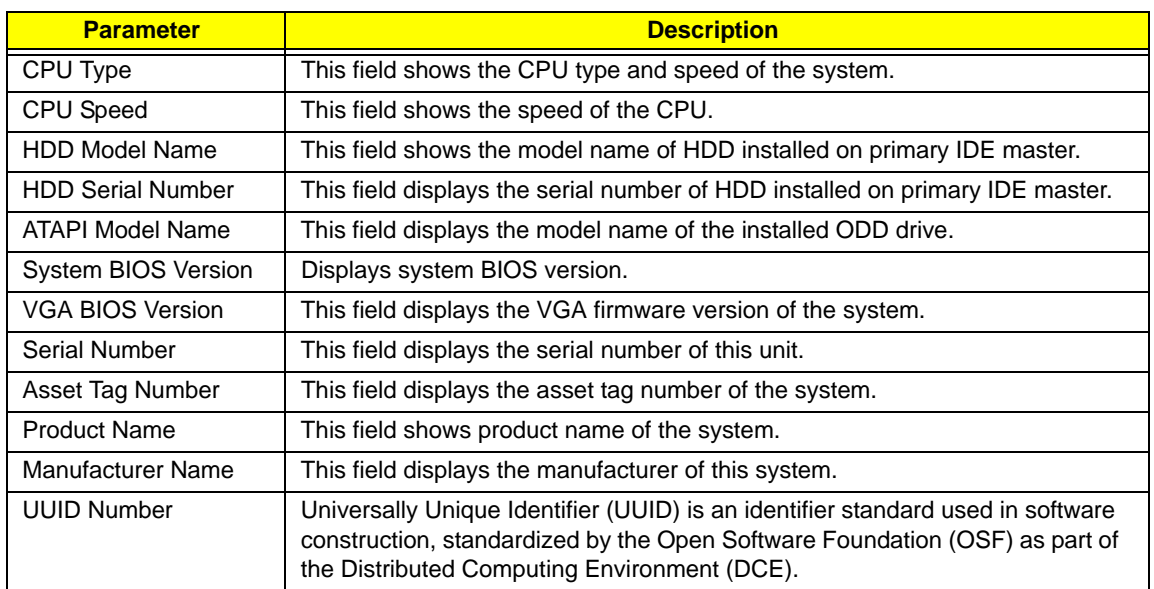

# <span id="page-34-0"></span>Main

The Main screen allows the user to set the system time and date as well as enable and disable boot option and recovery.

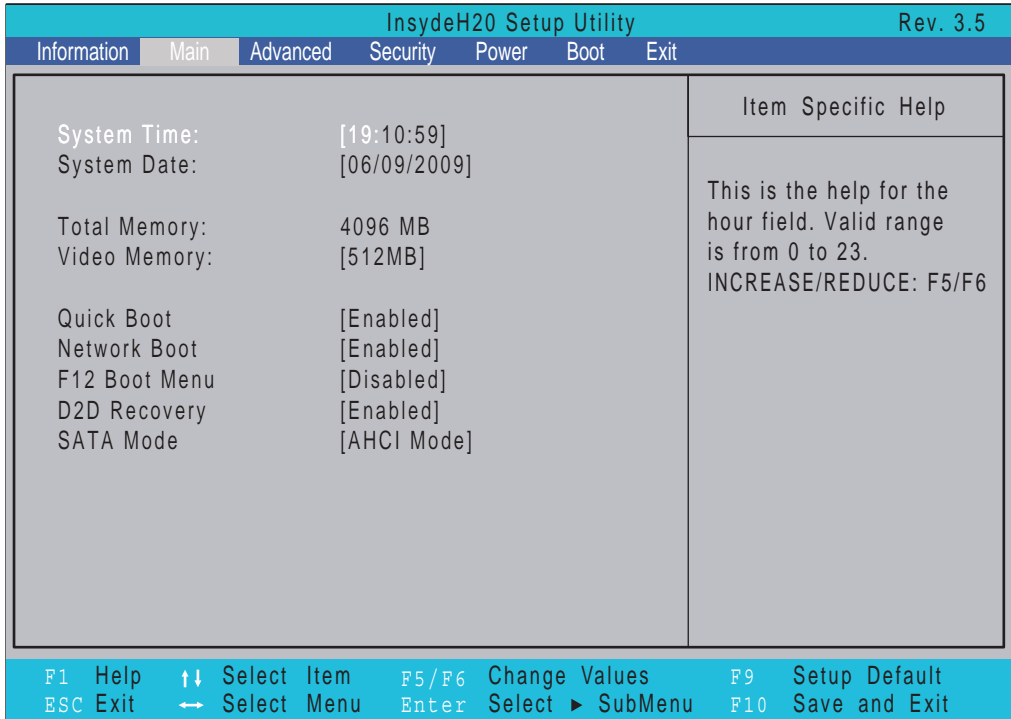

**NOTE:** The screen above is for your reference only. Actual values may differ.

The table below describes the parameters in this screen. Settings in **boldface** are the default and suggested parameter settings.

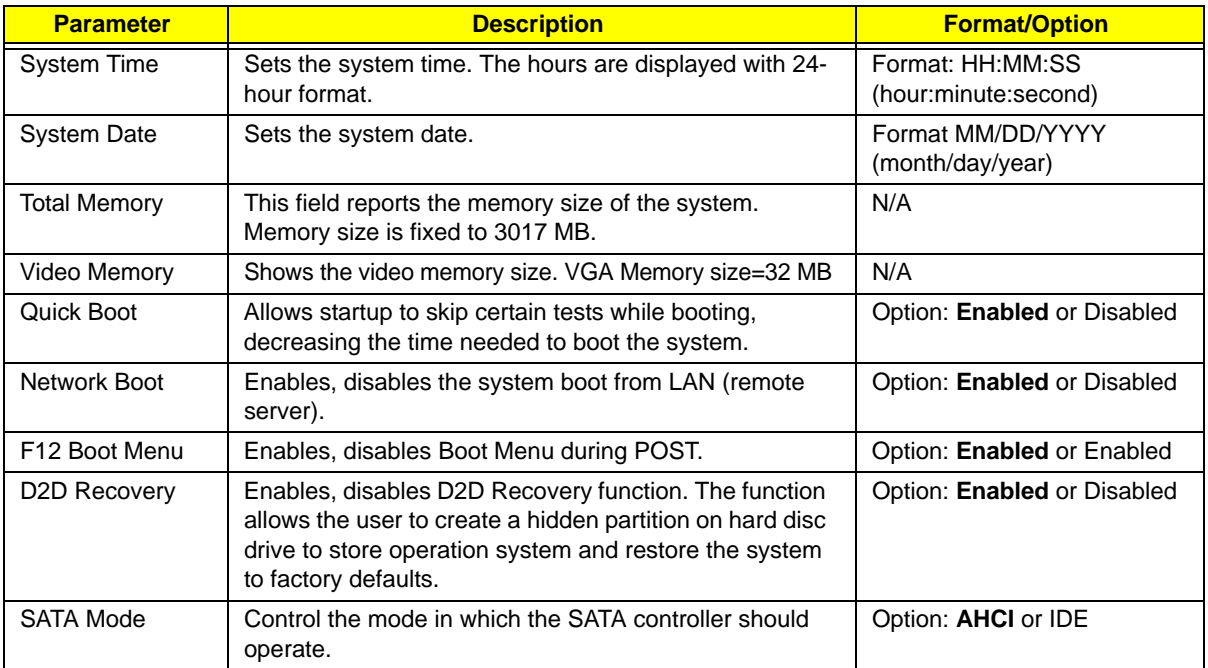

## <span id="page-35-0"></span>Advanced

The Advanced screen allows the user to configure the various advanced BIOS options.

**IMPORTANT:** Making incorrect settings to items on these pages may cause the system to malfunction. Unless you have experience adjusting these items, we recommend that you leave these settings at the default values. If making settings to items on these pages causes your system to malfunction or prevents the system from booting, open BIOS and choose Load Optimal Defaults in the Exit menu to boot up normally.

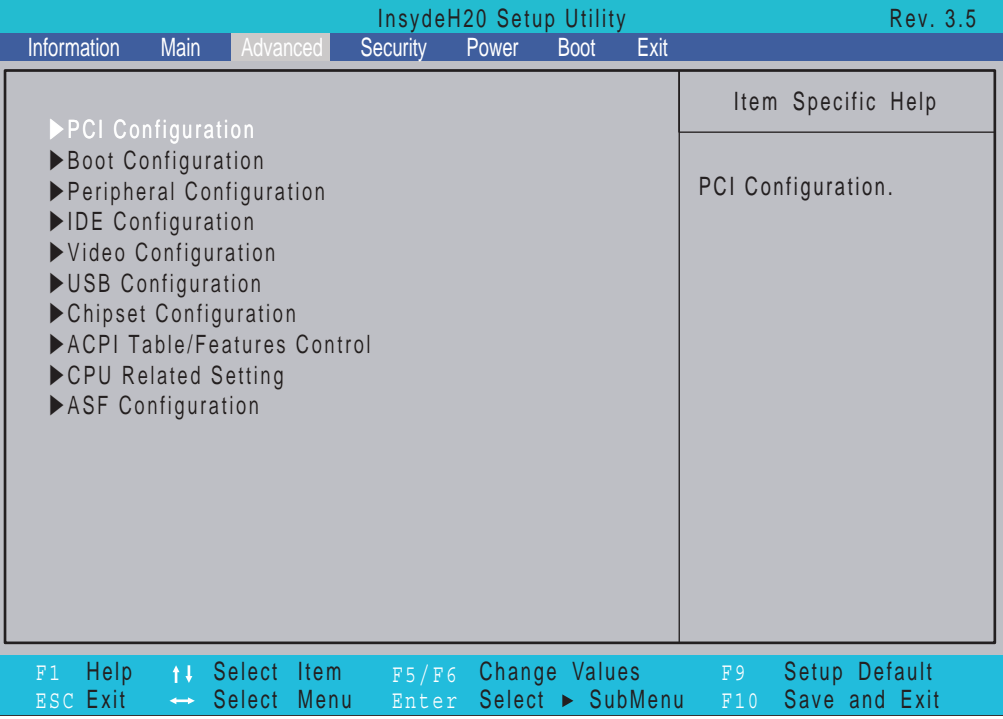

The table below describes the items, menus, and submenus in this screen. Settings in **boldface** are the default and suggested parameter settings.

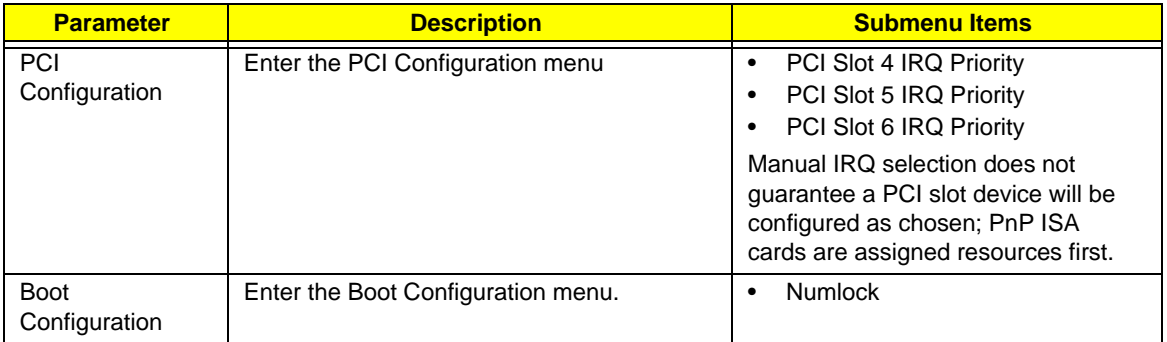
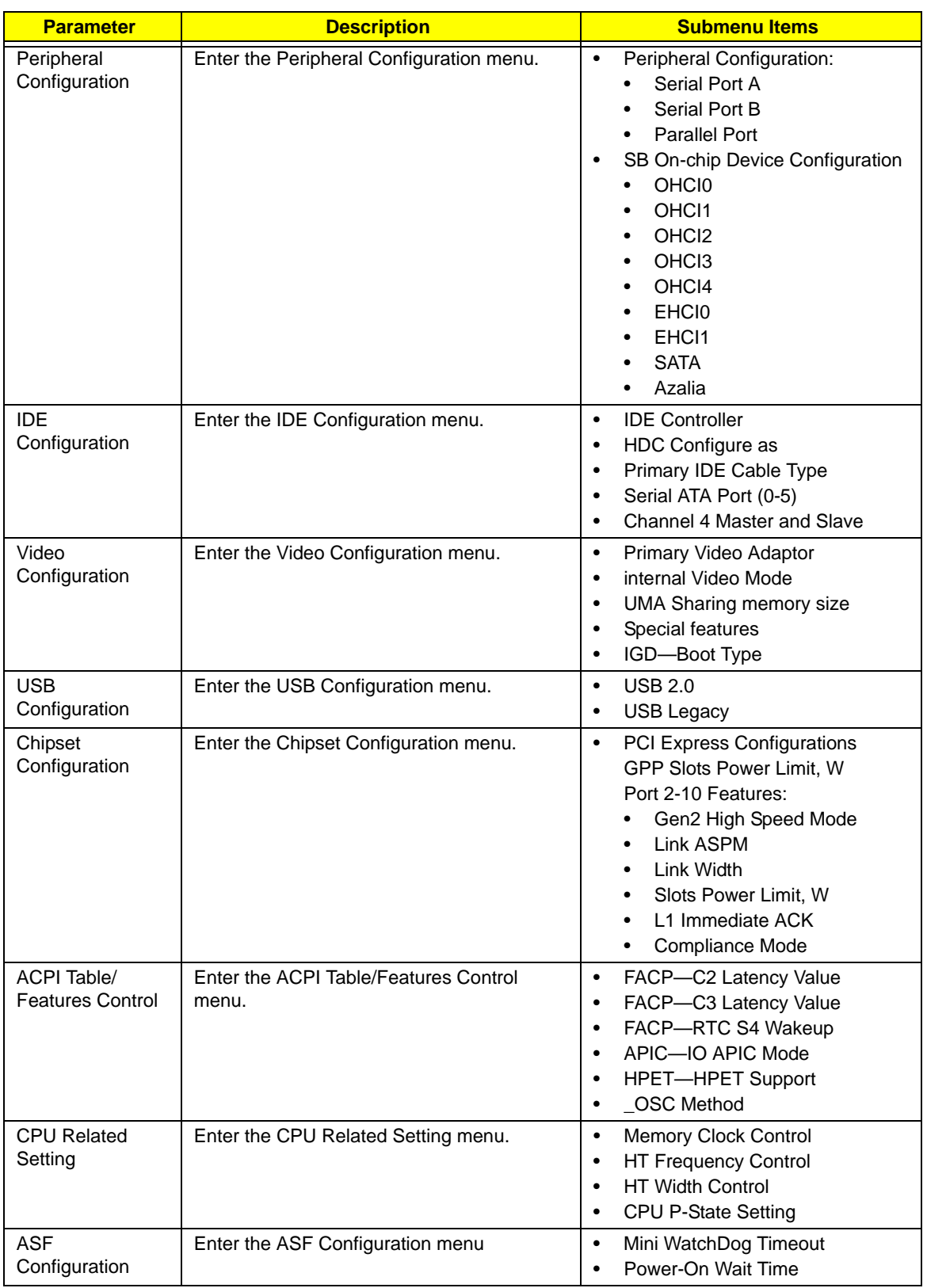

# Security

The Security screen contains parameters that help safeguard and protect your computer from unauthorized use.

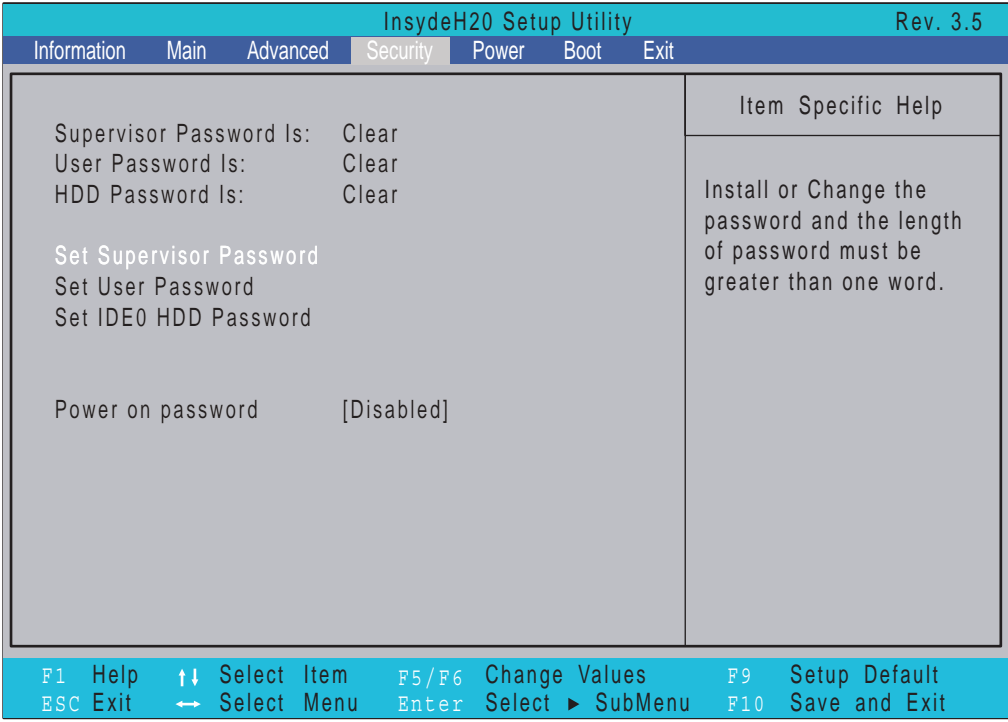

The table below describes the parameters in this screen. Settings in **boldface** are the default and suggested parameter settings.

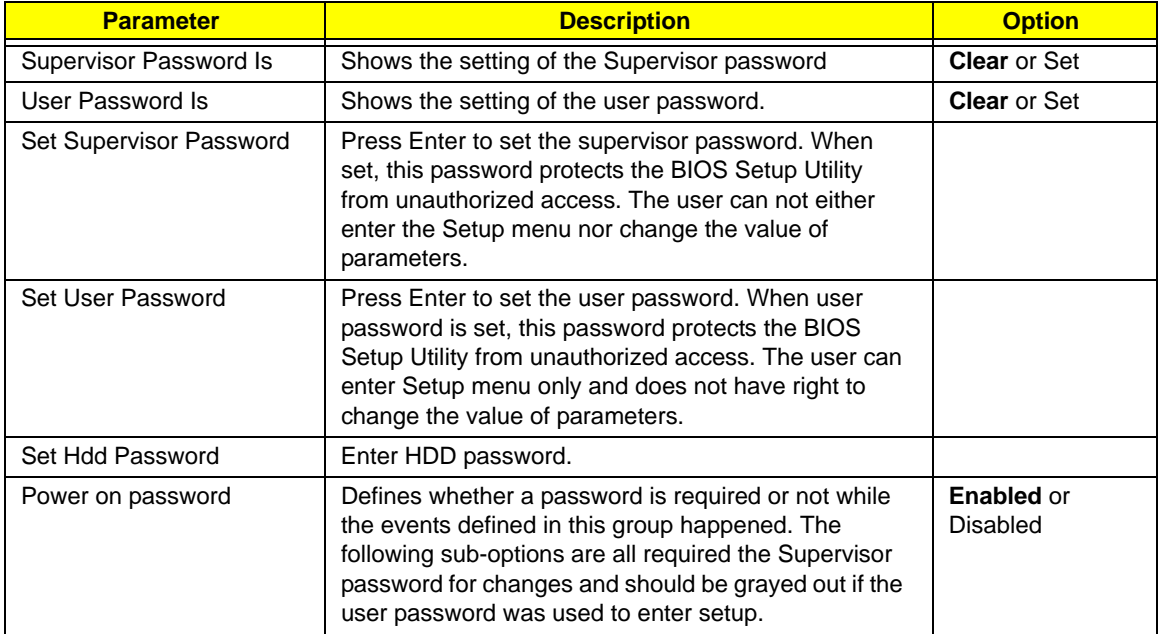

**NOTE:** When you are prompted to enter a password, you have three tries before the system halts. Don't forget your password. If you forget your password, you may have to return your notebook computer to your dealer to reset it.

## Setting a Password

Follow these steps as you set the user or the supervisor password:

**1.** Use the ↑ and ↓ keys to highlight the Set Supervisor Password parameter and press the **Enter** key. The Set Supervisor Password box appears:

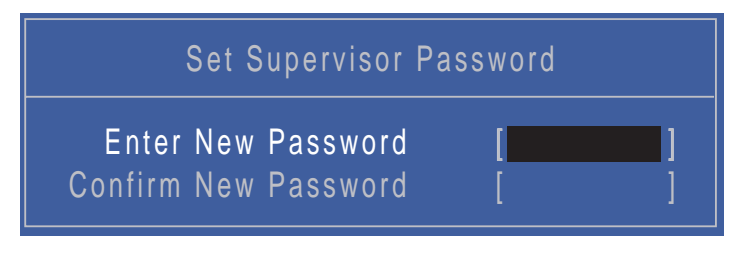

**2.** Type a password in the "Enter New Password" field. The password length can not exceeds 8 alphanumeric characters (A-Z, a-z, 0-9, not case sensitive). Retype the password in the "Confirm New Password" field.

**IMPORTANT:**Be very careful when typing your password because the characters do not appear on the screen.

- **3.** Press **Enter**. After setting the password, the computer sets the User Password parameter to "Set".
- **4.** If desired, you can opt to enable the Password on boot parameter.
- **5.** When you are done, press F10 to save the changes and exit the BIOS Setup Utility.

### Removing a Password

Follow these steps:

**1.** Use the ↑ and ↓ keys to highlight the Set Supervisor Password parameter and press the **Enter** key. The Set Password box appears:

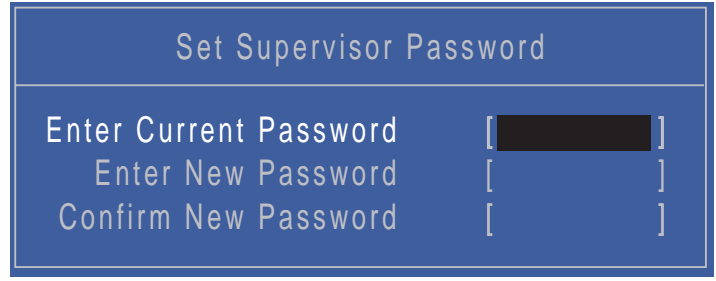

- **2.** Type the current password in the Enter Current Password field and press **Enter**.
- **3.** Press **Enter** twice **without** typing anything in the Enter New Password and Confirm New Password fields. The computer then sets the Supervisor Password parameter to "Clear".
- **4.** When you have changed the settings, press u to save the changes and exit the BIOS Setup Utility.

## Changing a Password

**1.** Use the ↑ and ↓ keys to highlight the Set Supervisor Password parameter and press the **Enter** key. The Set Password box appears.

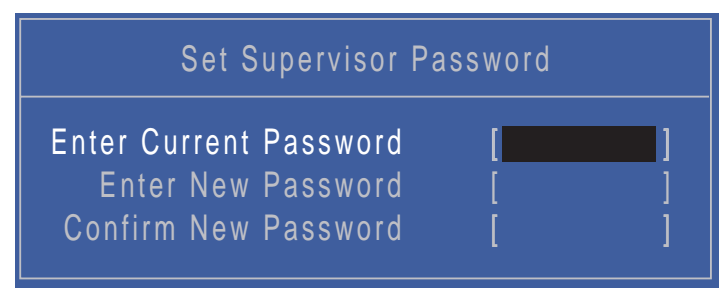

- **2.** Type the current password in the Enter Current Password field and press **Enter**.
- **3.** Type a password in the Enter New Password field. Retype the password in the Confirm New Password field.
- **4.** Press **Enter**. After setting the password, the computer sets the User Password parameter to "Set".
- **5.** If desired, you can enable the Password on boot parameter.
- **6.** When you are done, press **F10** to save the changes and exit the BIOS Setup Utility.

If the verification is OK, the screen will display as following.

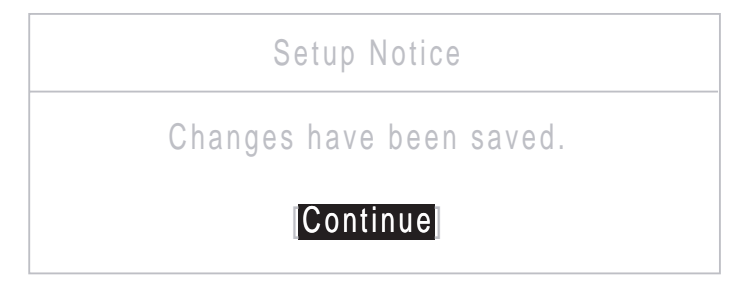

The password setting is complete after the user presses **Enter**.

If the current password entered does not match the actual current password, the screen will show you the Setup Warning.

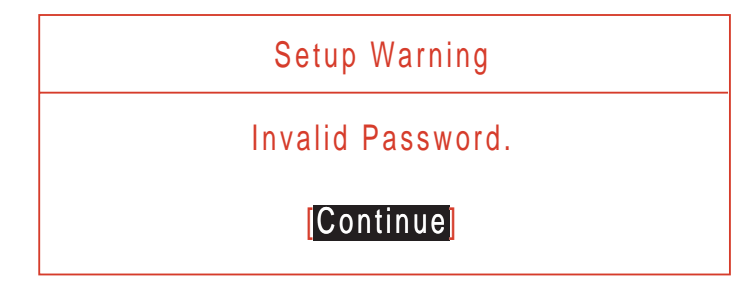

If the new password and confirm new password strings do not match, the screen displays the following message.

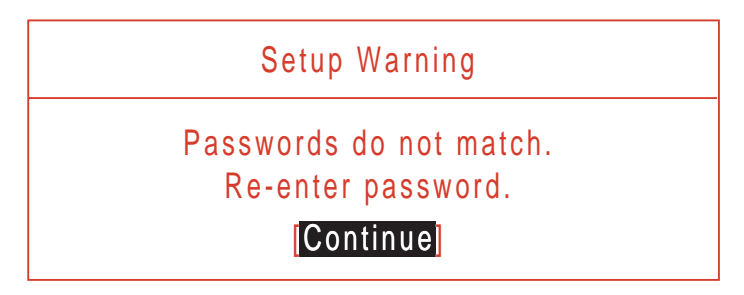

# Power

The Power screen allows the user to configure CPU and power management options.

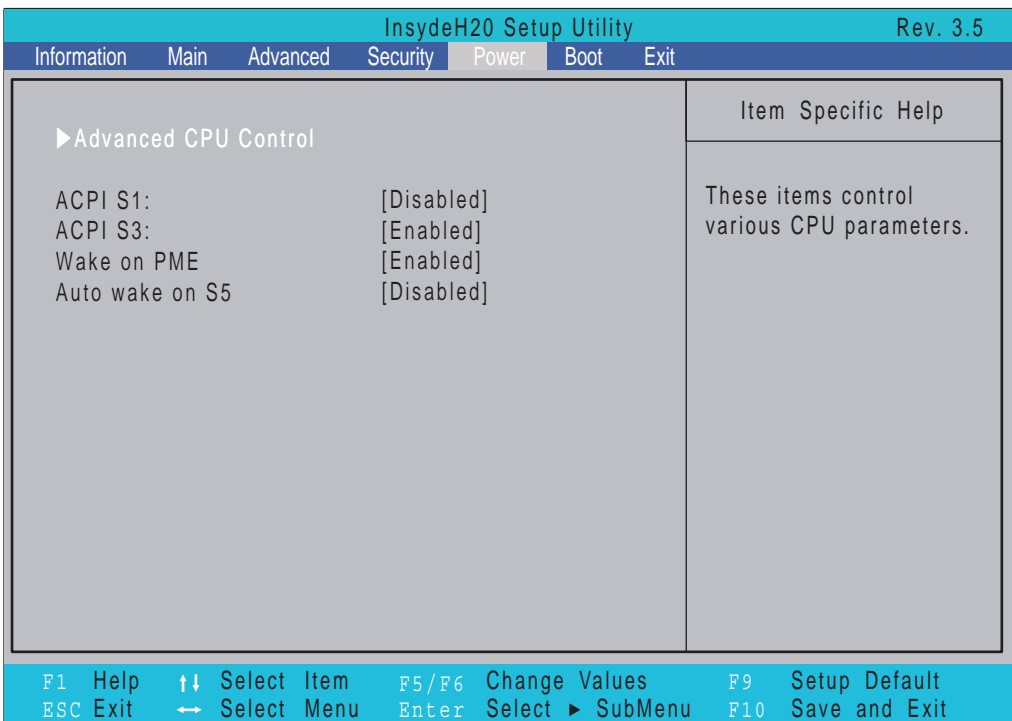

The table below describes the parameters in this screen. Settings in **boldface** are the default and suggested parameter settings.

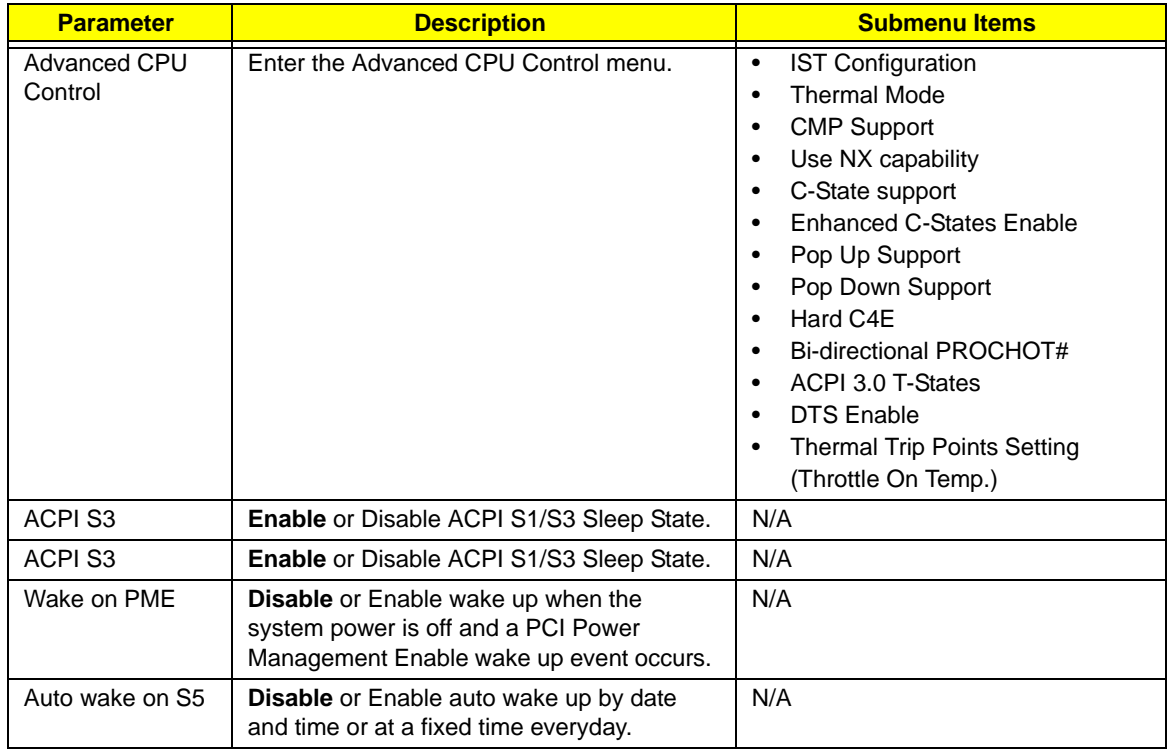

# <span id="page-41-0"></span>Boot

This menu allows the user to decide the order of boot devices to load the operating system. Bootable devices includes the USB diskette drives, the onboard hard disk drive and the DVD drive in the module bay.

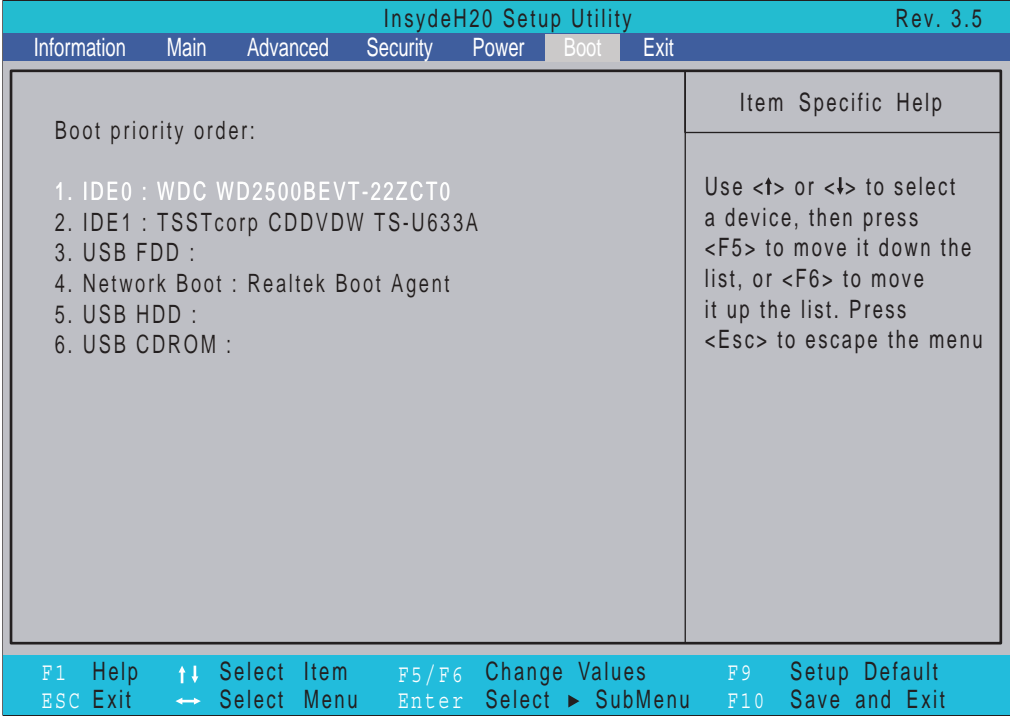

# Exit

The Exit screen allows you to save or discard any changes you made and quit the BIOS Utility.

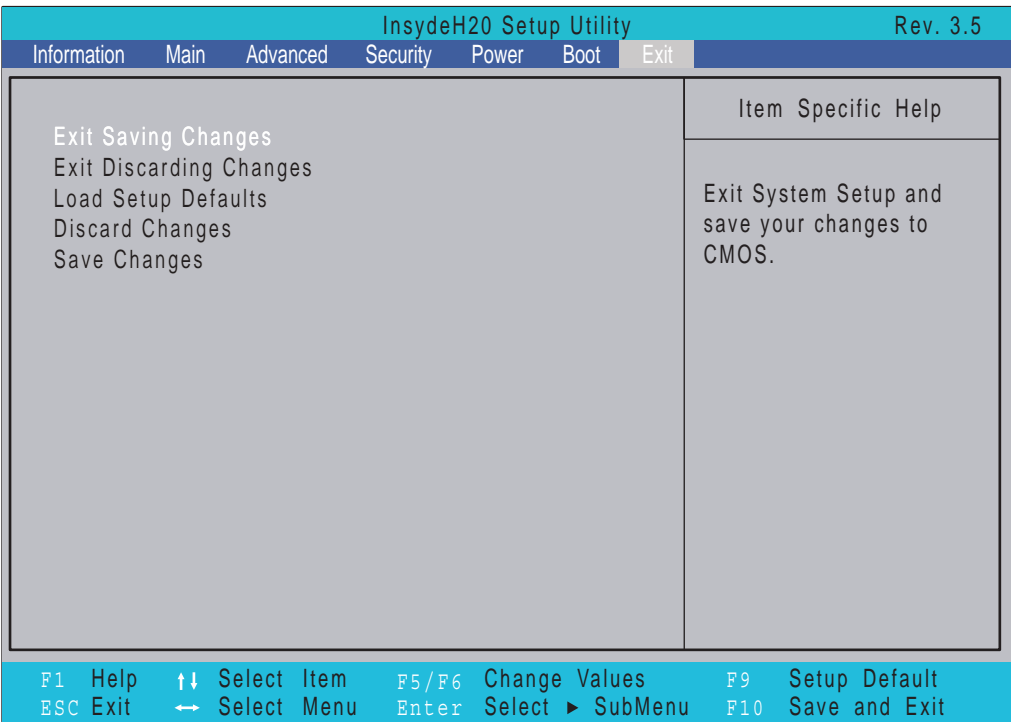

The table below describes the parameters in this screen.

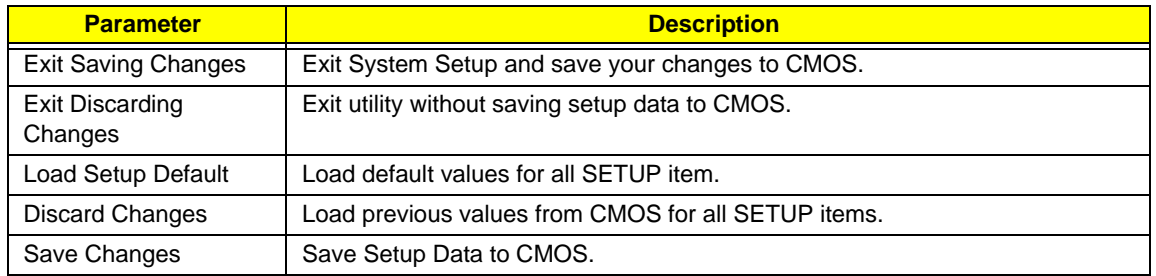

# BIOS Flash Utility

The BIOS flash memory update is required for the following conditions:

- New versions of system programs
- New features or options
- Restore a BIOS when it becomes corrupted.

# DOS Flash Utility

Perform the following steps to use the DOS Flash Utility:

- **1.** Press F2 during boot to enter the Setup Menu.
- **2.** Select **Boot Menu** to modify the boot priority order, for example, if using USB HDD to Update BIOS, move USB HDD to position 1.

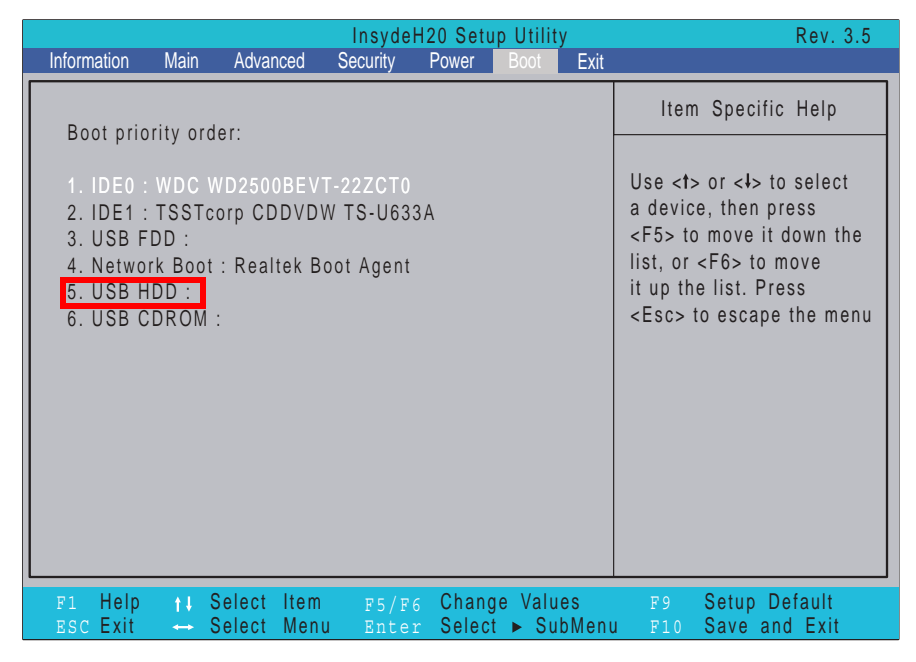

**3.** Execute the **FLASH.BAT** batch file to update BIOS.

The flash process begins as shown.

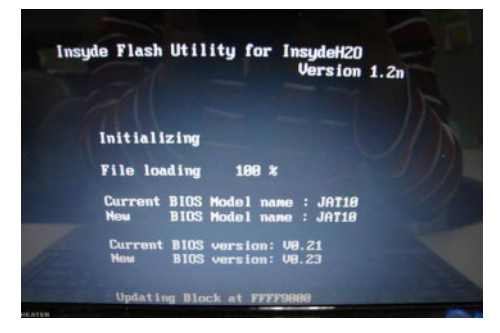

**4.** In flash BIOS, the message **Please do not remove AC Power Source** displays.

**NOTE:** If the AC power is not connected, the following message displays.

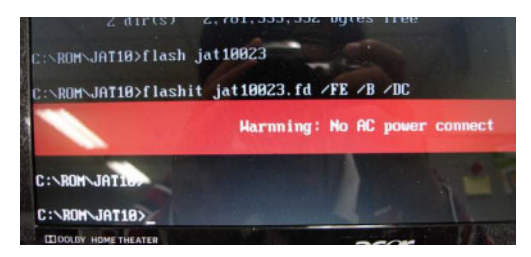

Plug in the AC power to continue.

**5.** Flash is complete when the message Flash programming complete displays.

# WinFlash Utility

Perform the following steps to use the WinFlash Utility:

- **1.** Double click the WinFlash executable.
- **2.** Click **OK** to begin the update. A progress screen displays.

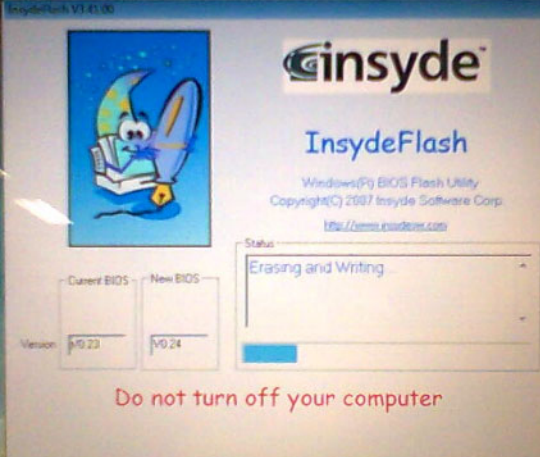

**3.** When the process is complete, close all programs and applications and reboot the system.

# Remove HDD/BIOS Password Utilities

This section provide you with removing HDD/BIOS method:

#### **Remove HDD Password:**

When the user keys in the wrong password three times, the system reports the following error code to user.

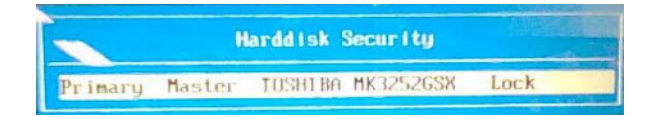

To unlock the HDD password, perform the following steps:

**1.** Press **Enter** to display the Select Item screen.

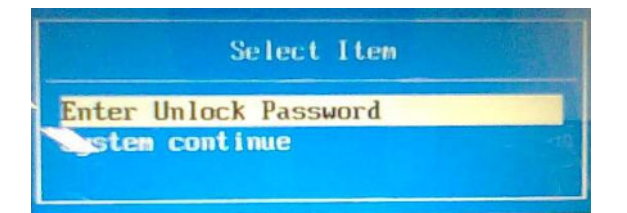

#### **2.** Select **Enter Unlock Password** and press **Enter**.

An Unlock Password displays.

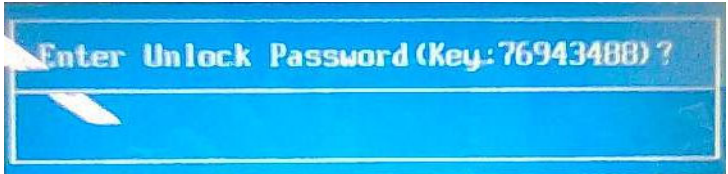

- **3.** Make a note of the key, **76943488** in the example.
- **4.** Boot up the system to a removable bootable drive containing DOS and the UnlockHD.EXE program and open a DOS prompt. For instructions on changing boot priority [see "Boot" on page 32.](#page-41-0)
- **5.** Enter the **UnlockHD.EXE** command and input the key to create an unlock code. Make a note of the result, for example **46548274**.
- **6.** Reboot to the hard disk and wait for the error code to reappear.
- **7.** Press **Enter** to display the Select Item screen.
- **8.** Select **Enter Unlock Password** and press **Enter**.
- **9.** Enter the unlock code generated by UnlockHD.EXE.
- **10.** Save and exit the BIOS to complete the process.

# Removing BIOS Passwords:

If you key in the wrong Supervisor Password three times, System Disabled displays on the screen. See the image below.

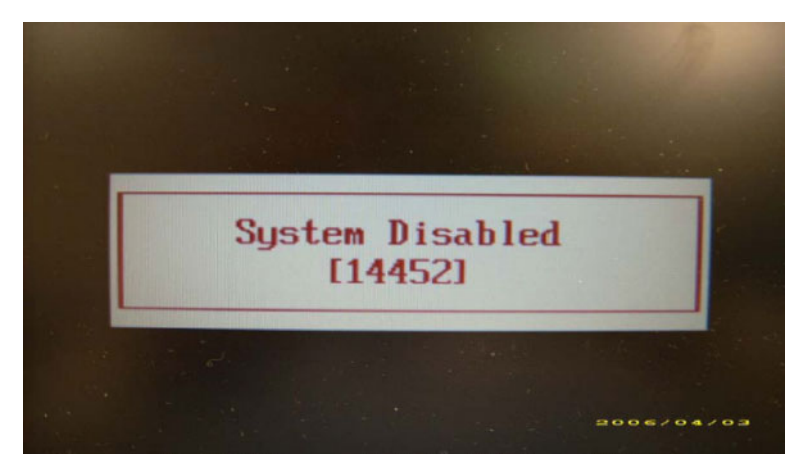

To reset the BIOS password, run clnpwd.exe as follows:

**1.** From a DOS prompt, Execute **clnpwd.exe**

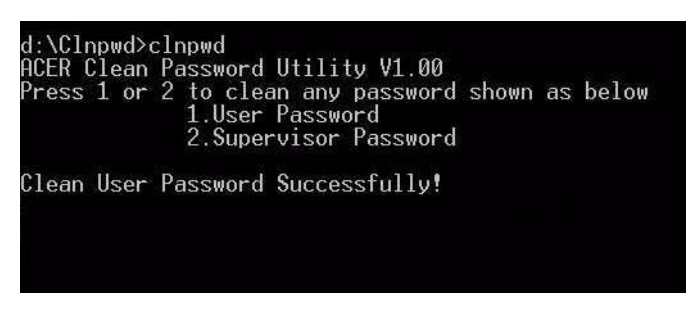

**2.** Press 1 or 2 to clean the desired password shown on the screen.

The on-screen message determines whether the function is successful or not.

# Miscellaneous Utilities

### Using Boot Sequence Selector

Boot Sequence Selector allows the boot order to be changes without accessing the BIOS. To use Boot Sequence Selector, perform the following steps:

- **1.** Enter into DOS.
- **2.** Execute BS.exe to display the usage screen.

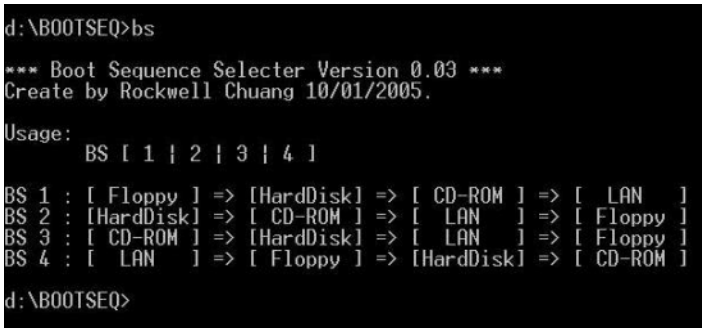

**3.** Select the desired boot sequence by entering the corresponding sequence, for example, enter BS2 to change the boot sequence to HDD|CD ROM|LAN|Floppy.

### Using DMITools

The DMI (Desktop Management Interface) Tool copies BIOS information to eeprom to be used in the DMI pool for hardware management.

When the BIOS displays **Verifying DMI pool data** it is checking the table correlates with the hardware before sending to the operating system (Windows, etc.).

To update the DMI Pool, perform the following steps:

- **1.** Enter into DOS.
- **2.** Execute **dmitools.exe**. The following messages show dmitools usage:

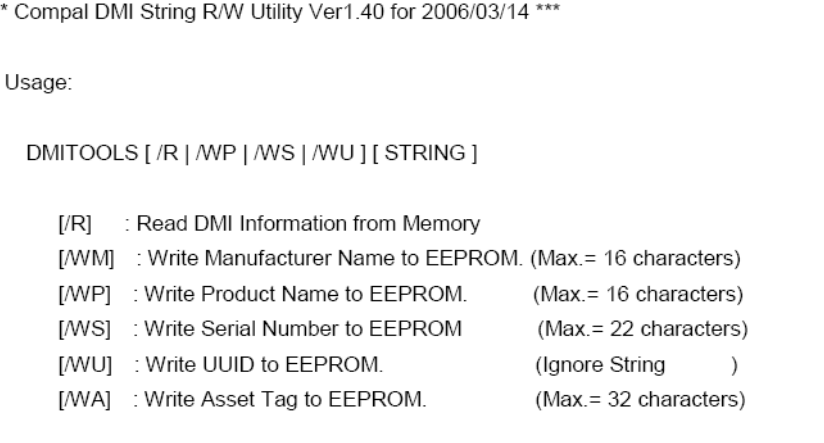

**IMPORTANT:**The following write examples (2 to 5) require a system reboot to take effect

#### **Example 1: Read DMI Information from Memory**

#### Input:

dmitools /r

#### Output:

Manufacturer (Type1, Offset04h): Acer Product Name (Type1, Offset05h): Aspire 5534 xxxxx Serial Number (Type1, Offset07h): 01234567890123456789 UUID String (Type1, Offset08h): xxxxxxxx-xxxx-xxxx-xxxx-xxxxxxxxxxxx Asset Tag (Type3, Offset04h): Acer Asstag

#### **Example 2: Write Product Name to EEPROM**

Input:

dmitools /wp Acer

#### **Example 3: Write Serial Number to EEPROM**

Input:

dmitools /ws 01234567890123456789

#### **Example 4: Write UUID to EEPROM**

Input:

dmitools /wu

#### **Example 5: Write Asset Tag to EEPROM**

Input:

dmitools /wa Acer Asstag

### Using the LAN MAC Utility

Perform the following steps to write MAC information to eeprom:

**1.** Use a text editor, for example Notepad, to edit the MAC.CFG file as shown:

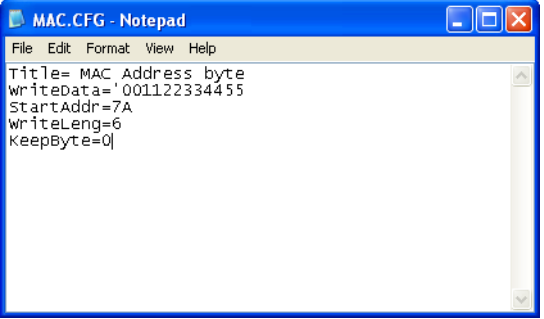

- WriteData= '001122334455' <------- MAC value
- StartAddr=7A <------- MAC address
- WriteLeng=6 <------- MAC value length
- KeepByte=0 <------- can be any value
- **2.** Boot into DOS.
- **3.** Execute **MAC.BAT** to write MAC information to eeprom.

# **Machine Disassembly and Replacement**

This chapter contains step-by-step procedures on how to disassemble the notebook computer for maintenance and troubleshooting.

## **Disassembly Requirements**

To disassemble the computer, you need the following tools:

- q Wrist grounding strap and conductive mat for preventing electrostatic discharge
- q Flat screwdriver
- q Philips screwdriver
- q Plastic flat screwdriver
- q Plastic tweezers
- **NOTE:** The screws for the different components vary in size. During the disassembly process, group the screws with the corresponding components to avoid mismatch when putting back the components.

#### **Related Information**

The product previews seen in the disassembly procedures may not represent the final product color or configuration.

**IMPORTANT:** Cable paths and positioning may not represent the actual model. During the removal and replacement of components, ensure all available cable channels and clips are used and that the cables are replaced in the same position.

# **General Information**

### **Pre-disassembly Instructions**

Before proceeding with the disassembly procedure, make sure that you do the following:

- **1.** Turn off the power to the system and all peripherals.
- **2.** Unplug the AC adapter and all power and signal cables from the system.

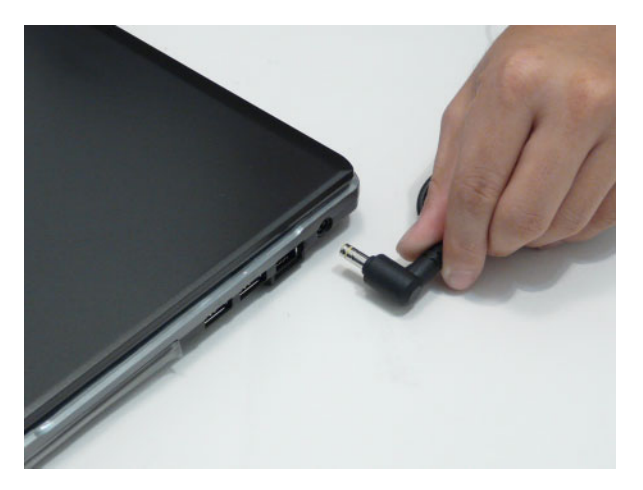

- **3.** Place the system on a flat, stable surface.
- **4.** Remove the battery pack.

#### **Disassembly Process**

The disassembly process is divided into the following sections:

- q External components disassembly
- q Main unit disassembly
- q LCD module disassembly

The flowcharts provided in the succeeding disassembly sections illustrate the entire disassembly sequence. Observe the order of the sequence to avoid damage to any of the hardware components. For example, if you want to remove the Mainboard, you must first remove the Keyboard, and LCD Module then disassemble the inside assembly frame in that order.

#### **Main Screw List**

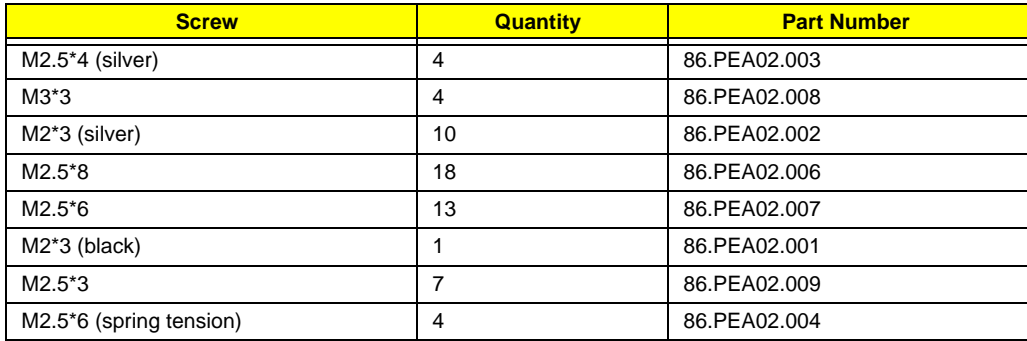

## **External Module Disassembly Process**

**NOTE:** The product previews seen in the disassembly procedures may not represent the final product color or configuration.

### <span id="page-54-0"></span>**External Modules Disassembly Flowchart**

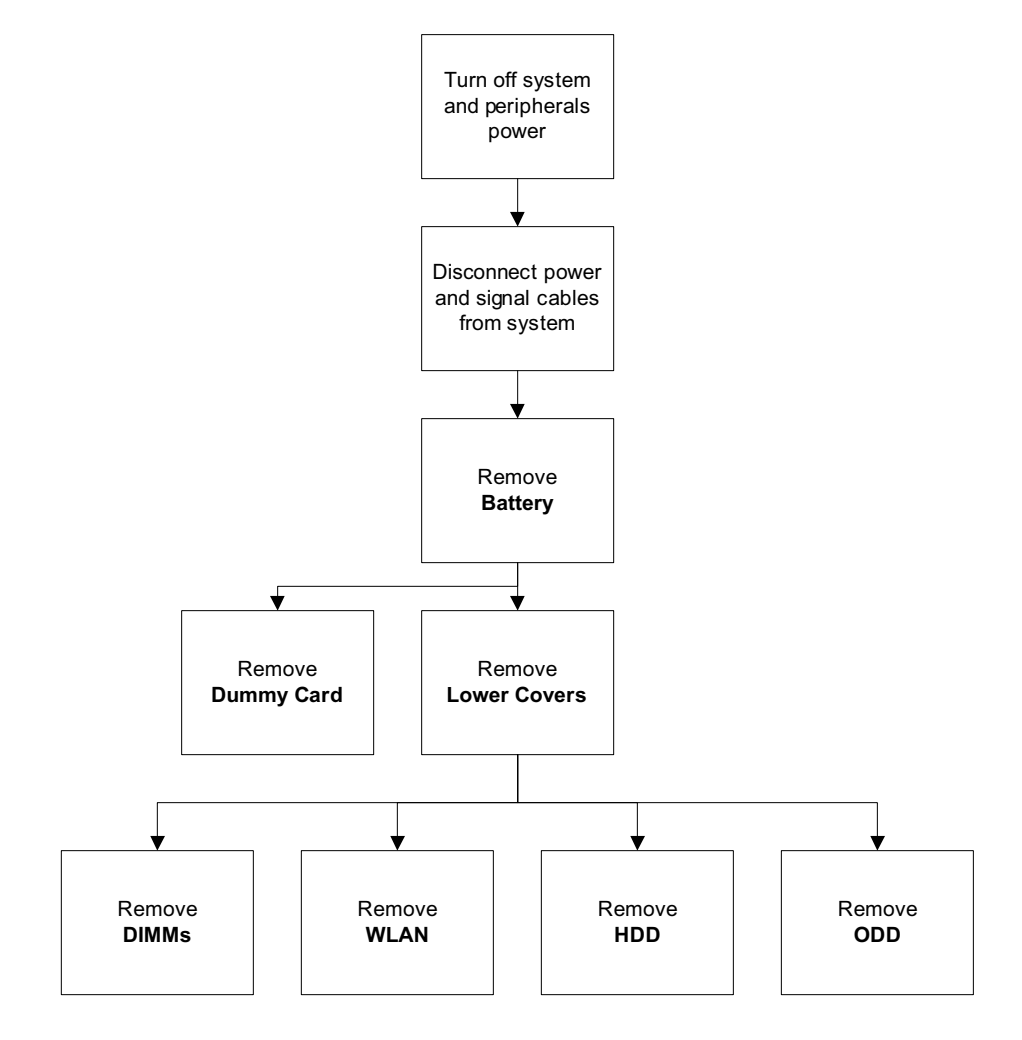

#### **Screw List**

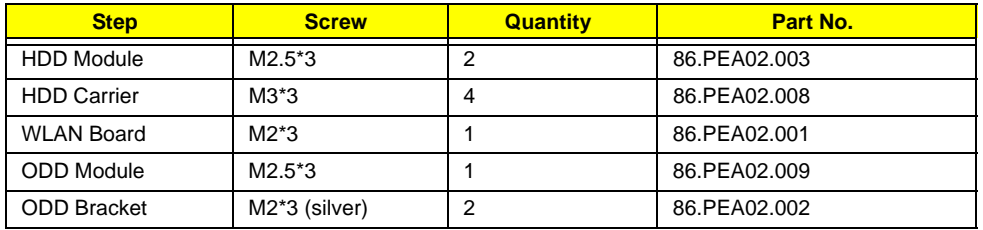

### <span id="page-55-0"></span>**Removing the Battery Pack**

- **1.** Turn the computer over.
- **2.** Slide the battery lock/unlock latch to the unlock position.

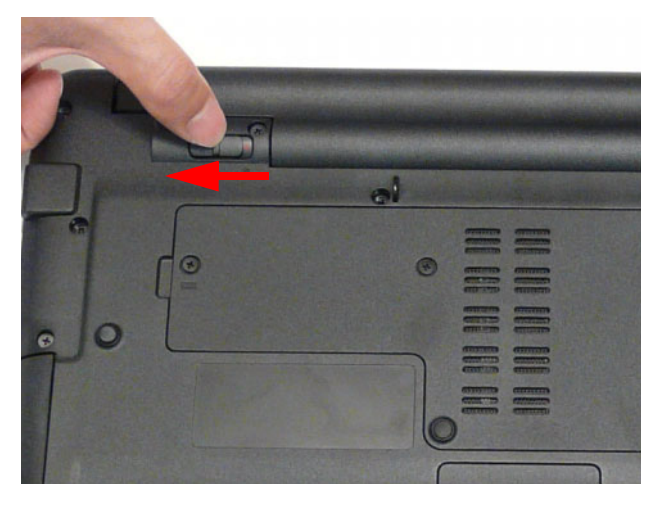

**3.** Slide and hold the battery release latch to the release position (1), then slide out the battery pack from the main unit (2).

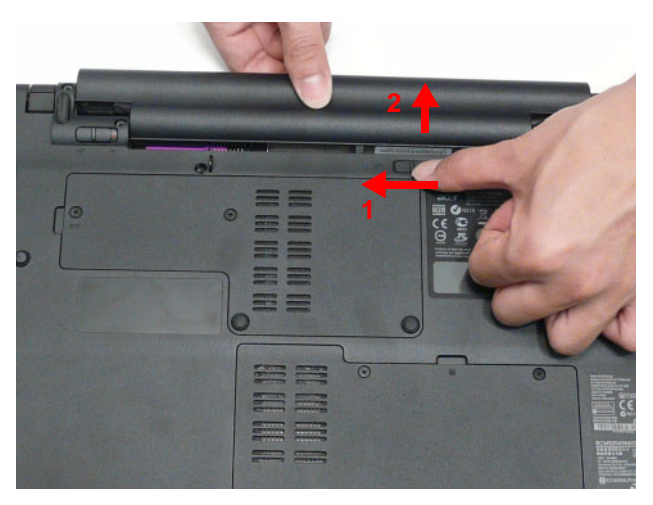

### **Removing the Hard Disk Drive Module**

- **1.** [See "Removing the Battery Pack" on page 46](#page-55-0)
- **2.** Loosen the two captive screws in the HDD Cover.

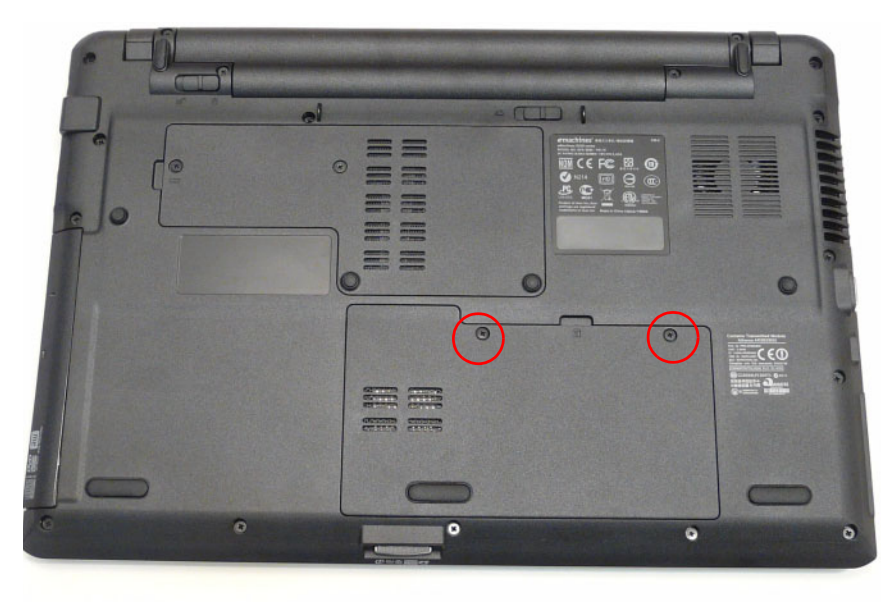

**3.** Lift the HDD cover up using the finger tab to remove. Six tabs hold the door in place.

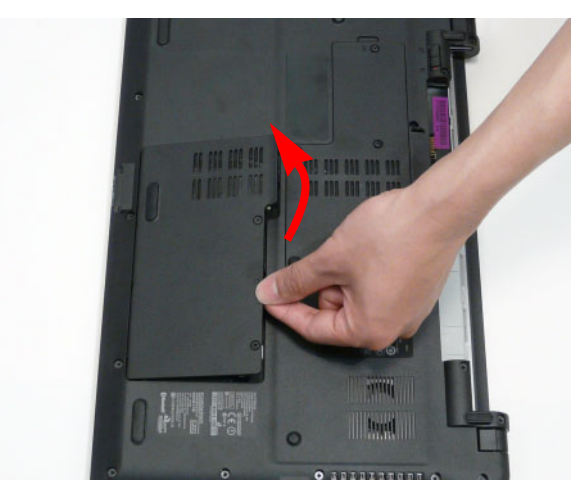

**4.** Remove the two screws securing the HDD Module in place.

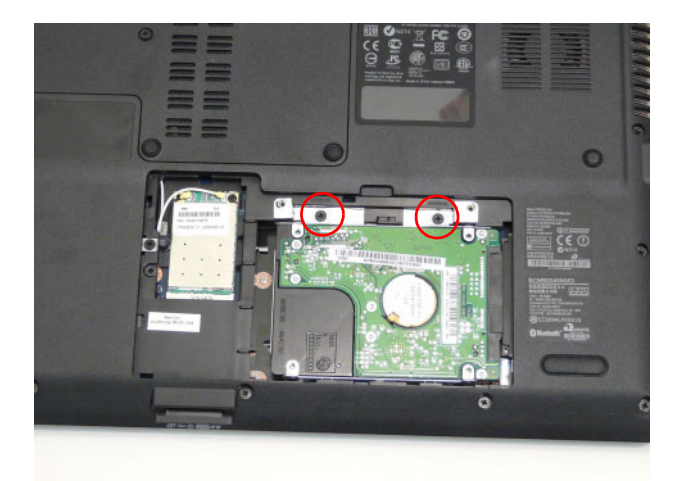

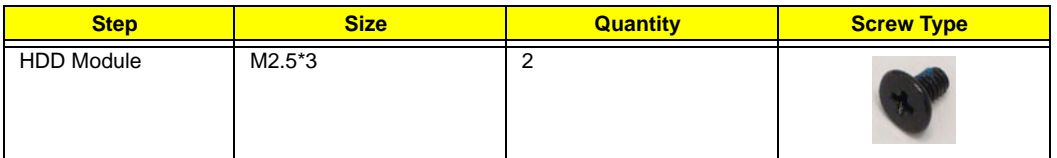

**5.** Slide the HDD in the direction of the arrow to disconnect the HDD from the interface connector.

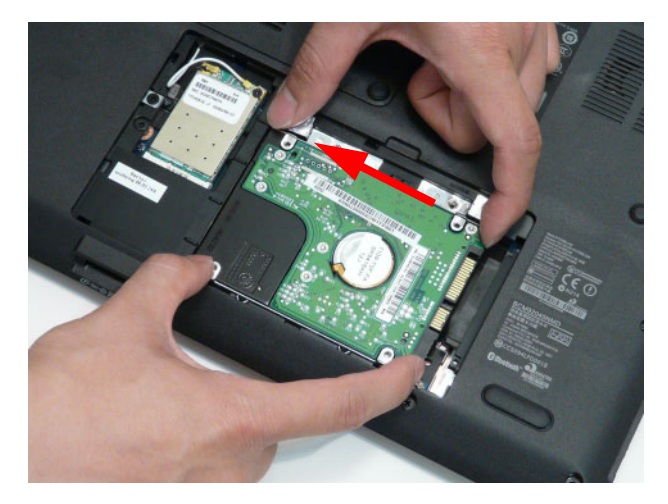

**6.** Lift the hard disk drive module out of the bay.

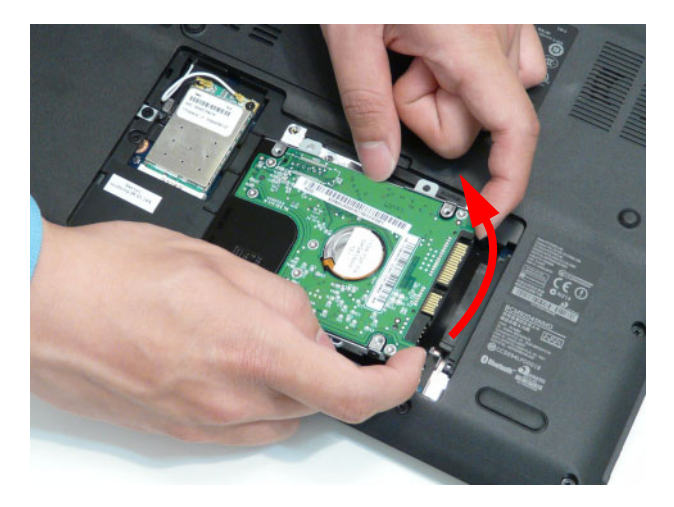

**NOTE:** To prevent damage to device, avoid pressing down on it or placing heavy objects on top of it.

**7.** Remove the four screws (two each side) securing the hard disk to the carrier.

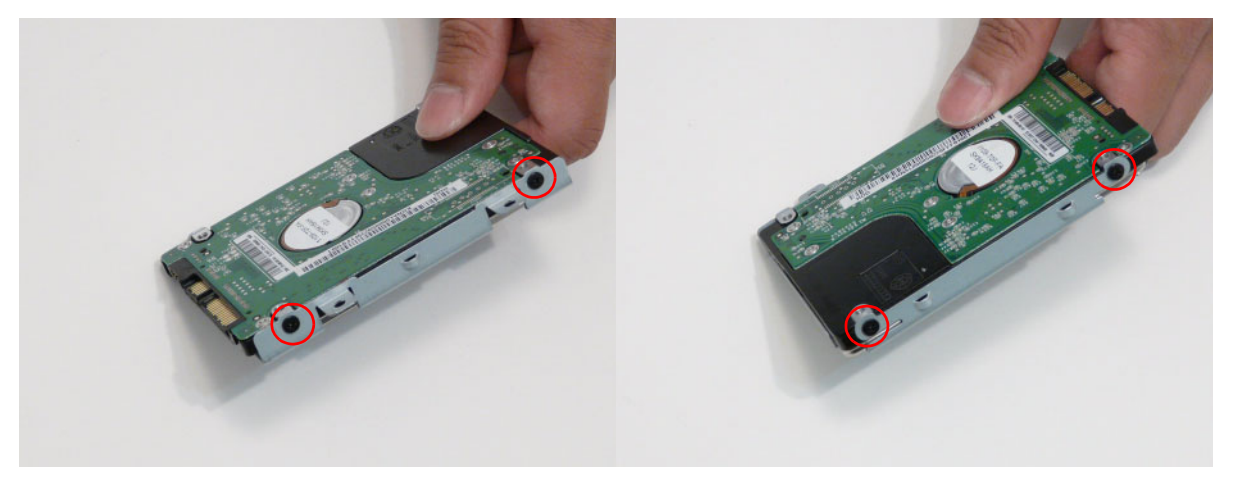

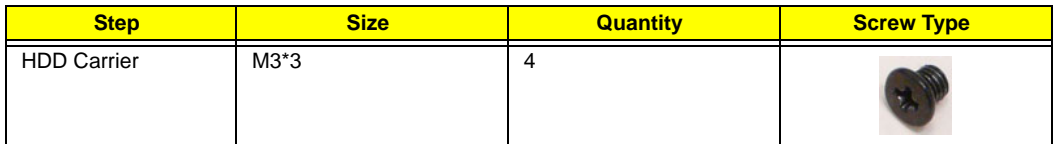

**8.** Remove the HDD from the carrier.

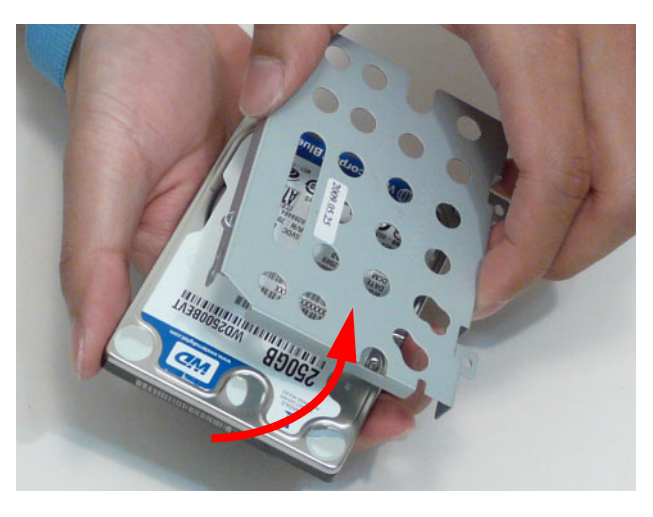

### **Removing the Optical Disk Drive Module**

- **1.** [See "Removing the Battery Pack" on page 46](#page-55-0)
- **2.** Loosen the three captive screws in the HDD Cover.

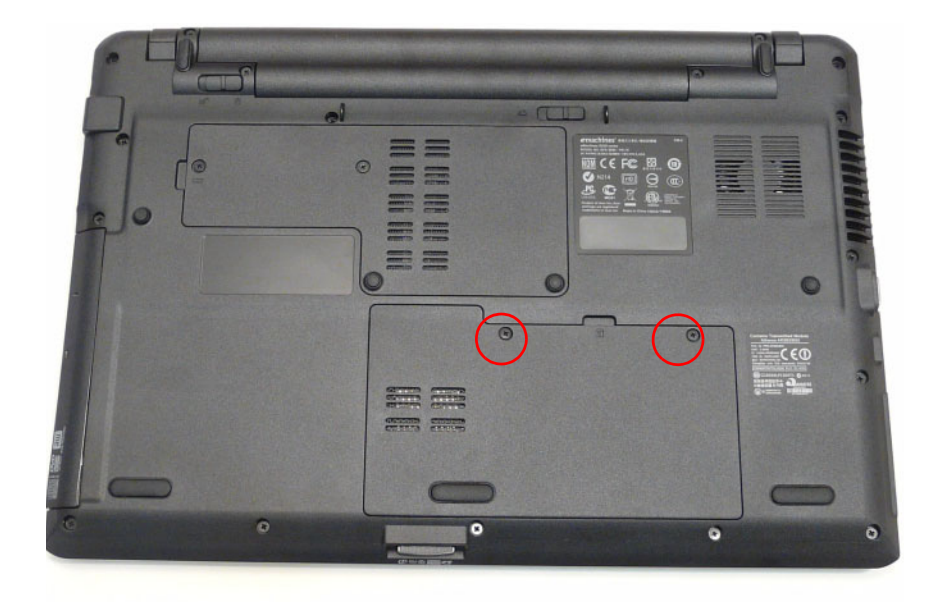

**3.** Lift the HDD cover up using the finger tab to remove. Six tabs hold the door in place.

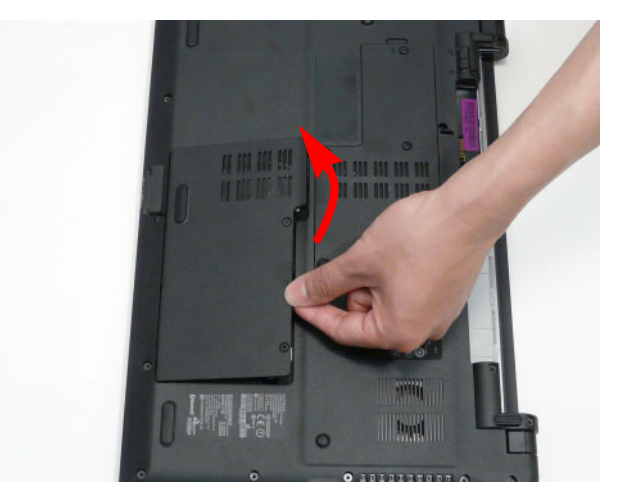

**4.** Remove the screw securing the ODD module.

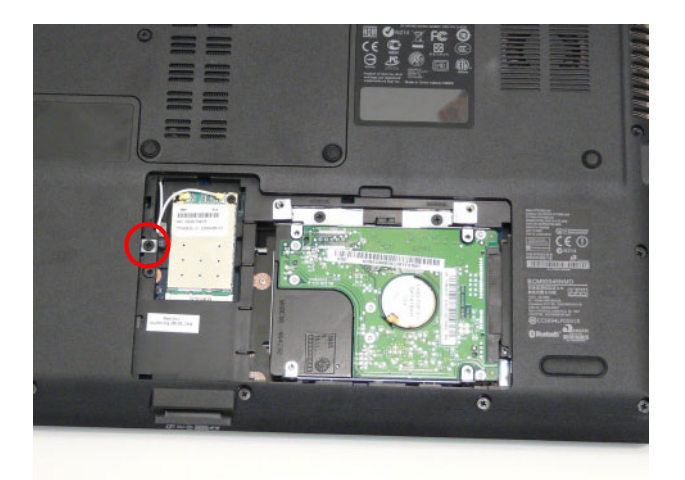

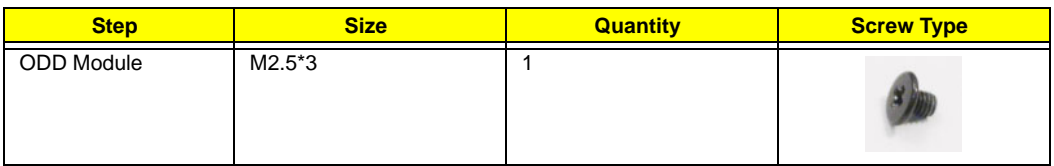

**5.** Slide the ODD module out of the assembly

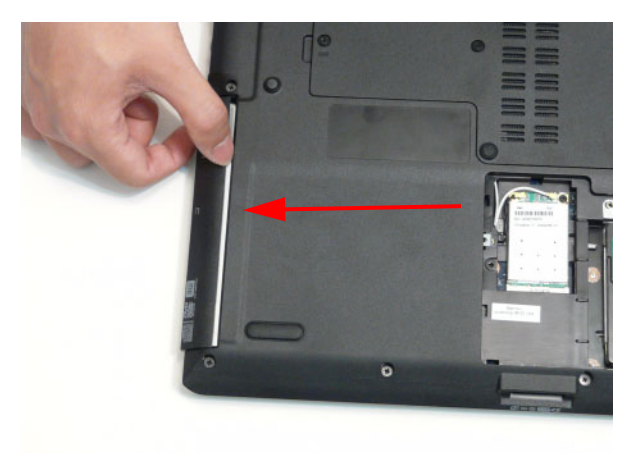

**6.** Remove the screws securing the ODD bracket and remove the ODD bracket from the optical disk drive module.

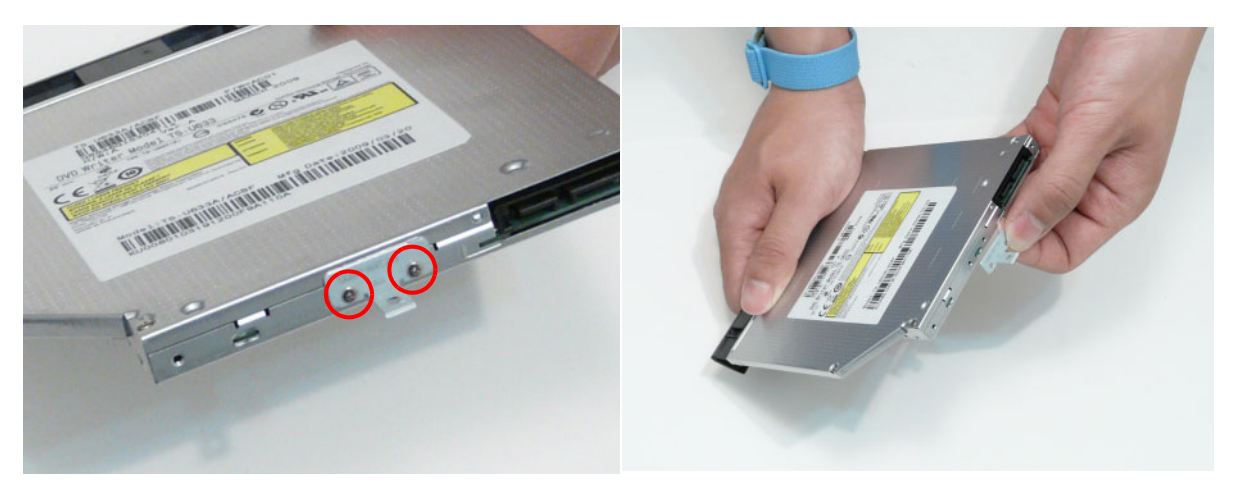

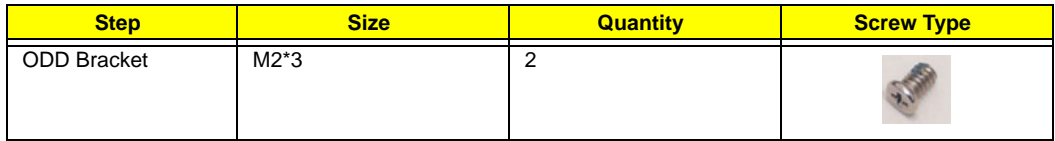

**7.** Insert an appropriate tool into the manual ODD tray release to open the ODD tray.

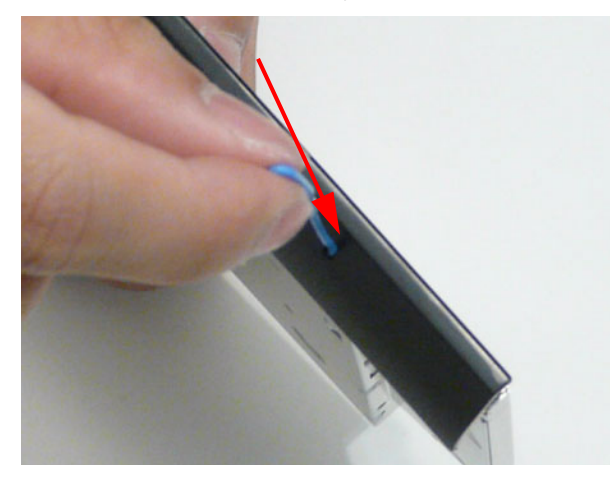

**8.** Press down on the ODD bezel securing clip and pull the bezel out of the ODD.

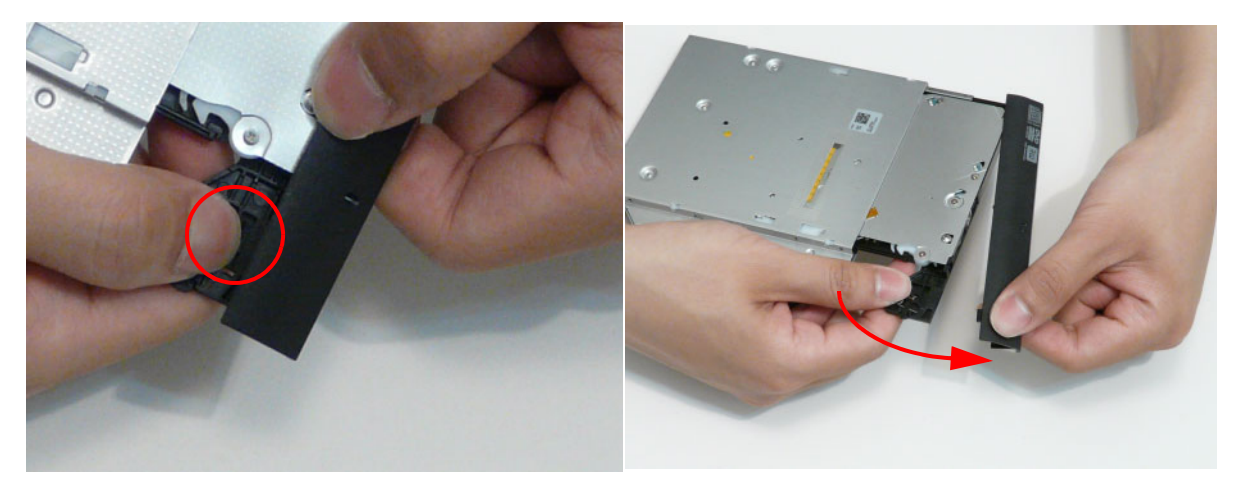

### **Removing the DIMM Module**

- **1.** [See "Removing the Battery Pack" on page 46](#page-55-0)
- **2.** Loosen the two captive screws in the Memory Cover.

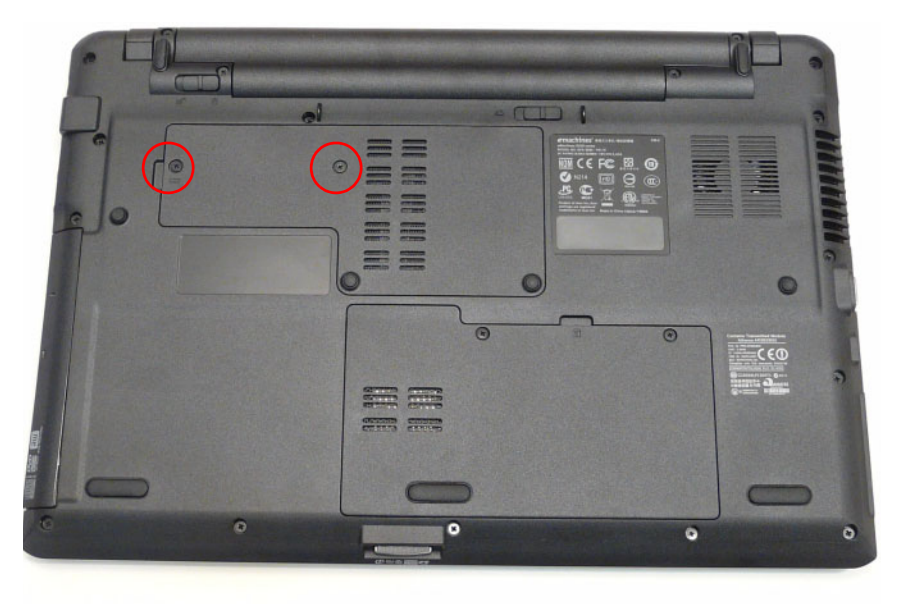

**3.** Lift the Memory Cover up to remove. Pull up using the thumb tab (indicated by the circle below) to release the seven clips securing the cover in place.

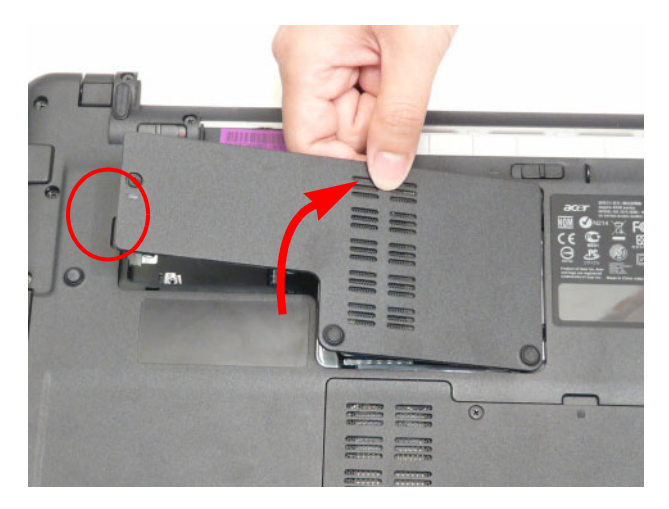

**4.** Identify the SODIMM to remove. The image below shows the locations of SODIMM slot 0 and SODIMM slot 1. Slot 0 must be populated first when installing or replacing defective memory.

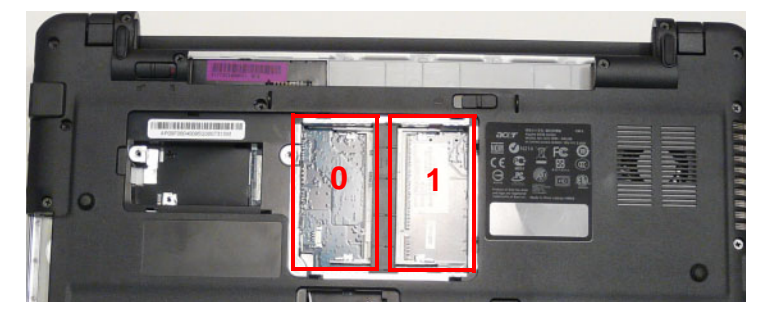

**5.** Push out the release latches on both sides of SODIMM socket 1 to release the memory module.

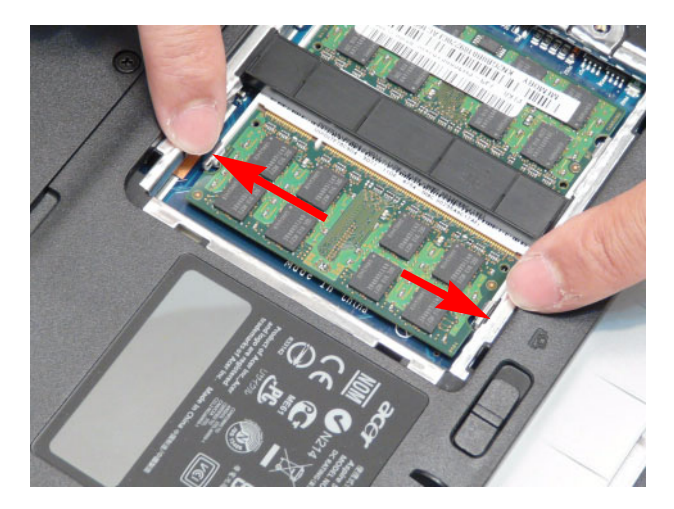

**6.** Remove the DIMM.

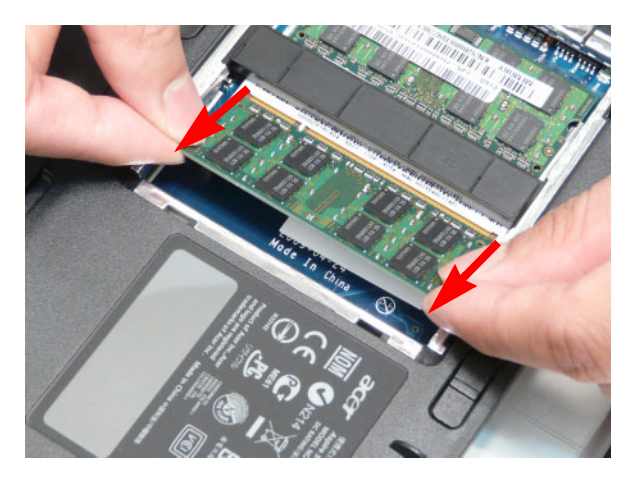

**7.** Push out the release latches on both sides of SODIMM socket 0 to release the DIMM.

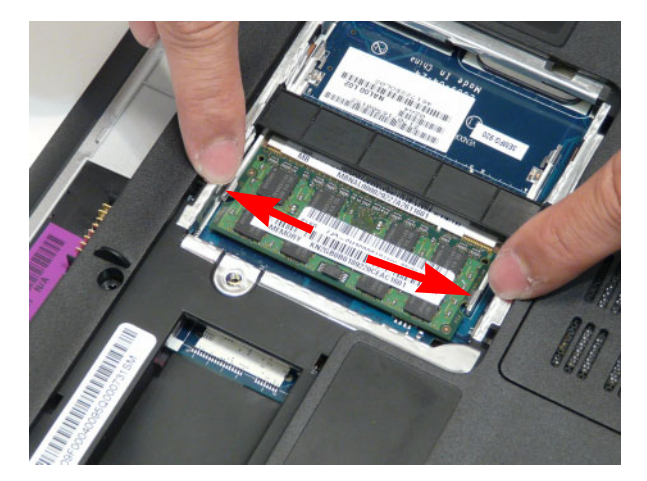

**8.** Remove the DIMM.

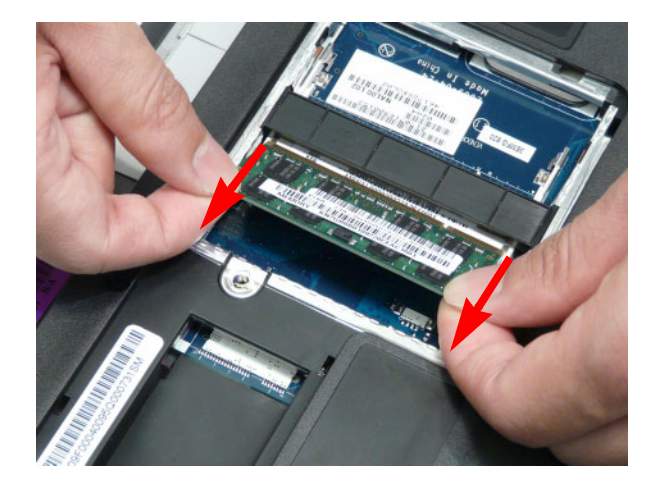

### **Removing the WLAN Board**

- **1.** [See "Removing the Battery Pack" on page 46.](#page-55-0)
- **2.** Loosen the two captive screws in the HDD Cover.

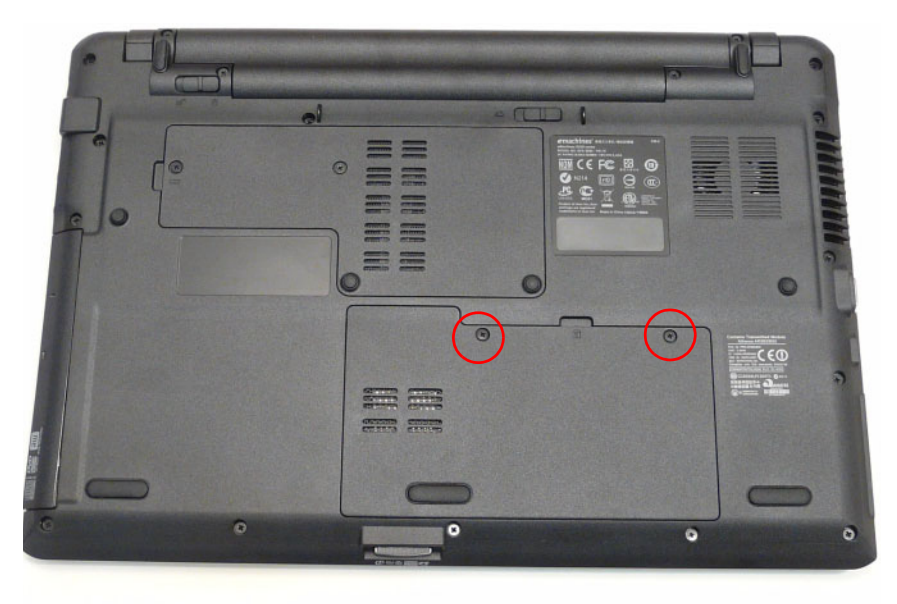

**3.** Lift the HDD cover up to remove. Use the finger tab to release the six clips securing the cover in place. **NOTE:** The HDD is also located under this cover.

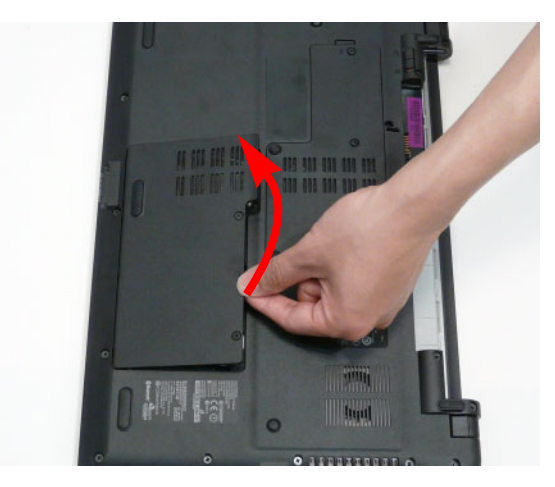

**4.** Disconnect the Antenna cables from the WLAN Board.

**NOTE:** Cable placement is White to the AUX terminal (right) and Black to the MAIN terminal (left).

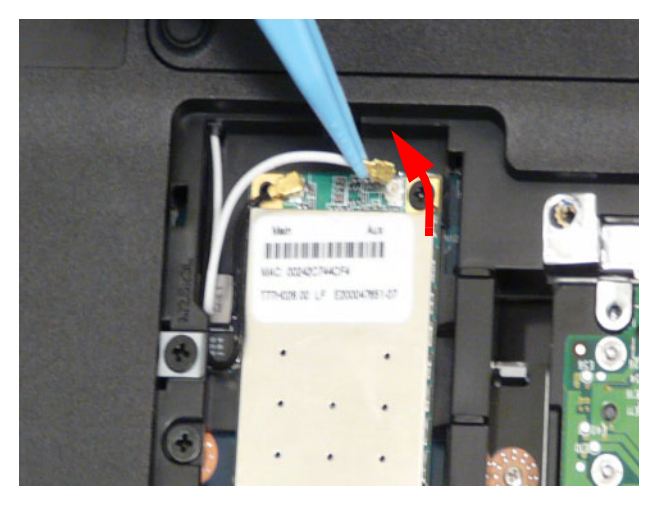

**5.** Remove the single screw securing the WLAN Board in place.

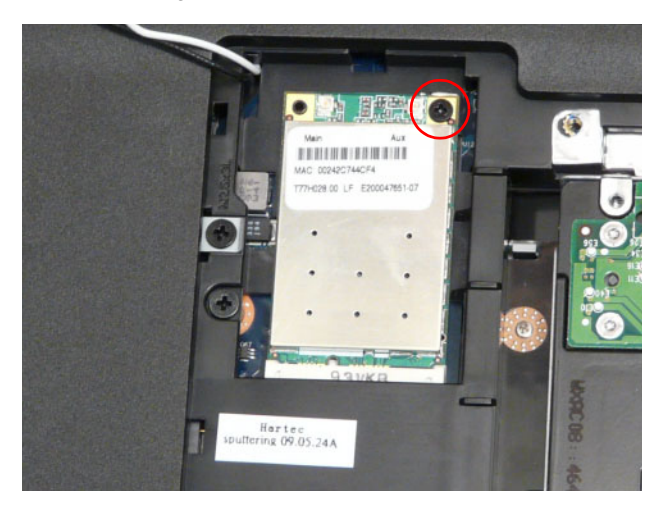

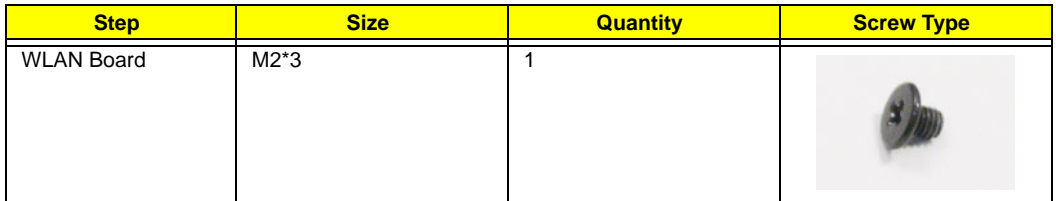

**6.** Remove the WLAN Board from the Mainboard.

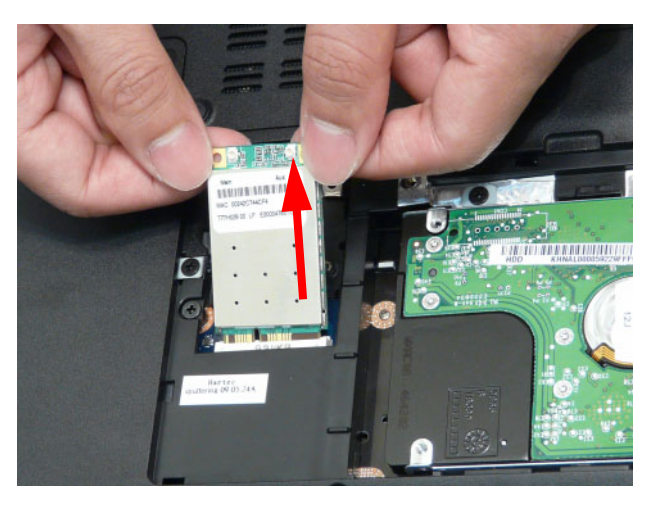

## **Main Unit Disassembly Process**

**IMPORTANT:** Cable paths and positioning may not represent the actual model. During the removal and replacement of components, ensure all available cable channels and clips are used and that the cables are replaced in the same position.

**NOTE:** The product previews seen in the disassembly procedures may not represent the final product color or configuration.

### **Main Unit Disassembly Flowchart**

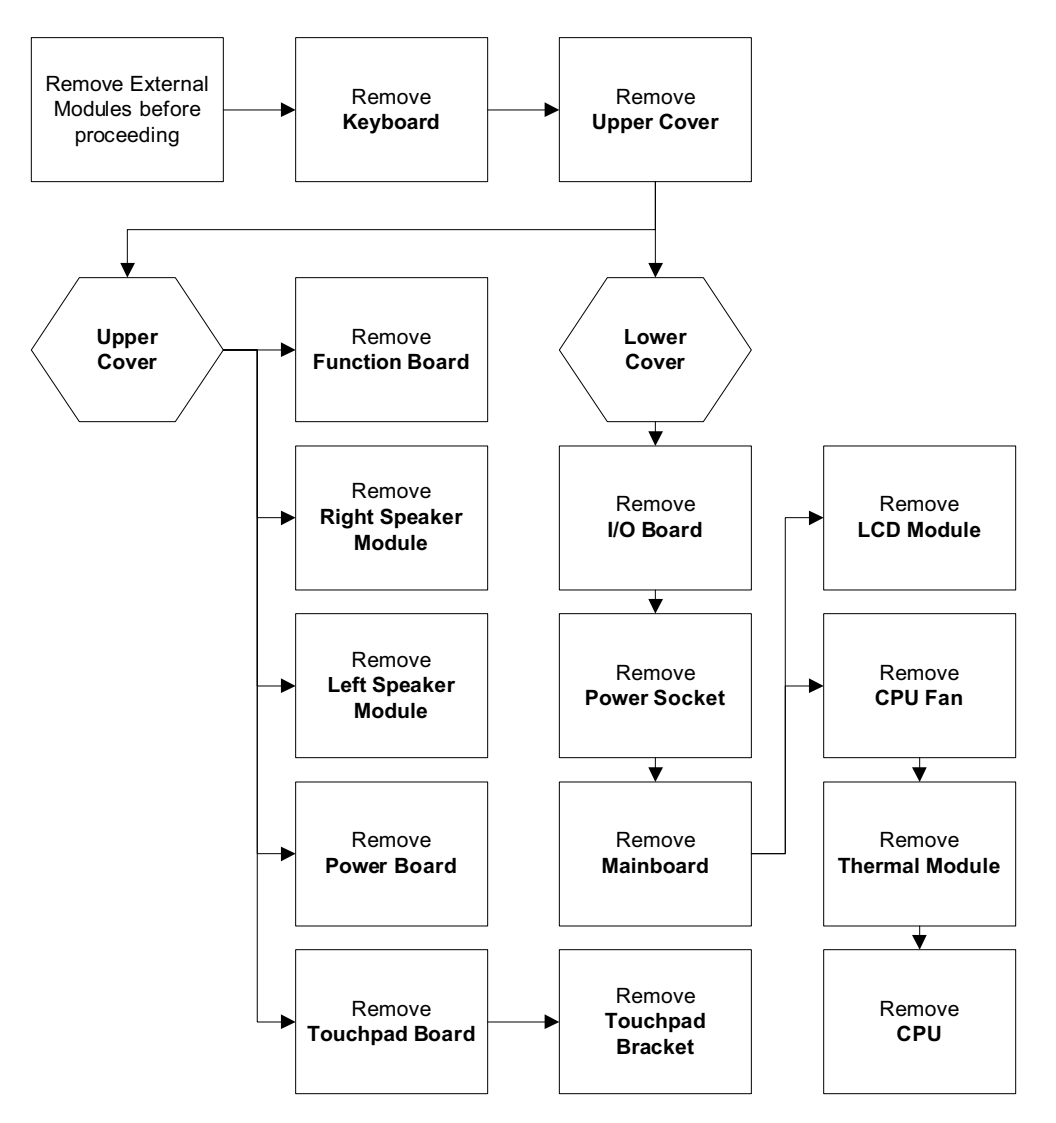

#### **Screw List**

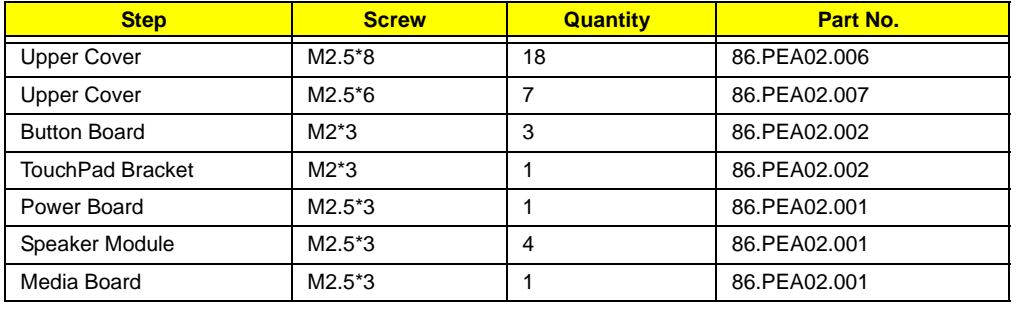

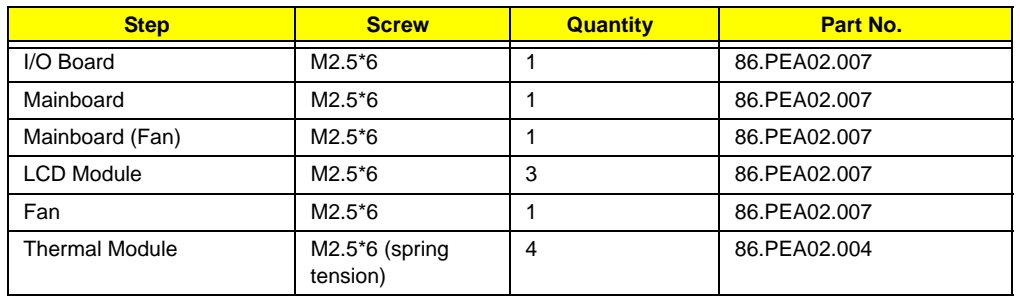

### **Removing the Keyboard**

**IMPORTANT:** The keyboard is easily warped or damaged during the removal process. Take care not to use excessive force when removing the keyboard and replace if any damage occurs.

- **1.** [See "Removing the Battery Pack" on page 46.](#page-55-0)
- **2.** Turn the computer rightside up and open the lid to the full extent.
- **3.** Unlock the six securing latches by pressing down with a suitable plastic tool then sliding along the back edge of the keyboard.

**IMPORTANT:** The use of metal tools may damage the outer casing. Use plastic tools where available.

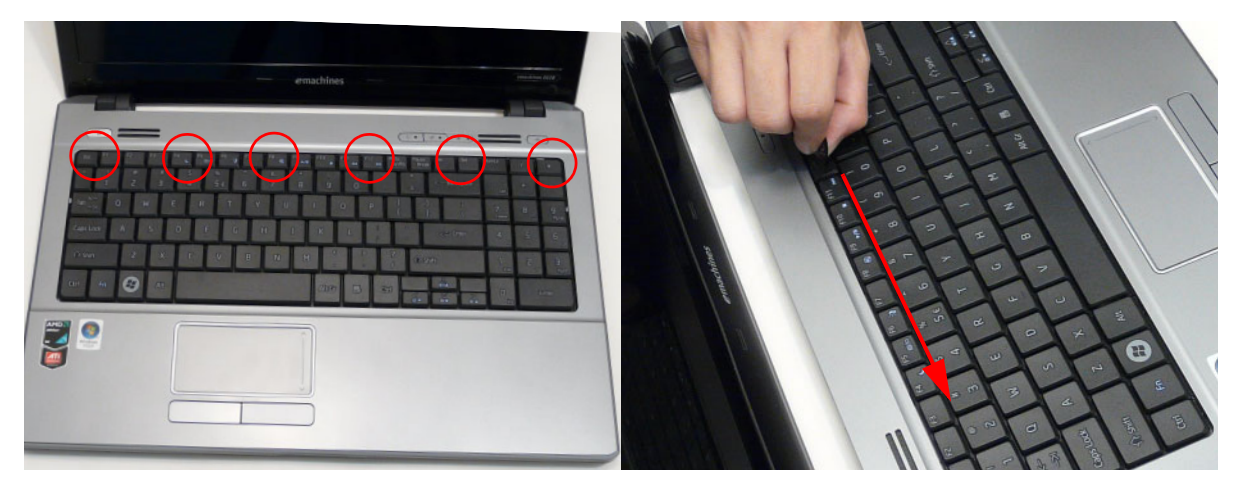

**4.** Pull up on the center of the keyboard to release the two tabs on each side and lift the Keyboard away from the Upper Cover as shown.

**IMPORTANT:** Do not remove the Keyboard from the Upper Cover; the Keyboard FFC is still attached.

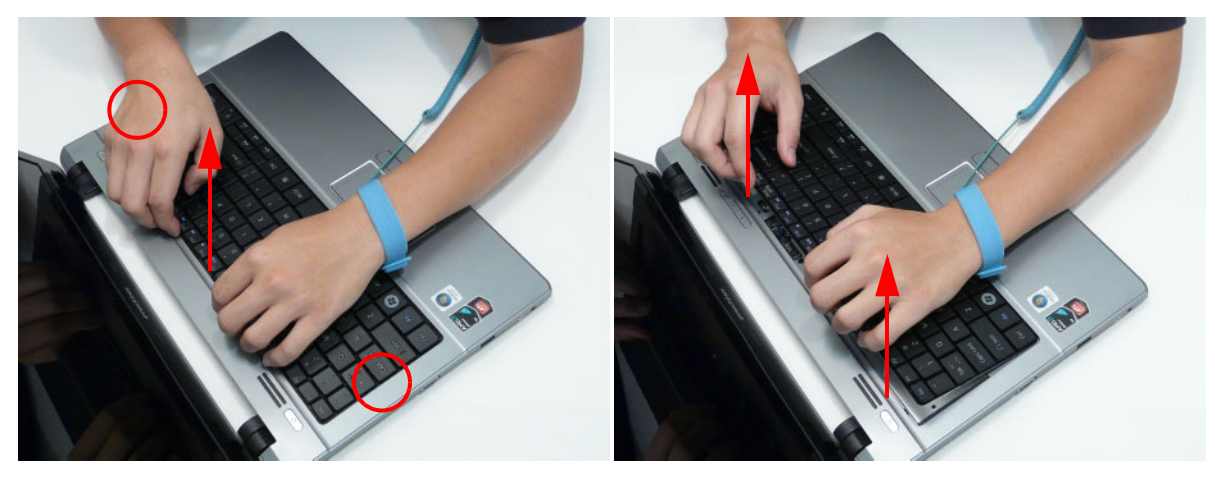

**5.** Place the keyboard as shown.

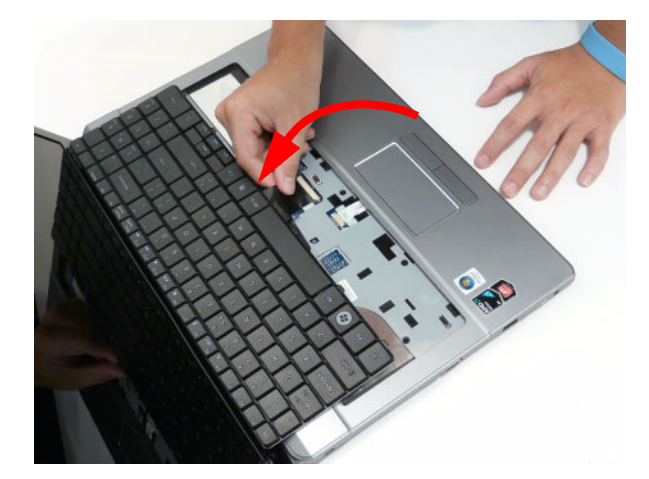

**6.** Open the Keyboard FFC securing latch as shown, then disconnect the FFC and remove the Keyboard.

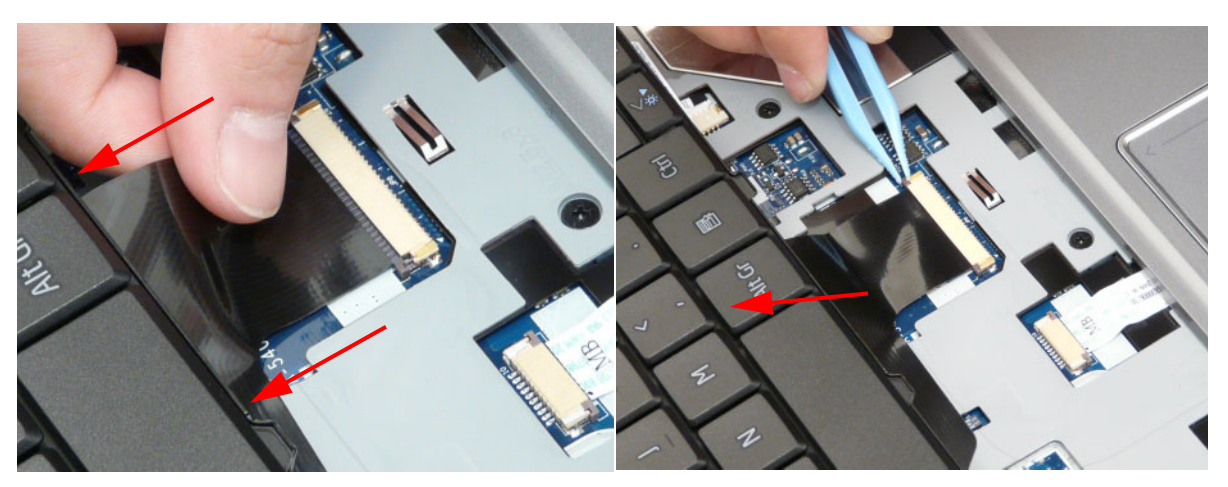

### **Removing the Upper Cover**

- **1.** Remove all external modules. [See "External Modules Disassembly Flowchart" on page 45](#page-54-0).
- **2.** Remove the screws securing the Upper Cover to the Lower Cover.

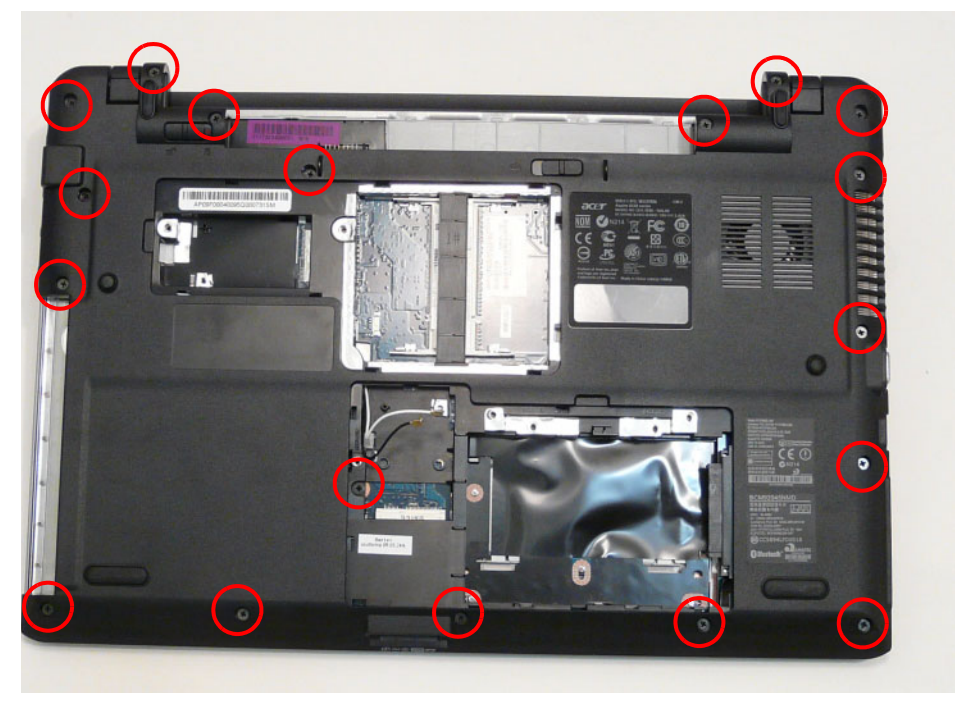

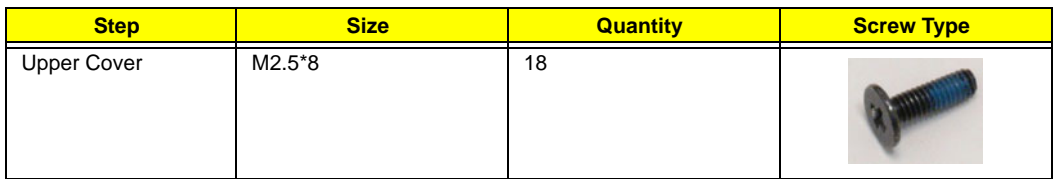

**3.** Turn the computer over and disconnect the following cables from the Mainboard:

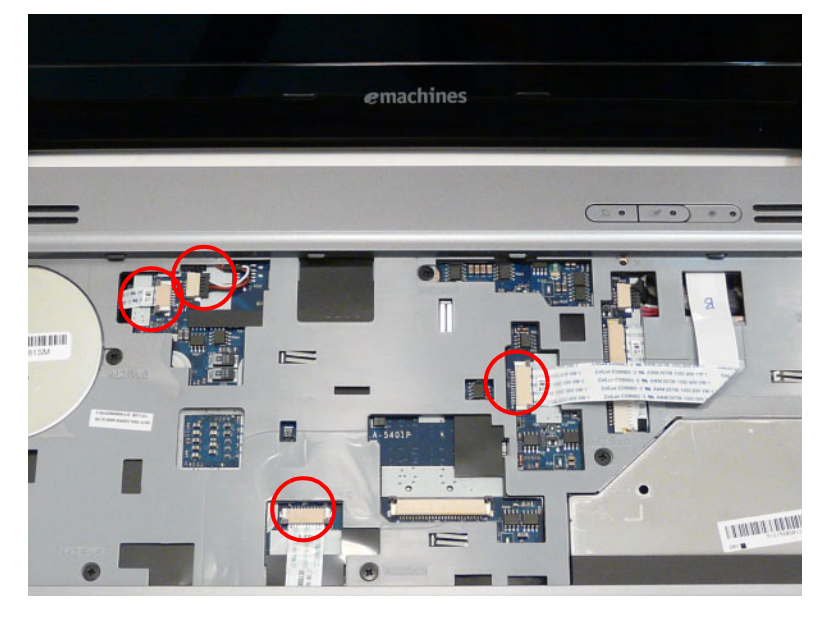

**a.** Disconnect the Speaker Cable as shown.
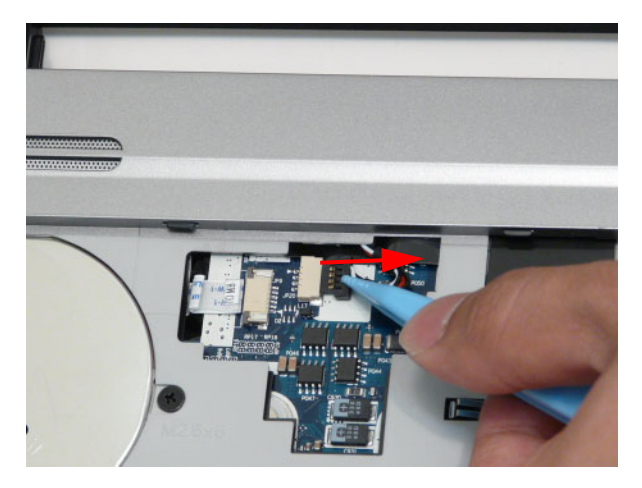

**b.** Release the locking latch and disconnect the Power Board FFC as shown.

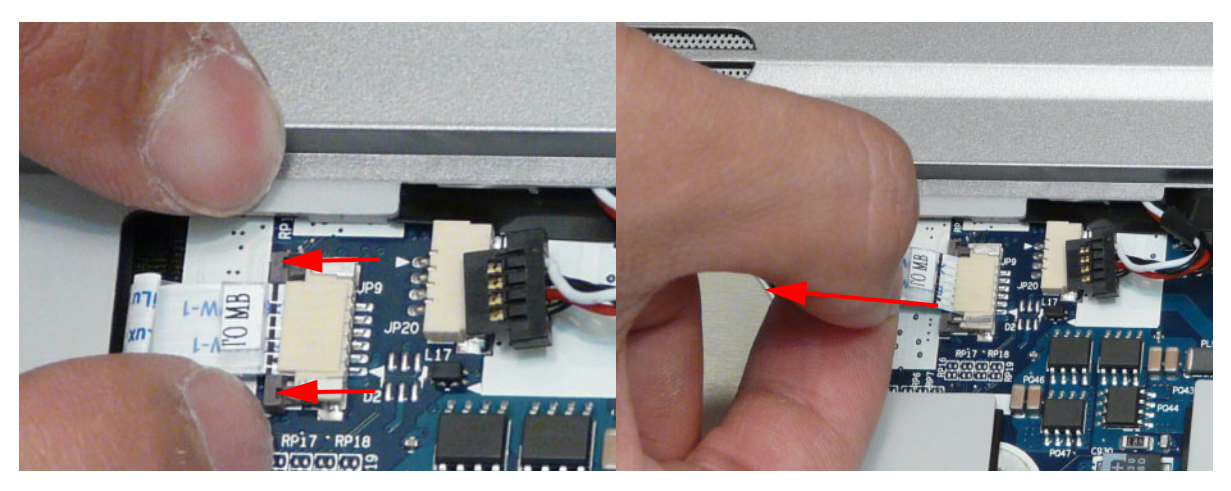

**c.** Release the locking latch and disconnect the Button Board FFC as shown.

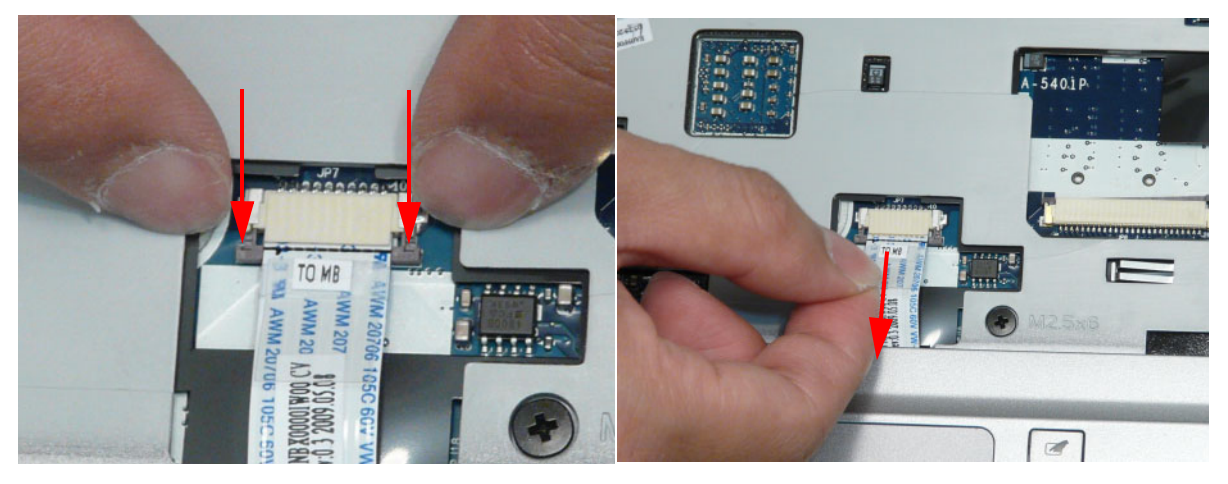

**d.** Release the locking latch and disconnect the Media Board FFC as shown.

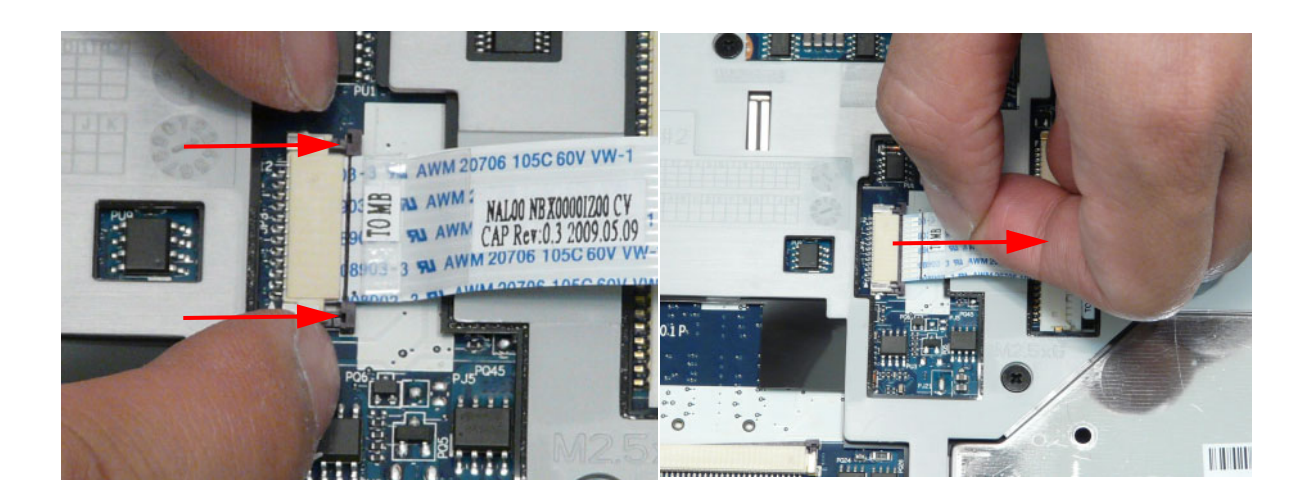

**4.** Remove the seven securing screws from the Upper Cover.

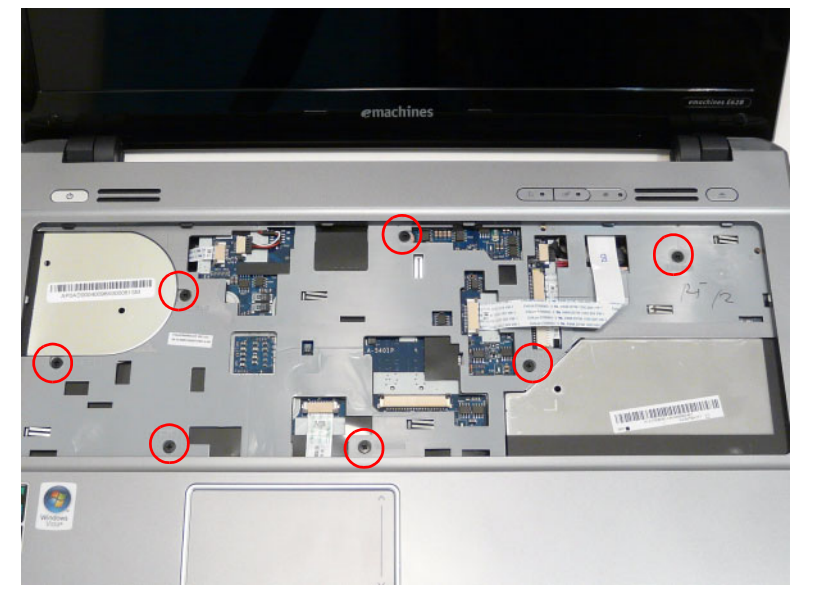

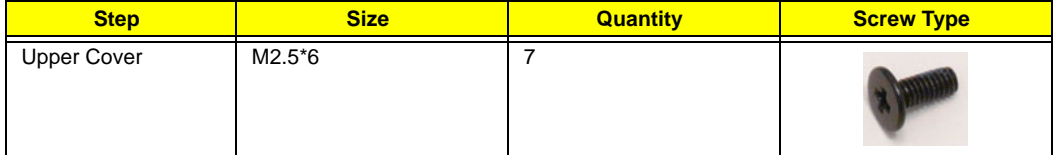

**5.** Starting at a top corner, pry apart the Upper and Lower Covers as shown.

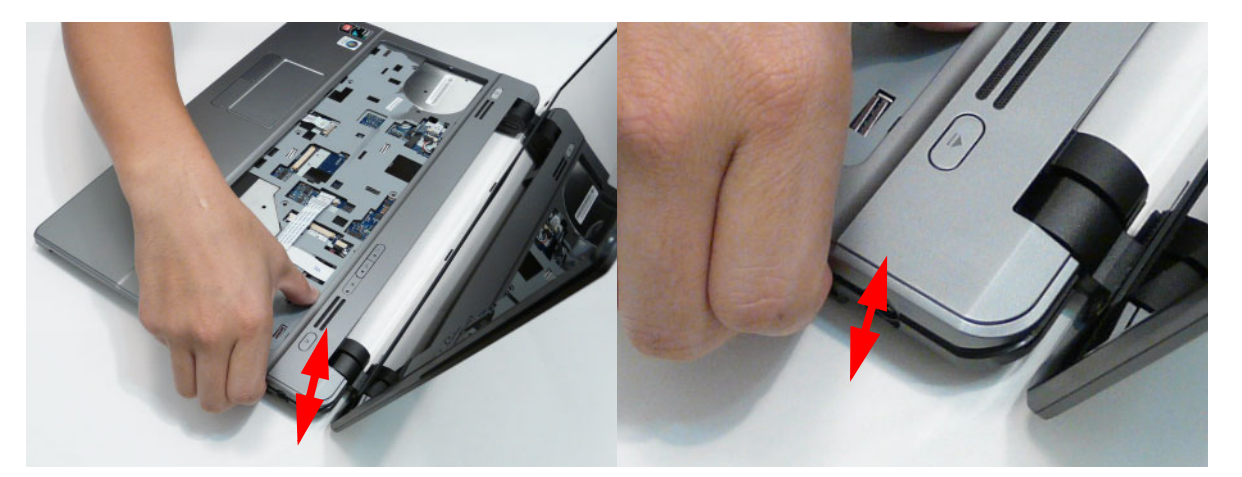

**6.** Working from the back corners toward the back center, pry apart the covers to release the securing hooks on the top edge as shown.

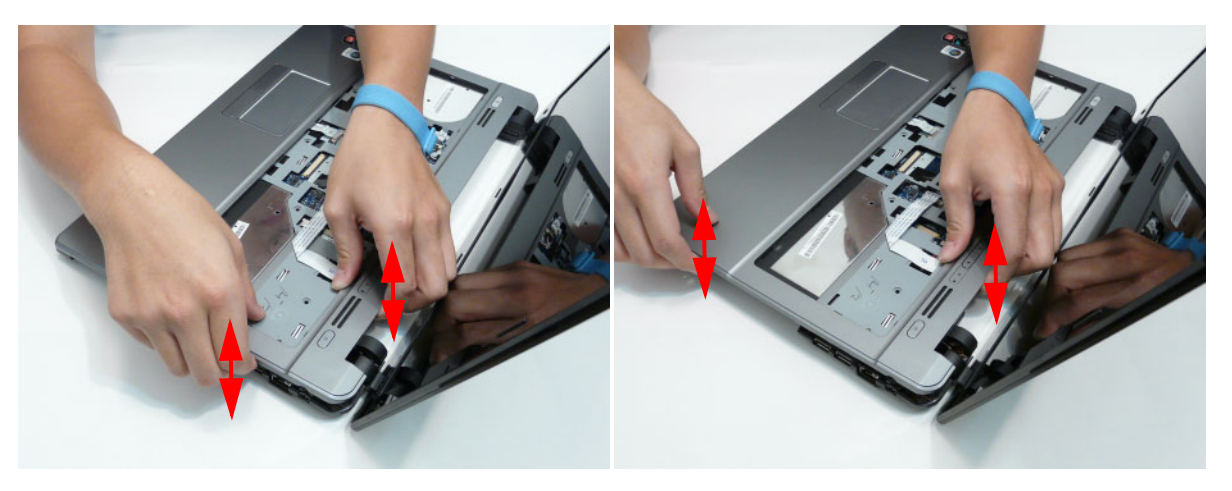

**7.** Lift the cover away from the assembly.

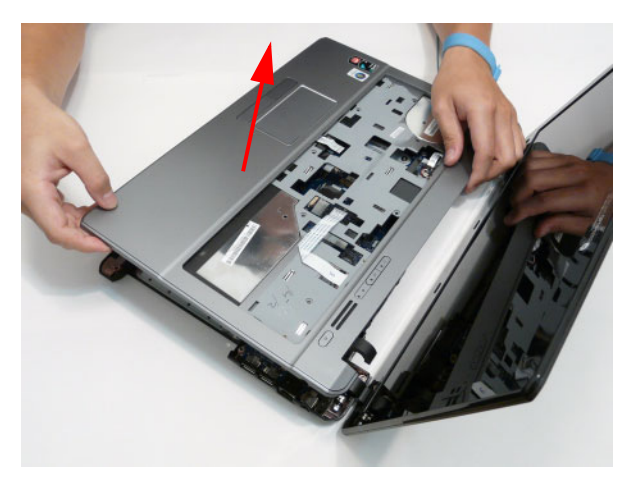

#### <span id="page-75-0"></span>**Removing the Button Board**

**IMPORTANT:** The Touchpad Board cannot be removed individually. To replace the Button Board, replace the entire Upper Cover.

- **1.** [See "Removing the Upper Cover" on page 62.](#page-71-0)
- **2.** Remove the mylar sheet covering the Button Board.

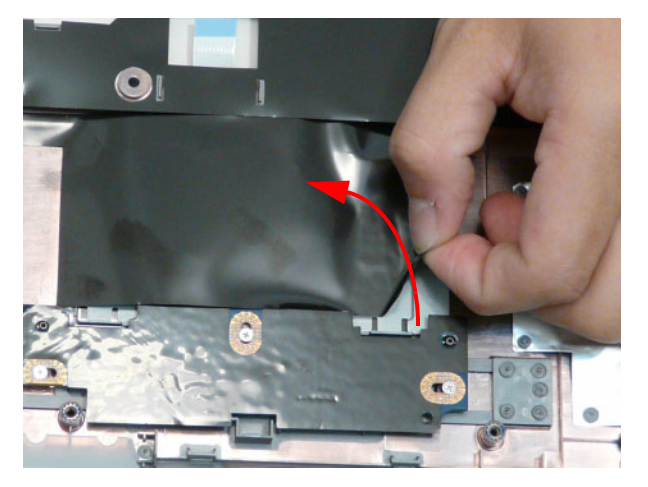

**3.** Lift the securing latch and disconnect the single FFC connecting the Button Board to the Touchpad.

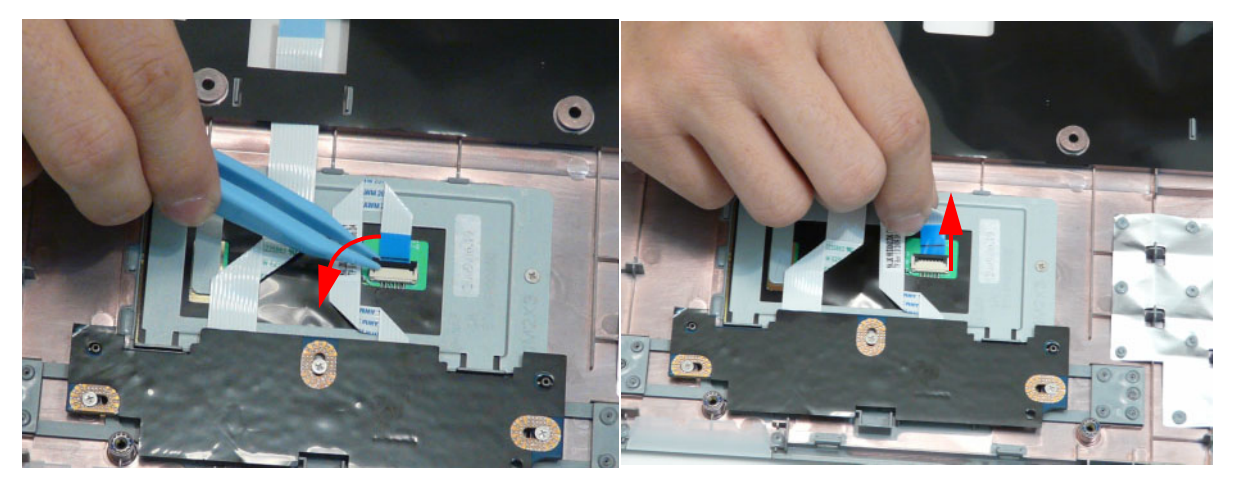

**4.** Pull the Mainboard FFC through the opening in the upper cover and separate it from the adhesive securing it in place.

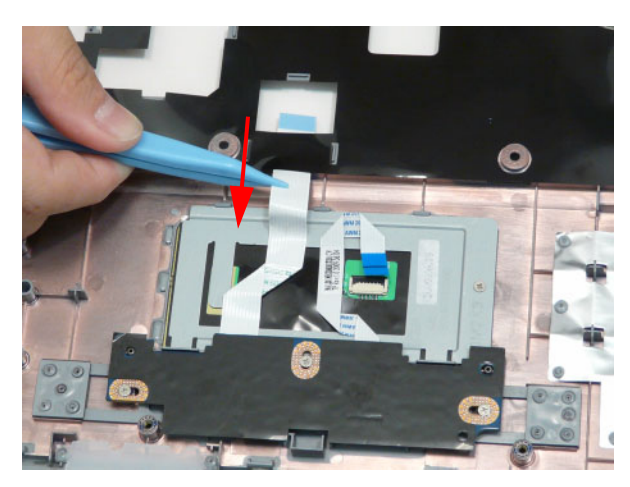

**5.** Detach the button board FFC from the adhesive.

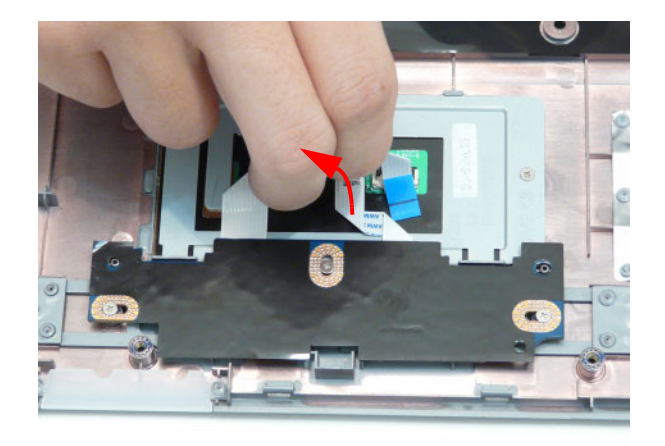

**6.** Remove the three screws securing the button board to the Upper Cover.

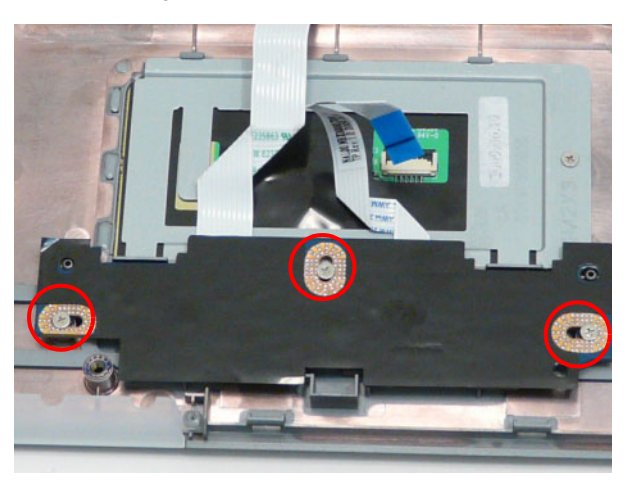

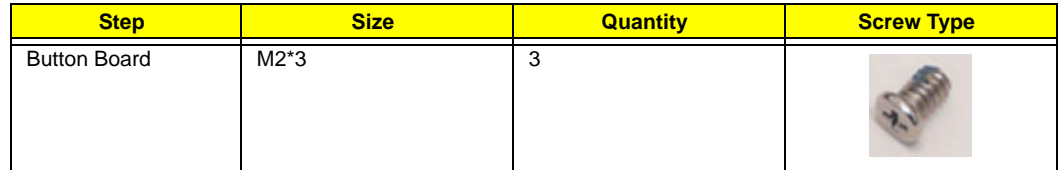

**7.** Pull the Mainboard FFC through the cover as shown.

**IMPORTANT:** Ensure that the FFC is not torn off during removal.

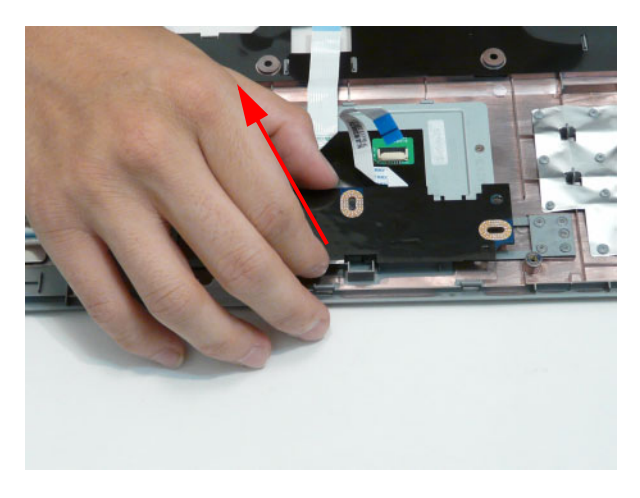

### **Removing the Touchpad Bracket**

- **1.** [See "Removing the Button Board" on page 66](#page-75-0).
- **2.** Remove the single screw securing the Touchpad Bracket to the Upper Cover.

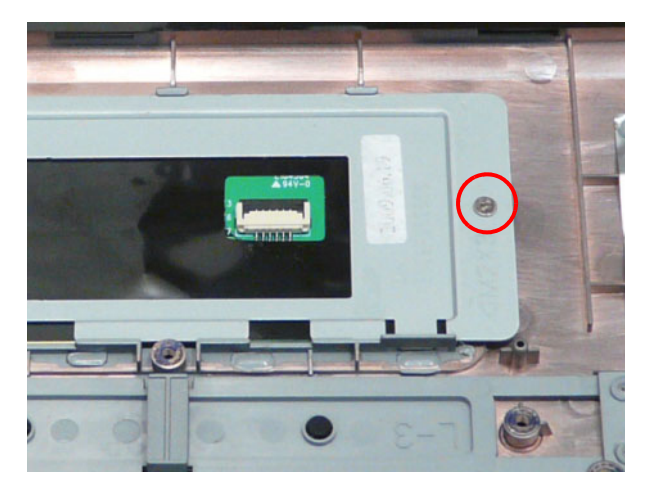

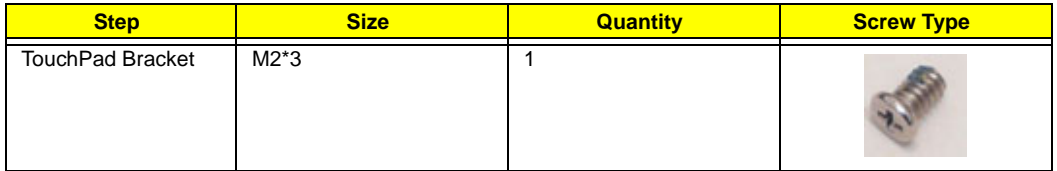

- **3.** Pull the bracket up from under the securing tabs along the top edge.
- **NOTE:** It may be necessary to use a tool to first push the securing tabs back so that the bracket may be more readily removed.

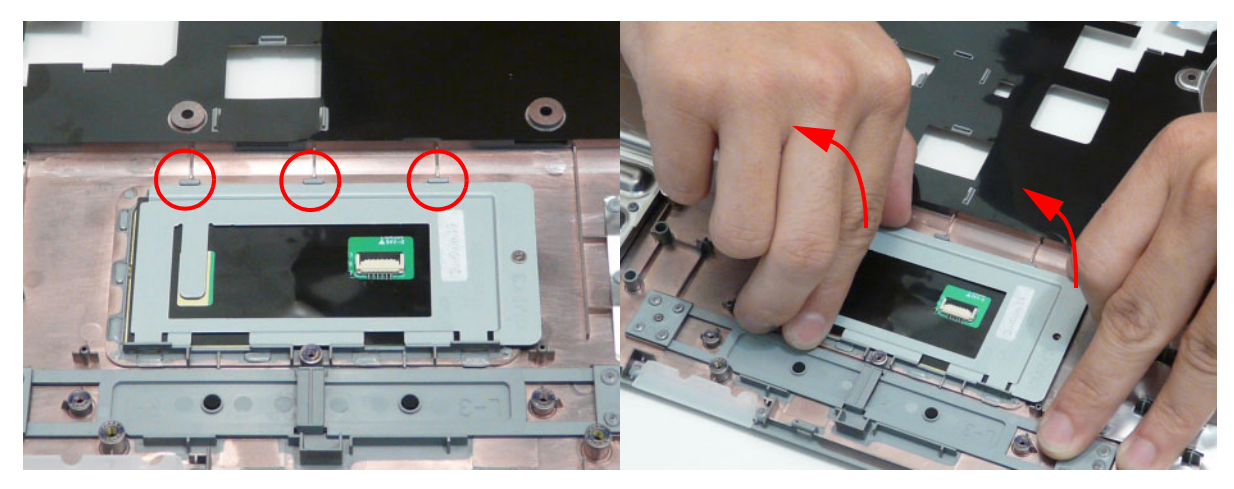

**4.** Slide the Touchpad Bracket out from the slots in the upper cover.

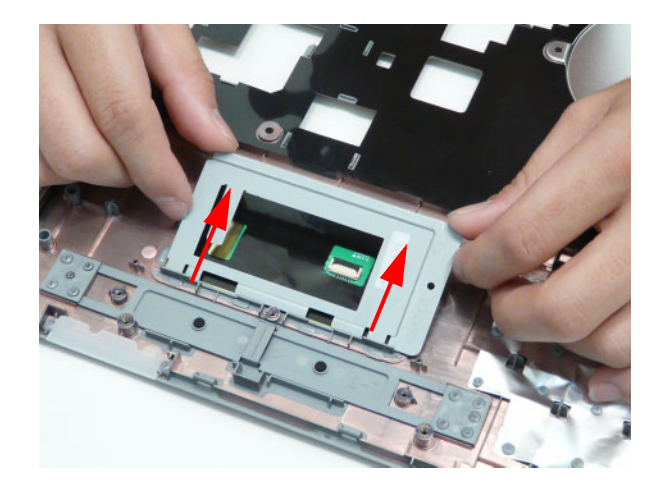

#### <span id="page-79-0"></span>**Removing the Power Board**

- **1.** [See "Removing the Upper Cover" on page 62.](#page-71-0)
- **2.** Remove the single screw securing the Power Board to the Lower Cover.

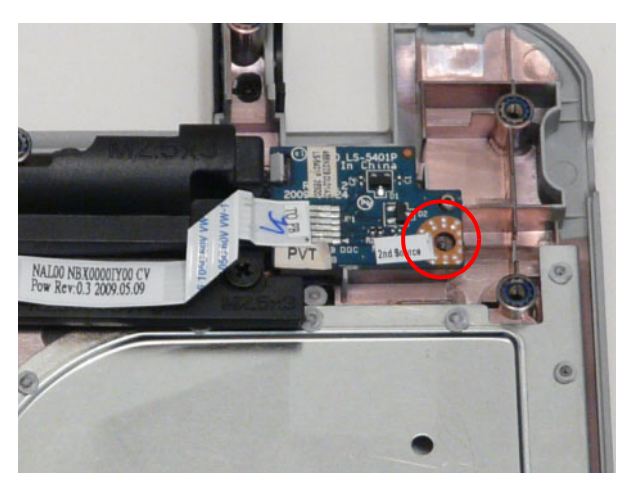

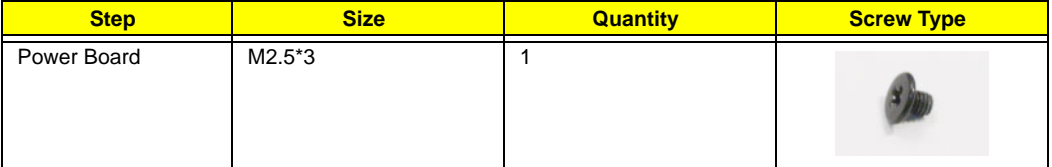

**3.** Pull the FFC up to remove it from the adhesive securing it to the Speaker Module.

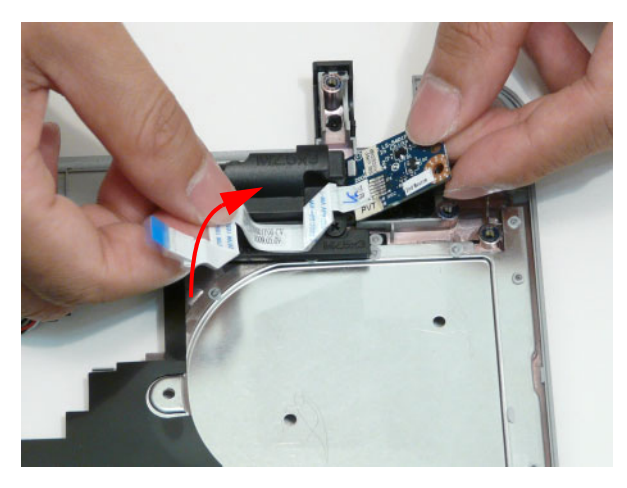

**4.** Tilt the board 90 degrees to clear the securing tab.

**IMPORTANT:**The FFC is soldered to the power board. Take care when lifting to minimize bending of the connection, lest breakage occur.

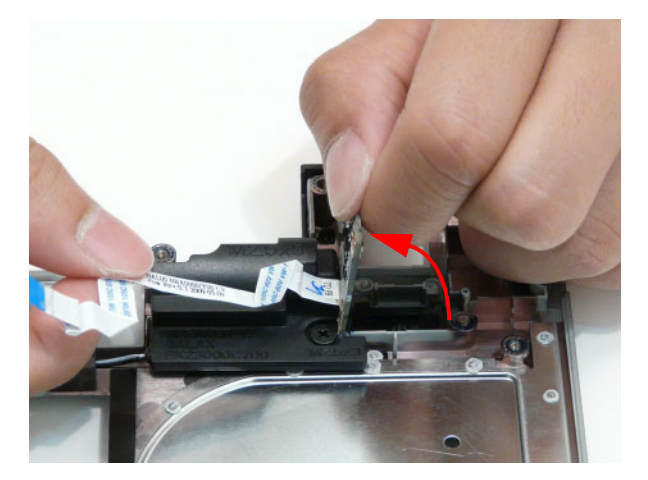

**5.** Lift the Power Board from the Lower Cover.

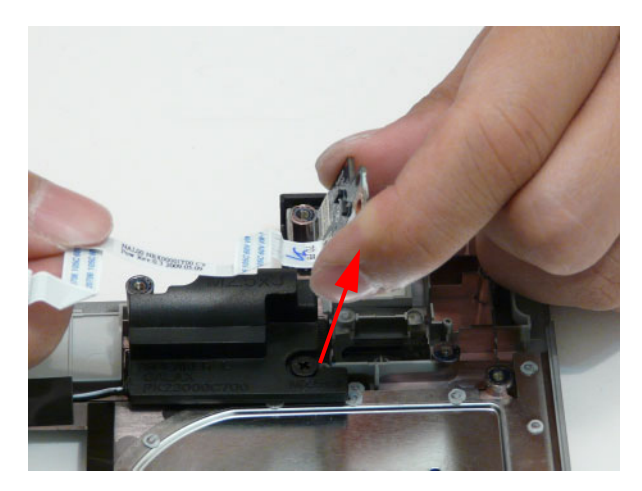

#### <span id="page-81-0"></span>**Removing the Speaker Modules**

- **1.** [See "Removing the Power Board" on page 70.](#page-79-0)
- **2.** Remove the four screws securing the Speakers to the Upper Cover.

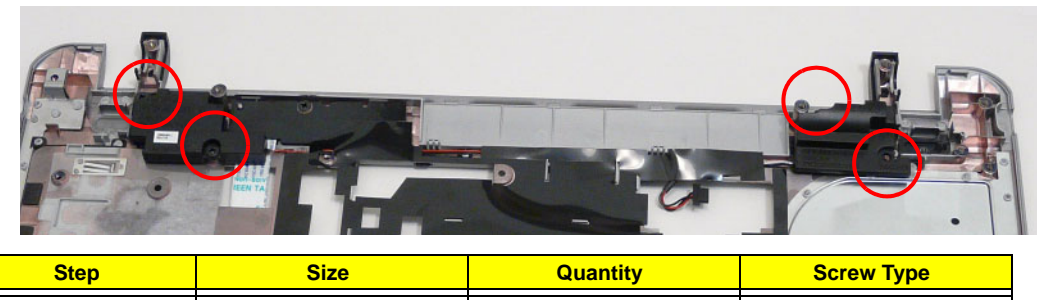

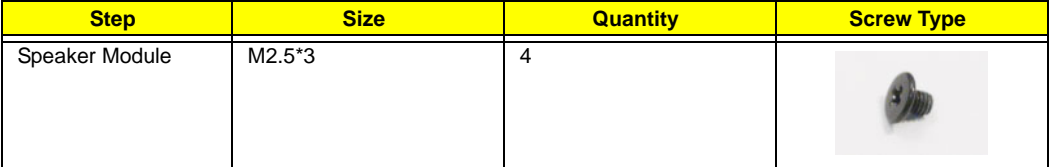

**3.** Lift the right side speaker out from the Lower Cover and peel back the mylar to expose the speaker wire as shown.

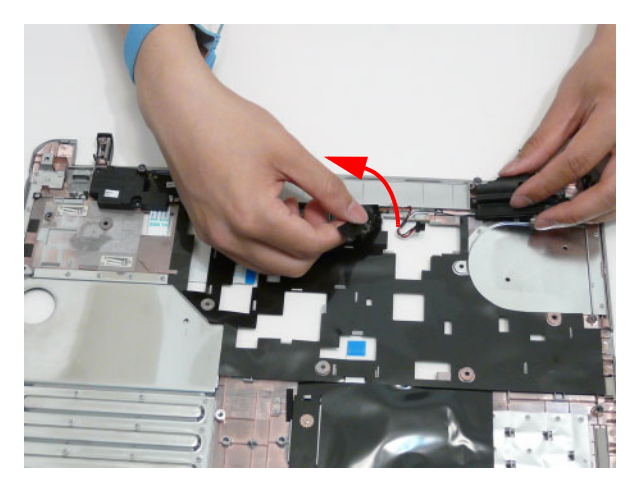

**4.** Peel back the mylar sheet to expose the speaker cable all the way to the left speaker.

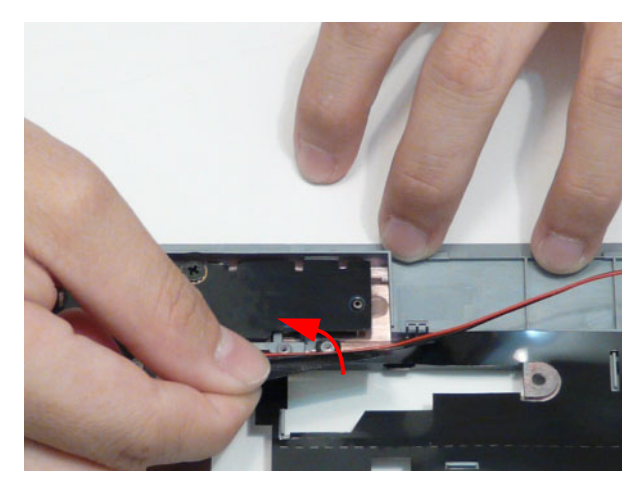

**5.** Remove the Speaker Cable from the cable channel. Ensure that the cable is free from all cable clips.

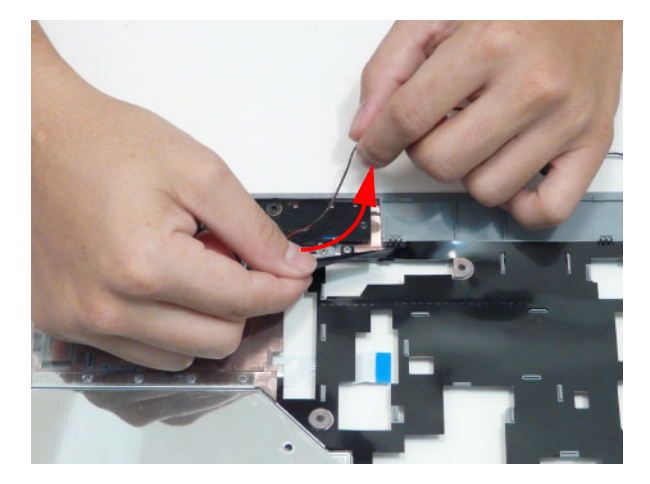

**6.** Lift the right side speaker out from the Lower Cover as shown.

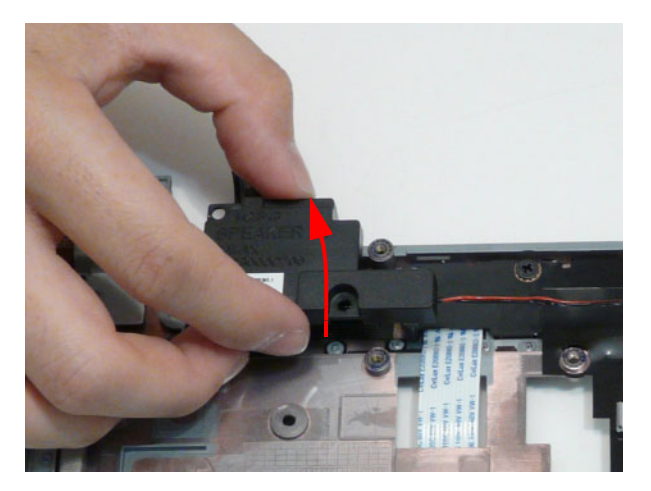

#### **Removing the Media Board**

- **1.** [See "Removing the Speaker Modules" on page 72](#page-81-0).
- **2.** Remove the single screw securing the Media Board to the Lower Cover.

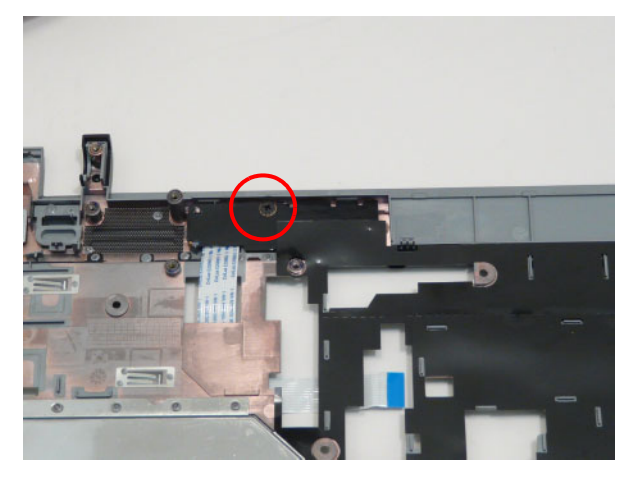

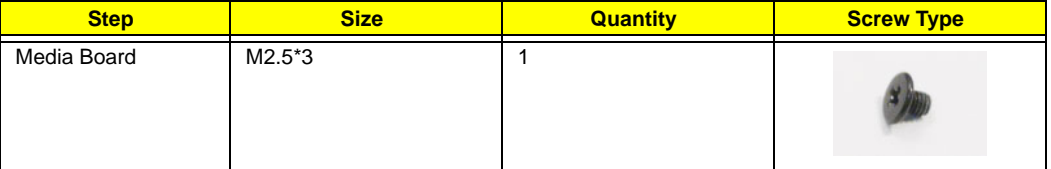

**3.** Peel back any mylar adhered to the Media Board.

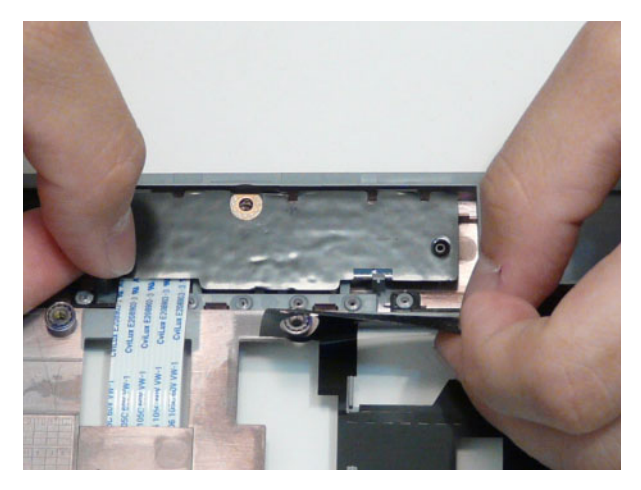

**4.** Tilt the Media Board up to clear the securing pins.

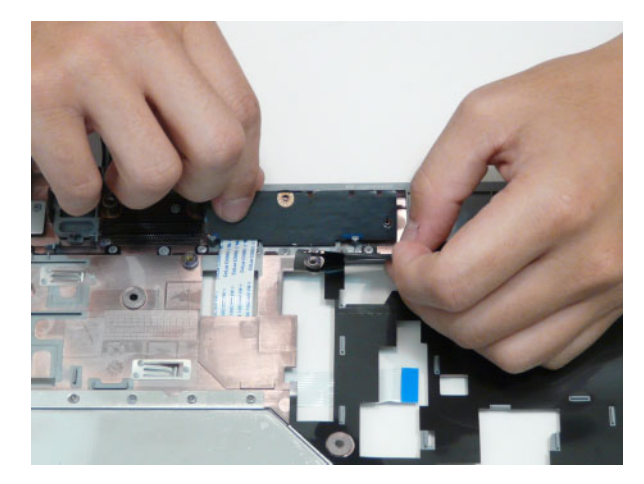

**5.** Remove the Media Board, pulling the FFC through the cover as shown. **IMPORTANT:** Ensure that the FFC is not torn off during removal.

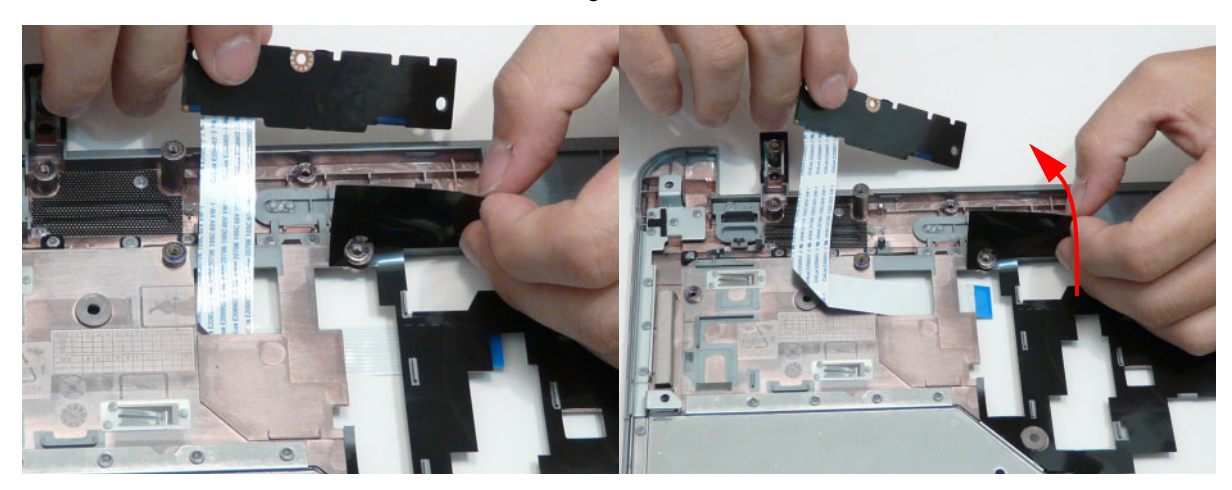

#### **Removing the Bluetooth Module**

- **1.** [See "Removing the Upper Cover" on page 62.](#page-71-0)
- **2.** Disconnect the cable from the Bluetooth Module.

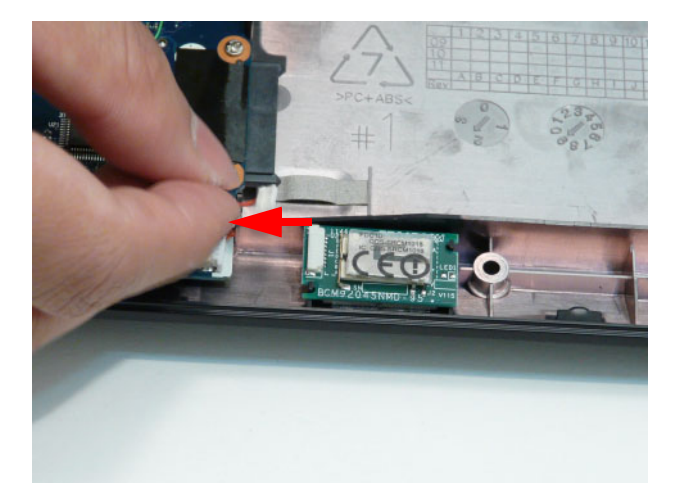

**3.** Lift the Bluetooth Module, left side first, to remove it from the Lower Cover.

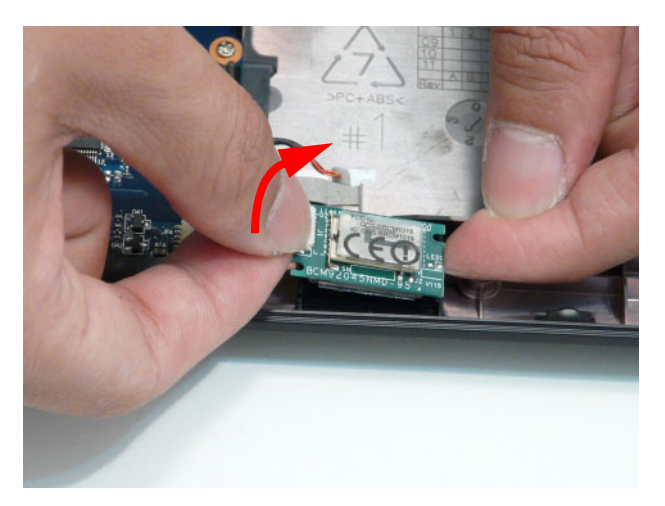

#### <span id="page-86-0"></span>**Removing the I/O Board**

- **1.** [See "Removing the Upper Cover" on page 62.](#page-71-0)
- **2.** Open the locking latch and disconnect the FFC from the Mainboard.

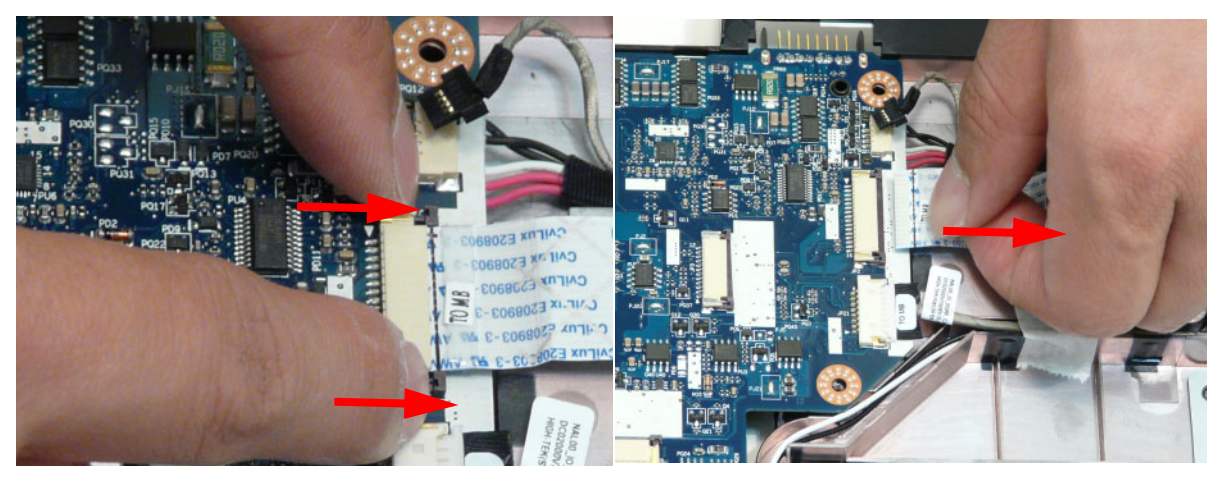

**3.** Disconnect the cable from the Mainboard.

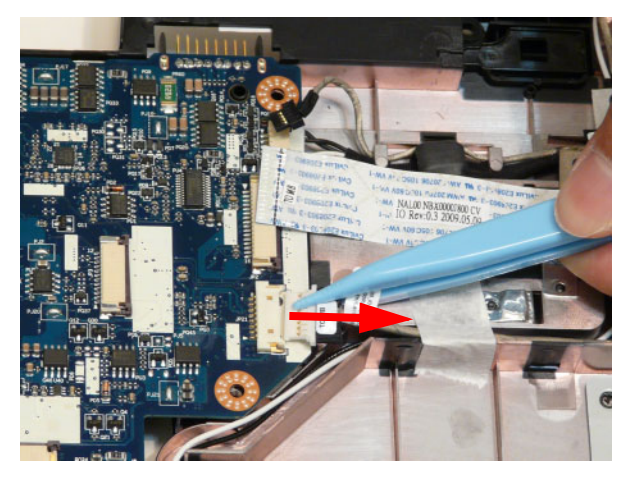

**4.** Remove the single screw securing the I/O Board to the Lower Cover.

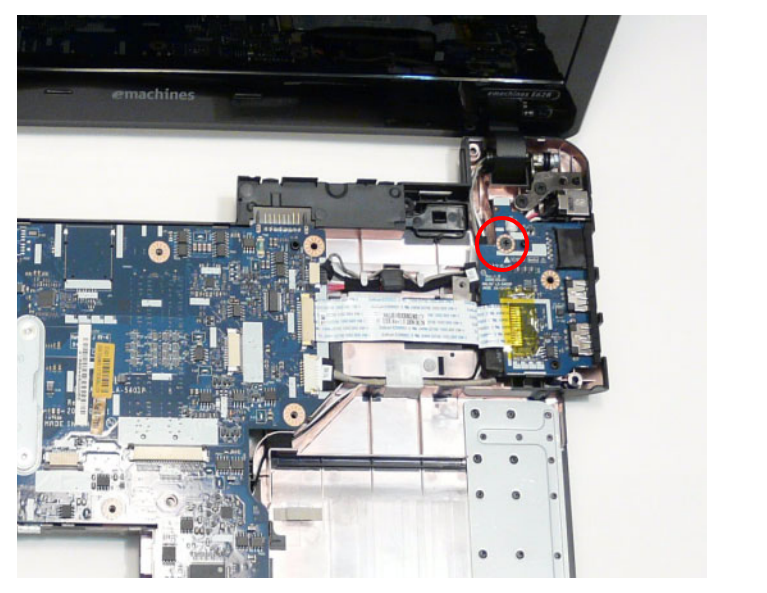

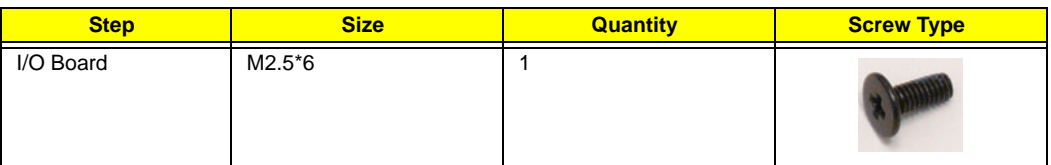

**5.** Tilt the board up as indicated and carefully flip the board over.

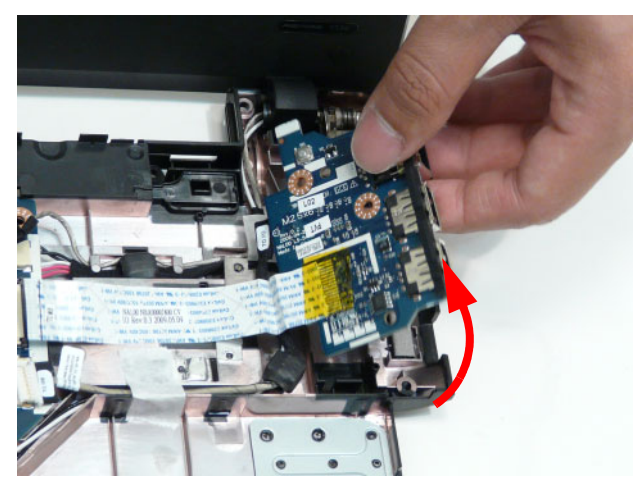

**6.** Remove the adhesive securing the I/O Board cable to the Lower Cover.

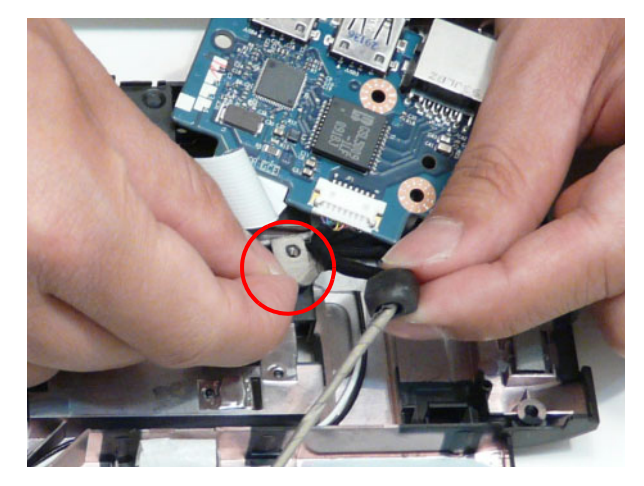

**7.** Disconnect the I/O Board Cable from the I/O Board.

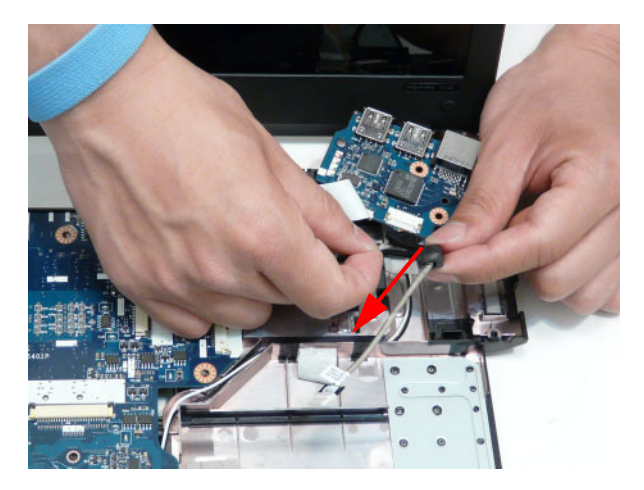

### <span id="page-89-0"></span>**Removing the DC-In Cable**

- **1.** [See "Removing the I/O Board" on page 77](#page-86-0).
- **2.** Remove the DC-In Socket from the well on the bottom cover.

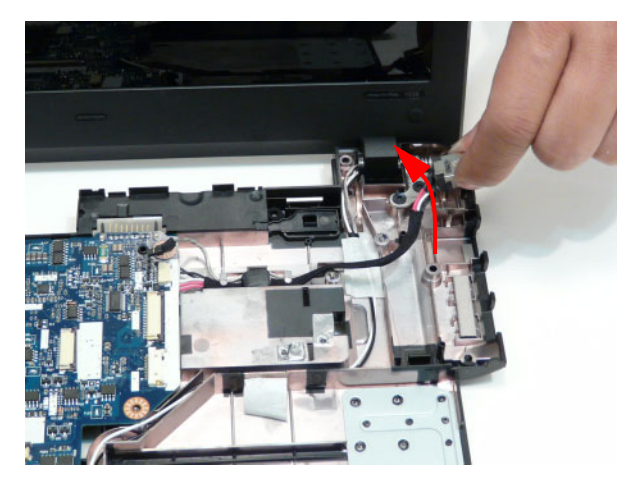

**3.** Remove the DC cable from the securing clips as shown.

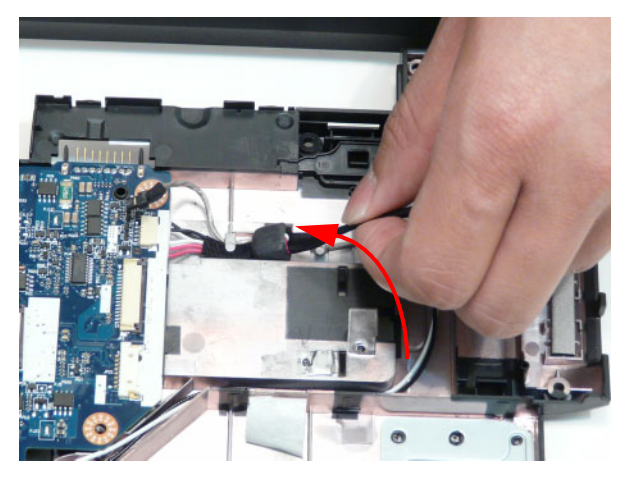

**NOTE:** If replacing the DC cable, the mainboard must be lifted to access the connector. [See "Removing the](#page-90-0)  [Mainboard" on page 81](#page-90-0) for instructions.

#### <span id="page-90-0"></span>**Removing the Mainboard**

- **1.** [See "Removing the DC-In Cable" on page 80](#page-89-0).
- **2.** Disconnect the Microphone cable from the Mainboard.

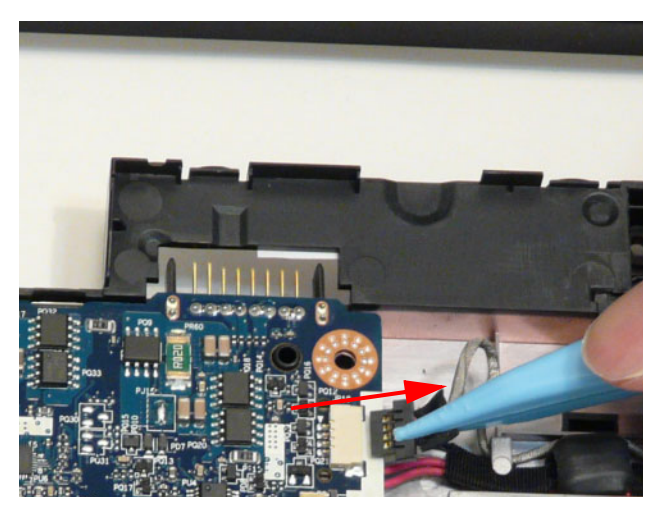

**3.** Disconnect the Bluetooth cable from the Mainboard.

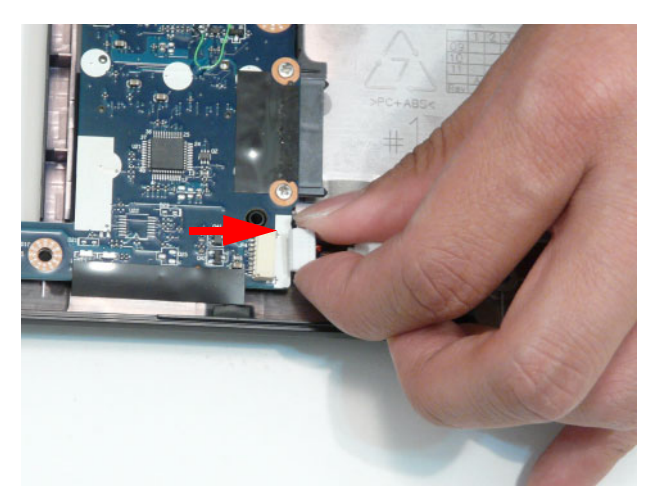

**4.** Remove the two screws securing the Mainboard and Fan to the Lower Cover as indicated.

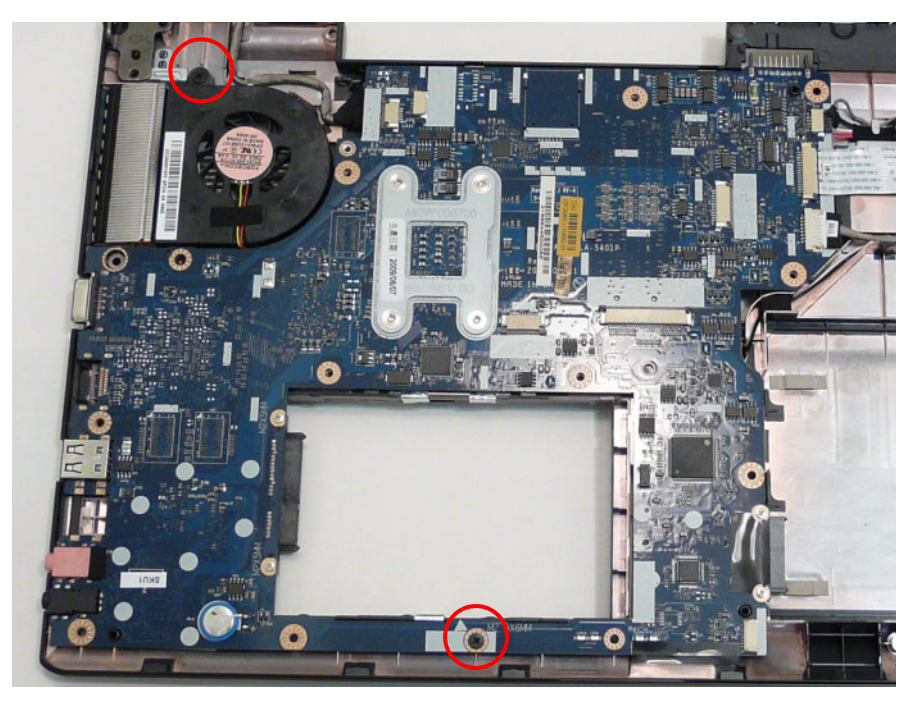

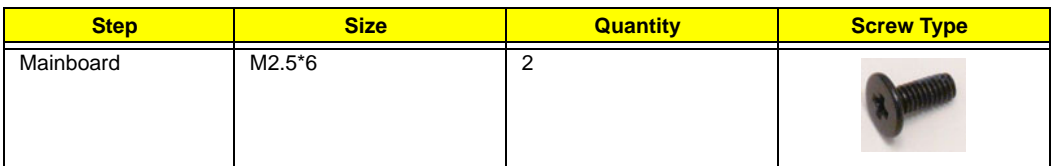

**5.** Lift the Mainboard right side first to release the I/O ports and separate the board from the Lower Cover.

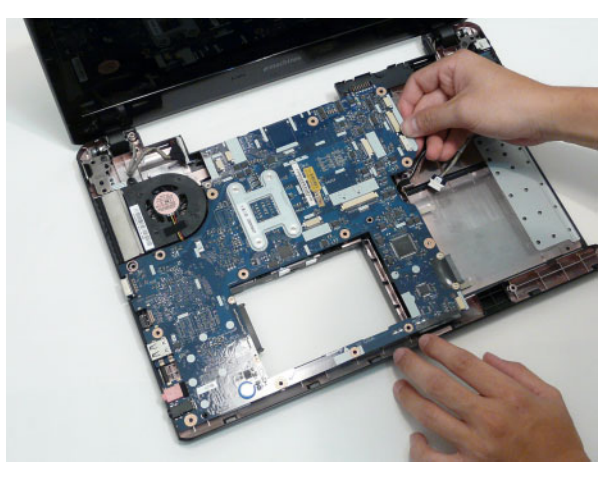

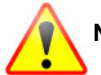

**NOTE: Please detach the mainboard and follow local regulations for disposal.**

**6.** Reach under the mainboard to unplug the LVDS cable.

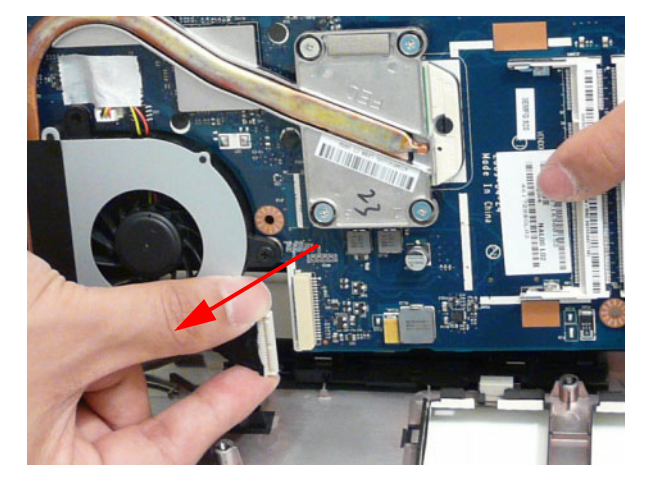

**7.** Disconnect the DC-In Cable from the mainboard.

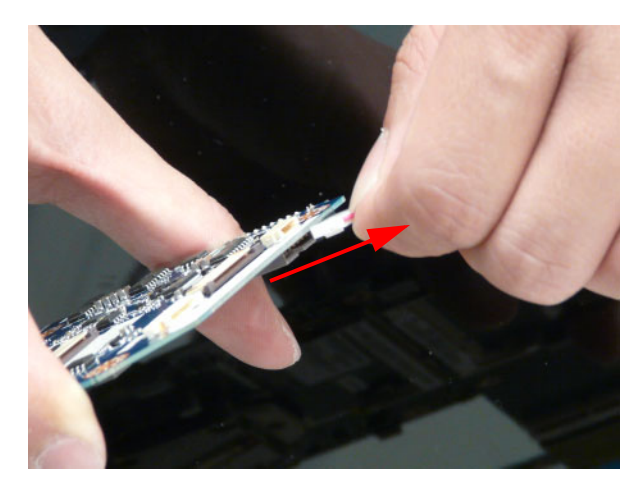

#### <span id="page-93-0"></span>**Removing the LCD Module**

- **1.** [See "Removing the Mainboard" on page 81](#page-90-0).
- **2.** Lift the adhesive strip securing the WLAN cables in place.

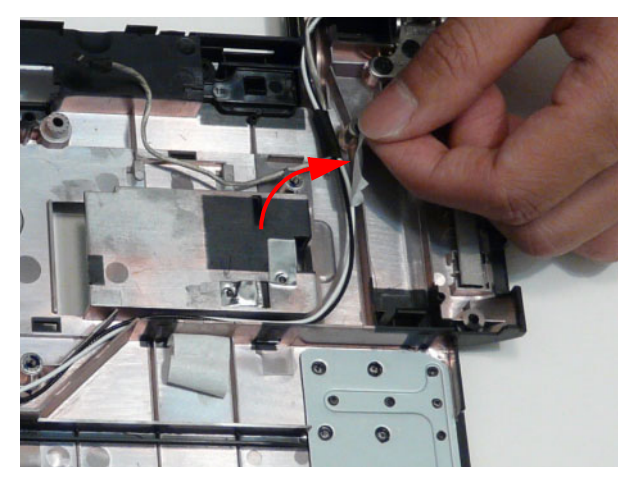

**3.** Remove the sponge securing the cables in the cable channel

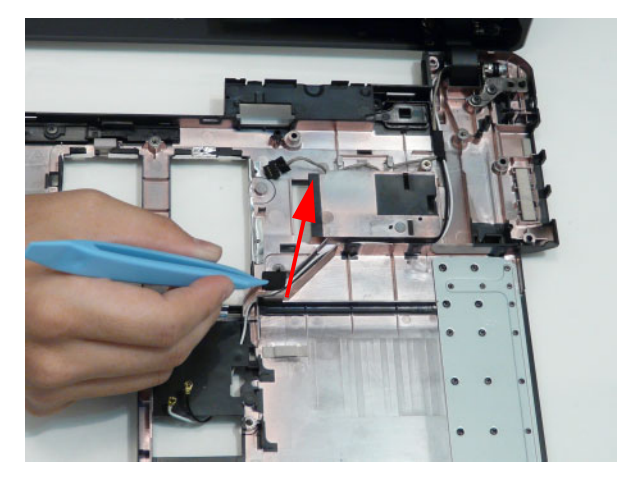

**4.** Remove the Antenna cables from the cable channel on the Lower Cover as shown, all the way to the hinge well.

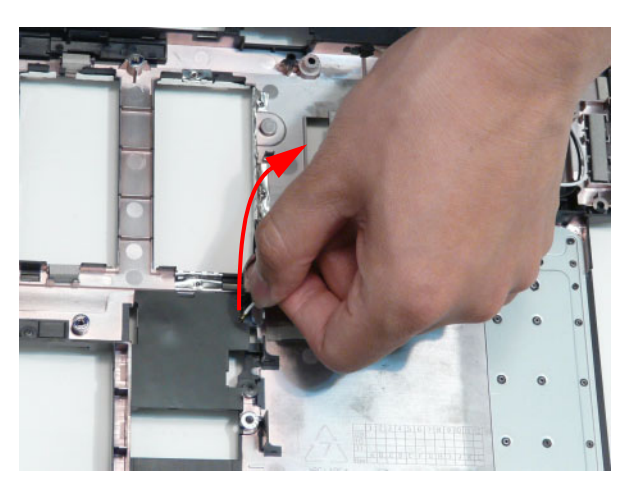

**5.** Remove the Microphone cable from the securing clips as shown.

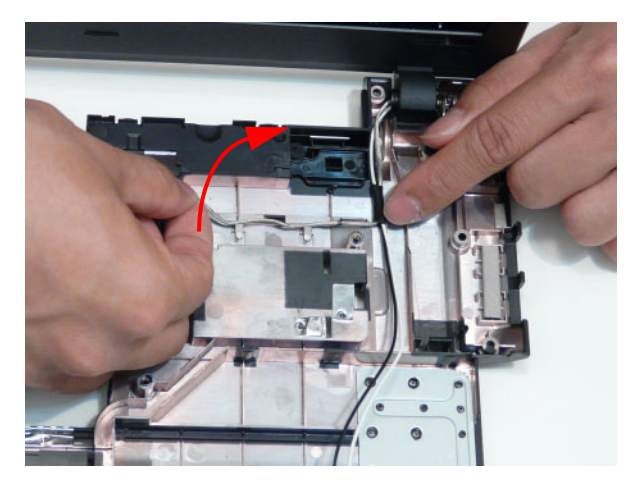

**6.** Remove the three screws on the rear of the Lower Cover securing the LCD Module to the Lower Cover.

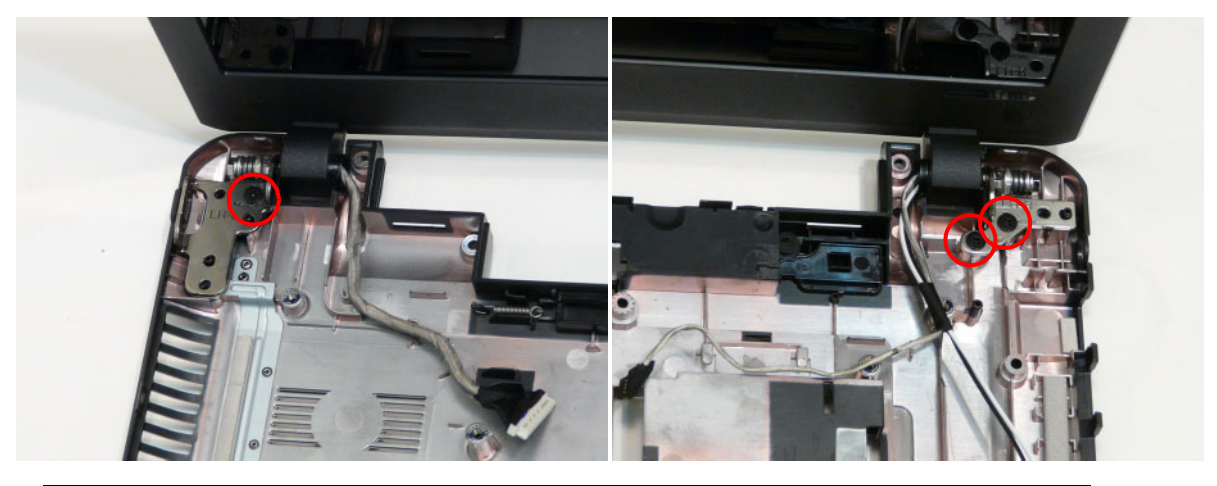

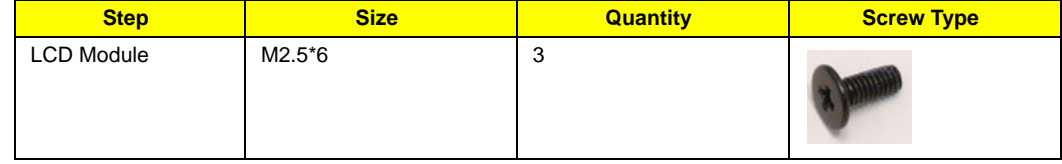

**IMPORTANT:** Ensure that the LCD cables are free from all cable clips before removing the LCD Module.

**7.** Using both hands, lift the LCD Module away from the Lower Cover.

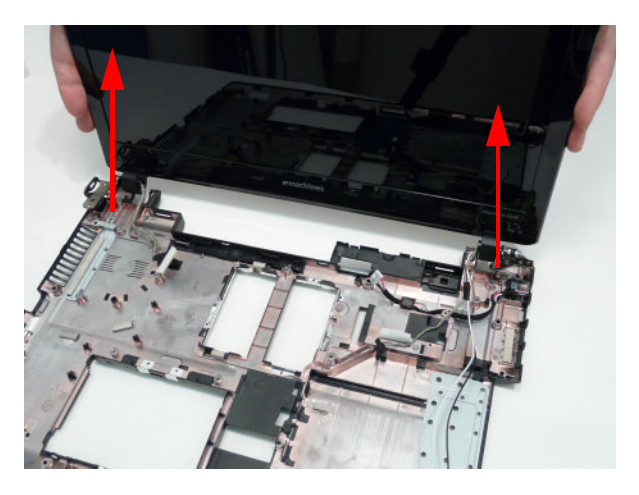

### <span id="page-95-0"></span>**Removing the Fan**

- **1.** [See "Removing the Mainboard" on page 81](#page-90-0).
- **2.** Disconnect the fan cable from the Mainboard.

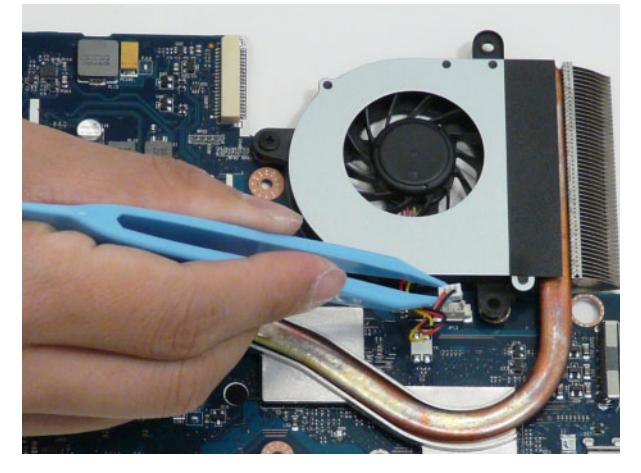

**3.** Remove the single screw securing the fan to the Mainboard.

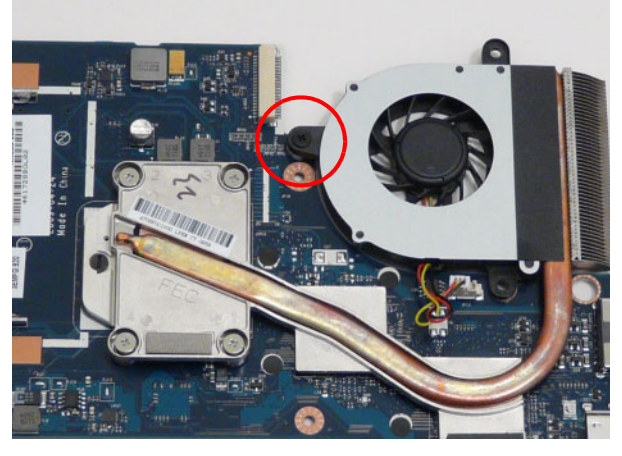

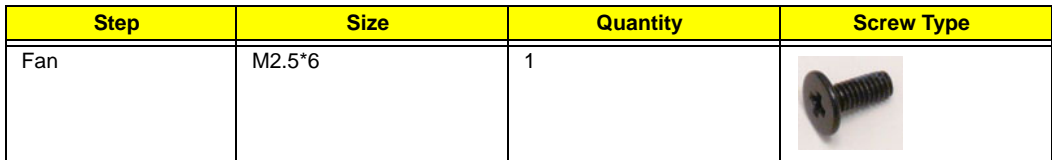

**4.** Lift the fan away from the Mainboard.

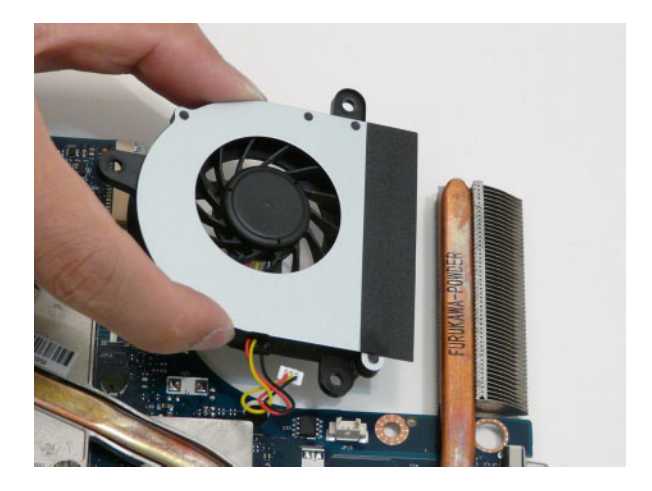

#### <span id="page-97-0"></span>**Removing the Thermal Module**

- **1.** [See "Removing the Fan" on page 86](#page-95-0).
- **2.** Remove the four screws securing the Thermal Module to the Mainboard in the following order: 1, 2, 3, 4.

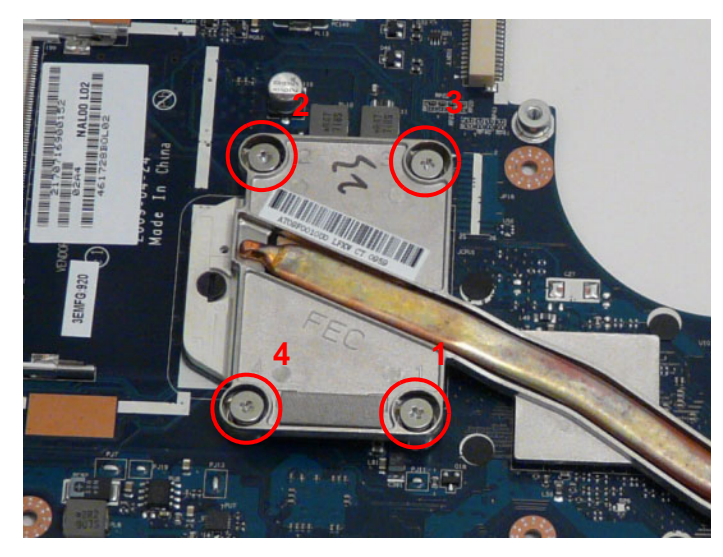

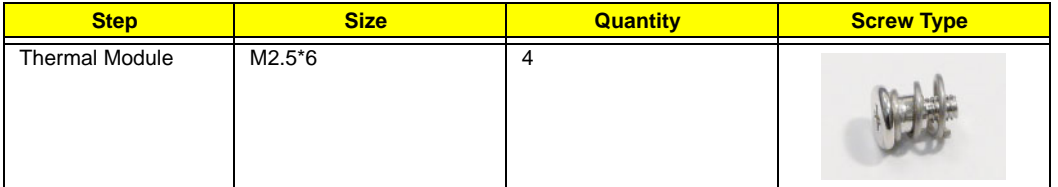

**3.** Grasp the Thermal Module by the CPU heat sink and lift clear of the Mainboard as shown.

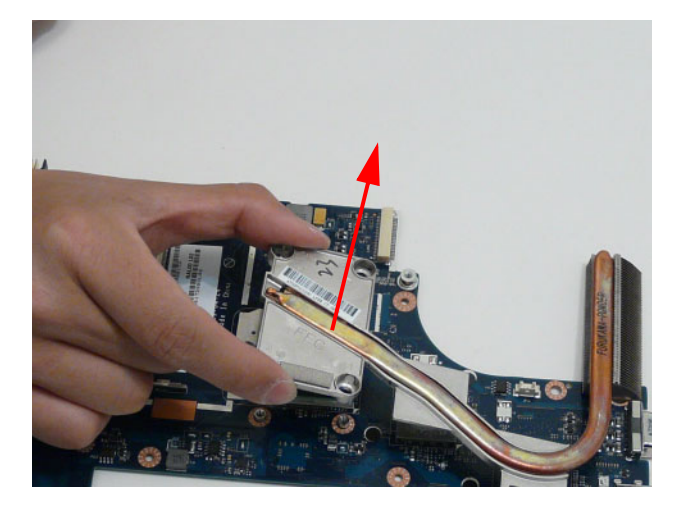

# **Removing the CPU**

- **1.** [See "Removing the Thermal Module" on page 88.](#page-97-0)
- **2.** Using a flat blade screw driver, rotate the CPU screw 180° counter clockwise to release the CPU from the socket.

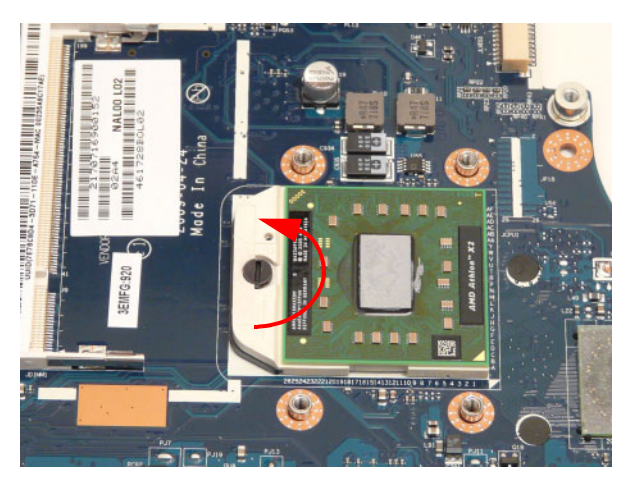

**3.** Lift the CPU clear of the socket.

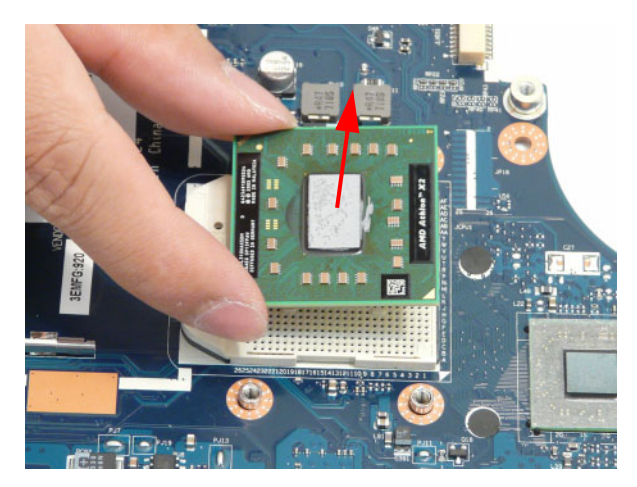

# **LCD Module Disassembly Process**

**IMPORTANT:** Cable paths and positioning may not represent the actual model. During the removal and replacement of components, ensure all available cable channels and clips are used and that the cables are replaced in the same position.

**NOTE:** The product previews seen in the disassembly procedures may not represent the final product color or configuration.

# **LCD Module Disassembly Flowchart**

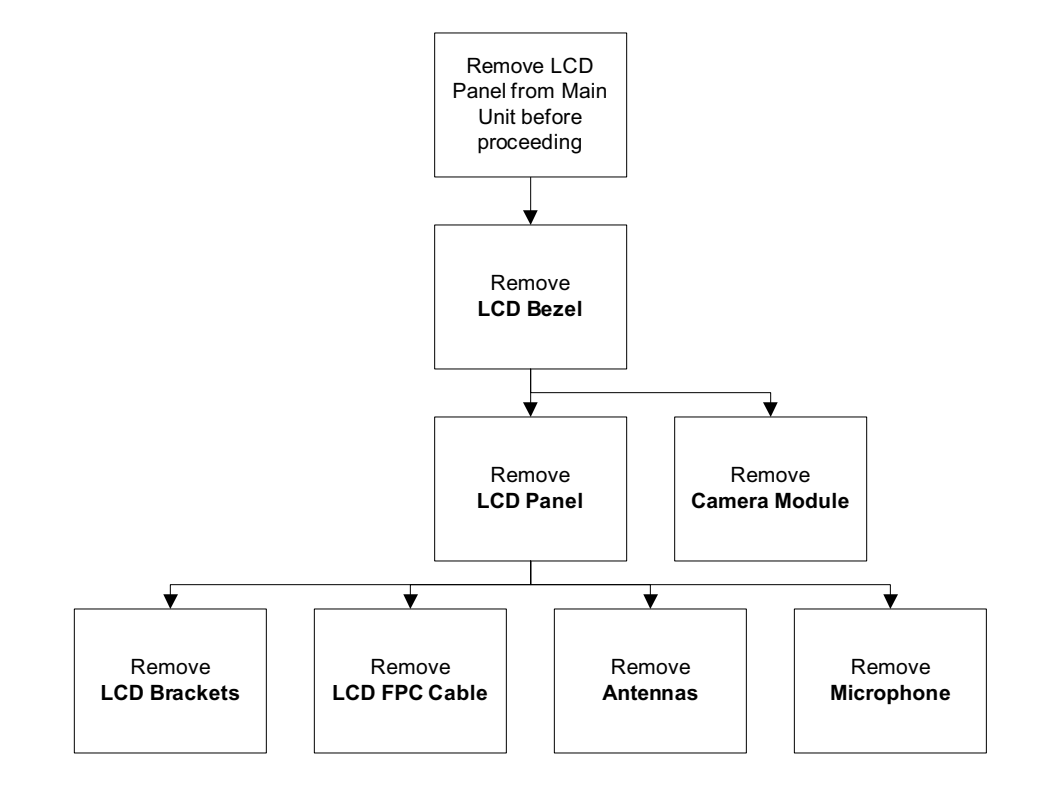

#### **Screw List**

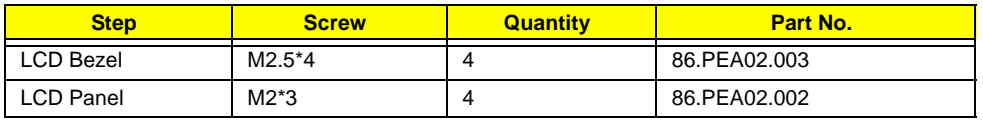

#### <span id="page-100-0"></span>**Removing the LCD Bezel**

- **1.** [See "Removing the LCD Module" on page 84.](#page-93-0)
- **2.** Remove the four screw covers and four screws securing the front bezel to the LCD cover.

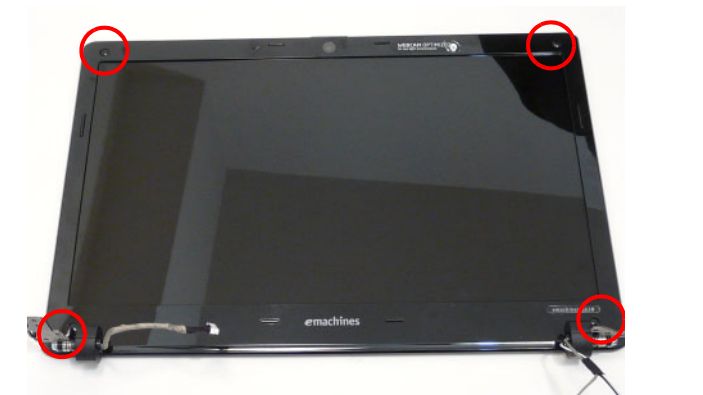

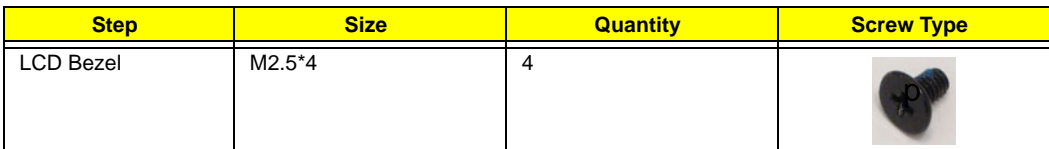

**3.** Starting from the inside top edge, pry the bezel away from the panel. Continue moving along the top, prying the bezel away from the LCD Module. If necessary, use a plastic pry to release the corners of the bezel.

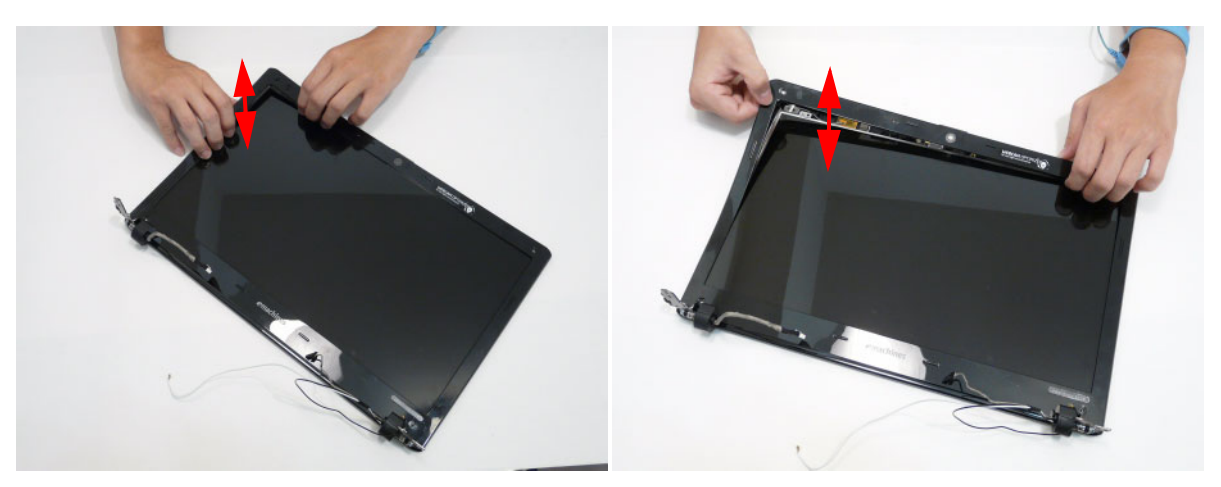

**4.** Release the bottom edge of the bezel, separating the securing clips.

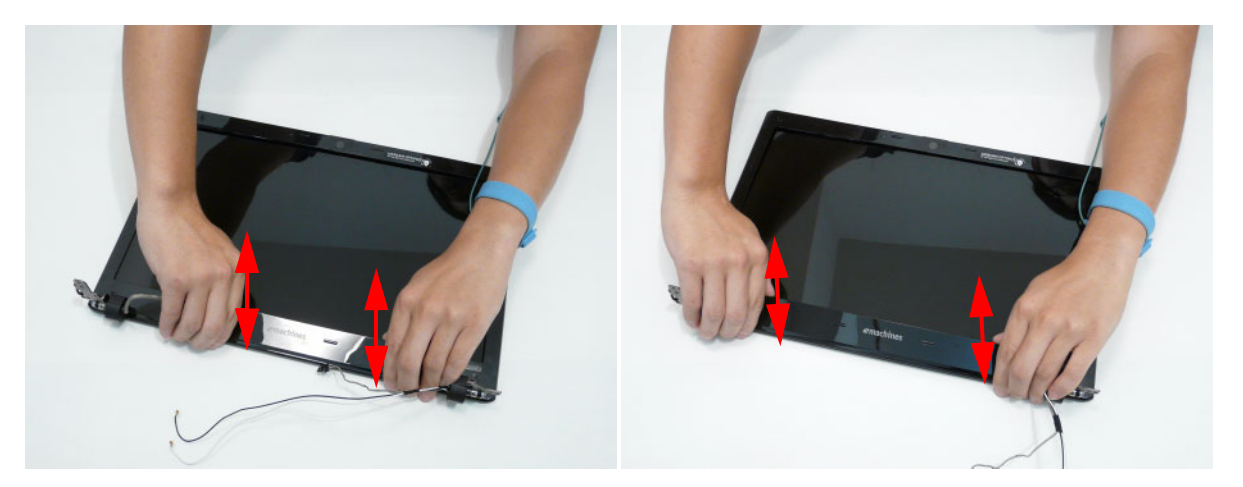

**5.** Pry apart the hinge covers as shown.

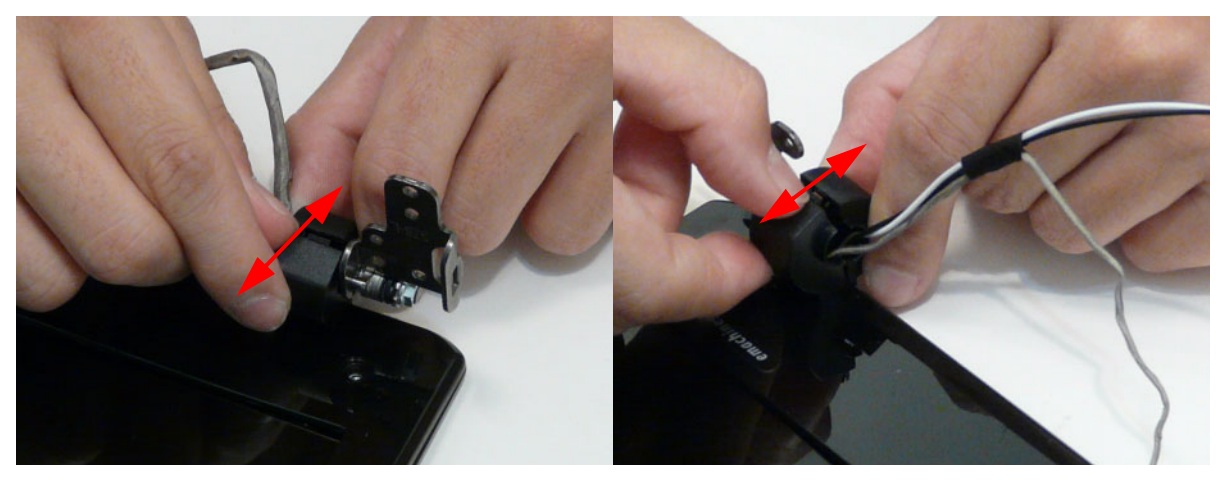

**6.** Release the bottom edges of the LCD Module.

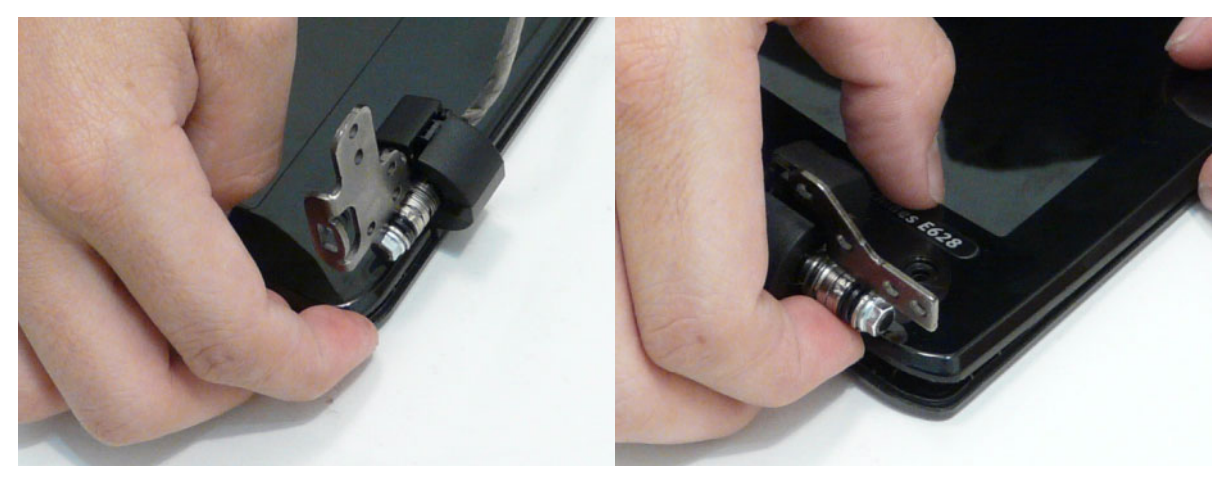

<span id="page-101-0"></span>**7.** Lift up the bezel and remove it from the LCD Module.

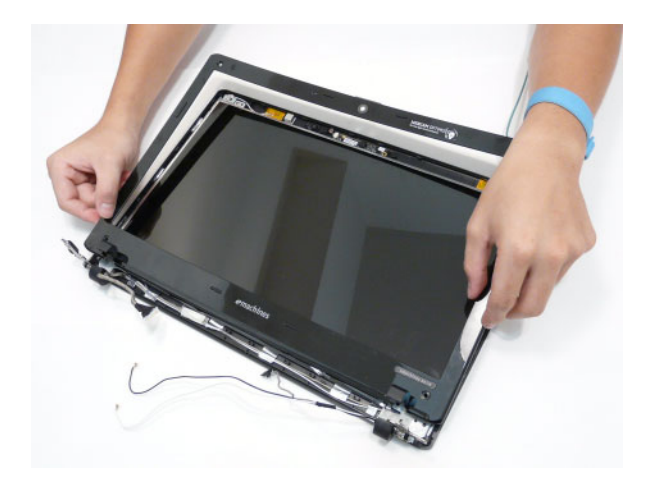

### **Removing the Camera Board**

- **1.** [See "Removing the LCD Bezel" on page 91.](#page-100-0)
- **2.** Remove the Camera Board from the LCD Module.

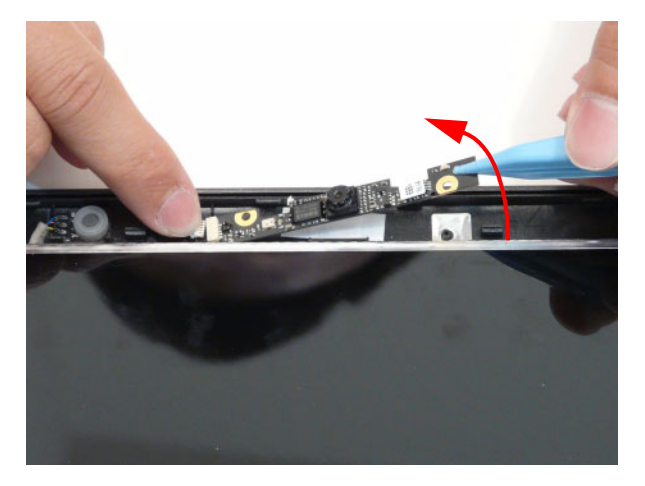

**3.** Disconnect the cable from the Camera Board as shown.

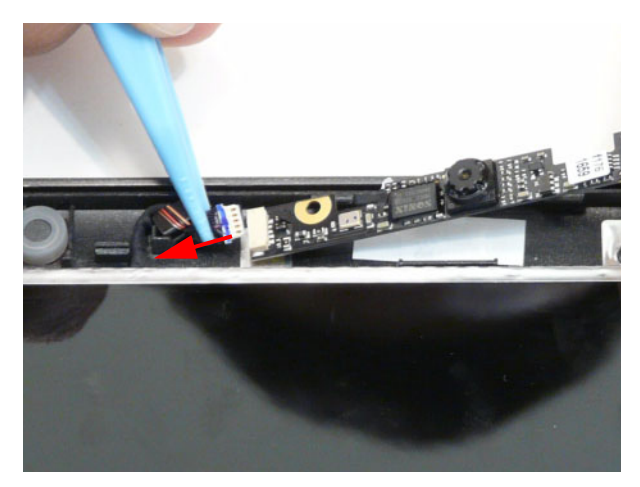

### <span id="page-104-0"></span>**Removing the LCD Panel**

- **1.** [See "Lift up the bezel and remove it from the LCD Module." on page 92.](#page-101-0)
- **2.** Remove the four screws securing the LCD Panel to the LCD Module.

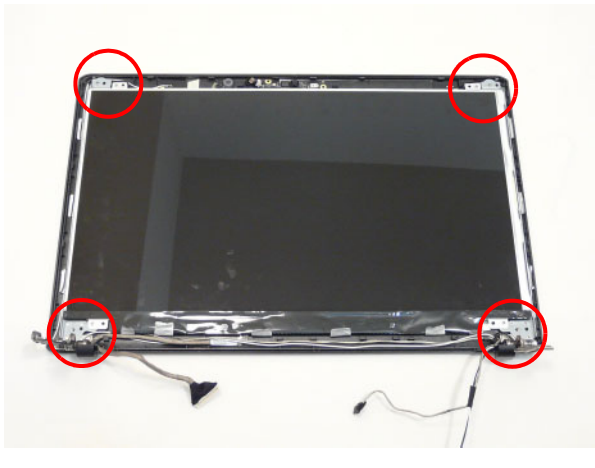

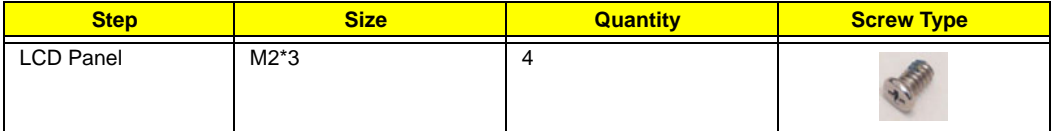

**3.** Lift the LCD Panel out of the LCD Module front edge first.

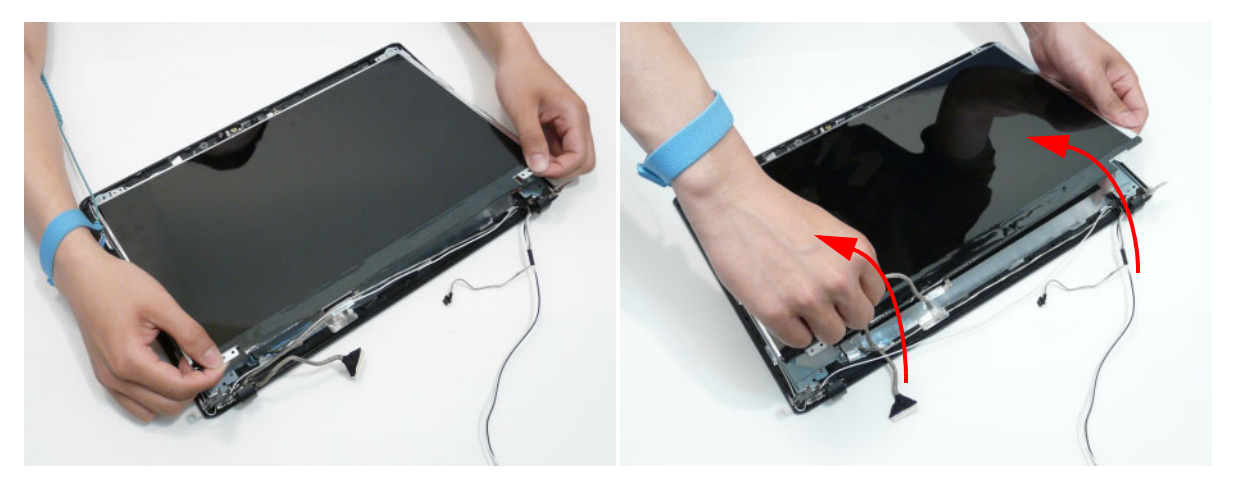

#### **Removing the FPC Cable**

- **1.** [See "Removing the LCD Panel" on page 95](#page-104-0).
- **2.** Turn the LCD panel over on a clean surface.

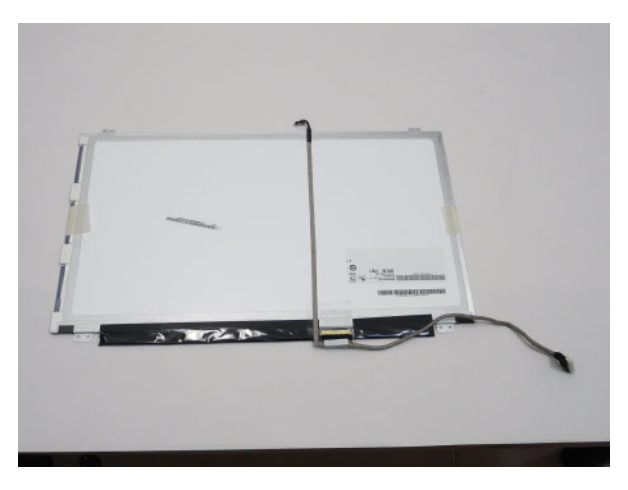

**3.** Lift the camera cable to detach the adhesive securing the cable to the LCD Panel.

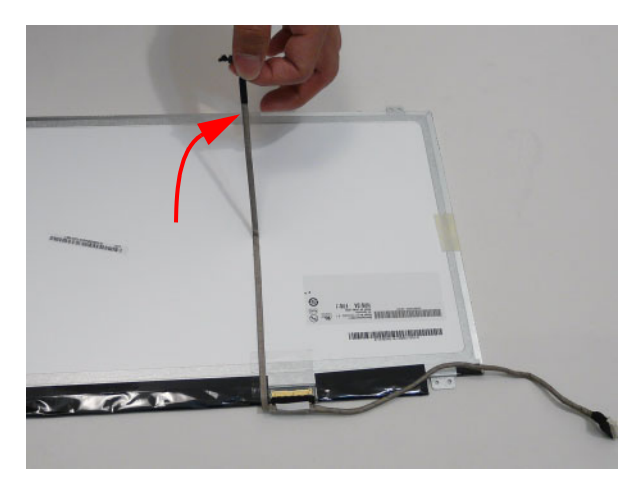

**4.** Carefully lift the adhesive tape securing the LVDS cable connector to the LCD Panel.

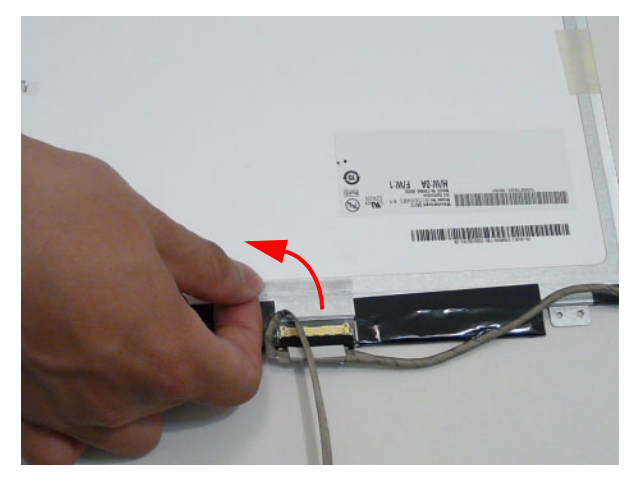

**5.** Hold the adhesive tape clear of the LCD Panel.

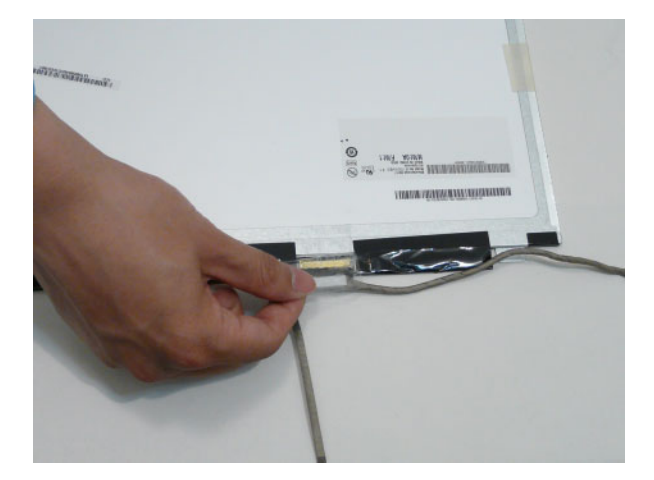

**6.** Disconnect the LCD cable as shown and remove the cable from the LCD Panel.

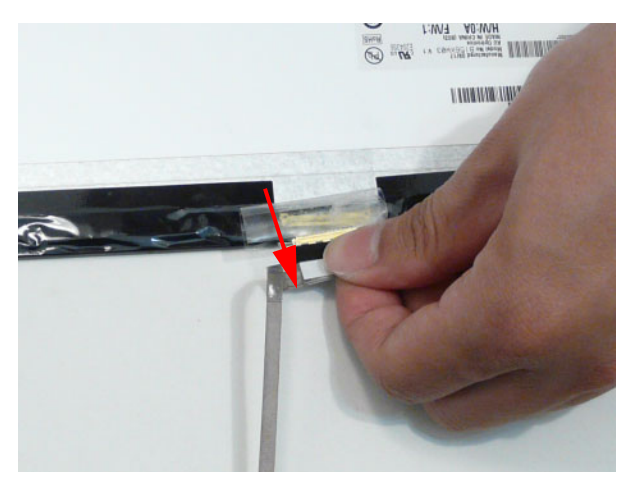

#### **Removing the LCD Brackets**

- **1.** [See "Removing the LCD Panel" on page 95](#page-104-0).
- **2.** Pick up the antenna cable so the bracket can clear the cable.
- **3.** Lift the top of the left LCD Bracket up and slide out from under the antenna cable.

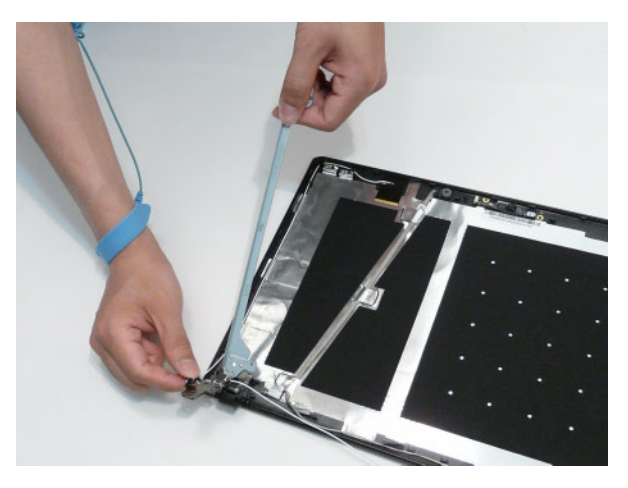

**4.** Lift the top of the right LCD Bracket up and slide out from under the antenna cable.

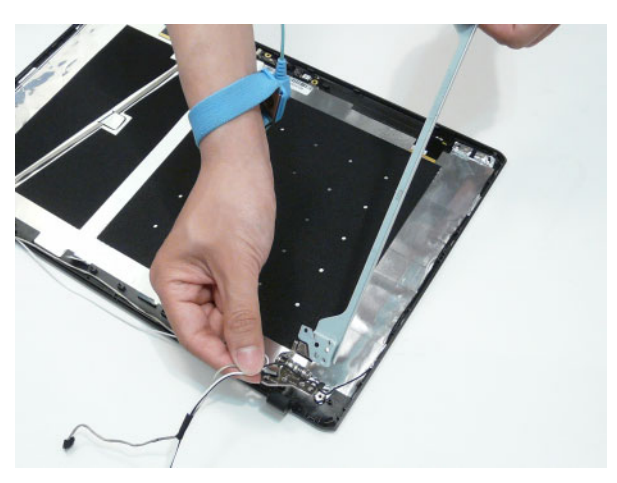
# **Removing the Microphone**

- **1.** [See "Removing the LCD Panel" on page 95](#page-104-0).
- **2.** Remove the tape securing the Microphone cable to the antenna cables.

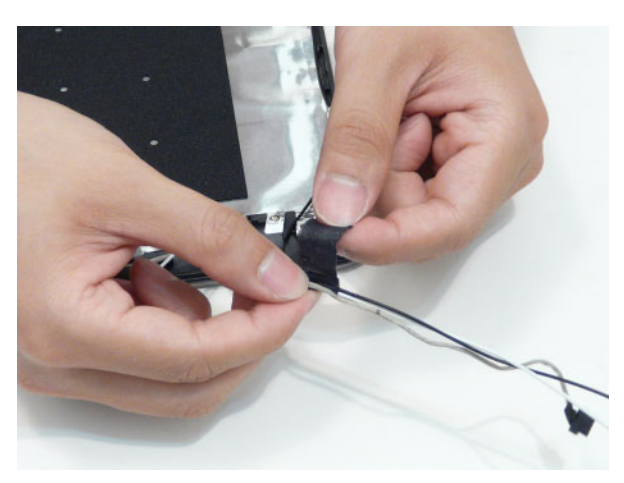

**3.** Remove the Microphone cable from the shielding along the bottom edge of the LCD Cover.

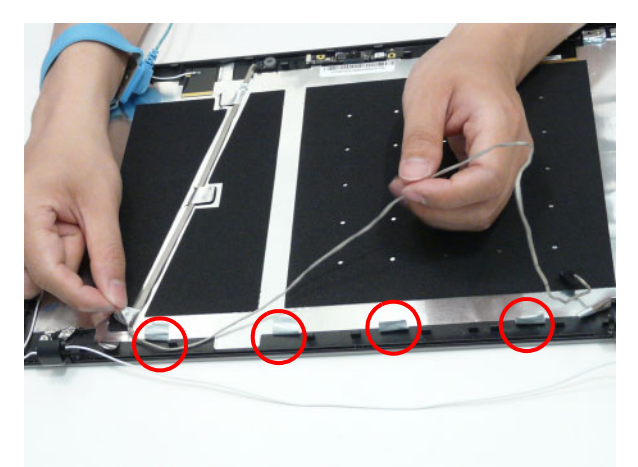

**4.** Lift up the shielding where it covers the Microphone cable and lift the cable as shown to remove the adhesive securing it to the LCD Cover.

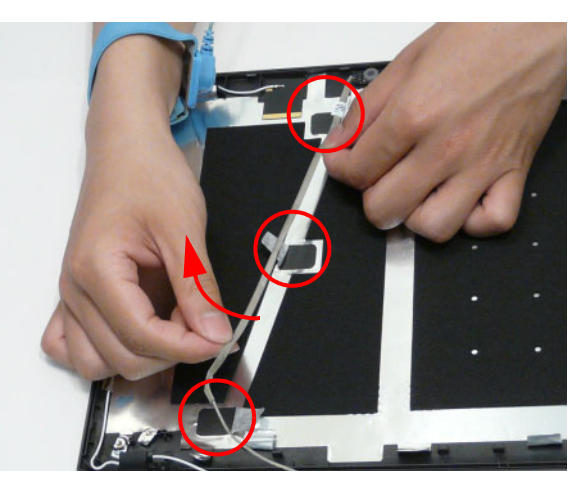

**5.** Lift the Microphone Module upward to detach the adhesive holding it in place.

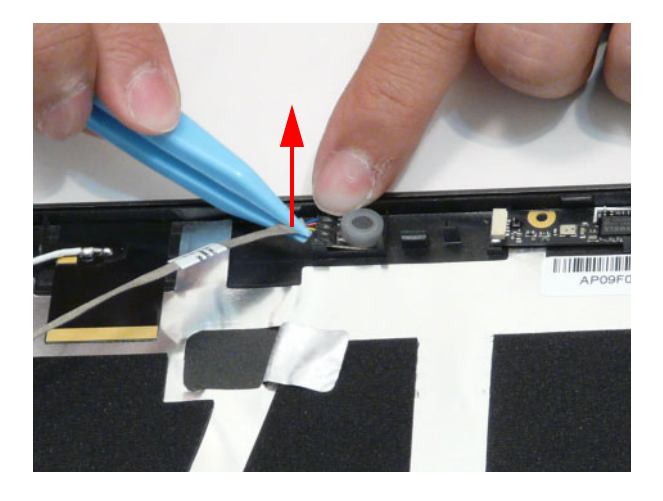

### **Removing the Antennas**

- **1.** [See "Removing the LCD Panel" on page 95](#page-104-0).
- **2.** Remove the tape securing the Microphone cable to the antenna cables.

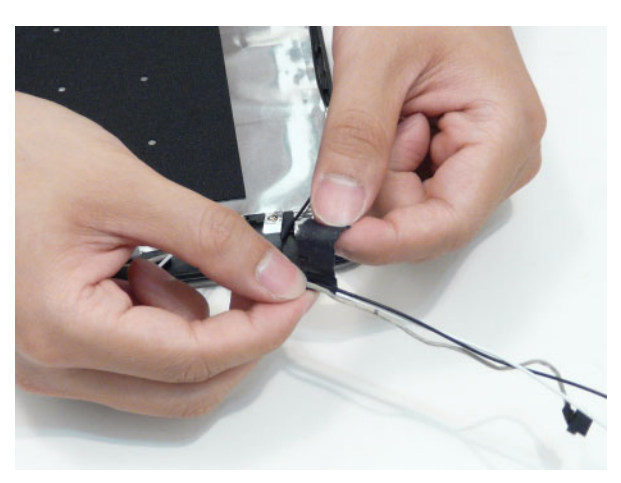

**3.** Lift up the shielding holding the right Antenna cable in place. Ensure that the cable is free from all fasteners.

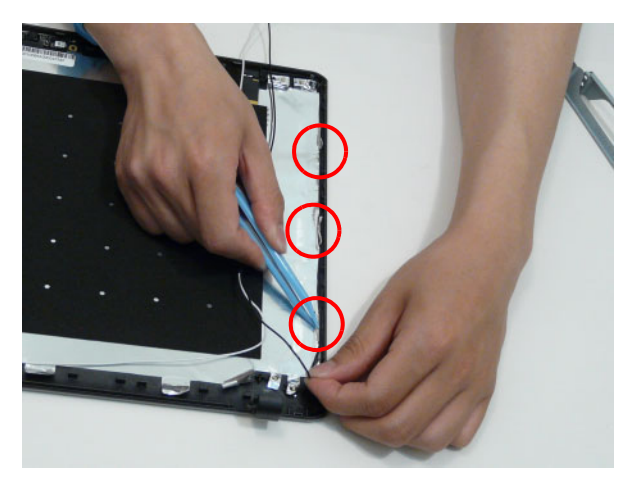

**4.** Carefully pry up the right Antenna pad, as shown, and remove the pad from the LCD Module.

**IMPORTANT:** A strong adhesive is used to secure the Antenna pad in place. Take care not to bend the pad during removal.

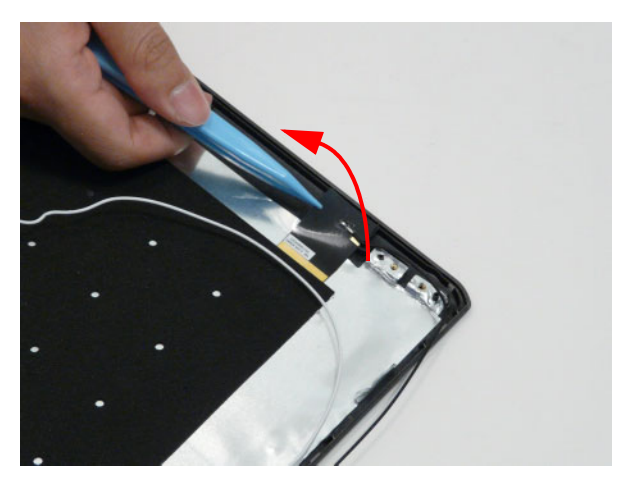

**5.** Lift up the shielding holding the left Antenna cable in place. Ensure that the cable is free from all fasteners.

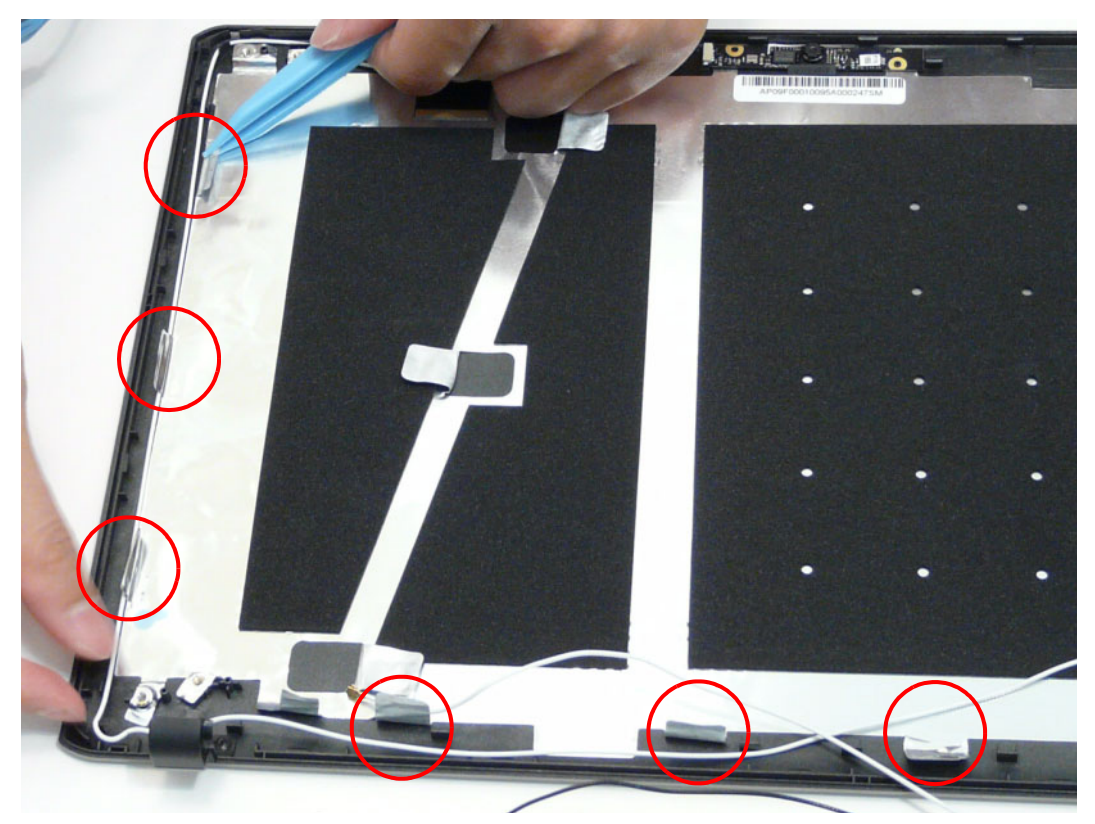

**6.** Carefully pry up the left Antenna pad and remove the pad from the LCD Module.

**IMPORTANT:** A strong adhesive is used to secure the Antenna pad in place. Take care not to bend the pad during removal.

# **LCD Module Reassembly Procedure**

# **Replacing the Antennas**

**1.** Adhere the Left Antenna Pad (White cable) to the LCD Cover as shown.

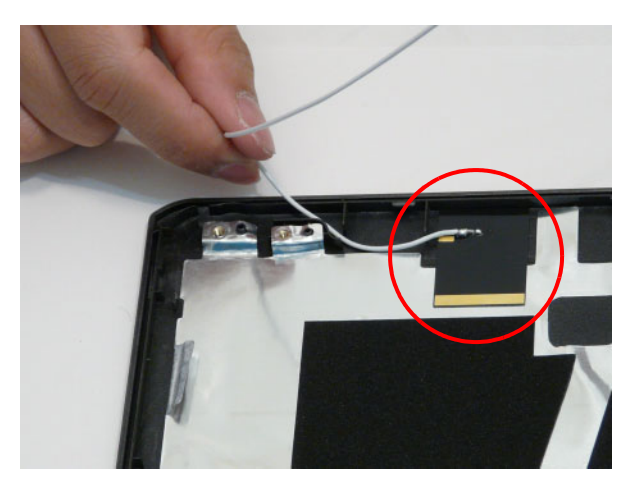

**2.** Replace the shielding to secure the left Antenna cable in place. Ensure that the cable passes under all fasteners.

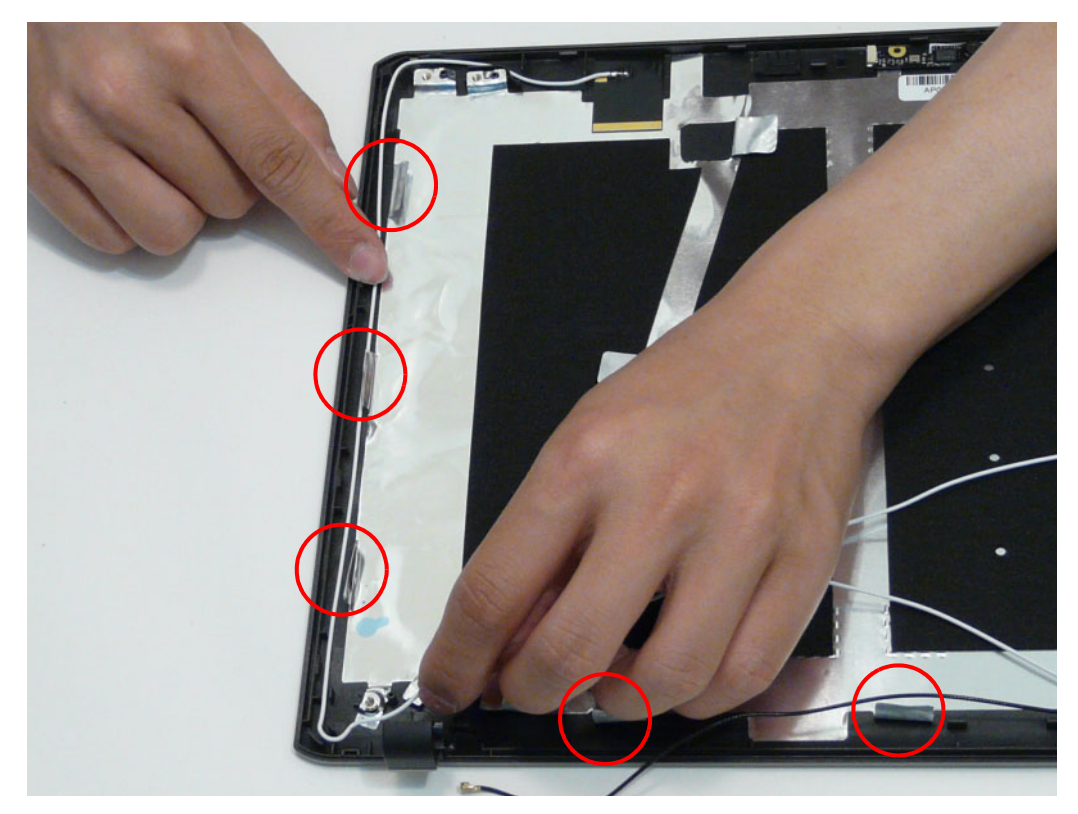

**3.** Adhere the Left Antenna Pad (Black cable) to the LCD Cover as shown.

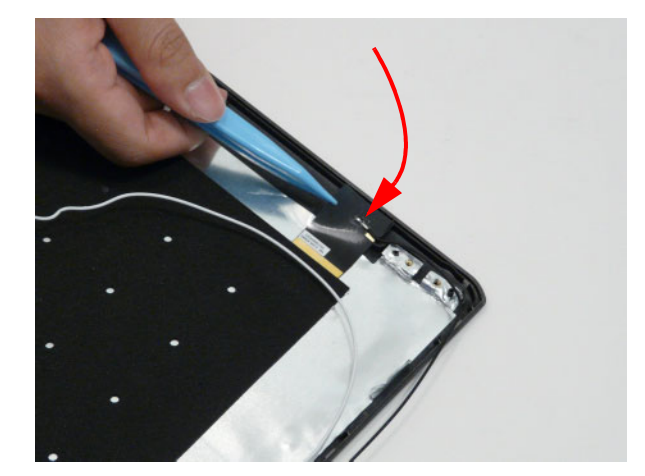

**4.** Replace the shielding to secure the right Antenna cable in place. Ensure that the cable passes under all fasteners.

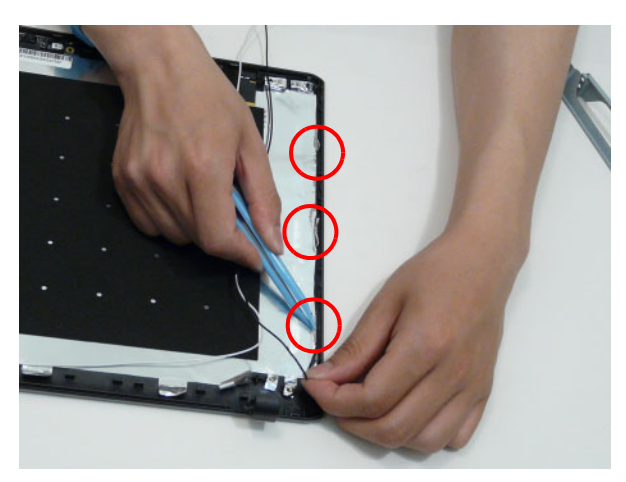

#### **Replacing the Microphone**

**1.** Push the Microphone Module in place as shown.

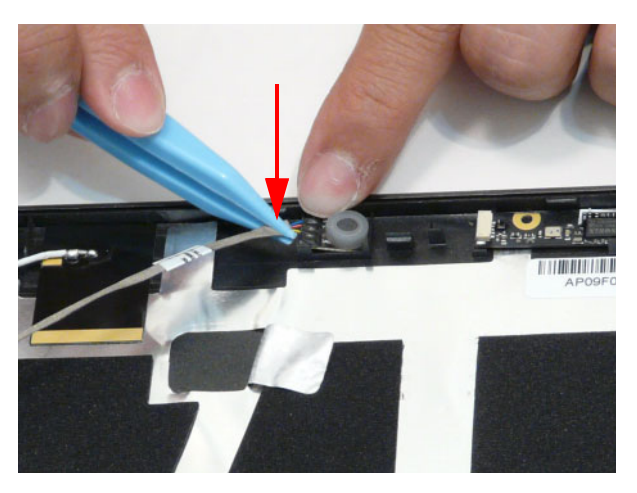

**2.** Press the cable onto the LCD cover as shown to secure it in place. Adhere the shielding tabs where they cover the Microphone cable.

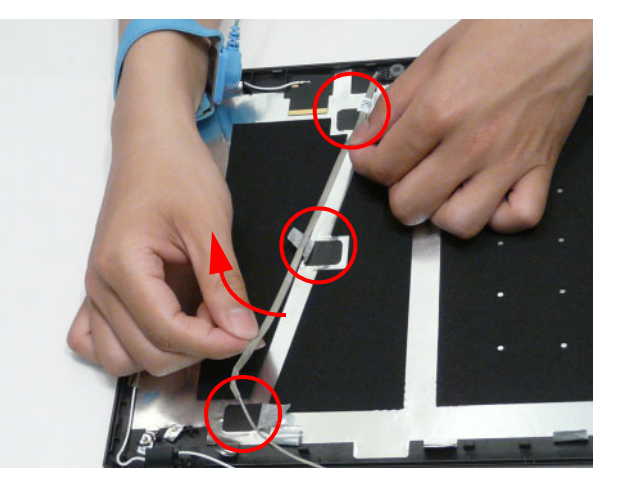

**3.** Secure the Microphone cable under the shielding tabs along the bottom edge of the LCD Cover.

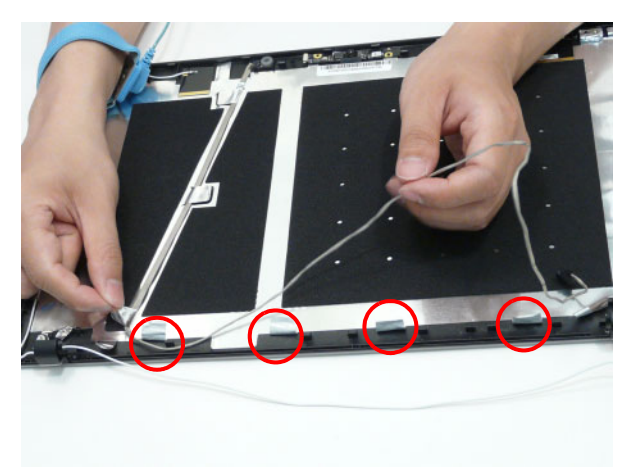

**4.** Apply tape to secure the Microphone cable to the antenna cables.

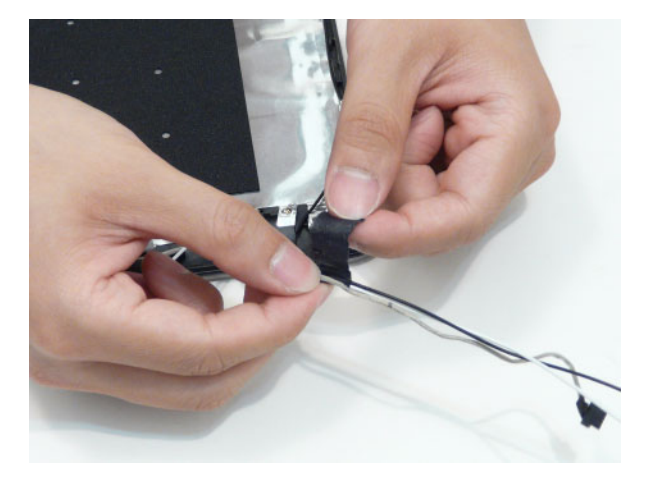

#### **Replacing the LCD Brackets**

**1.** Lift the antenna cable and slide the left LCD Bracket under the antenna cable.

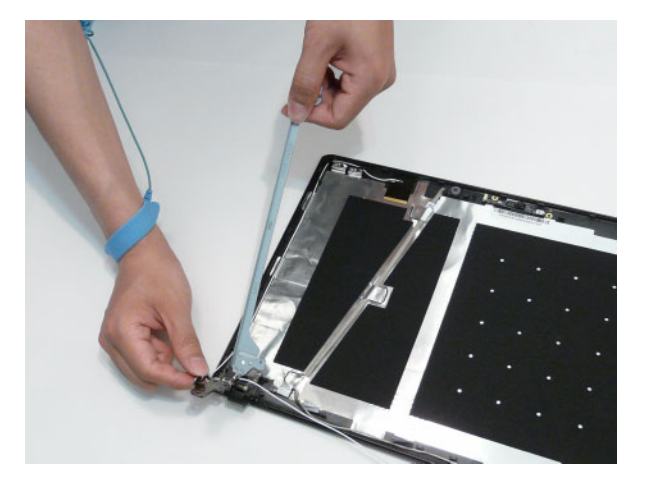

**2.** Place the LCD bracket on the LCD cover so the LCD Cover pins penetrate the bracket.

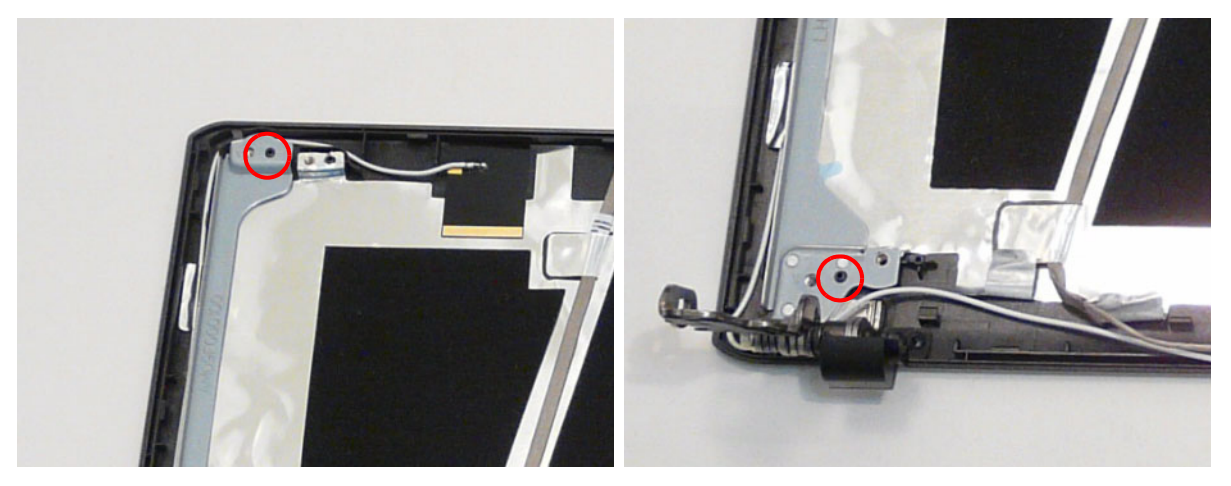

**3.** Lift the antenna cable and slide the right LCD Bracket under the antenna cable.

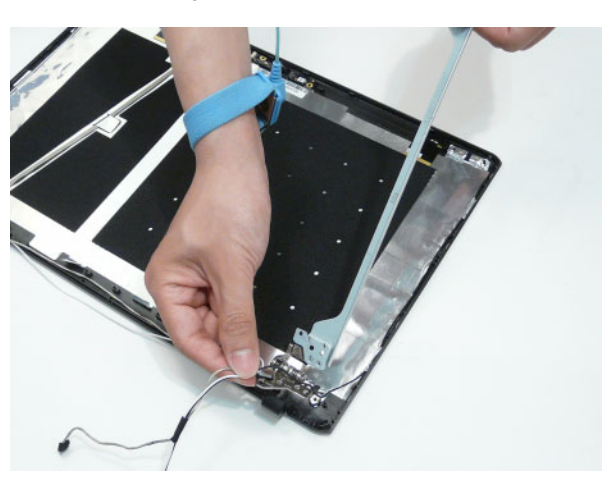

**4.** Place the LCD bracket on the LCD cover so the LCD Cover pins penetrate the bracket.

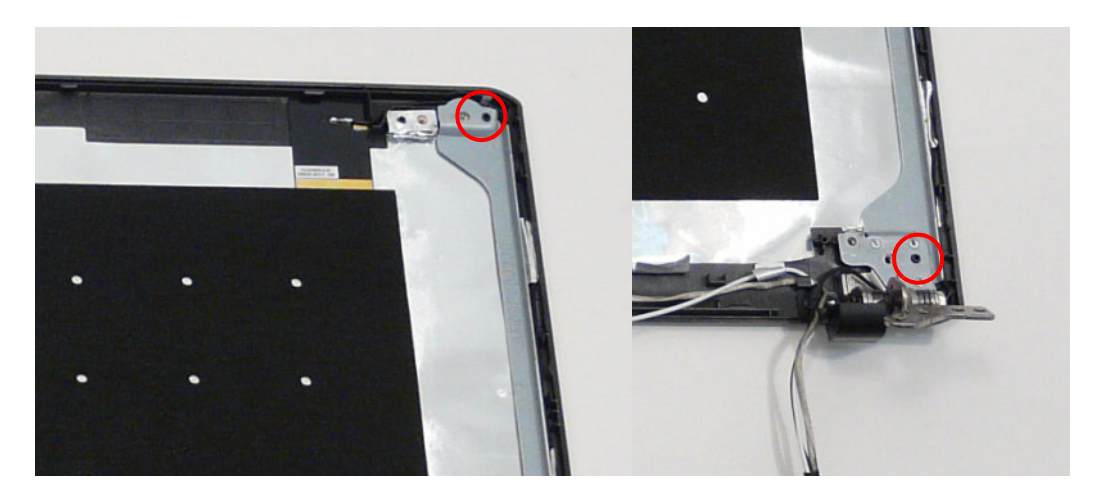

# **Replacing the FPC Cable**

**1.** Connect the LCD cable as shown.

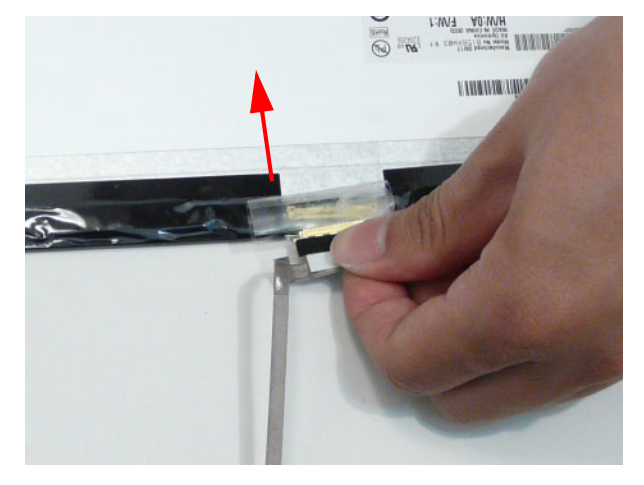

**2.** Adhere the clear adhesive tape to the LCD Panel.

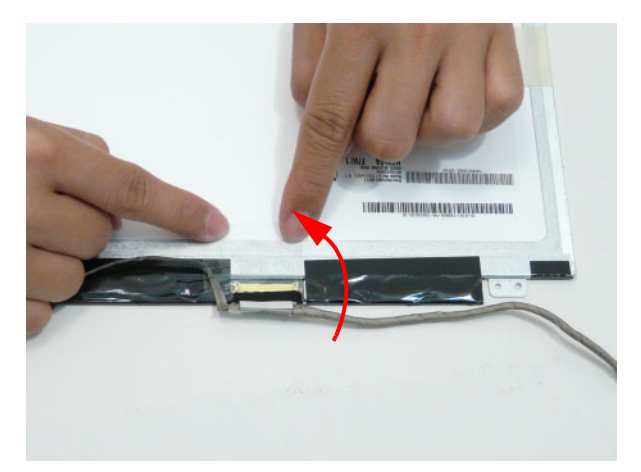

**3.** Adhere the camera cable to the LCD Panel.

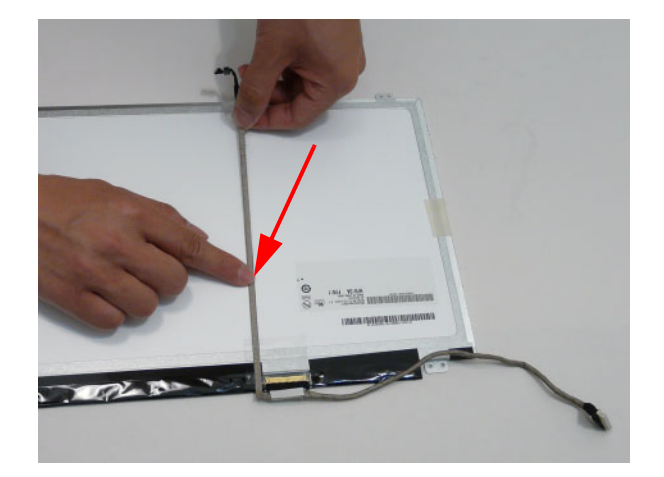

# **Replacing the LCD Panel**

**1.** Place the LCD Panel into of the LCD Cover back edge first, aligning the pins with the holes in the mounting tabs.

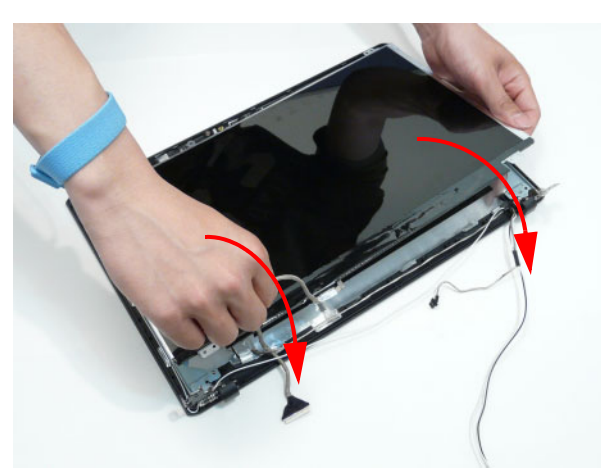

**2.** Insert the four screws to secure the LCD Panel to the LCD Module.

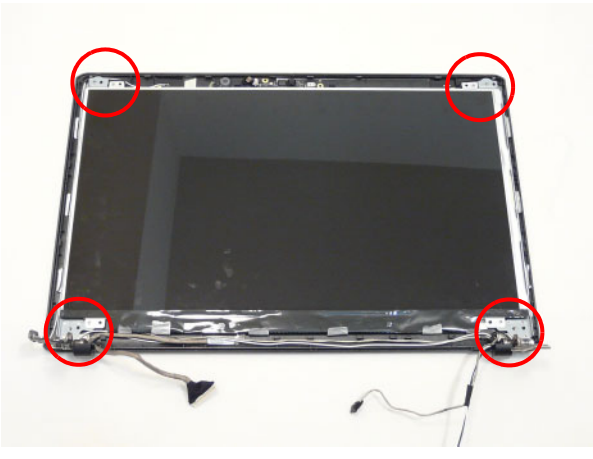

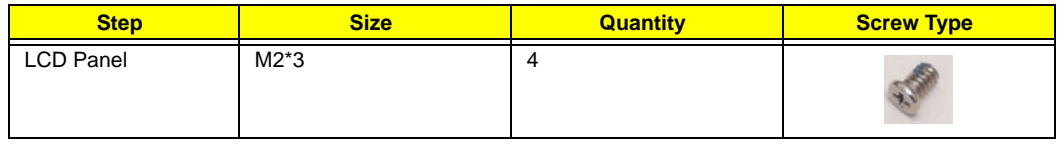

# **Replacing the Camera Board**

**1.** Connect the cable to the Camera Board as shown.

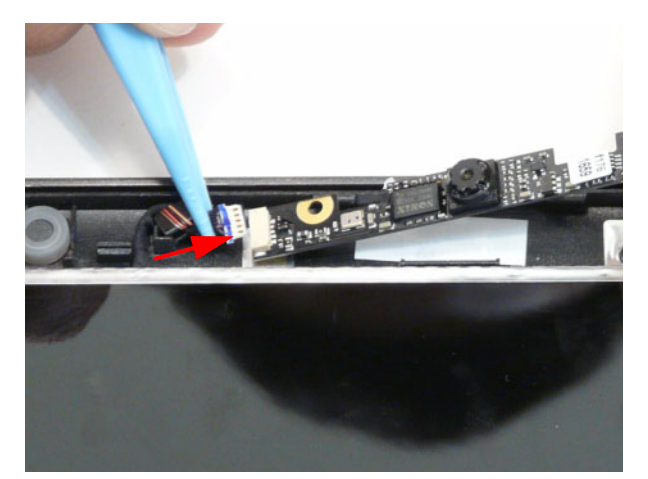

**2.** Place the Camera Board into the LCD Module so that the mounting pins are aligned and press down to secure to the adhesive.

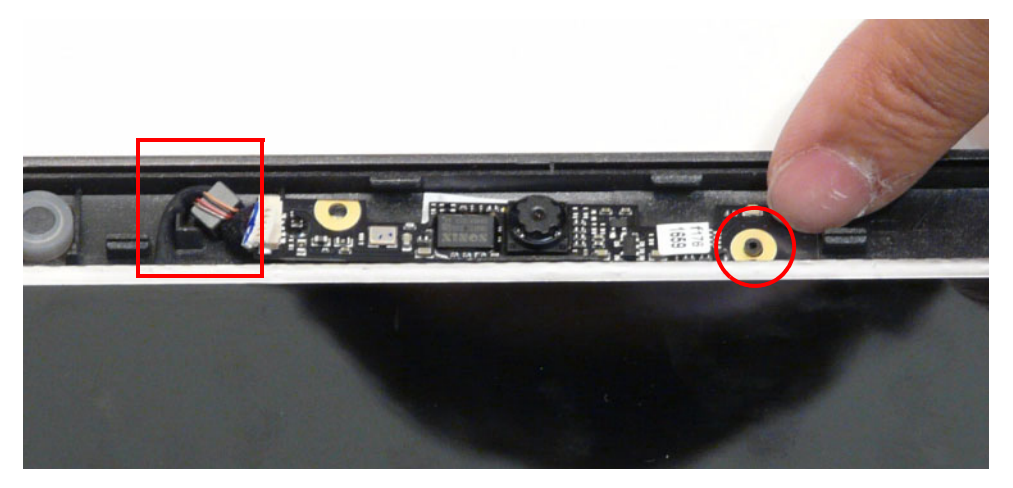

**NOTE:** Be sure the magnet rests next to the post on the LCD cover as shown.

#### **Replacing the LCD Bezel**

**1.** Route the LVDS cable through the cable channel and hinge cover as shown.

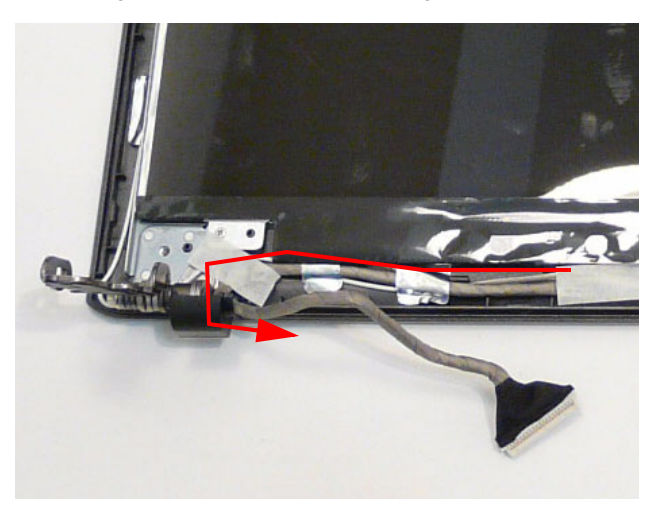

**2.** Route the Antenna cables and microphone cable through the cable channel and hinge cover as shown.

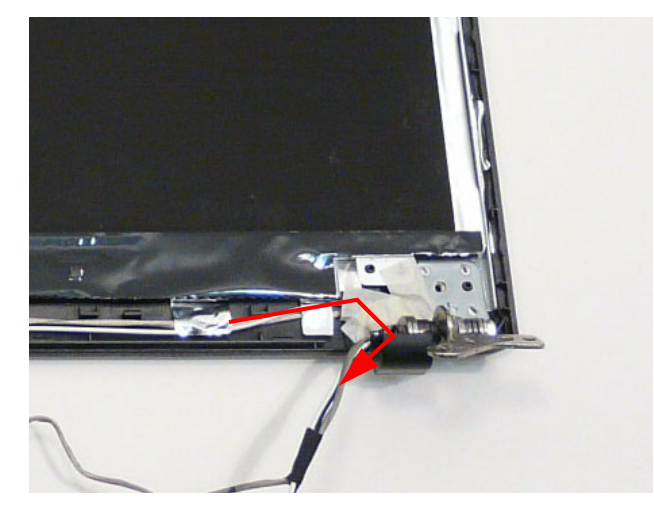

**3.** Connect the left and right hinge cover part of the LCD bezel, making sure that the cables pass through the holes.

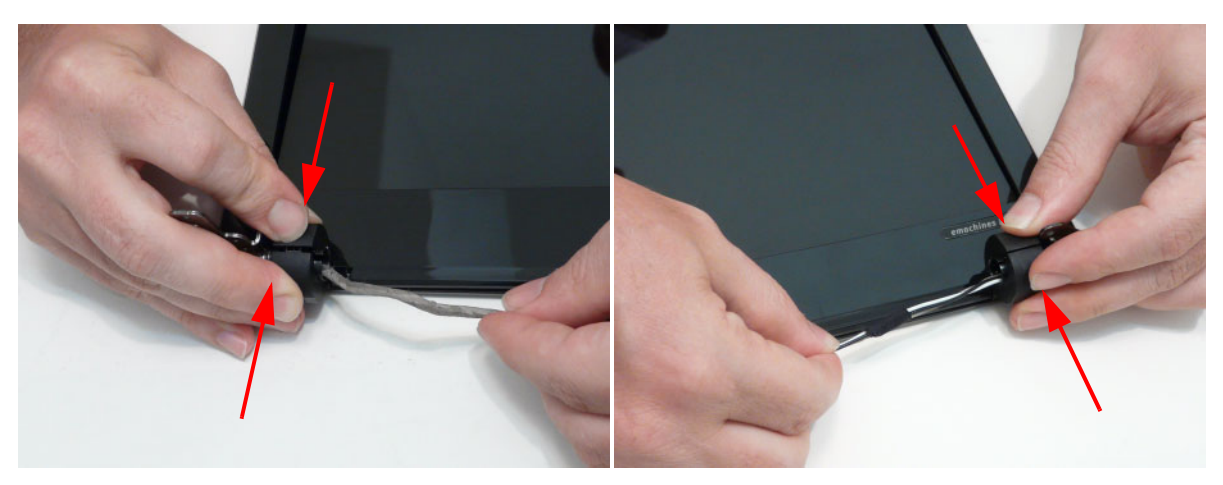

**4.** Press down on the bottom edge of the bezel until the securing clips snap into place.

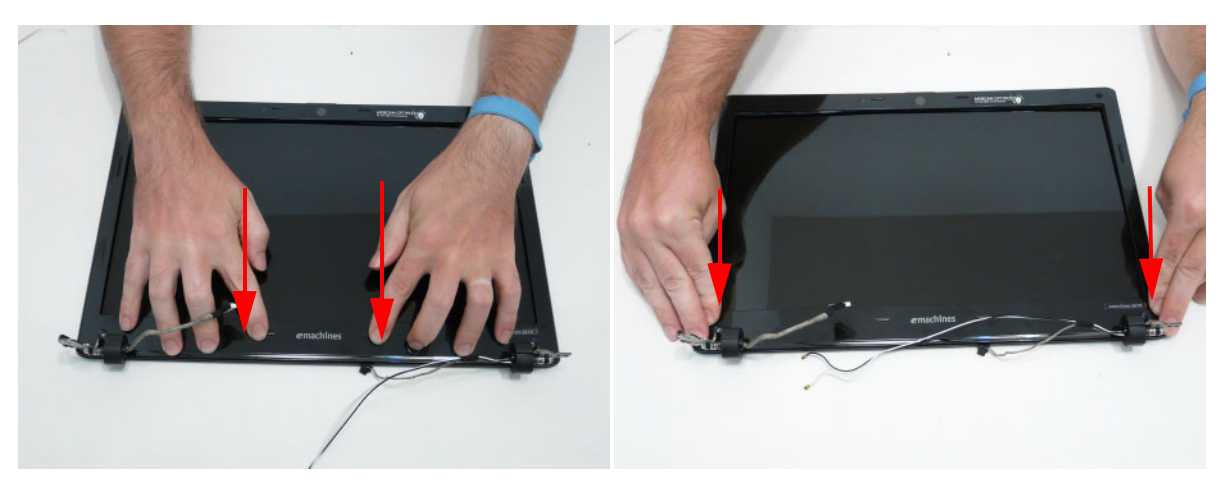

**5.** Continue pressing down along the edges, working towards the top of the LCD Module.

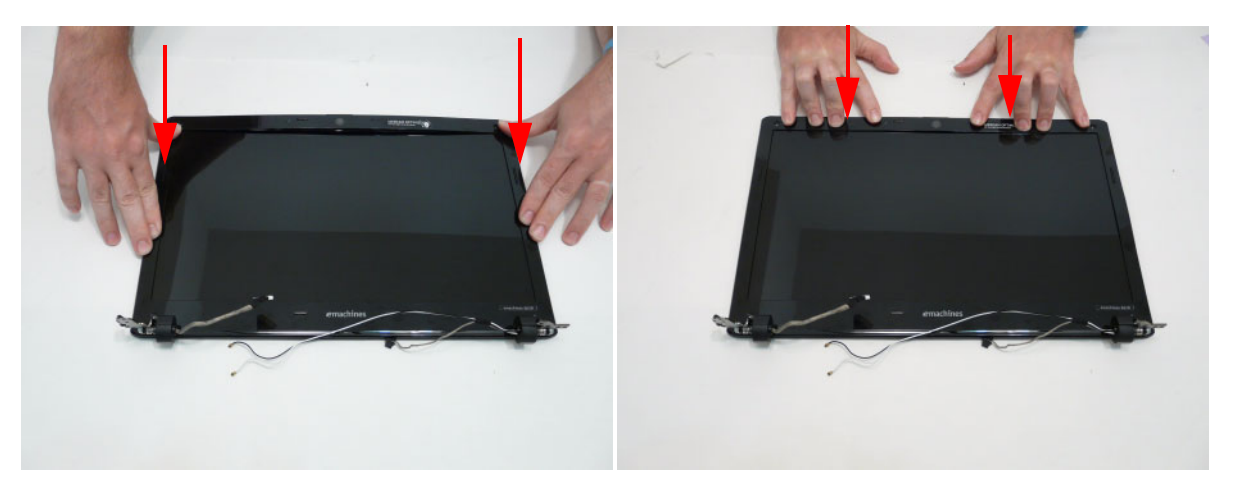

**IMPORTANT:**If any of the clips do not readily snap into place, check to make sure that none of the cables have been incorrectly routed and are blocking the clip.

# **Main Unit Reassembly Process**

# **Replacing the LCD Module**

**1.** Using both hands, place the LCD Module into the Lower Cover.

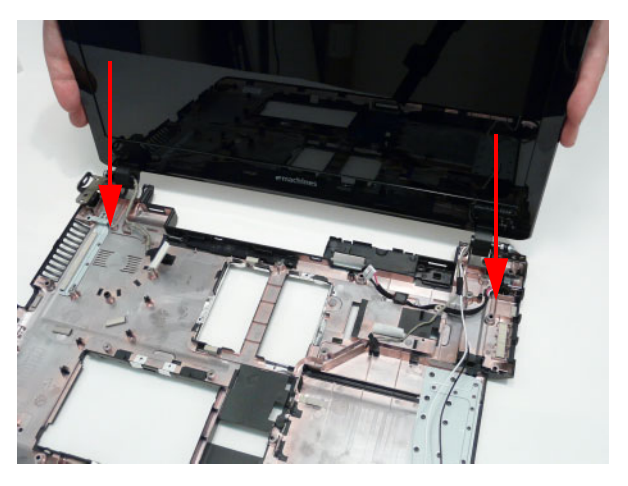

**2.** Replace the three screws on the rear of the Lower Cover to secure the LCD Module to the Lower Cover.

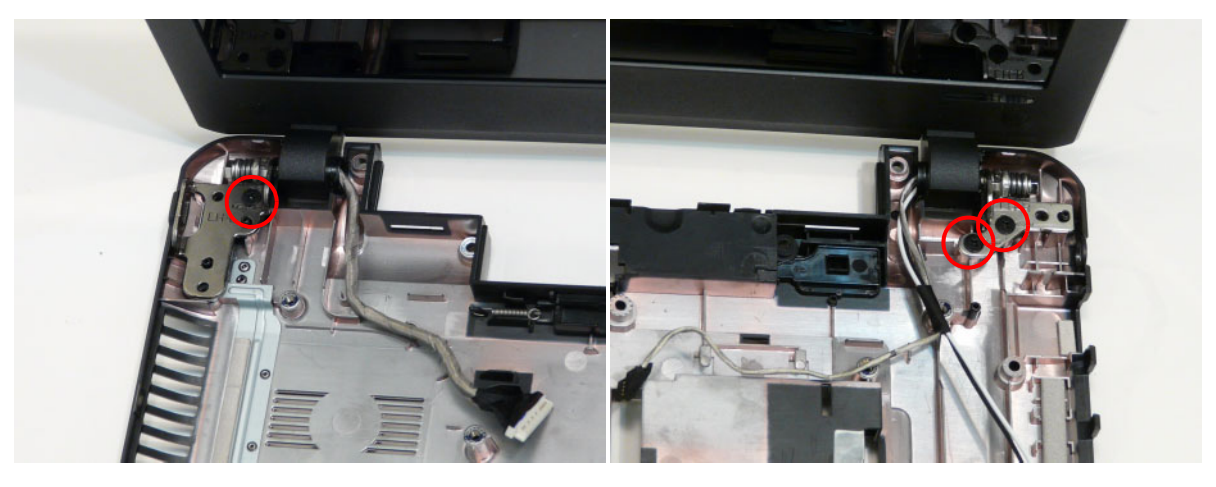

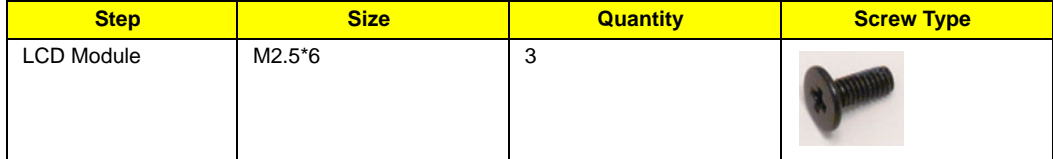

**3.** Insert the Microphone cable into the securing clips as shown.

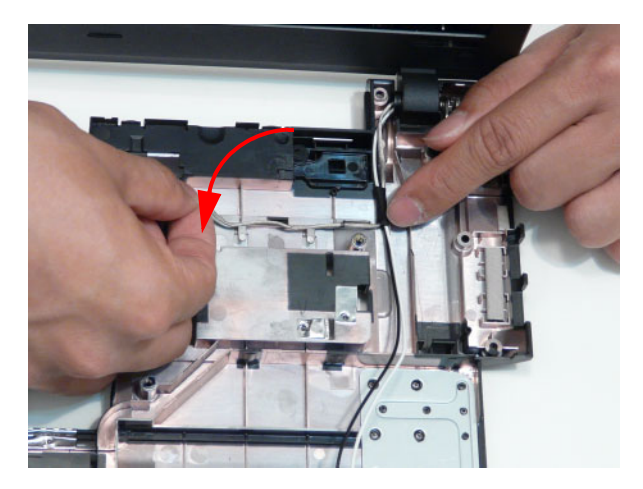

**4.** Insert the Antenna cables into the cable channel on the Lower Cover as shown, pushing the cables through the penetration to the bottom of the cover.

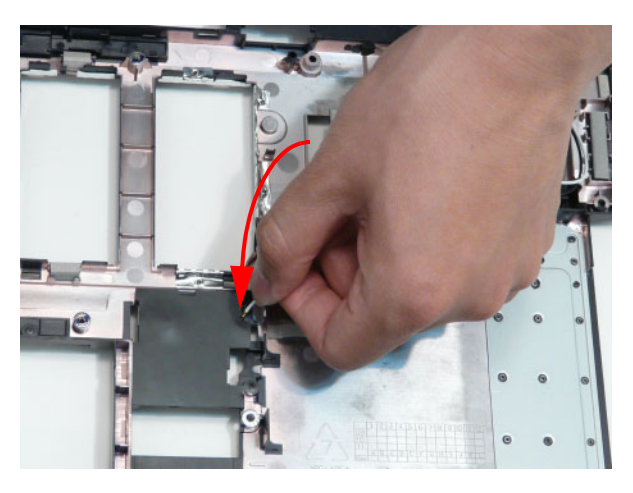

**5.** Replace the adhesive strip to secure the WLAN cables in place.

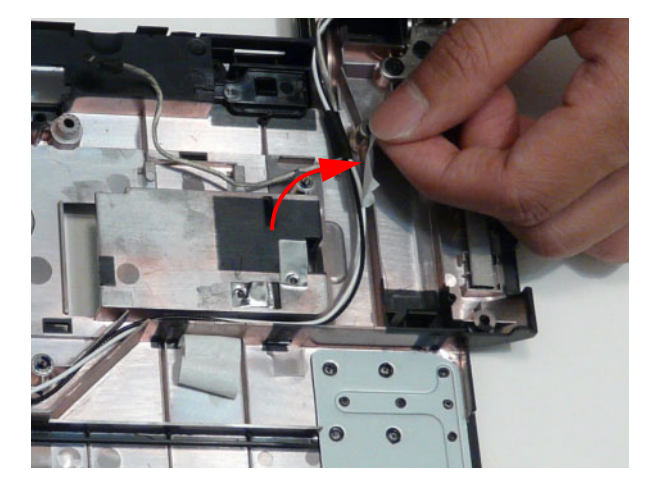

#### **Replacing the CPU**

- **1.** Place the CPU into the socket.
- **IMPORTANT:**Be sure to align the socket marker with the indicator on the CPU. The socket is a Zero Insertion Force (ZIF) socket. If the CPU does not drop into the socket, check to make sure the socket is unlocked and the pins of the CPU ar straight. Never force a CPU into a ZIF socket.

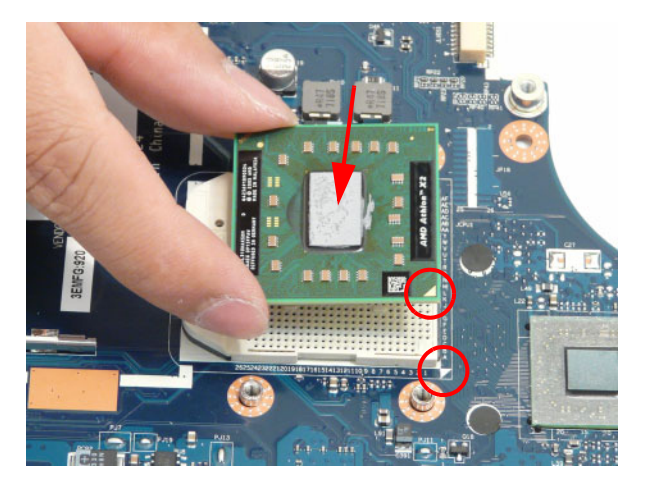

**2.** Using a flat blade screw driver, rotate the CPU screw 180° clockwise to lock the CPU into the socket.

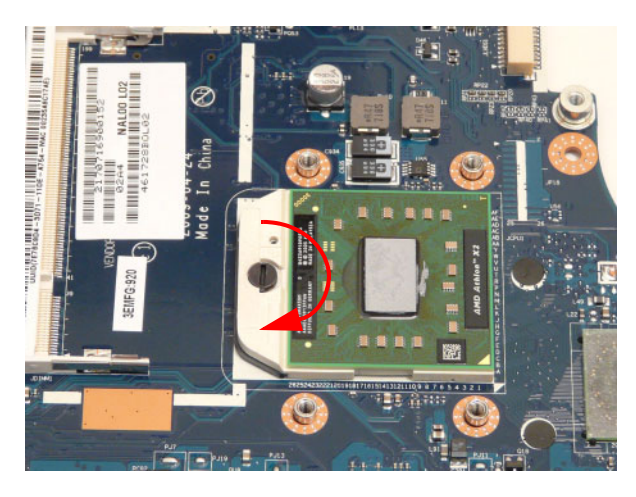

#### **Replacing the Thermal Module**

**IMPORTANT:** Ensure all heat pads are in place before replacing the Thermal Module.

The following thermal pads are approved for use:

- Eapus XR-PE
- **1.** Remove all traces of thermal grease or pad adhesive from the CPU and thermal module using a lint-free cloth or cotton swab and Isopropyl Alcohol, Acetone, or other approved cleaning agent.
- **2.** Place the pads as shown.

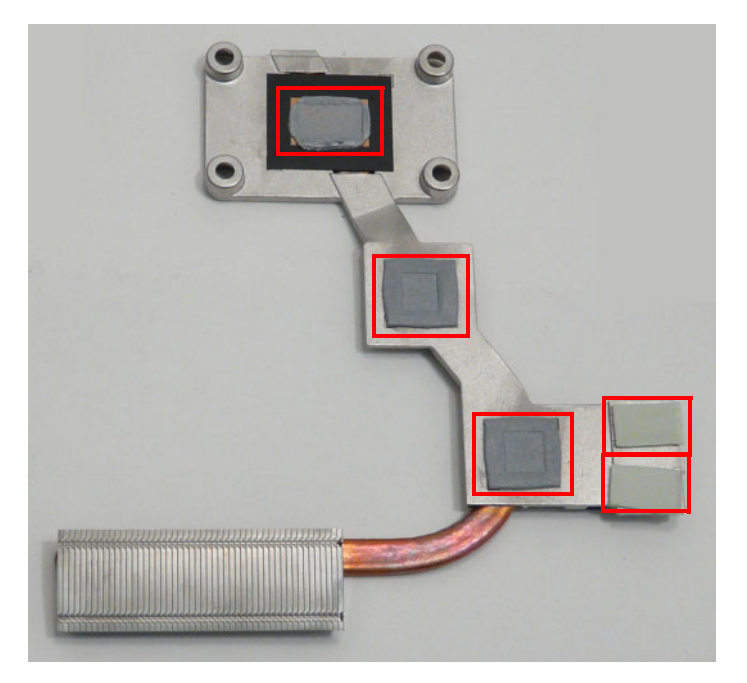

**3.** Grasp the Thermal Module by the CPU heat sink and place onto the Mainboard as shown.

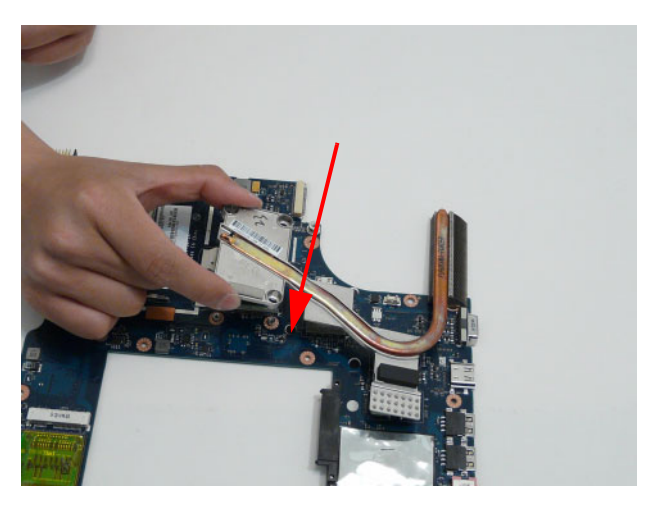

**4.** Insert the four screws to secure the Thermal Module to the Mainboard in the following order: 1, 2, 3, 4.

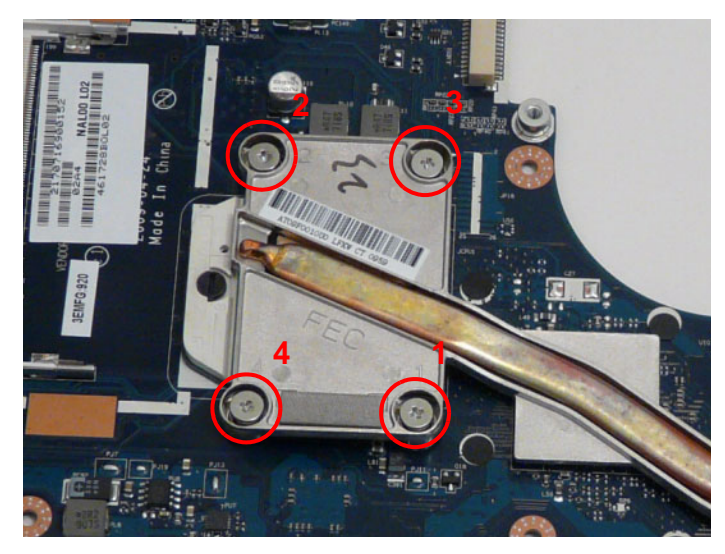

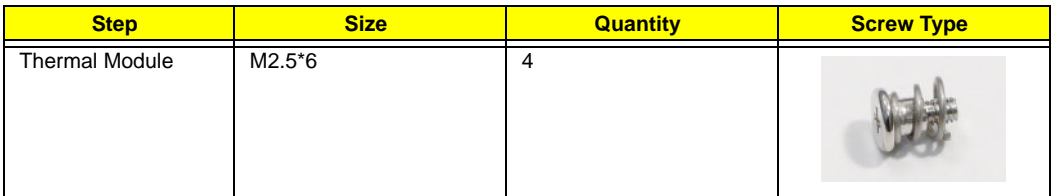

# **Replacing the Fan**

**1.** Place the fan onto the Mainboard.

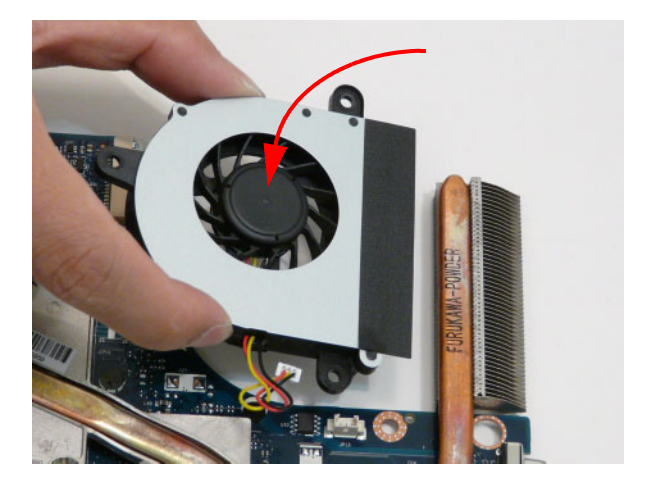

**2.** Insert the single screw to secure the fan to the Mainboard.

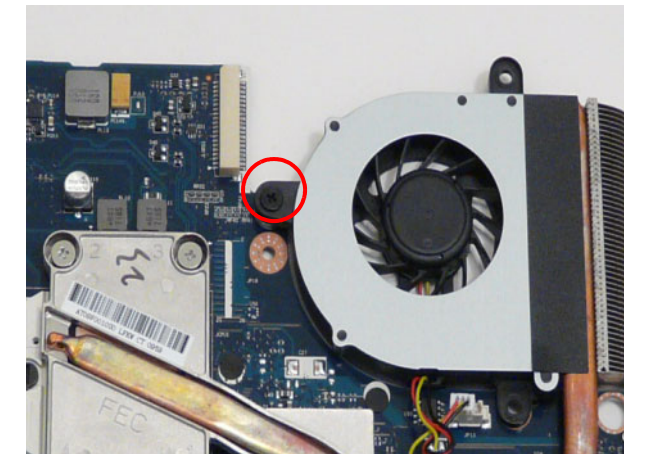

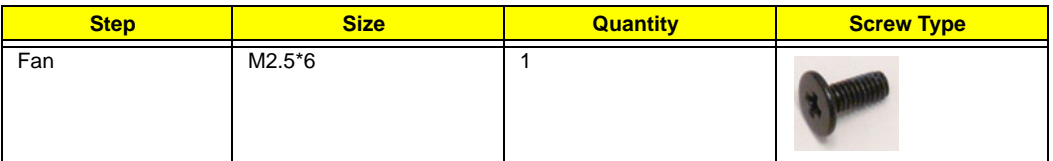

**3.** Connect the fan cable to the Mainboard.

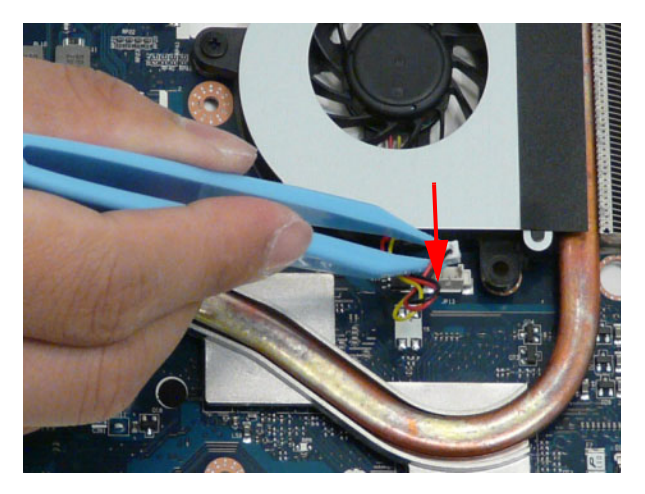

# **Replacing the Mainboard**

**1.** Connect the DC-In Cable to the mainboard.

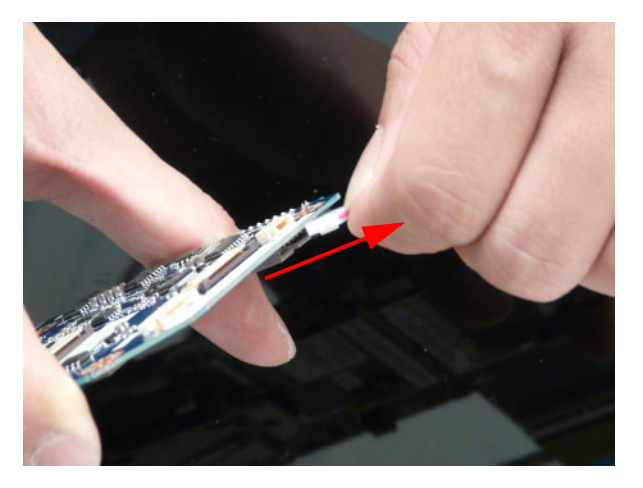

**2.** Reach under the mainboard to plug in the LVDS cable.

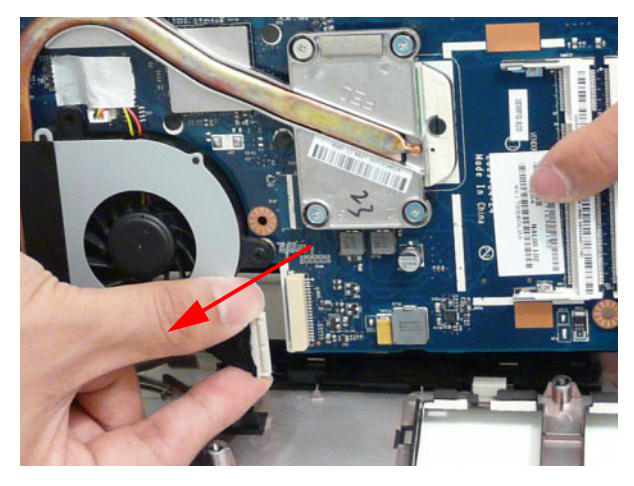

**3.** Insert the Mainboard right side first, aligning the I/O ports with the Lower Cover.

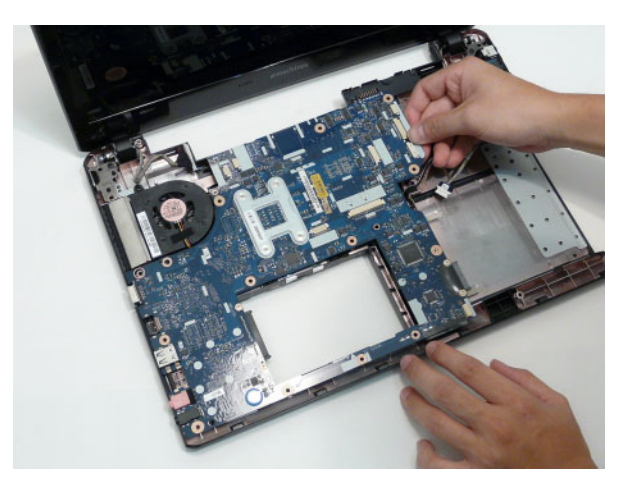

**4.** Insert the LVDS cable into the cable channel as shown.

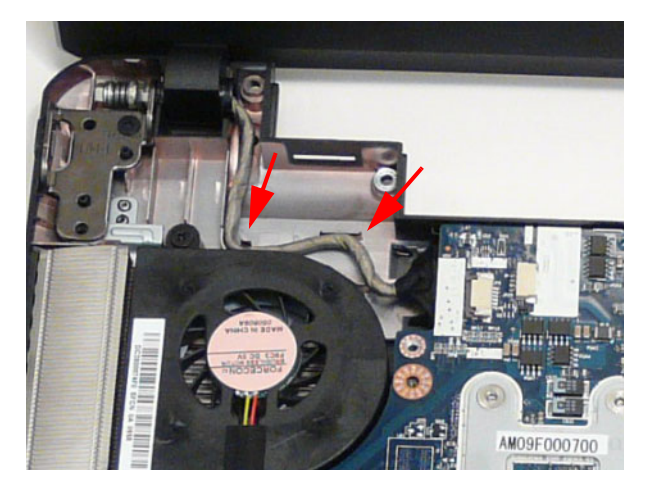

**5.** Insert the DC-In cable into the securing clips as shown.

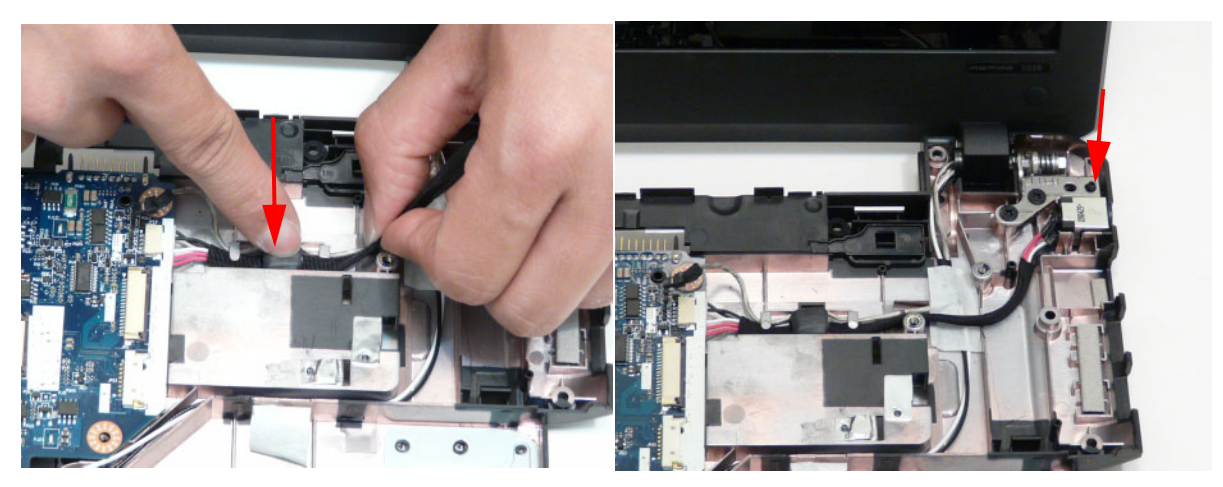

**6.** Insert the two screws securing the Mainboard and Fan to the Lower Cover as indicated.

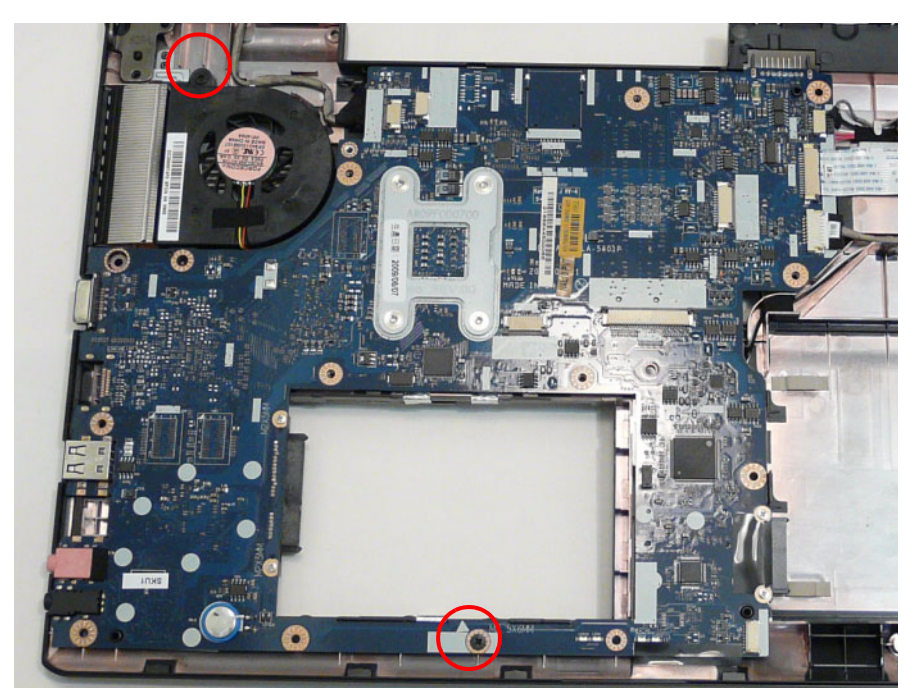

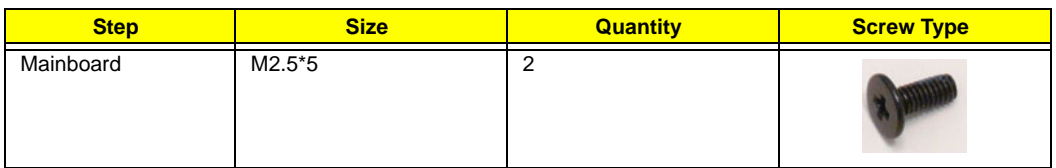

**7.** Connect the Microphone Cable to the Mainboard.

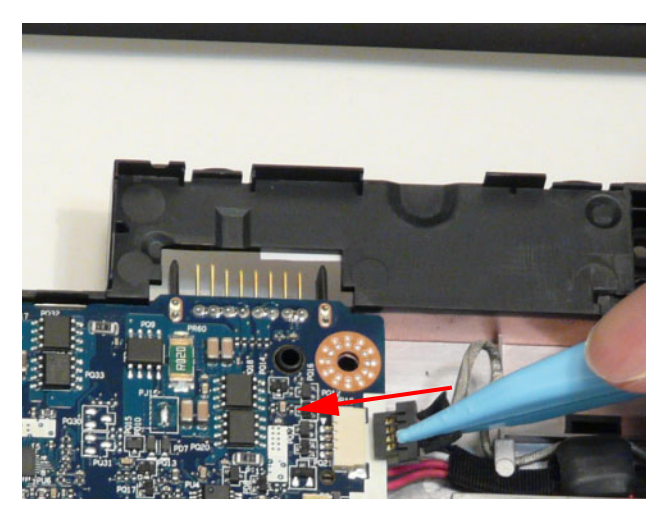

# **Replacing the I/O Board**

**1.** Connect the I/O Board Cable to the I/O Board.

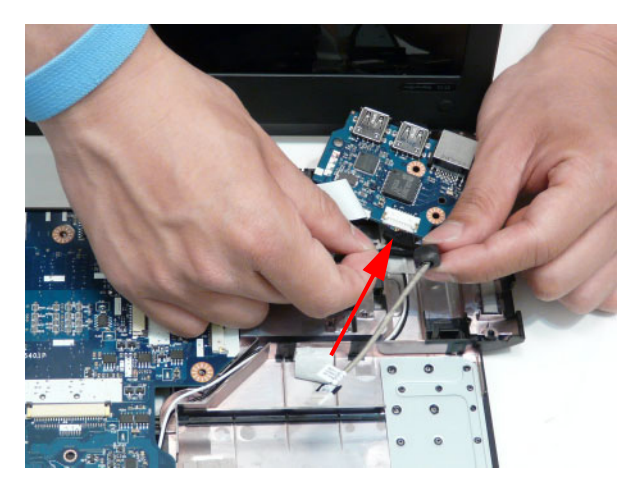

**2.** Apply the adhesive to secure the I/O Board cable to the Lower Cover.

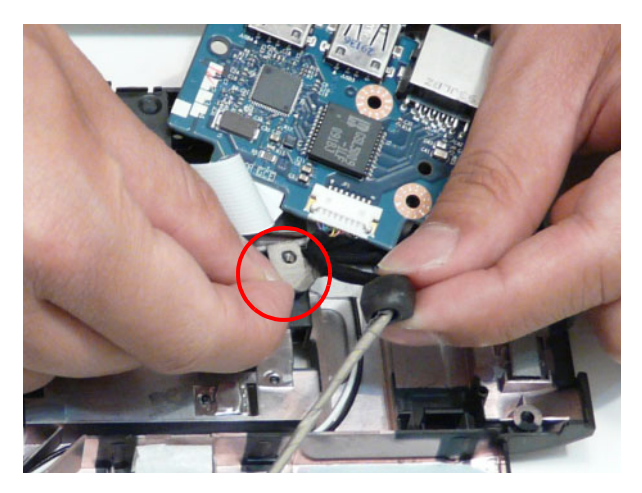

**3.** Insert the board into the lower cover so the white tab is under the securing clip in the lower cover, taking care to align the screw holes.

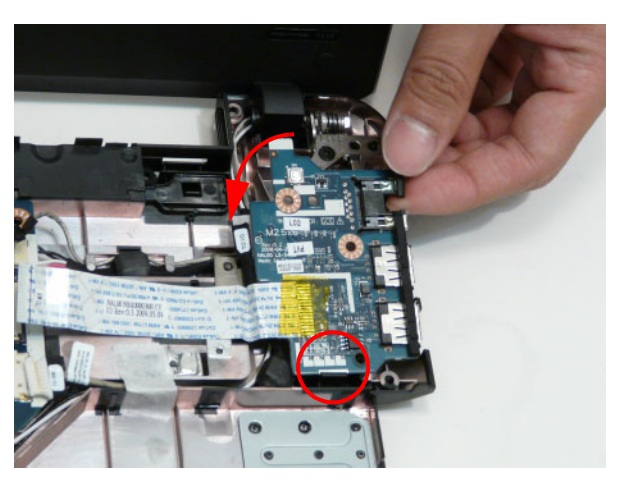

**4.** Insert the single screw to secure the I/O Board to the Lower Cover.

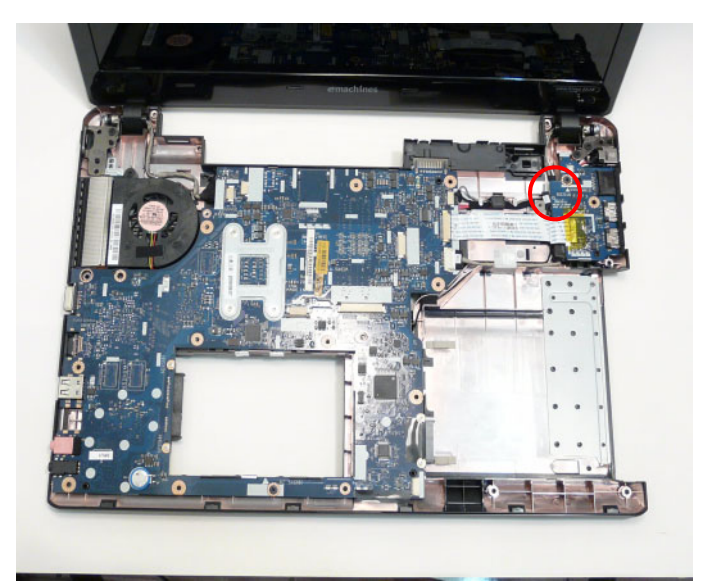

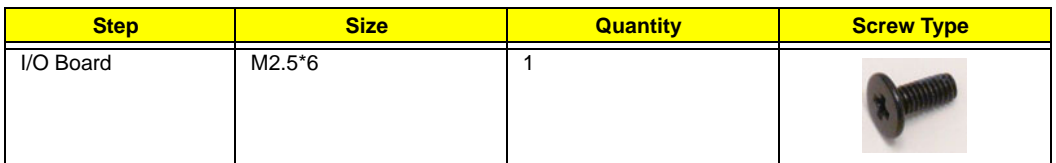

**5.** Connect the cable to the Mainboard.

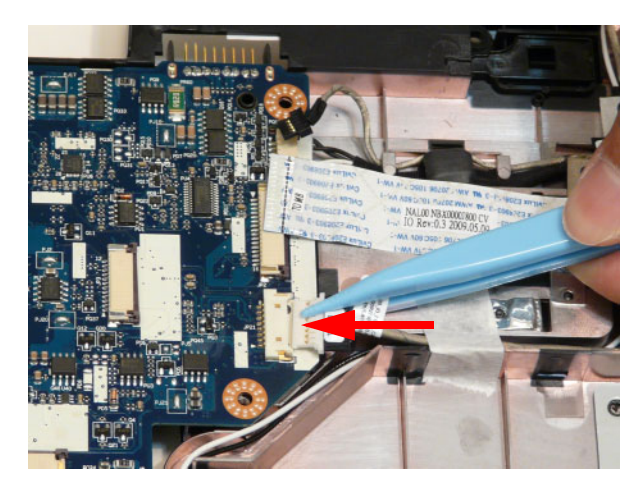

**6.** Connect the FFC to the Mainboard and close the locking latch.

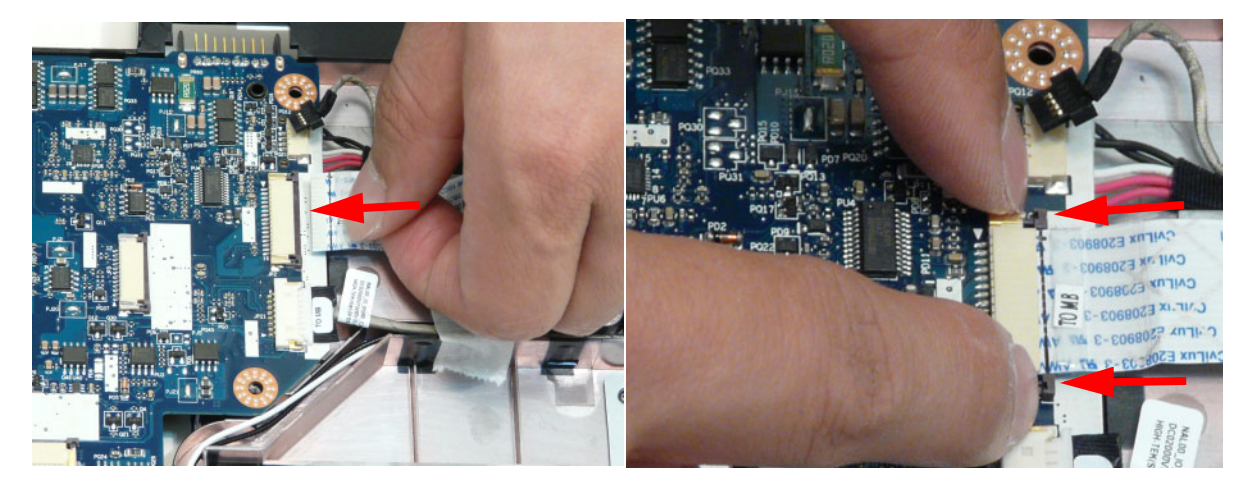

# **Replacing the Bluetooth Module**

**1.** Insert the Bluetooth Module right side first and press down on the top to attach it to the Lower Cover.

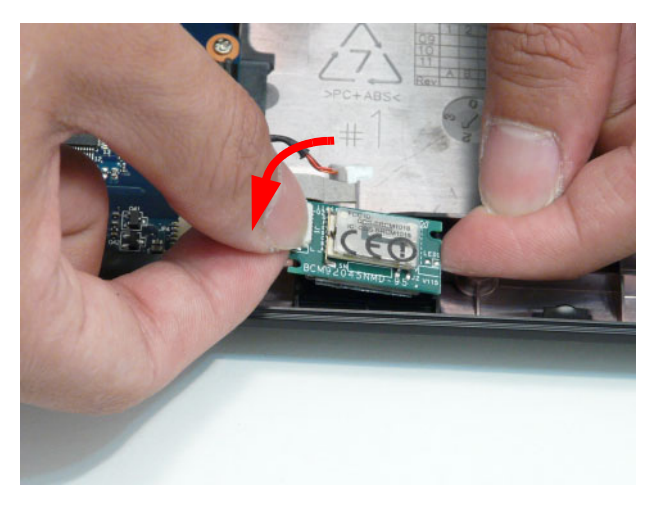

**2.** Connect the cable to the Bluetooth Module.

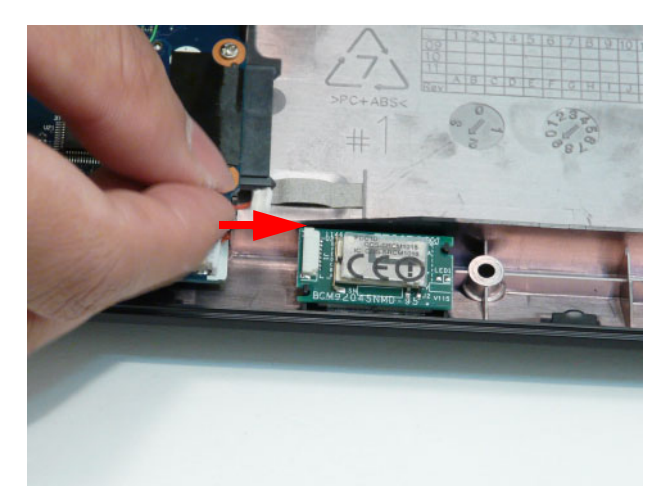

**3.** Connect the Bluetooth cable to the Mainboard.

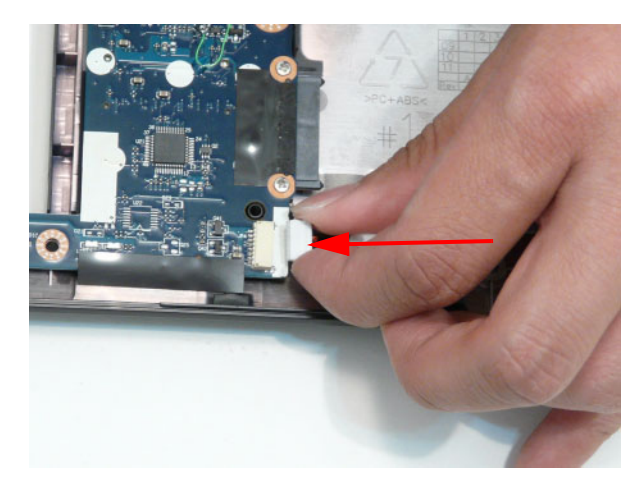

#### **Replacing the Media Board**

**1.** Insert the Media Board FFC through the cover as shown.

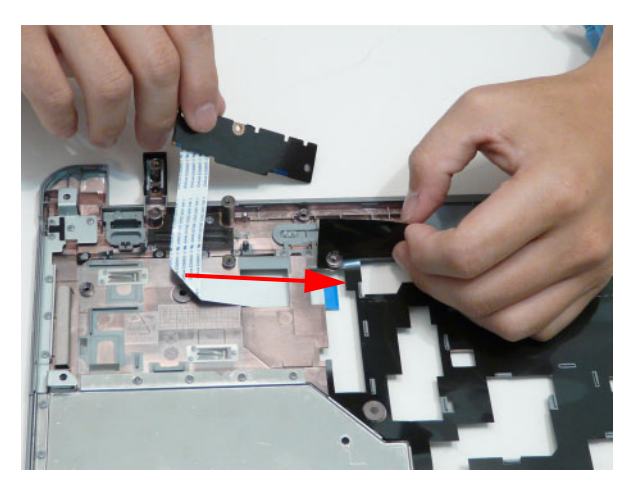

**2.** Holding the mylar back, insert the Media Board under the securing clips in the upper cover and place on the upper cover so the aligning pins are in the holes.

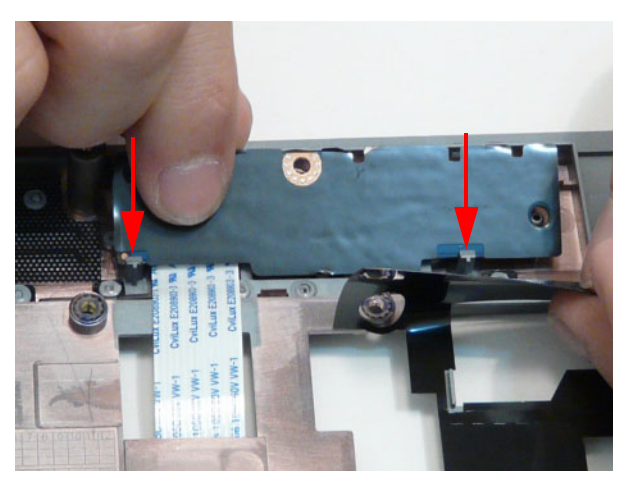

**3.** Adhere the mylar to the Media Board and insert the single screw to secure the Media Board to the Lower Cover.

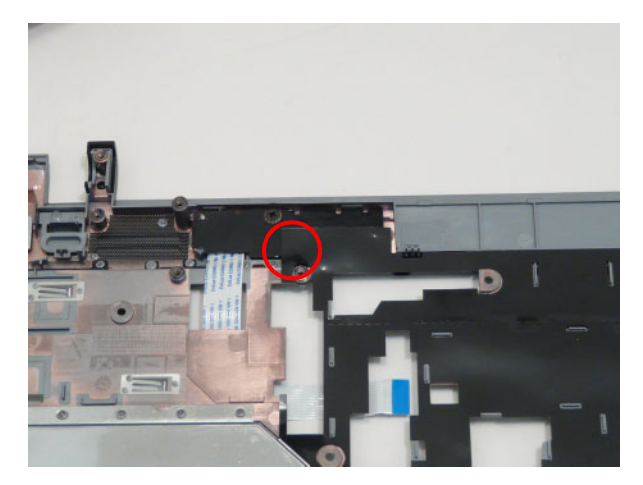

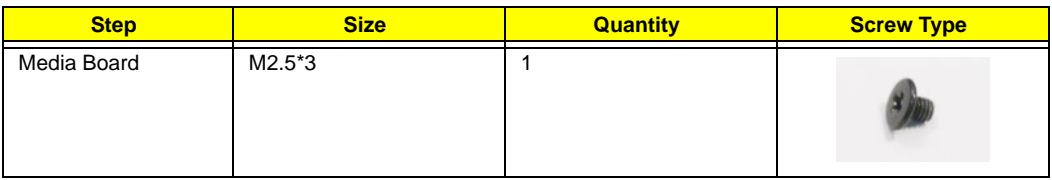

# **Replacing the Speaker Modules**

**1.** Place the right side speaker onto the Lower Cover as shown.

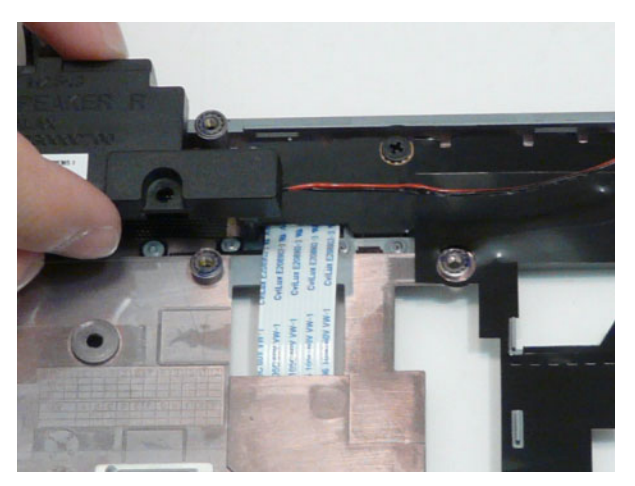

**2.** Place the right side speaker into the Lower Cover and peel back the mylar to expose the wire guides as shown.

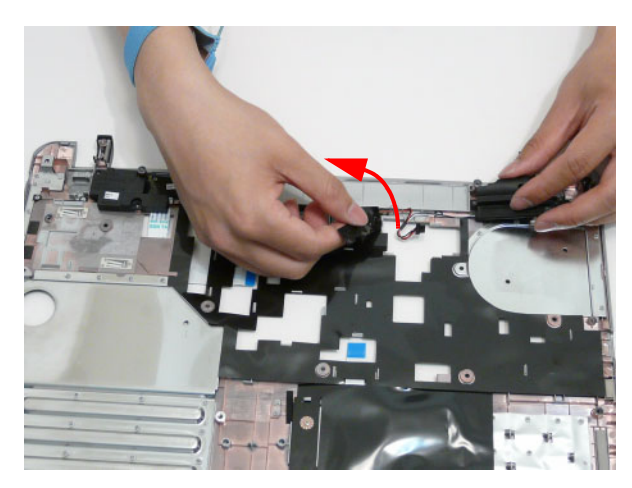

**3.** Peel back the mylar and insert the Speaker Cable into the cable channel. Ensure that the cable passes under all cable clips.

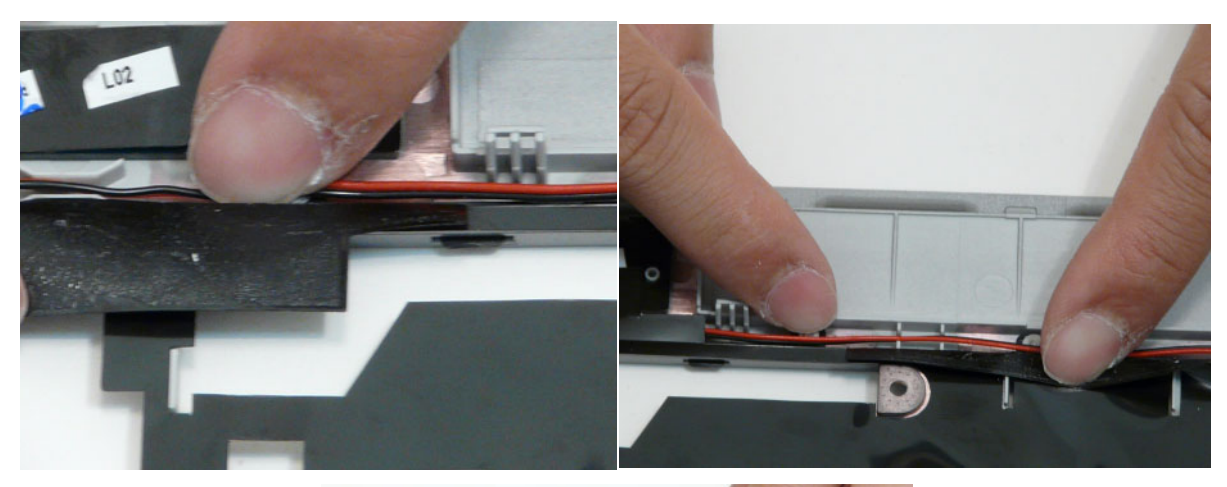

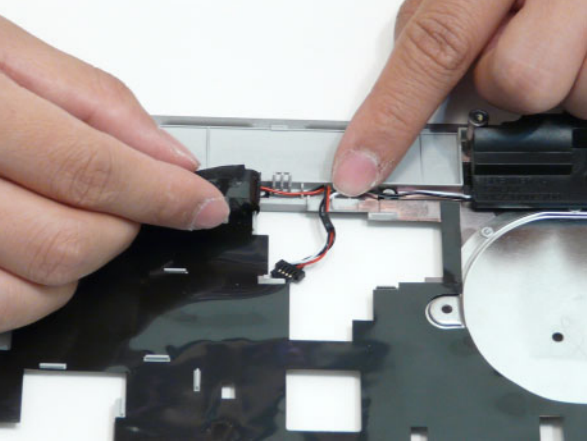

**4.** Insert the four screws to secure the Speakers to the Upper Cover.

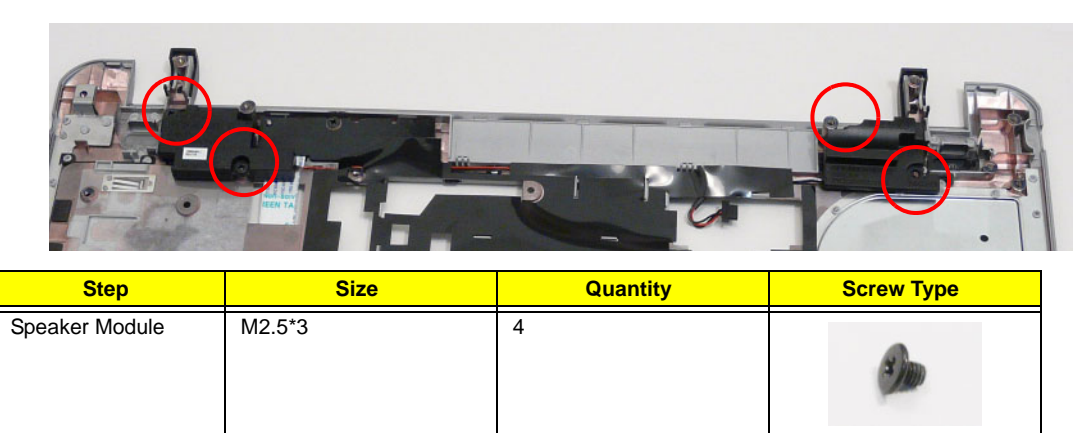

#### **Replacing the Power Board**

- **1.** Insert the Power Board into the Lower Cover so the slot on the Power Board hooks onto the securing tab in the upper cover.
- **IMPORTANT:**The FFC is soldered to the power board. Take care when lifting to minimize bending of the connection, lest breakage occur.

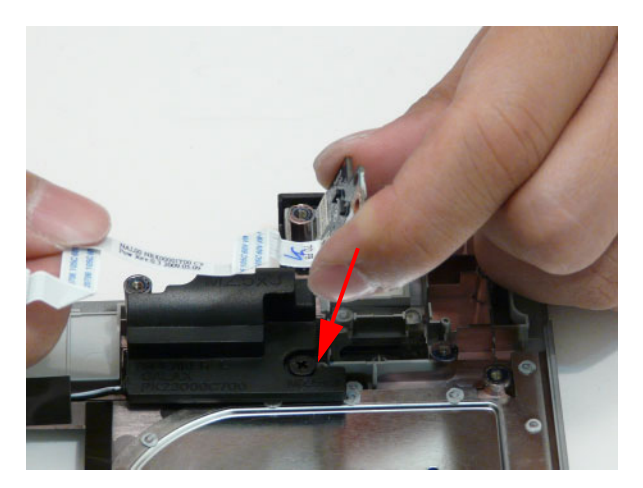

**2.** Adhere the FFC to the Speaker Module.

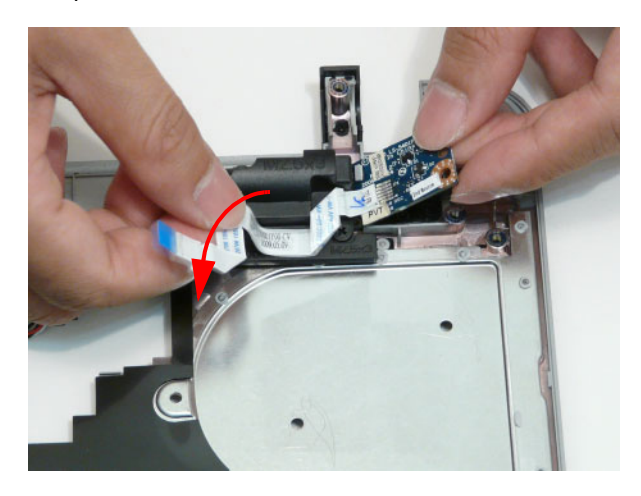

**3.** Insert the single screw to secure the Power Board to the Lower Cover.

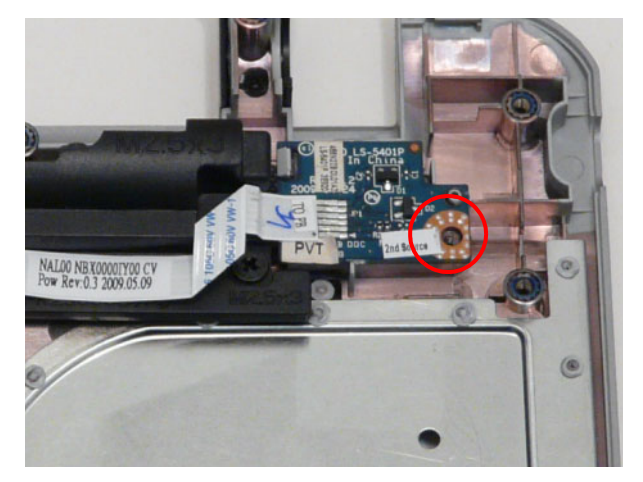

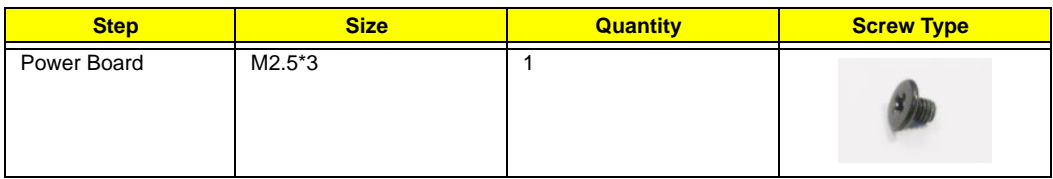

# **Replacing the Touchpad Bracket**

**1.** Slide the Touchpad Bracket into the slots in the upper cover.

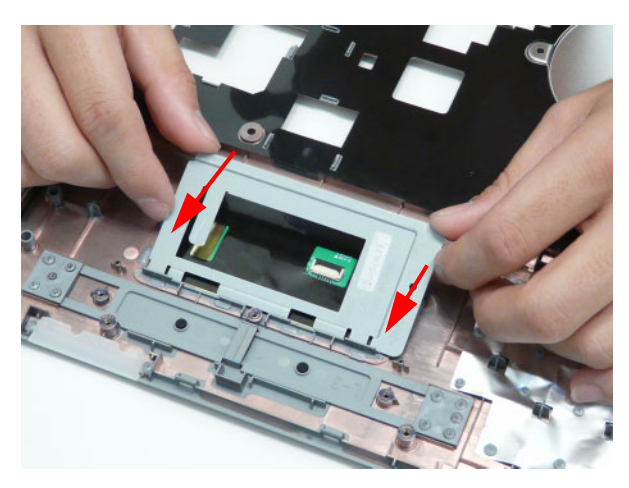

**2.** Push the bracket down until it is secured under the tabs along the top edge.

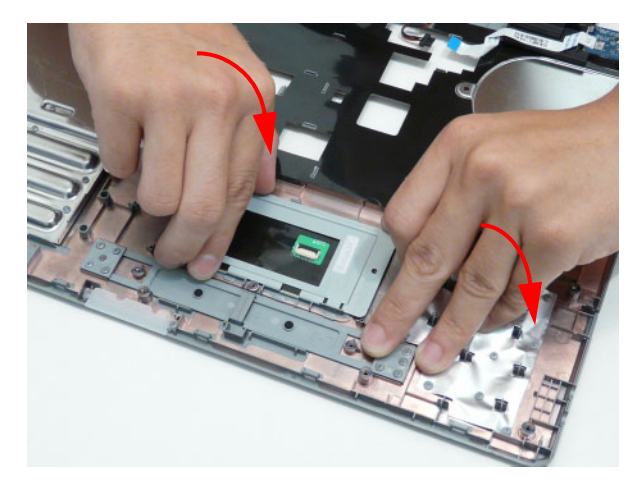

**3.** Insert the single screw to secure the Touchpad Bracket to the Upper Cover.

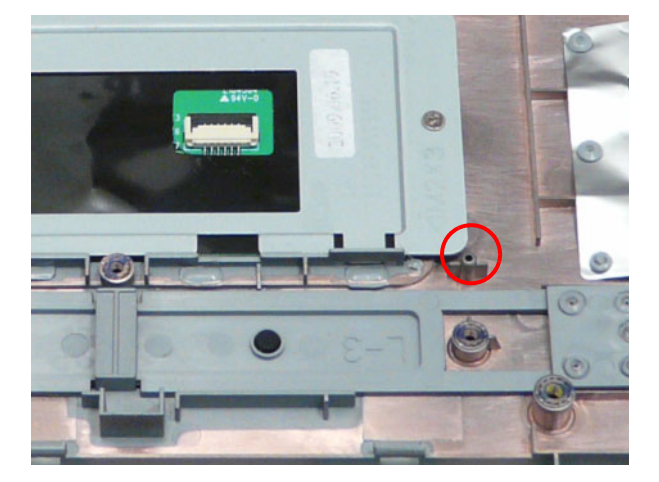

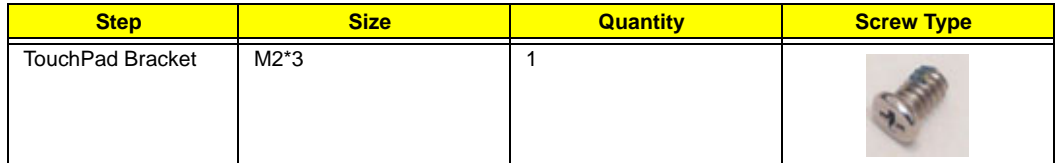

# **Replacing the Button Board**

**1.** Insert the Mainboard FFC through the cover as shown.

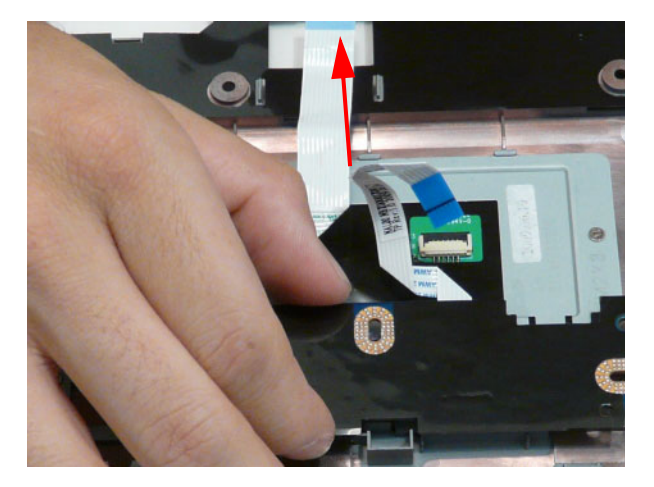

**2.** Replace the three screws to secure the button board to the Upper Cover.

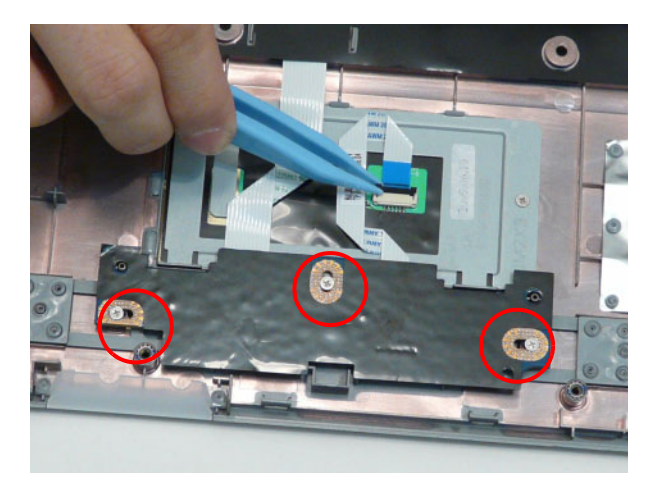

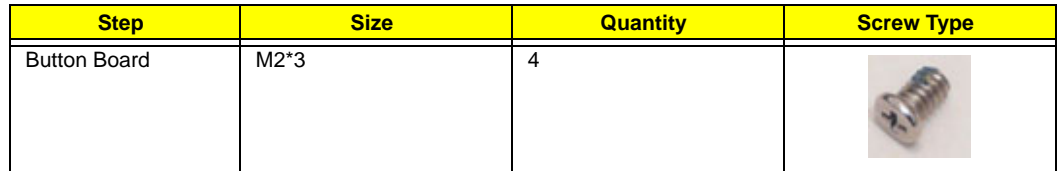

**3.** Slide the aminboard FFC through the cutout in the upper cover and adhere the FFCs to the upper cover.

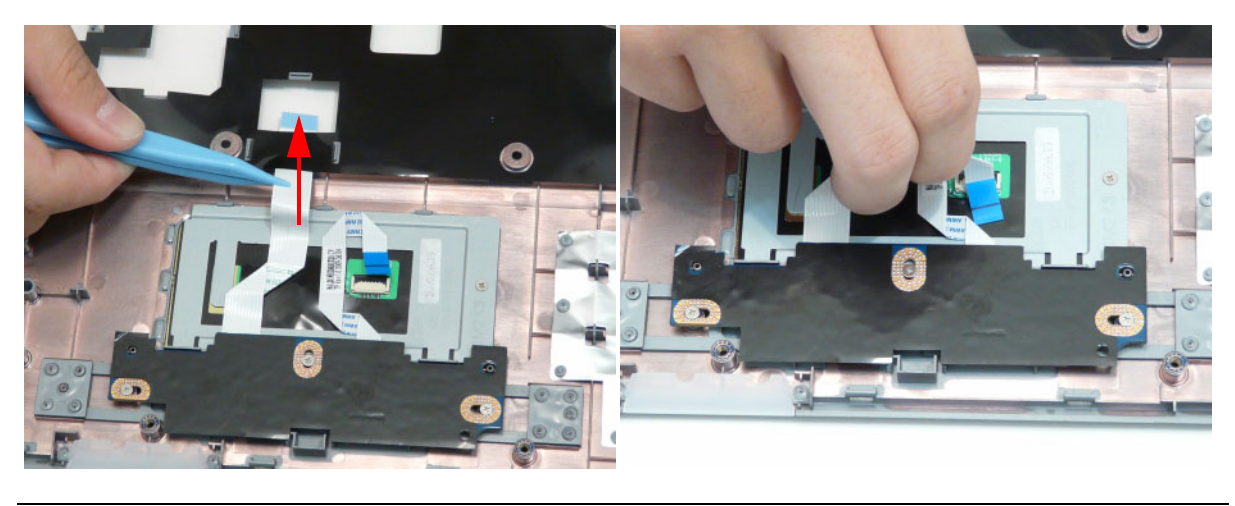

**4.** Connect the single FFC to the Touchpad and close the securing latch.

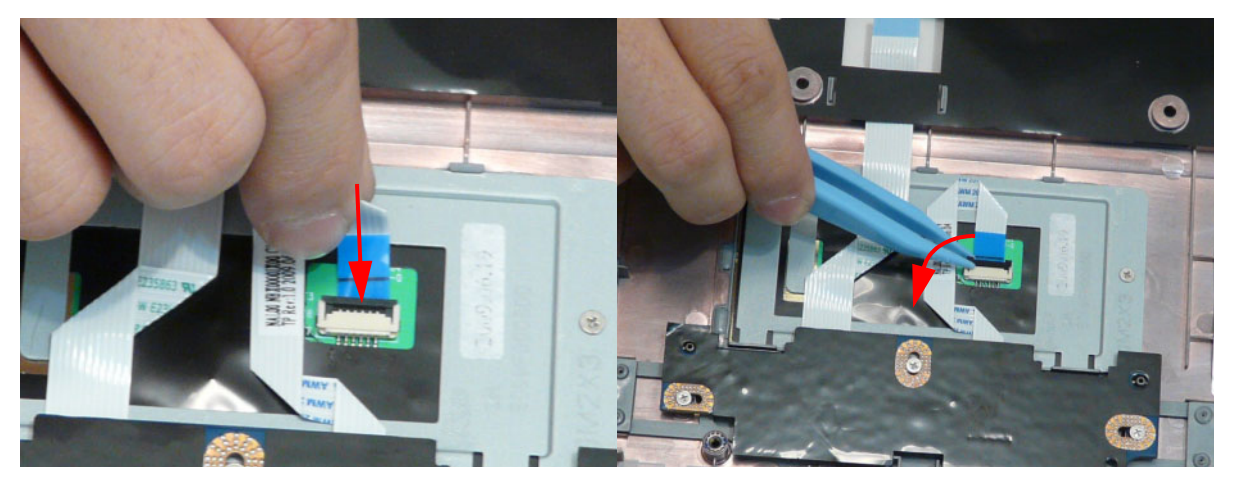

**5.** Replace the mylar sheet covering the Button Board.

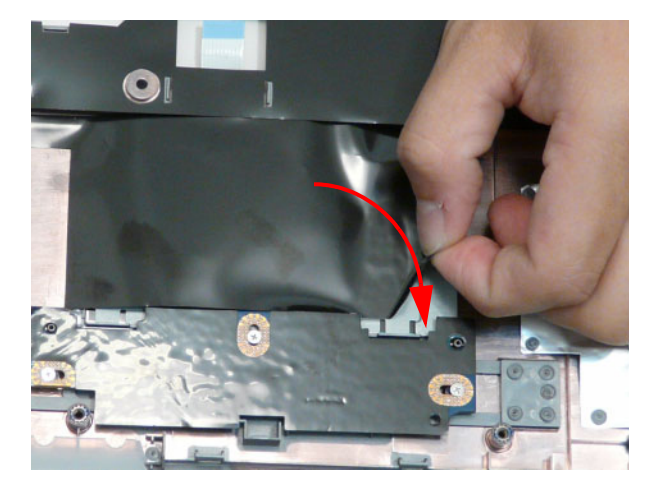

# **Replacing the Upper Cover**

**1.** Place the Upper Cover on the assembly bottom edge first.

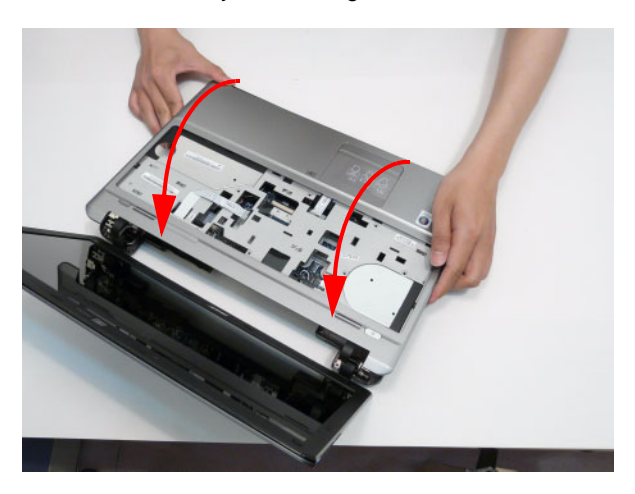

**2.** Starting at the bottom edge, press the edges of the upper cover and lower cover together. An audible click signifies that the securing clips are engaged.

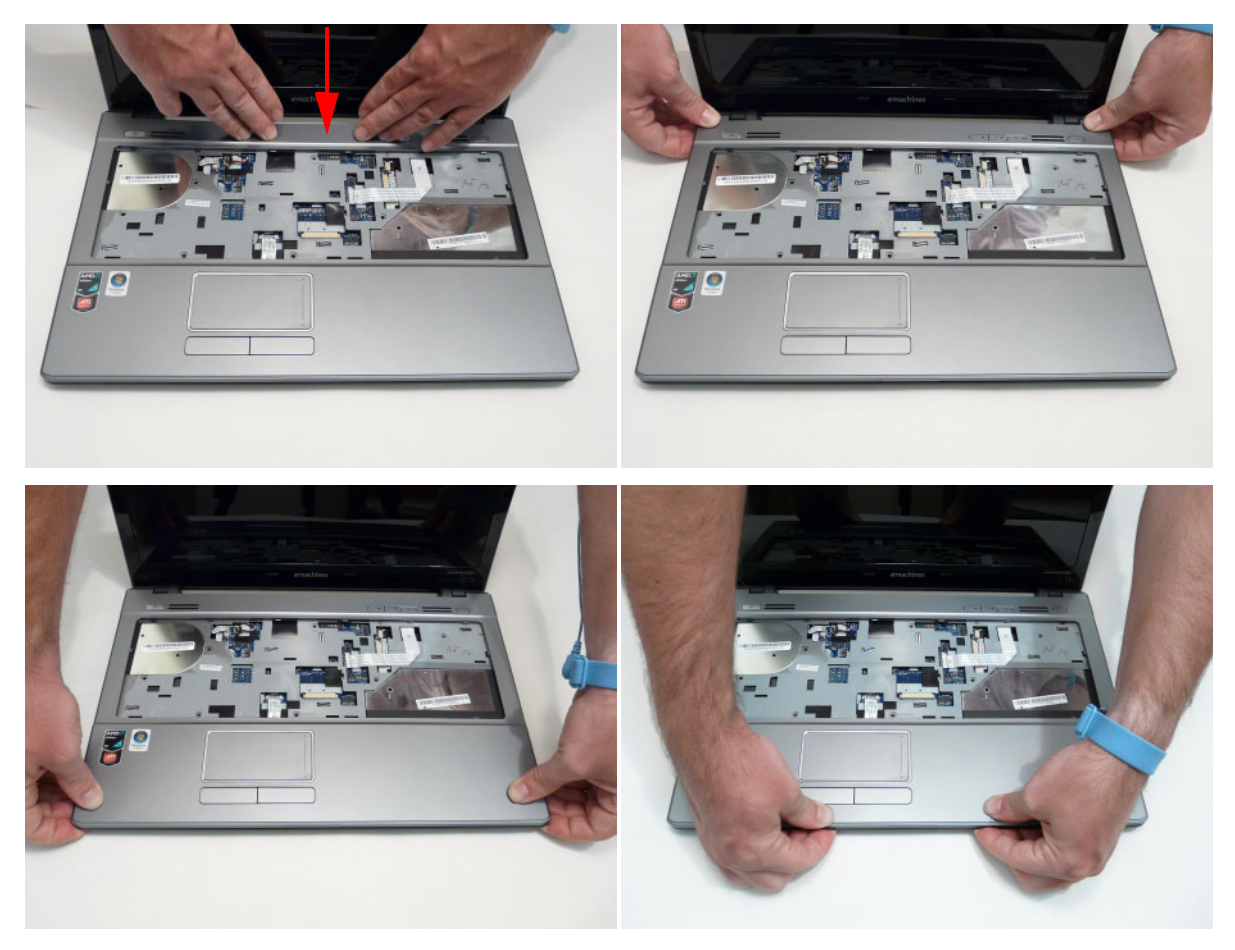

**3.** Insert the seven securing screws into the Upper Cover.

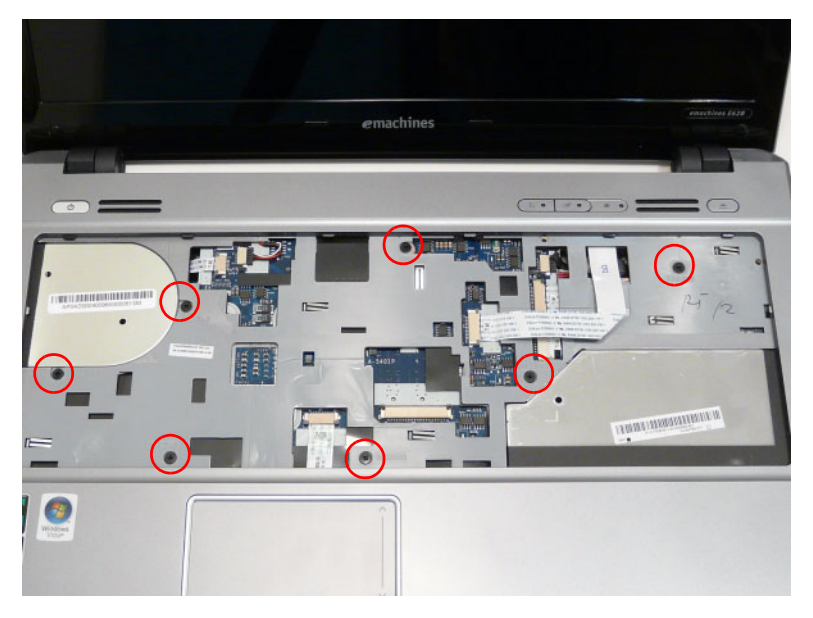

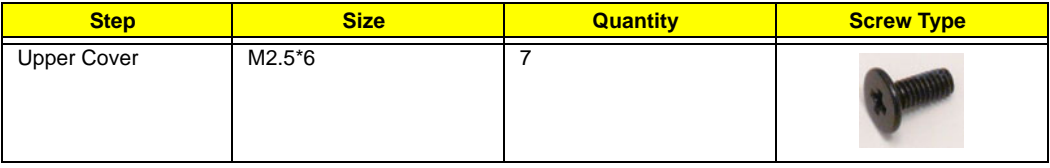

**4.** Turn the computer over and connect the following cables to the Mainboard:

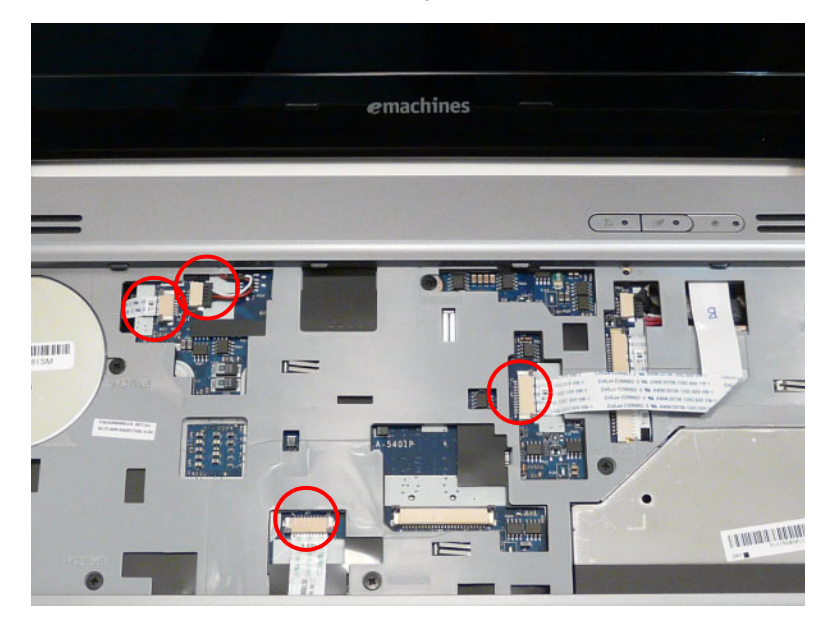

**a.** Connect the Power Board FFC and close the locking latch as shown.

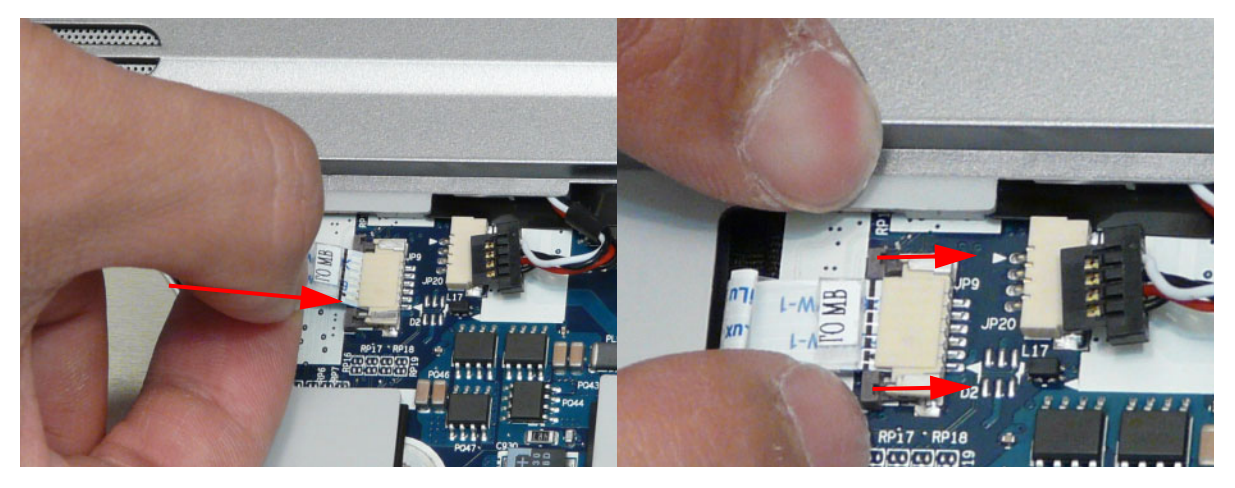

**b.** Connect the Speaker Cable as shown.

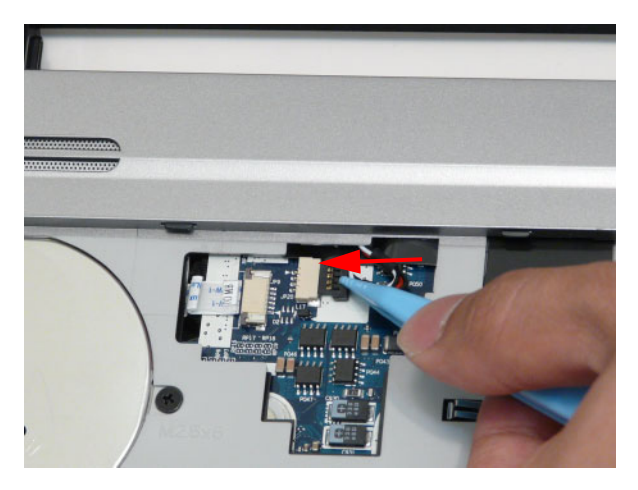

**c.** Connect the Button Board FFC and close the locking latch as shown.

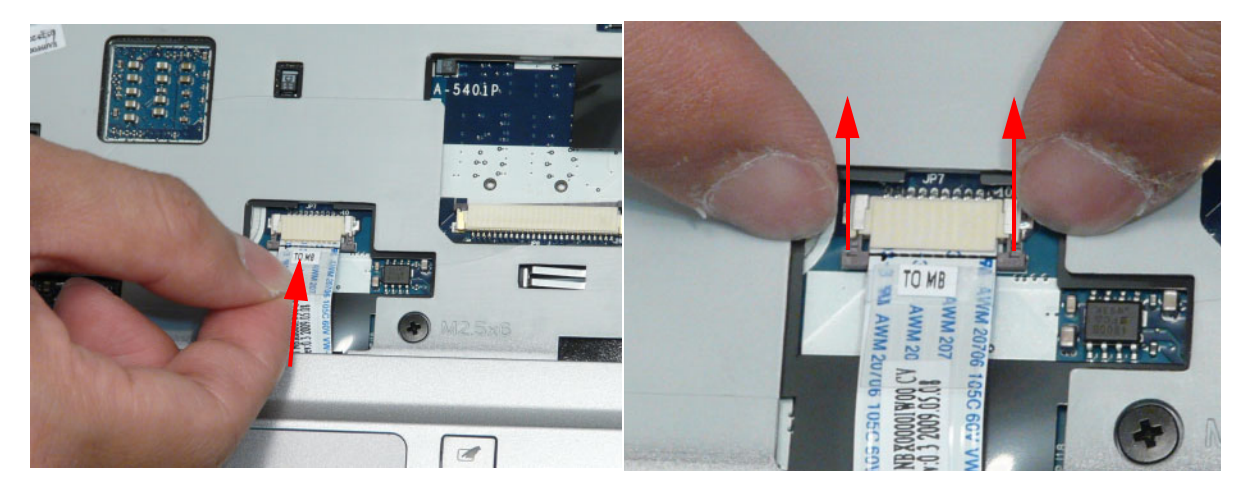
**d.** Connect the Media Board FFC and close the locking latch as shown.

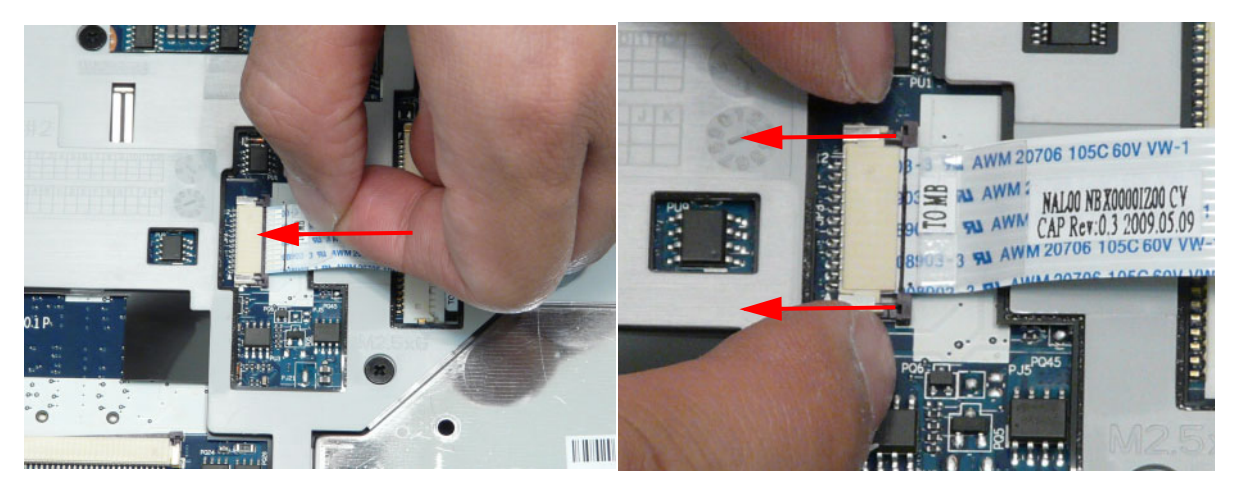

**e.** Connect the Media Board FFC and close the locking latch as shown.

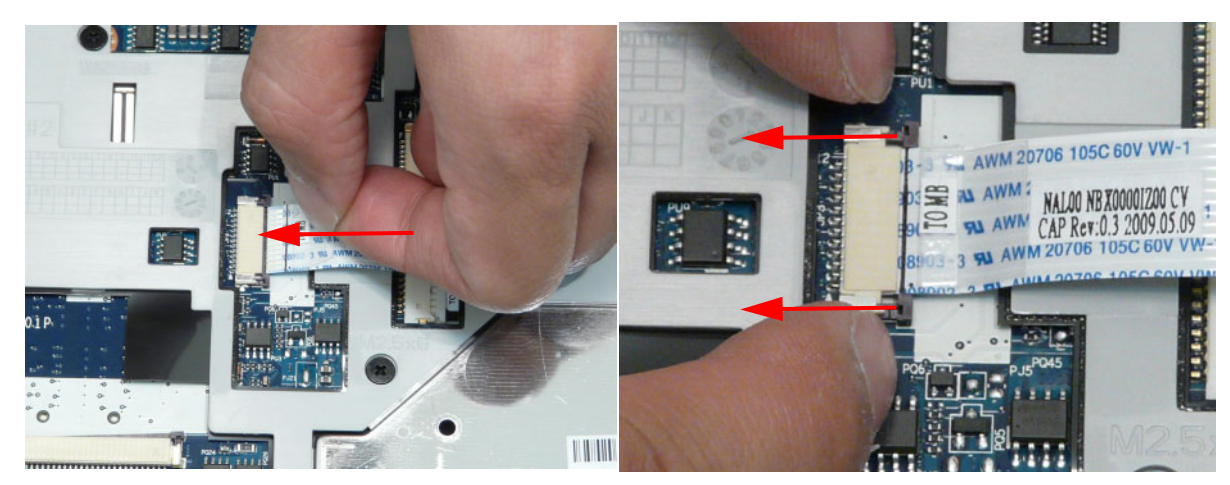

**5.** Turn the computer over and insert the screws to secure the Upper Cover to the Lower Cover.

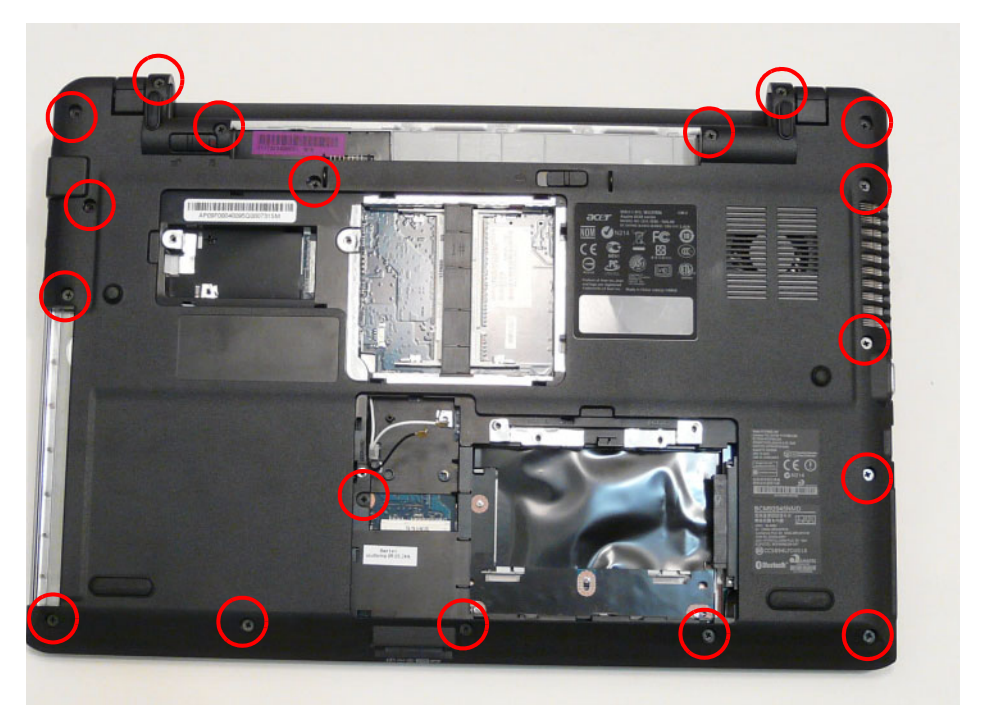

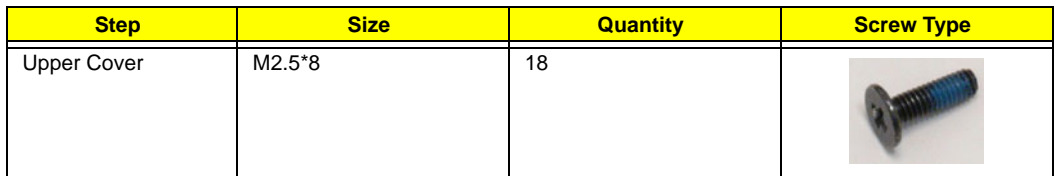

#### **Replacing the Keyboard**

**1.** Connect the FFC and close the Keyboard FFC securing latch as shown.

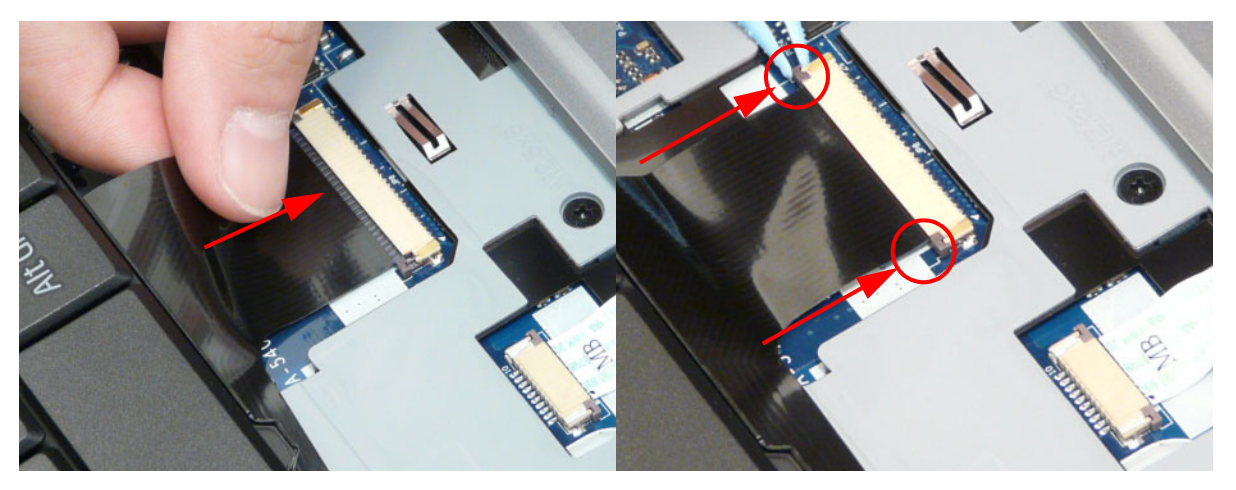

**2.** Insert the keyboard so that the bottom tabs enter the slots in the upper cover.

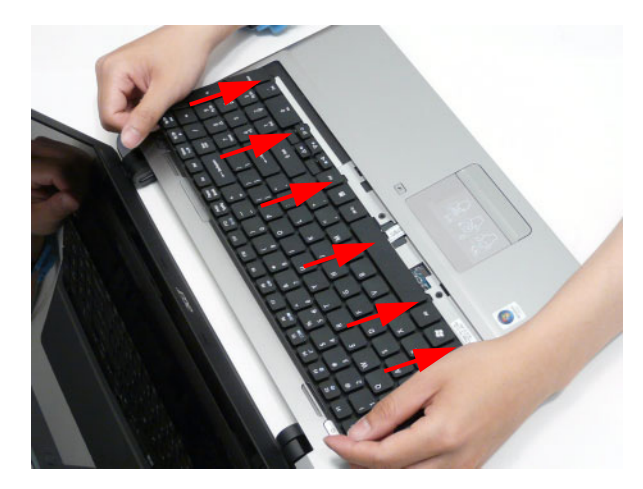

**3.** Press down on the edges of the keyboard. An audible click indicates that the securing clips have engaged.

### **External Module Reassembly Process**

#### **Replacing the WLAN Board**

**1.** Insert the WLAN Board into the Mainboard.

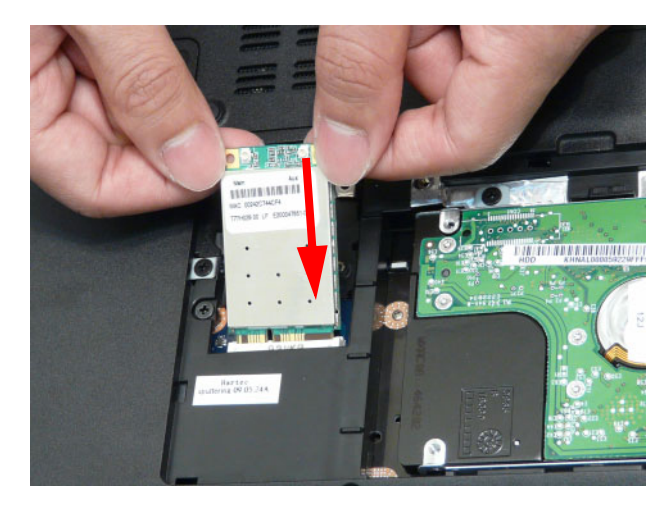

**2.** Insert the single screw to secure the WLAN Board in place.

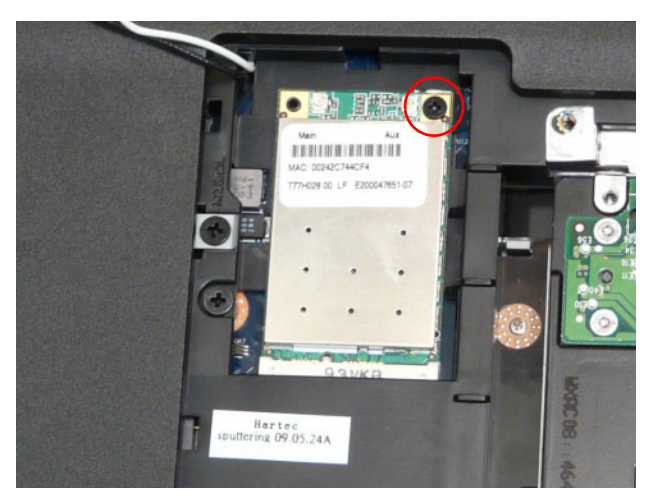

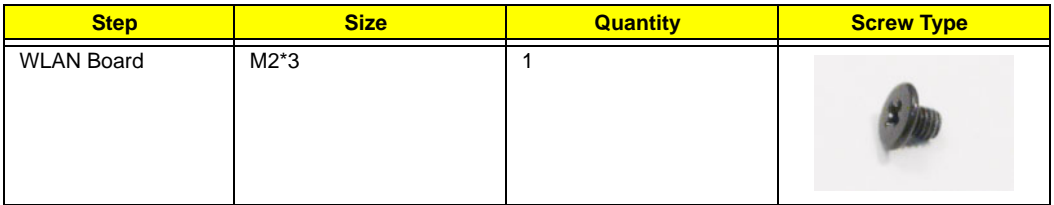

- **3.** Connect the Antenna cables to the WLAN Board.
- **NOTE:** Cable placement is White to the AUX terminal (right) and Black to the MAIN terminal (left).
- **IMPORTANT:**Ensure that the cables are tucked into the chassis to prevent them from being pinched when the lower covers are replaced.

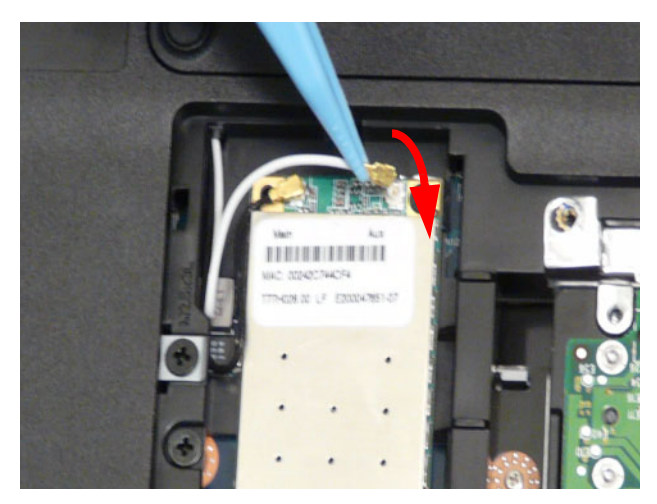

#### **Replacing the DIMM Modules**

**1.** Identify the SODIMM to replace. The image below shows the locations of SODIMM slot 0 and SODIMM slot 1. Slot 0 must be populated first when installing or replacing defective memory.

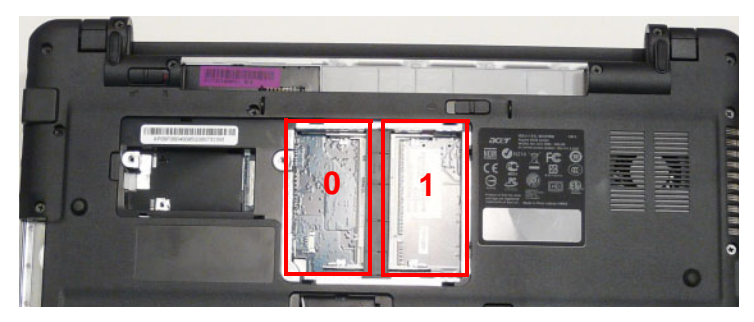

**2.** Insert a DIMM into Slot 0.

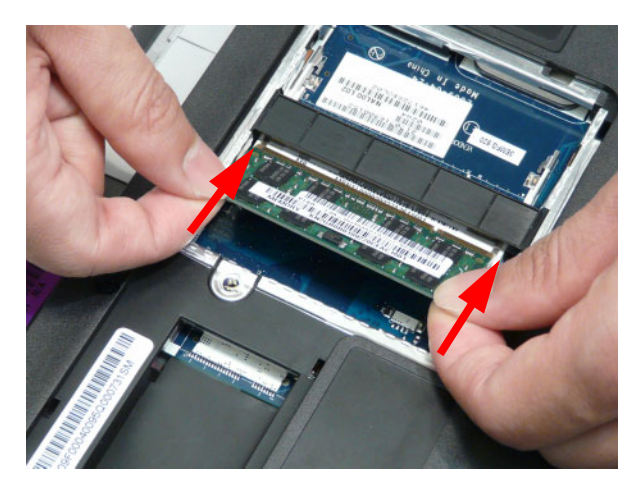

**3.** Press the DIMM down into the socket as shown. An audible click indicates the DIMM is properly installed.

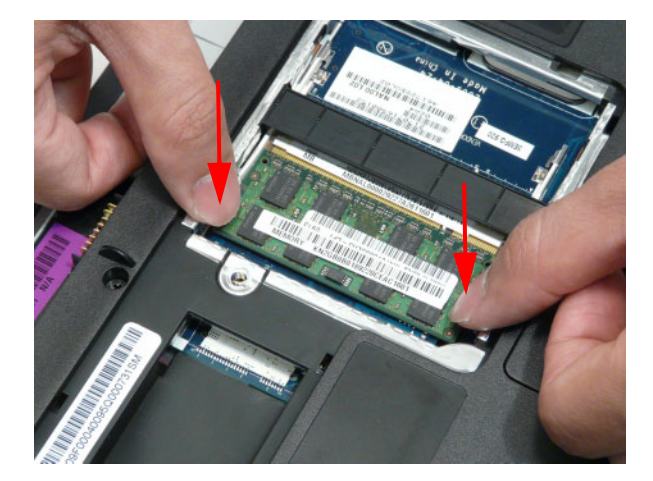

**4.** Insert a DIMM into Slot 1.

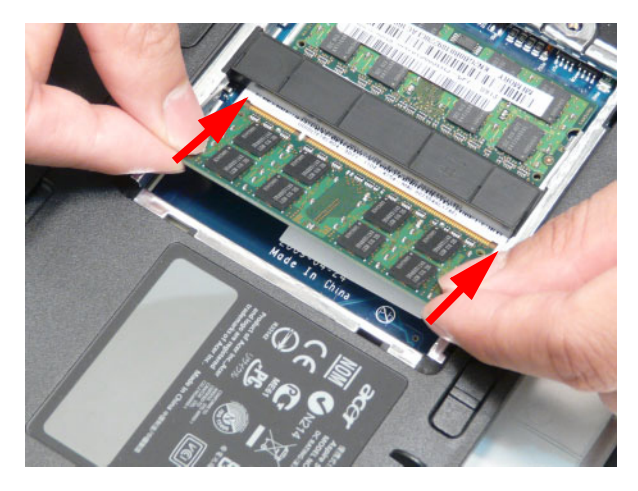

**5.** Press the DIMM down into the socket as shown. An audible click indicates the DIMM is properly installed.

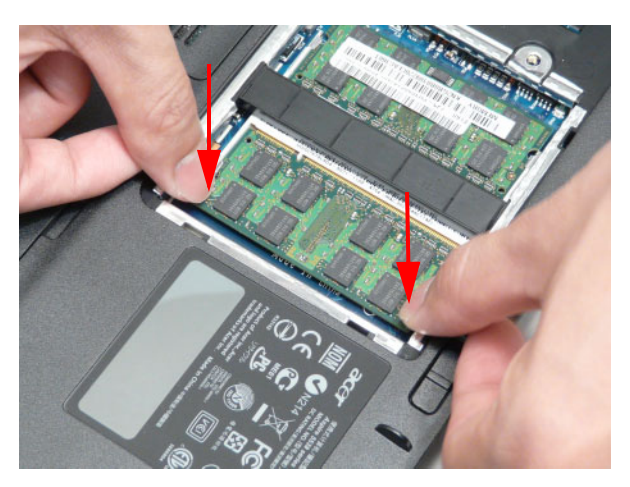

#### **Replacing the Hard Disk Drive Module**

**1.** Place the HDD into the carrier.

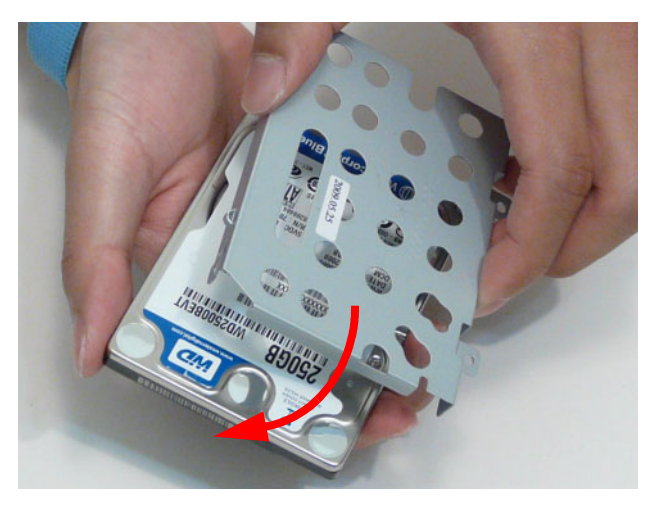

**2.** Insert the four screws (two each side) to secure the hard disk to the carrier. Carrier screw holes have been numbered 1-4. Insert the screws in numerical order: 1, 2, 3, 4.

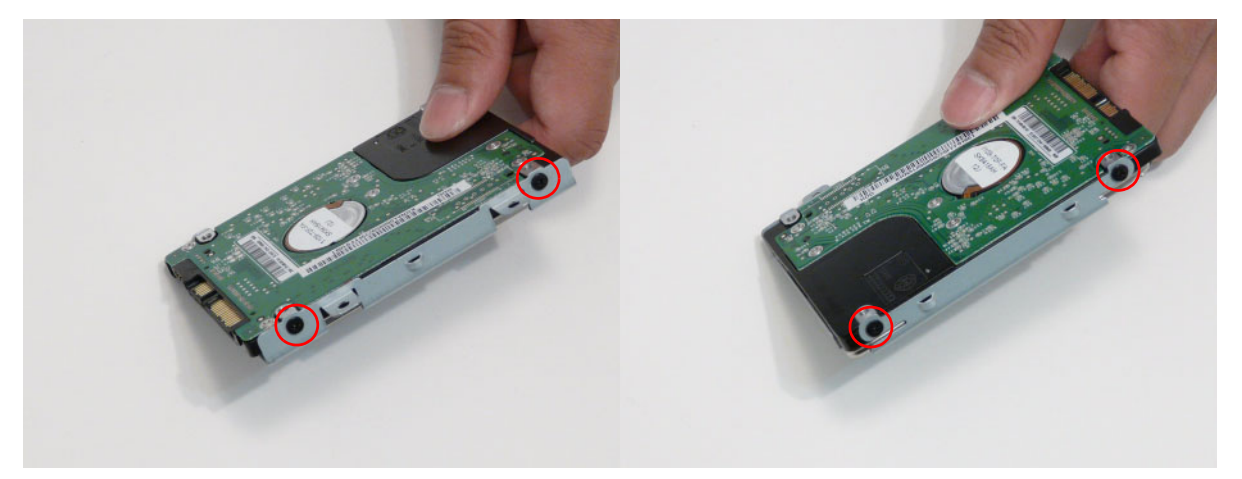

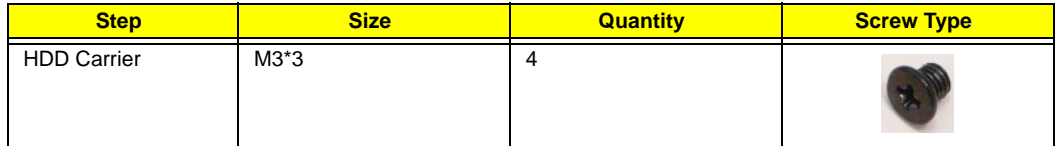

**3.** Place the hard disk drive module into the bay.

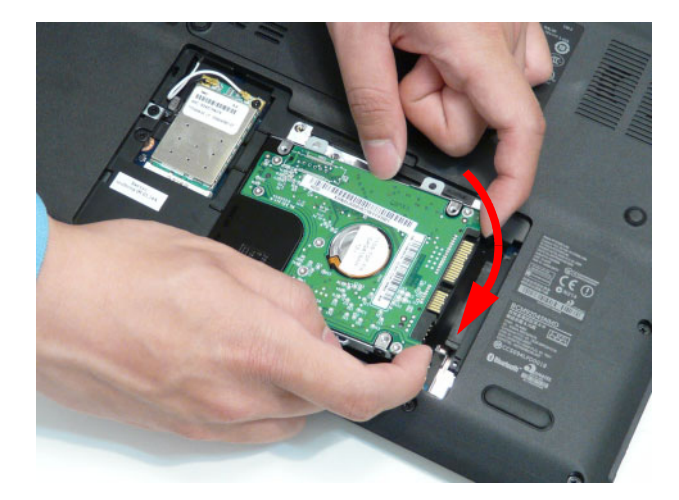

**4.** Slide the HDD in the direction of the arrow to connect the HDD to the SATA interface connector.

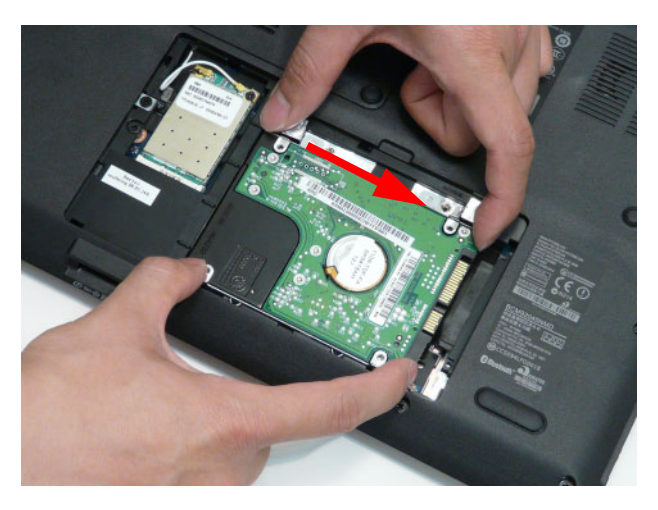

**5.** Insert the two screws to secure the HDD Module in place.

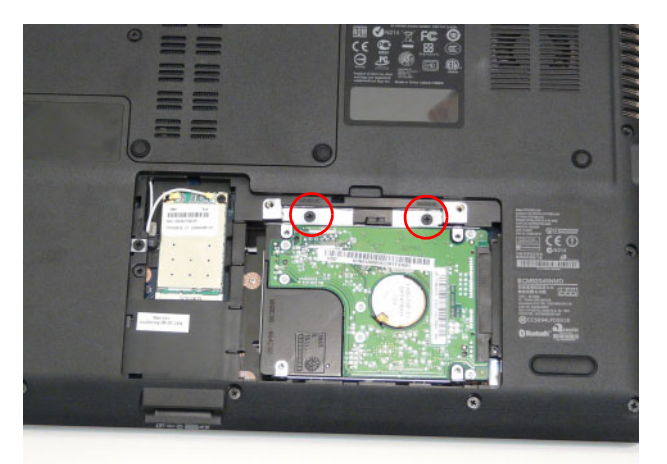

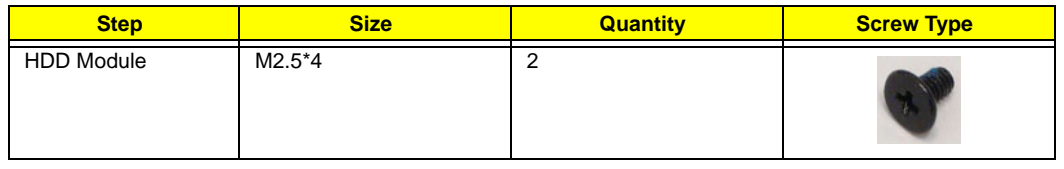

#### **Replacing the ODD**

**1.** Insert the hook on the ODD bezel as shown.

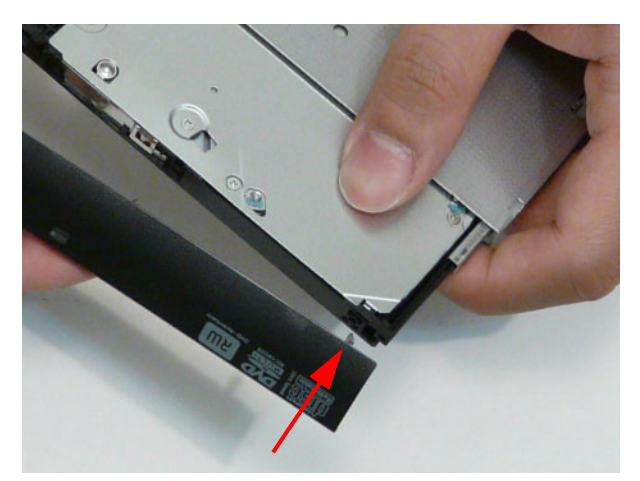

**2.** Slide the securing clip of the ODD bezel into the slot on the ODD module. An audible click indicates the hook has engaged.

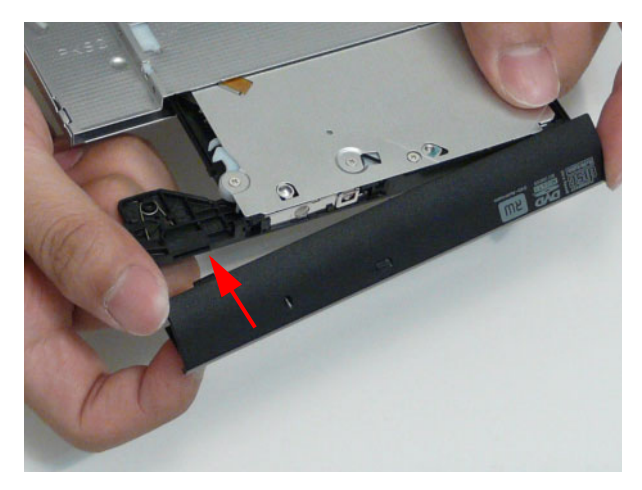

**3.** Insert the two screws to secure the ODD bracket in place.

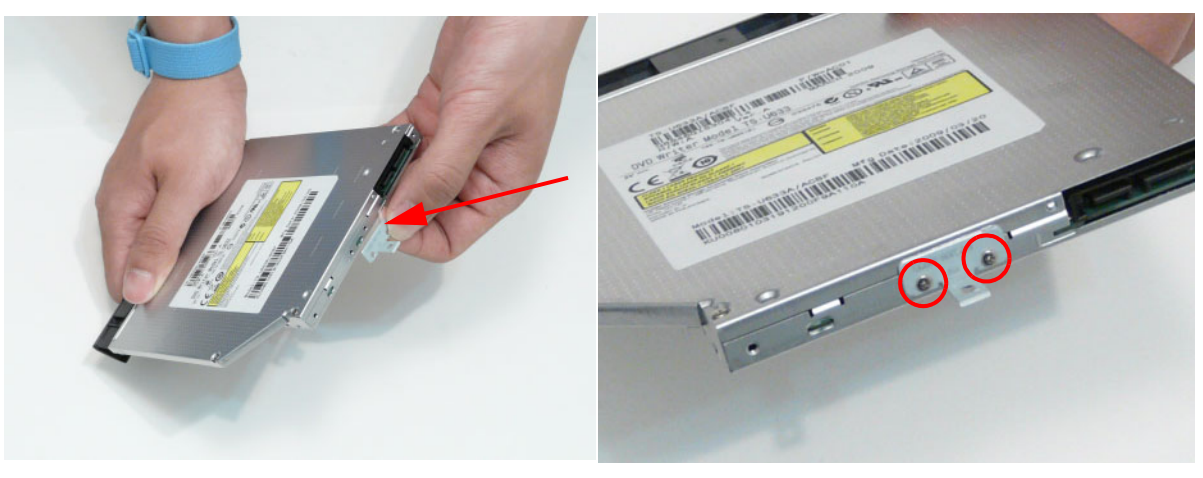

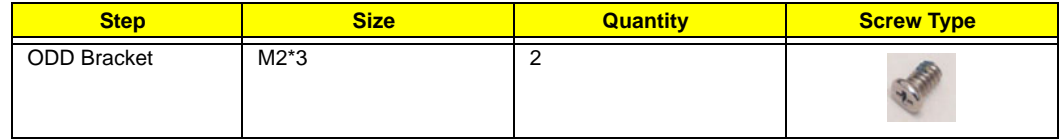

**4.** Slide the ODD module into the assembly

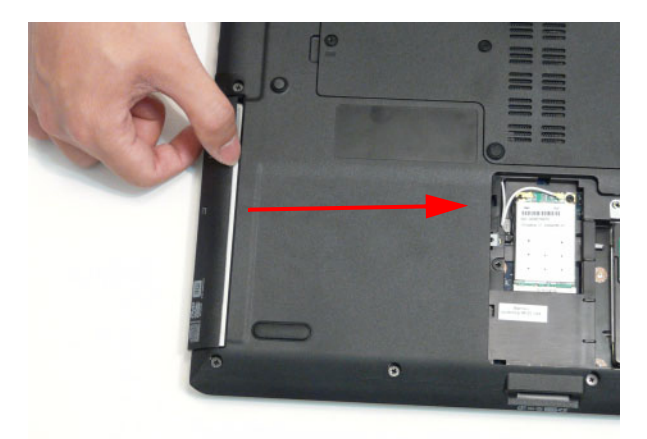

**5.** Insert the screw to secure the ODD module.

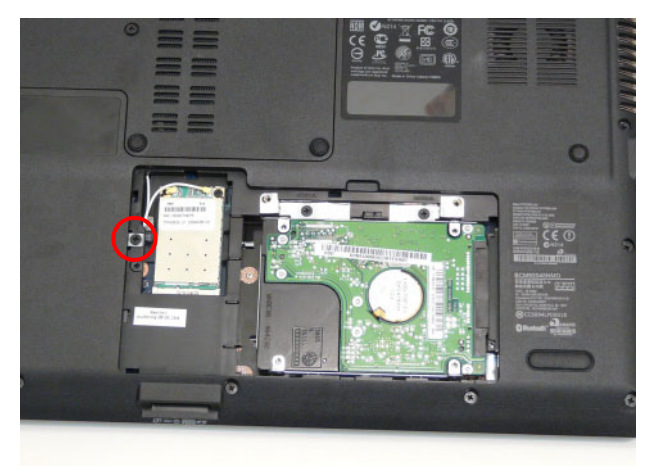

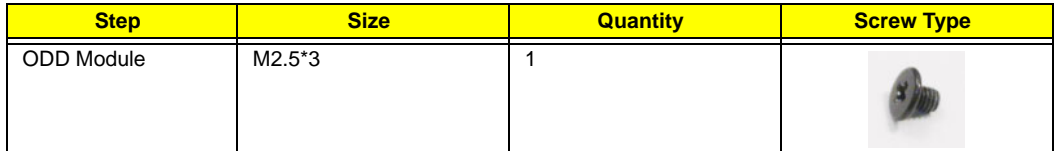

#### **Replacing the Lower Covers**

**1.** Place the HDD cover over the HDD bay. Press until the six tabs in the door engage.

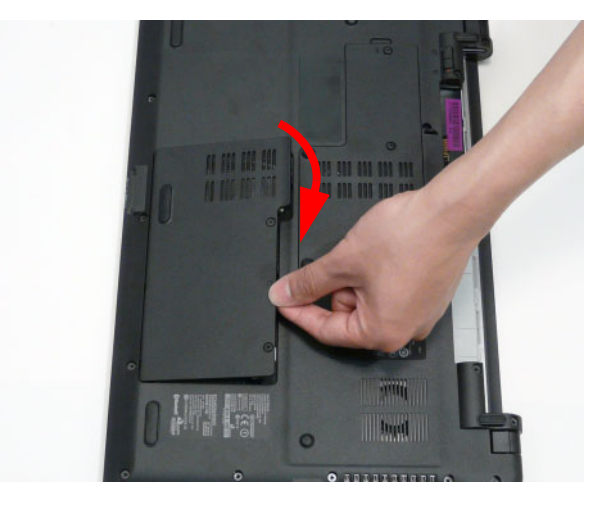

**2.** Tighten the two captive screws in the HDD Cover.

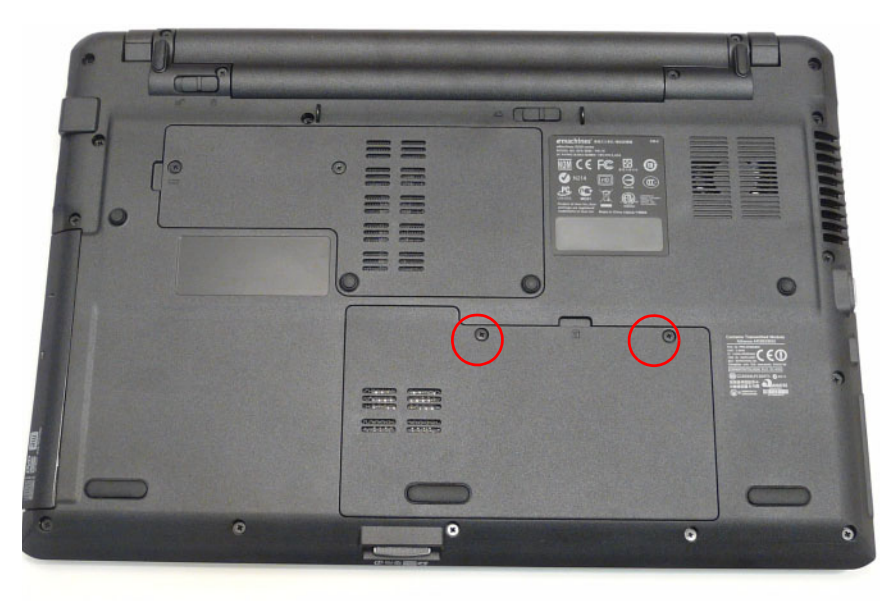

**3.** Place the Memory Cover on the memory bay.

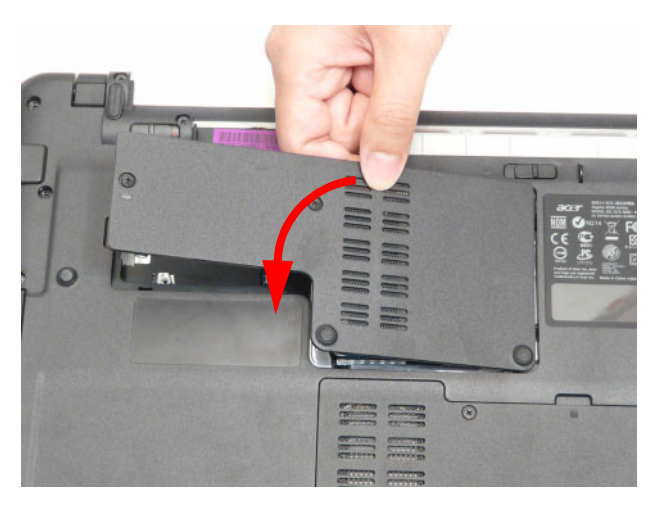

**4.** Press down until the seven clips in the cover snap into place.

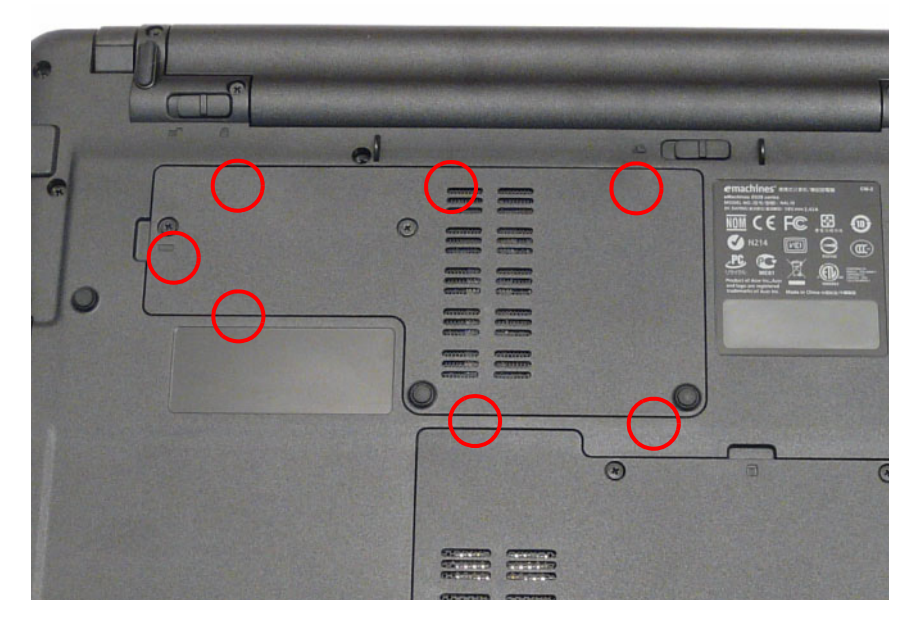

**5.** Tighten the two captive screws in the Memory Cover.

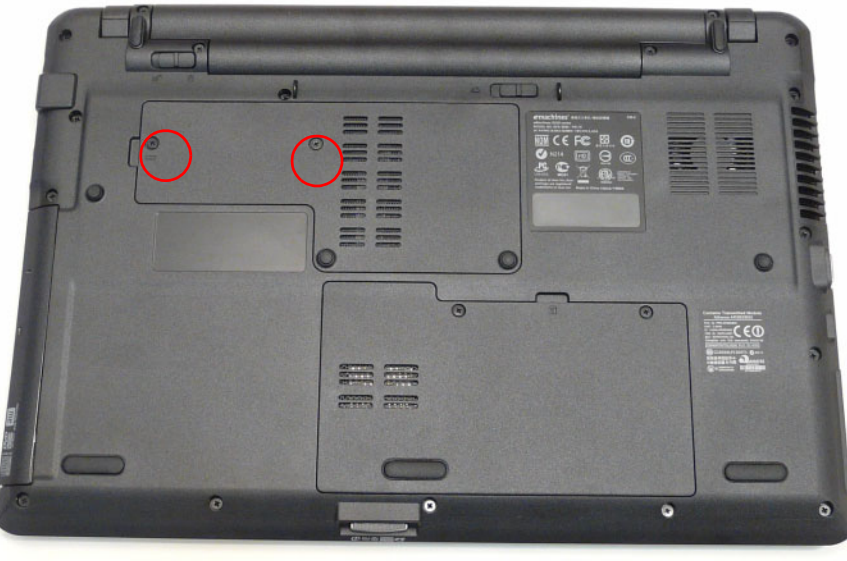

#### **Replacing the Battery**

**1.** Slide the battery into the battery bay as shown.

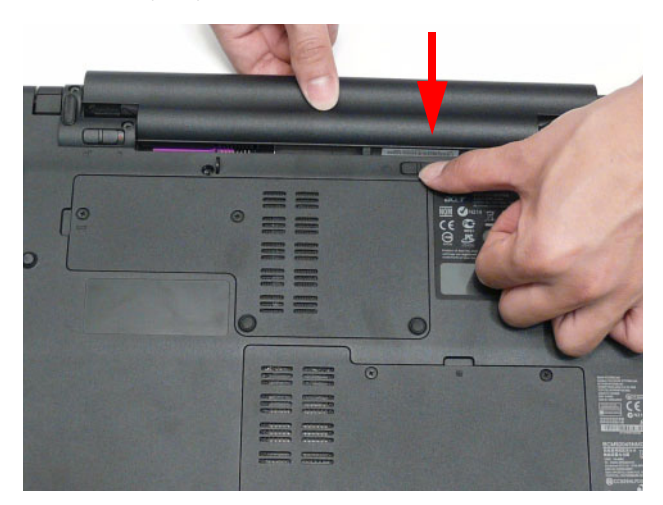

**2.** Slide the battery lock/unlock latch to the lock position.

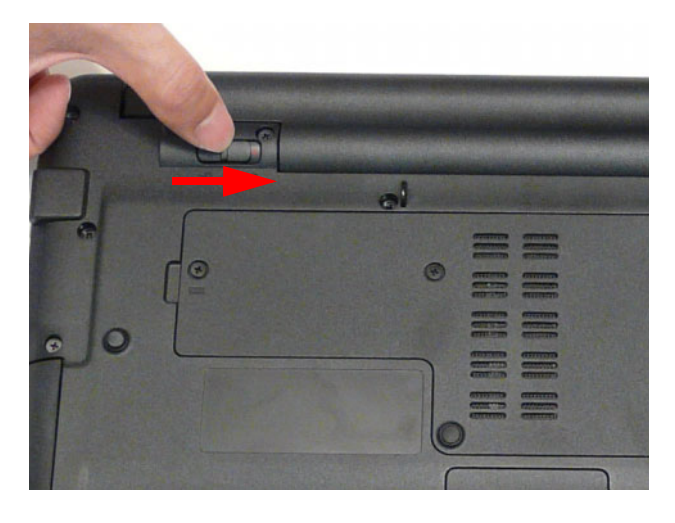

# Troubleshooting

## Common Problems

Use the following procedure as a guide for computer problems.

- **NOTE:** The diagnostic tests are intended to test only Acer products. Other products, prototype cards, or modified options can give false errors and invalid system responses.
- **1.** Obtain the failing symptoms in as much detail as possible.
- **2.** Verify the symptoms by attempting to re-create the failure by running the diagnostic test or by repeating the same operation.
- **3.** Use the following table with the verified symptom to determine which page to go to.

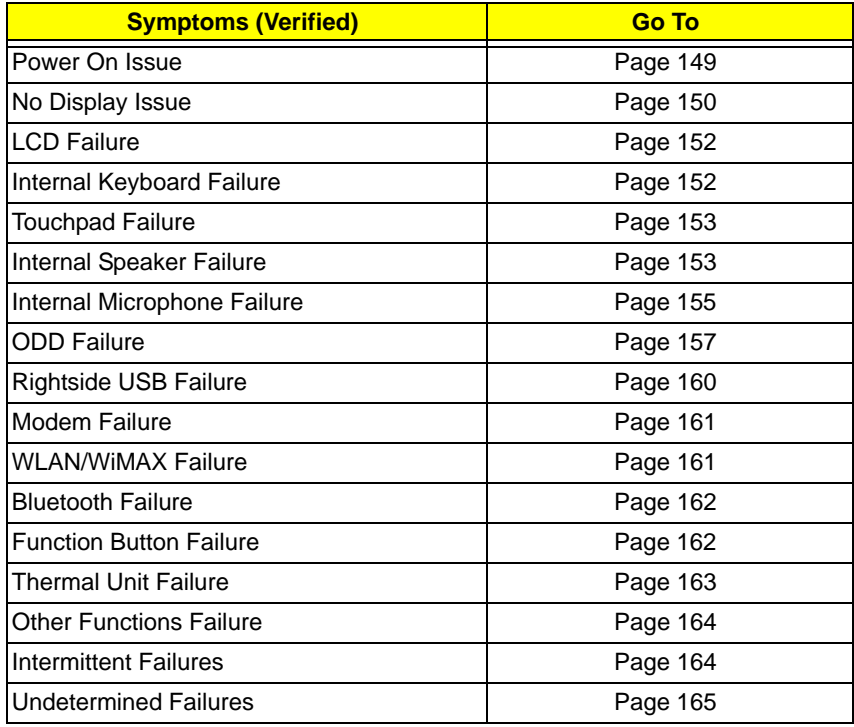

**4.** If the Issue is still not resolved, see ["Online Support Information" on page 210.](#page-219-0)

### <span id="page-158-0"></span>Power On Issue

If the system doesn't power on, perform the following actions one at a time to correct the problem. Do not replace a non-defective FRUs:

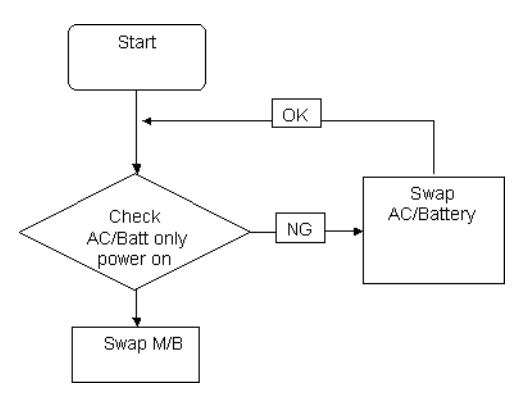

### Computer Shutsdown Intermittently

If the system powers off at intervals, perform the following actions one at a time to correct the problem.

- **1.** Check the power cable is properly connected to the computer and the electrical outlet.
- **2.** Remove any extension cables between the computer and the outlet.
- **3.** Remove any surge protectors between the computer and the electrical outlet. Plug the computer directly into a known good electrical outlet.
- **4.** Disconnect the power and open the casing to check the Thermal Unit and fan airways are free of obstructions.
- **5.** Remove all external and non-essential hardware connected to the computer that are not necessary to boot the computer to the failure point.
- **6.** Remove any recently installed software.
- **7.** If the Issue is still not resolved, see "Online Support Information" on page 191.

### <span id="page-159-0"></span>No Display Issue

If the **Display** doesn't work, perform the following actions one at a time to correct the problem. Do not replace a non-defective FRUs:

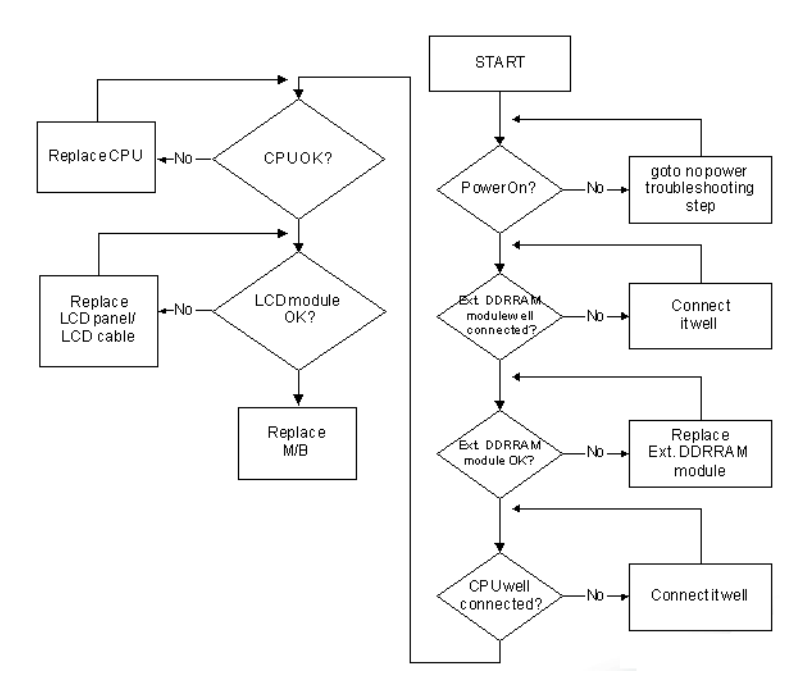

#### No POST or Video

If the POST or video doesn't display, perform the following actions one at a time to correct the problem.

- **1.** Make sure that the internal display is selected. On this notebook model, switching between the internal display and the external display is done by pressing **Fn+F5**. Reference Product pages for specific model procedures.
- **2.** Make sure the computer has power by checking at least one of the following occurs:
	- Fans start up
	- Status LEDs light up

If there is no power, see ["Power On Issue" on page 149](#page-158-0).

- **3.** Drain any stored power by removing the power cable and battery and holding down the power button for 10 seconds. Reconnect the power and reboot the computer.
- **4.** Connect an external monitor to the computer and switch between the internal display and the external display is by pressing **Fn+F5** (on this model).

If the POST or video appears on the external display, see ["LCD Failure" on page 152.](#page-161-0)

**5.** Disconnect power and all external devices including port replicators or docking stations. Remove any memory cards and CD/DVD discs. Restart the computer.

If the computer boots correctly, add the devices one by one until the failure point is discovered.

- **6.** Reseat the memory modules.
- **7.** Remove the drives (see "Disassembly Process" on page 52).
- **8.** If the Issue is still not resolved, see "Online Support Information" on page 191.

### Abnormal Video Display

If video displays abnormally, perform the following actions one at a time to correct the problem.

- **1.** Reboot the computer.
- **2.** If permanent vertical/horizontal lines or dark spots display in the same location, the LCD is faulty and should be replaced. See "Disassembly Process" on page 52.
- **3.** If extensive pixel damage is present (different colored spots in the same locations on the screen), the LCD is faulty and should be replaced. See "Disassembly Process" on page 52.
- **4.** Adjust the brightness to its highest level. See the User Manual for instructions on adjusting settings. **NOTE:** Ensure that the computer is not running on battery alone as this may reduce display brightness.

If the display is too dim at the highest brightness setting, the LCD is faulty and should be replaced. See "Disassembly Process" on page 52.

- **5.** Check the display resolution is correctly configured:
	- **a.** Minimize or close all Windows.
	- **b.** If display size is only abnormal in an application, check the view settings and control/mouse wheel zoom feature in the application.
	- **c.** If desktop display resolution is not normal, right-click on the desktop and select **Personalize**´ **Display Settings**.
	- **d.** Click and drag the Resolution slider to the desired resolution.
	- **e.** Click **Apply** and check the display. Readjust if necessary.
- **6.** Roll back the video driver to the previous version if updated.
- **7.** Remove and reinstall the video driver.
- **8.** Check the Device Manager to determine that:
	- The device is properly installed. There are no red Xs or yellow exclamation marks.
	- There are no device conflicts.
	- No hardware is listed under Other Devices.
- **9.** If the Issue is still not resolved, see "Online Support Information" on page 191.
- **10.** Run the Windows Memory Diagnostic from the operating system DVD and follow the onscreen prompts.
- **11.** If the Issue is still not resolved, see "Online Support Information" on page 191.

### Random Loss of BIOS Settings

If the computer is experiencing intermittent loss of BIOS information, perform the following actions one at a time to correct the problem.

- **1.** If the computer is more than one year old, replace the CMOS battery.
- **2.** Run a complete virus scan using up-to-date software to ensure the computer is virus free.
- **3.** If the computer is experiencing HDD or ODD BIOS information loss, disconnect and reconnect the power and data cables between devices.

If the BIOS settings are still lost, replace the cables.

- **4.** If HDD information is missing from the BIOS, the drive may be defective and should be replaced.
- **5.** Replace the Motherboard.
- **6.** If the Issue is still not resolved, see "Online Support Information" on page 191.

## <span id="page-161-0"></span>LCD Failure

If the **LCD** fails, perform the following actions one at a time to correct the problem. Do not replace a nondefective FRUs:

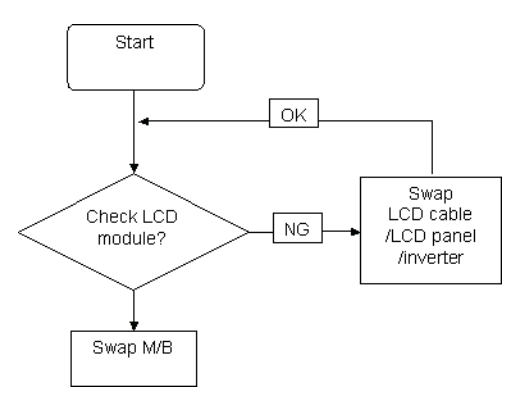

## <span id="page-161-1"></span>Built-In Keyboard Failure

If the built-in **Keyboard** fails, perform the following actions one at a time to correct the problem. Do not replace a non-defective FRUs:

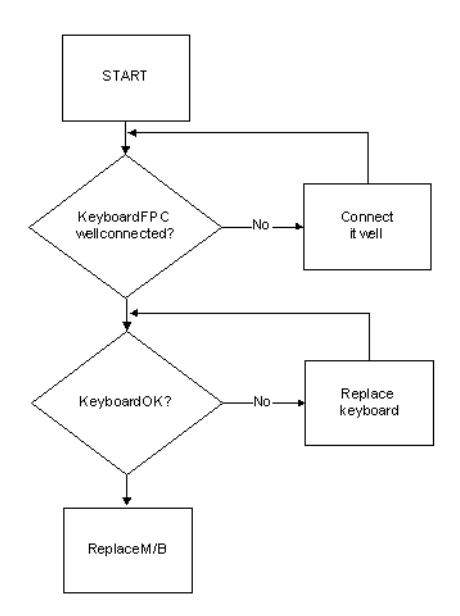

## <span id="page-162-0"></span>Touchpad Failure

If the **Touchpad** doesn't work, perform the following actions one at a time to correct the problem. Do not replace a non-defective FRUs:

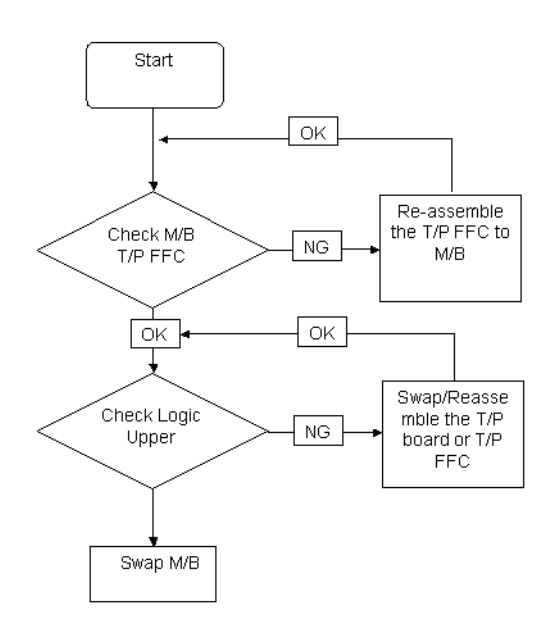

## <span id="page-162-1"></span>Internal Speaker Failure

If the internal **Speakers** fail, perform the following actions one at a time to correct the problem. Do not replace a non-defective FRUs:

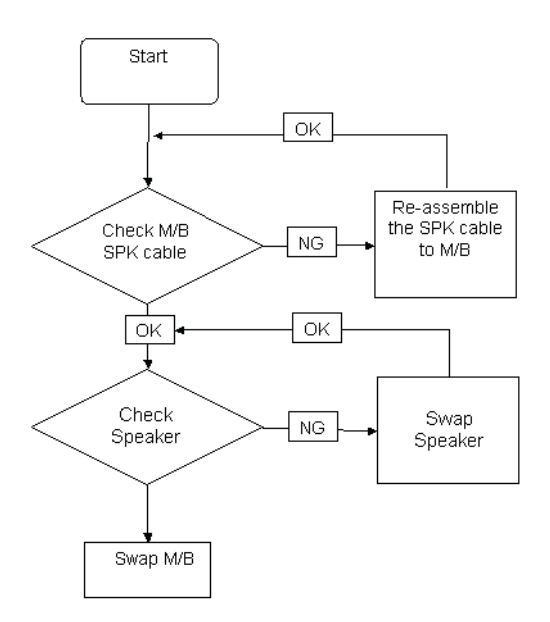

### Sound Problems

If sound problems are experienced, perform the following actions one at a time to correct the problem.

- **1.** Reboot the computer.
- **2.** Navigate to Start→ Control Panel→ System and Maintenance→ System→ Device Manager. Check the Device Manager to determine that:
	- The device is properly installed.
	- There are no red Xs or yellow exclamation marks.
	- There are no device conflicts.
	- No hardware is listed under Other Devices.
- **3.** Roll back the audio driver to the previous version, if updated recently.
- **4.** Remove and reinstall the audio driver.
- **5.** Ensure that all volume controls are set mid range:
	- **a.** Click the volume icon on the taskbar and drag the slider to 50. Ensure that the volume is not muted.
	- **b.** Click Mixer to verify that other audio applications are set to 50 and not muted.
- **6.** Navigate to Start  $\rightarrow$  Control Panel  $\rightarrow$  Hardware and Sound  $\rightarrow$  Sound. Ensure that Speakers are selected as the default audio device (green check mark). **NOTE:** If Speakers does not show, right-click on the **Playback** tab and select **Show Disabled Devices** (clear by default).
- **7.** Select Speakers and click **Configure** to start **Speaker Setup**. Follow the onscreen prompts to configure the speakers.
- **8.** Remove and recently installed hardware or software.
- **9.** Restore system and file settings from a known good date using **System Restore**.

If the issue is not fixed, repeat the preceding steps and select an earlier time and date.

- **10.** Reinstall the Operating System.
- **11.** If the Issue is still not resolved, see "Online Support Information" on page 191.

### <span id="page-164-0"></span>Internal Microphone Failure

If the internal **Microphone** fails, perform the following actions one at a time to correct the problem. Do not replace a non-defective FRUs:

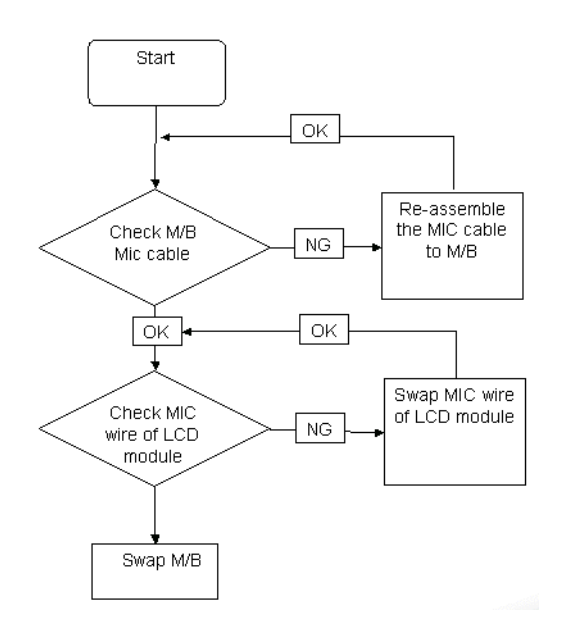

### Microphone Problems

If internal or external **Microphones** do no operate correctly, perform the following actions one at a time to correct the problem.

- **1.** Check that the microphone is enabled. Navigate to Start  $\rightarrow$  Control Panel  $\rightarrow$  Hardware and Sound $\rightarrow$ **Sound** and select the **Recording** tab.
- **2.** Right-click on the **Recording** tab and select **Show Disabled Devices** (clear by default).
- **3.** The microphone appears on the **Recording** tab.
- **4.** Right-click on the microphone and select **Enable**.
- **5.** Select the microphone then click **Properties**. Select the **Levels** tab.
- **6.** Increase the volume to the maximum setting and click **OK**.
- **7.** Test the microphone hardware:
	- **a.** Select the microphone and click **Configure**.
	- **b.** Select **Set up microphone**.
	- **c.** Select the microphone type from the list and click **Next**.
	- **d.** Follow the onscreen prompts to complete the test.
- **8.** If the Issue is still not resolved, see "Online Support Information" on page 191.

## HDD Not Operating Correctly

If the HDD does not operate correctly, perform the following actions one at a time to correct the problem.

- **1.** Disconnect all external devices.
- **2.** Run a complete virus scan using up-to-date software to ensure the computer is virus free.
- **3.** Run the Windows 7 Startup Repair Utility:
	- **a.** insert the Windows 7 Operating System DVD in the ODD and restart the computer.
	- **b.** When prompted, press any key to start to the operating system DVD.
	- **c.** The **Install Windows** screen displays. Click **Next**.
	- **d.** Select **Repair your computer**.
	- **e.** The **System Recovery Options** screen displays. Click **Next**.
	- **f.** Select the appropriate operating system, and click **Next**.

**NOTE:** Click **Load Drivers** if controller drives are required.

- **g.** Select **Startup Repair**.
- **h.** Startup Repair attempts to locate and resolve issues with the computer.
- **i.** When complete, click **Finish**.

If an issue is discovered, follow the onscreen information to resolve the problem.

- **4.** Run the Windows Memory Diagnostic Tool. For more information see Windows Help and Support.
- **5.** Restart the computer and press F2 to enter the BIOS Utility. Check the BIOS settings are correct and that CD/DVD drive is set as the first boot device on the Boot menu.
- **6.** Ensure all cables and jumpers on the HDD and ODD are set correctly.
- **7.** Remove any recently added hardware and associated software.
- **8.** Run the Windows Disk Defragmenter. For more information see Windows Help and Support.
- **9.** Run Windows Check Disk by entering **chkdsk /r** from a command prompt. For more information see Windows Help and Support.
- **10.** Restore system and file settings from a known good date using **System Restore**.

If the issue is not fixed, repeat the preceding steps and select an earlier time and date.

**11.** Replace the HDD. See "Disassembly Process" on page 52.

## <span id="page-166-0"></span>ODD Failure

If the **ODD** fails, perform the following actions one at a time to correct the problem. Do not replace a nondefective FRUs:

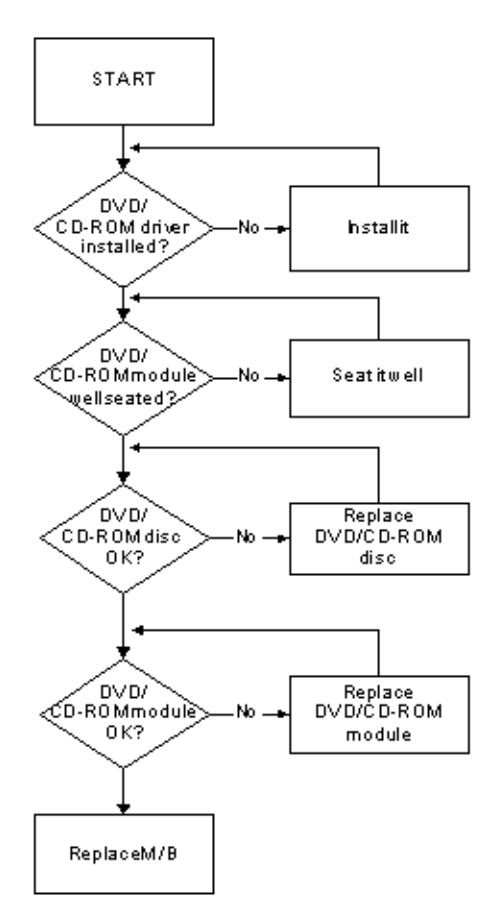

### ODD Not Operating Correctly

If the **ODD** exhibits any of the following symptoms it may be faulty:

- Audio CDs do not play when loaded
- DVDs do not play when loaded
- Blank discs do not burn correctly
- DVD or CD play breaks up or jumps
- Optical drive not found or not active:
	- Not shown in My Computer or the BIOS setup
	- LED does not flash when the computer starts up
	- The tray does not eject
- Access failure screen displays
- The ODD is noisy

Perform the following general solutions one at a time to correct the problem.

- **1.** Reboot the computer and retry the operation.
- **2.** Try an alternate disc.
- **3.** Navigate to **Start** $\rightarrow$  **Computer**. Check that the ODD device is displayed in the **Devices with Removable Storage** panel.
- **4.** Navigate to Start→ Control Panel→ System and Maintenance→ System→ Device Manager.
	- **a.** Double-click **lDE ATA/ATAPI controllers**. If a device displays a down arrow, right-click on the device and click **Enable**.
	- **b.** Double-click **DVD/CD-ROM drives**. If the device displays a down arrow, right-click on the device and click **Enable**.
	- **c.** Check that there are no yellow exclamation marks against the items in **lDE ATA/ATAPI controllers**. If a device has an exclamation mark, right-click on the device and uninstall and reinstall the driver.
	- **d.** Check that there are no yellow exclamation marks against the items in **DVD/CD-ROM drives**. If a device has an exclamation mark, right-click on the device and uninstall and reinstall the driver.
	- **e.** If the exclamation marker is not removed from the item in the lists, try removing any recently installed software and retrying the operation.

#### **Discs Do Not Play**

If discs do not play when inserted in the drive, perform the following actions one at a time to correct the problem.

- **1.** Check that the disc is correctly seated in the drive tray and that the label on the disc is visible.
- **2.** Check that the media is clean and scratch free.
- **3.** Try an alternate disc in the drive.
- **4.** Ensure that **AutoPlay** is enabled:
	- **a.** Navigate to Start→ Control Panel→ Hardware and Sound→ AutoPlay.
	- **b.** Select **Use AutoPlay for all media and devices**.
	- **c.** In the Audio CD and DVD Movie fields, select the desired player from the drop down menu.
- **5.** Check that the Regional Code is correct for the selected media:

**IMPORTANT:**Region can only be changed a limited number of times. After Changes remaining reaches zero, the region cannot be changed even Windows is reinstalled or the drive is moved to another computer.

- **a.** Navigate to Start→ Control Panel→ System and Maintenance→ System→ Device Manager.
- **b.** Double-click **DVD/CD-ROM drives**.
- **c.** Right-click **DVD drive** and click **Properties**, then click the **DVD Region** tab.
- **d.** Select the region suitable for the media inserted in the drive.

#### **Discs Do Not Burn Properly**

If discs can not be burned, perform the following actions one at a time to correct the problem.

- **1.** Ensure that the default drive is record enabled:
	- **a.** Navigate to **Start** $\rightarrow$  **Computer** and right-click the writable ODD icon. Click **Properties**.
	- **b.** Select the **Recording** tab. In the **Desktop disc recording** panel, select the writable ODD from the drop down list.
	- **c.** Click **OK**.
- **2.** Ensure that the software used for burning discs is the factory default. If using different software, refer to the software's user manual.

#### **Playback is Choppy**

If playback is choppy or jumps, perform the following actions one at a time to correct the problem.

- **1.** Check that system resources are not running low:
	- **a.** Try closing some applications.
	- **b.** Reboot and try the operation again.
- **2.** Check that the ODD controller transfer mode is set to DMA:
- **a.** Navigate to Start→ Control Panel→ System and Maintenance→ System→ Device Manager.
- **b.** Double-click **IDE ATA/ATAPI controllers**, then right-click ATA Device 0.
- **c.** Click **Properties** and select the **Advanced Settings** tab. Ensure that the **Enable DMA** box is checked and click **OK**.
- **d.** Repeat for the other ATA Devices shown if applicable.

#### **Drive Not Detected**

If Windows cannot detect the drive, perform the following actions one at a time to correct the problem.

- **1.** Restart the computer and press F2 to enter the BIOS Utility.
- **2.** Check that the drive is detected in the **ATAPI Model Name** field on the Information page. **NOTE:** Check that the entry is identical to one of the ODDs specified in "Hardware Specifications and Configurations" on page 18.
- **3.** Turn off the power and remove the cover to inspect the connections to the ODD. See "Disassembly Process" on page 52.
	- **a.** Check for broken connectors on the drive, motherboard, and cables.
	- **b.** Check for bent or broken pins on the drive, motherboard, and cable connections.
	- **c.** Try an alternate cable, if available. If the drive works with the new cable, the original cable should be replaced.
- **4.** Reseat the drive ensuring and all cables are connected correctly.
- **5.** Replace the ODD. See "Disassembly Process" on page 52.

#### **Drive Read Failure**

If discs cannot be read when inserted in the drive, perform the following actions one at a time to correct the problem.

- **1.** Remove and clean the failed disc.
- **2.** Retry reading the CD or DVD.
	- **d.** Test the drive using other discs.
	- **e.** Play a DVD movie
	- **f.** Listen to a music CD

If the ODD works properly with alternate discs, the original disc is probably defective and should be replaced.

- **3.** Turn off the power and remove the cover to inspect the connections to the ODD. See "Disassembly Process" on page 52.
	- **a.** Check for broken connectors on the drive, motherboard, and cables.
	- **b.** Check for bent or broken pins on the drive, motherboard, and cable connections.
	- **c.** Try an alternate cable, if available. If the drive works with the new cable, the original cable should be replaced.
- **4.** Replace the ODD. See "Disassembly Process" on page 52.

## <span id="page-169-0"></span>USB Failure (Right side)

If the rightside **USB** port fails, perform the following actions one at a time to correct the problem. Do not replace a non-defective FRUs:

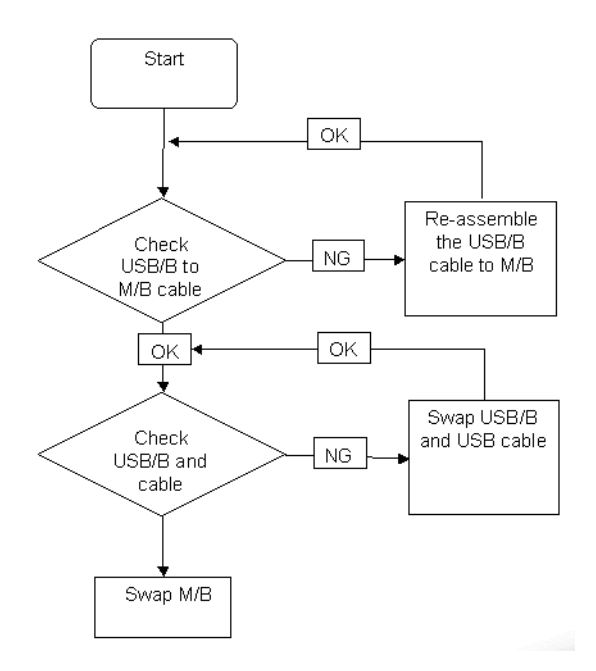

### <span id="page-170-0"></span>Wireless Function Failure

If the **WLAN/WiMAX** fails, perform the following actions one at a time to correct the problem. Do not replace a non-defective FRUs:

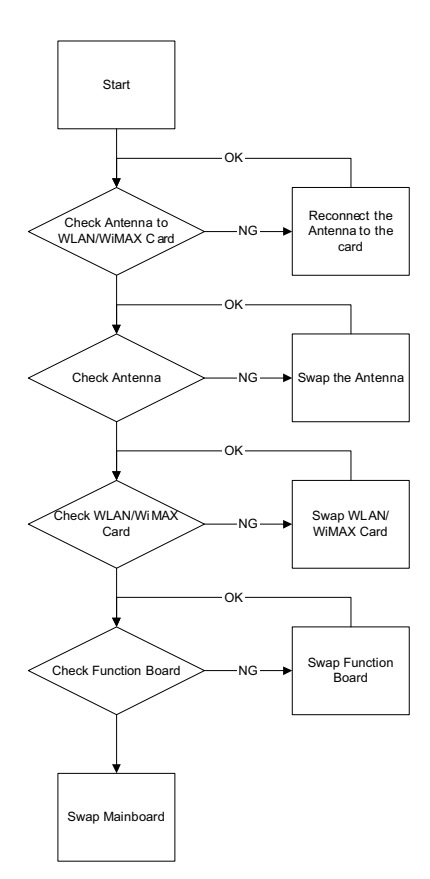

### <span id="page-171-0"></span>Bluetooth Function Failure

If the **Bluetooth** fails, perform the following actions one at a time to correct the problem. Do not replace a nondefective FRUs:

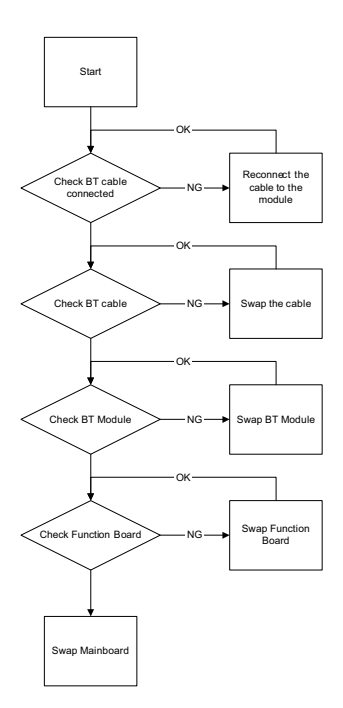

### <span id="page-171-1"></span>Easy Button Failure

If the **Media Board** fails, perform the following actions one at a time to correct the problem. Do not replace a non-defective FRUs:

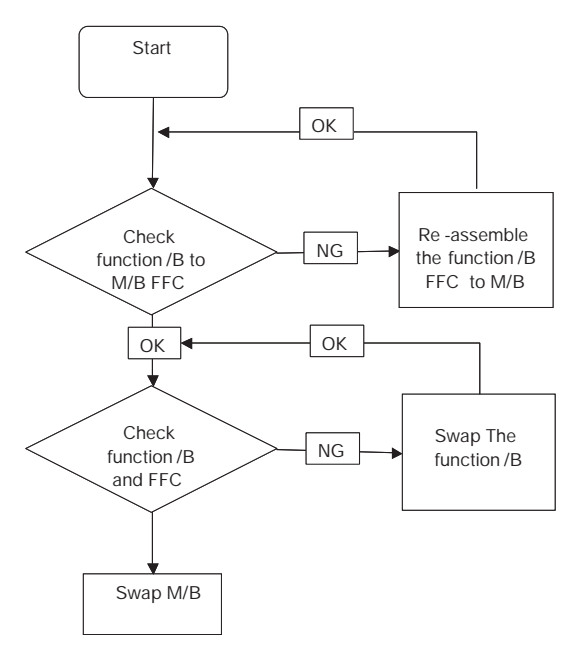

## <span id="page-172-0"></span>Thermal Unit Failure

If the **Thermal Unit** fails, perform the following actions one at a time to correct the problem. Do not replace a non-defective FRUs:

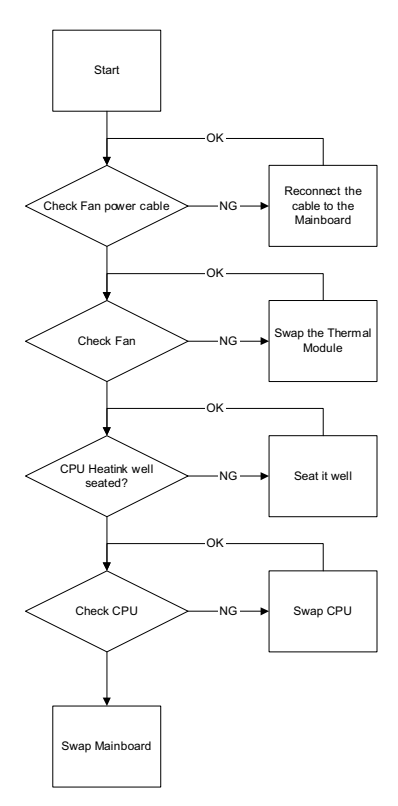

### External Mouse Failure

If an external **Mouse** fails, perform the following actions one at a time to correct the problem.

- **1.** Try an alternative mouse.
- **2.** If the mouse uses a wireless connection, insert new batteries and confirm there is a good connection. See the mouse user manual.
- **3.** If the mouse uses a USB connection, try an alternate USB port.
- **4.** Try an alternative program to verify mouse operation. Reinstall the program experiencing mouse failure.
- **5.** Restart the computer.
- **6.** Remove any recently added hardware and associated software.
- **7.** Remove any recently added software and reboot.
- **8.** Restore system and file settings from a known good date using **System Restore**.

If the issue is not fixed, repeat the preceding steps and select an earlier time and date.

- **9.** Run the Event Viewer to check the events log for errors. For more information see Windows Help and Support.
- **10.** Roll back the mouse driver to the previous version if updated recently.
- **11.** Remove and reinstall the mouse driver.
- **12.** Check the Device Manager to determine that:
	- The device is properly installed. There are no red Xs or yellow exclamation marks.
	- There are no device conflicts.
	- No hardware is listed under Other Devices.
- **13.** If the Issue is still not resolved, see "Online Support Information" on page 191.

### <span id="page-173-0"></span>Other Failures

If the CRT Switch, Dock, LAN Port, external MIC or Speakers, PCI Express Card, 5-in-1 Card Reader or Volume Wheel fail, perform the following general steps to correct the problem. Do not replace a non-defective FRUs:

- **1.** Check Drive whether is OK.
- **2.** Check Test Fixture is ok.
- **3.** Swap M/B to Try.

# <span id="page-173-1"></span>Intermittent Problems

Intermittent system hang problems can be caused by a variety of reasons that have nothing to do with a hardware defect, such as: cosmic radiation, electrostatic discharge, or software errors. FRU replacement should be considered only when a recurring problem exists.

When analyzing an intermittent problem, do the following:

- **1.** Run the advanced diagnostic test for the system board in loop mode at least 10 times.
- **2.** If no error is detected, do not replace any FRU.
- **3.** If any error is detected, replace the FRU. Rerun the test to verify that there are no more errors.

# <span id="page-174-0"></span>Undetermined Problems

The diagnostic problems does not identify which adapter or device failed, which installed devices are incorrect, whether a short circuit is suspected, or whether the system is inoperative.

Follow these procedures to isolate the failing FRU (do not isolate non-defective FRU).

**NOTE:** Verify that all attached devices are supported by the computer.

- **NOTE:** Verify that the power supply being used at the time of the failure is operating correctly. ([See "Power On](#page-158-0)  [Issue" on page 149](#page-158-0)):
- **1.** Power-off the computer.
- **2.** Visually check them for damage. If any problems are found, replace the FRU.
- **3.** Remove or disconnect all of the following devices:
	- Non-Acer devices
	- Printer, mouse, and other external devices
	- **Battery pack**
	- Hard disk drive
	- DIMM
	- CD-ROM/Diskette drive Module
	- PC Cards
- **4.** Power-on the computer.
- **5.** Determine if the problem has changed.
- **6.** If the problem does not recur, reconnect the removed devices one at a time until you find the failing FRU.
- **7.** If the problem remains, replace the following FRU one at a time. Do not replace a non-defective FRU:
	- System board
	- LCD assembly

# POST Code Tables

These tables describe the POST codes and descriptions during the POST.

### Sec

NO\_EVICTION\_MODE\_DEBUG EQU 1 (CommonPlatform\sec\Ia32\SecCore.inc)

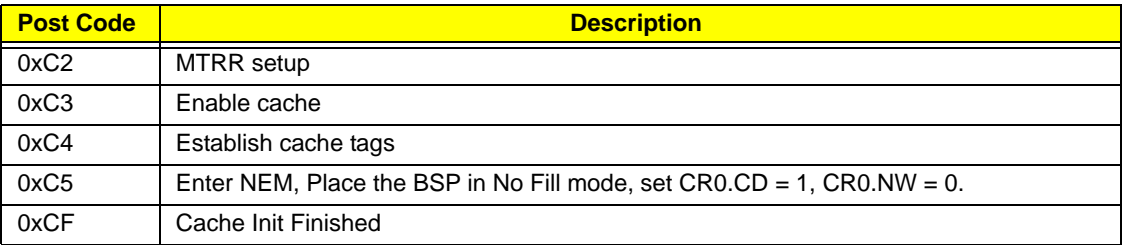

### Memory

DEBUG\_BIOS equ 1 (Chipset\Alviso\MemoryInitAsm\IA32\IMEMORY.INC)

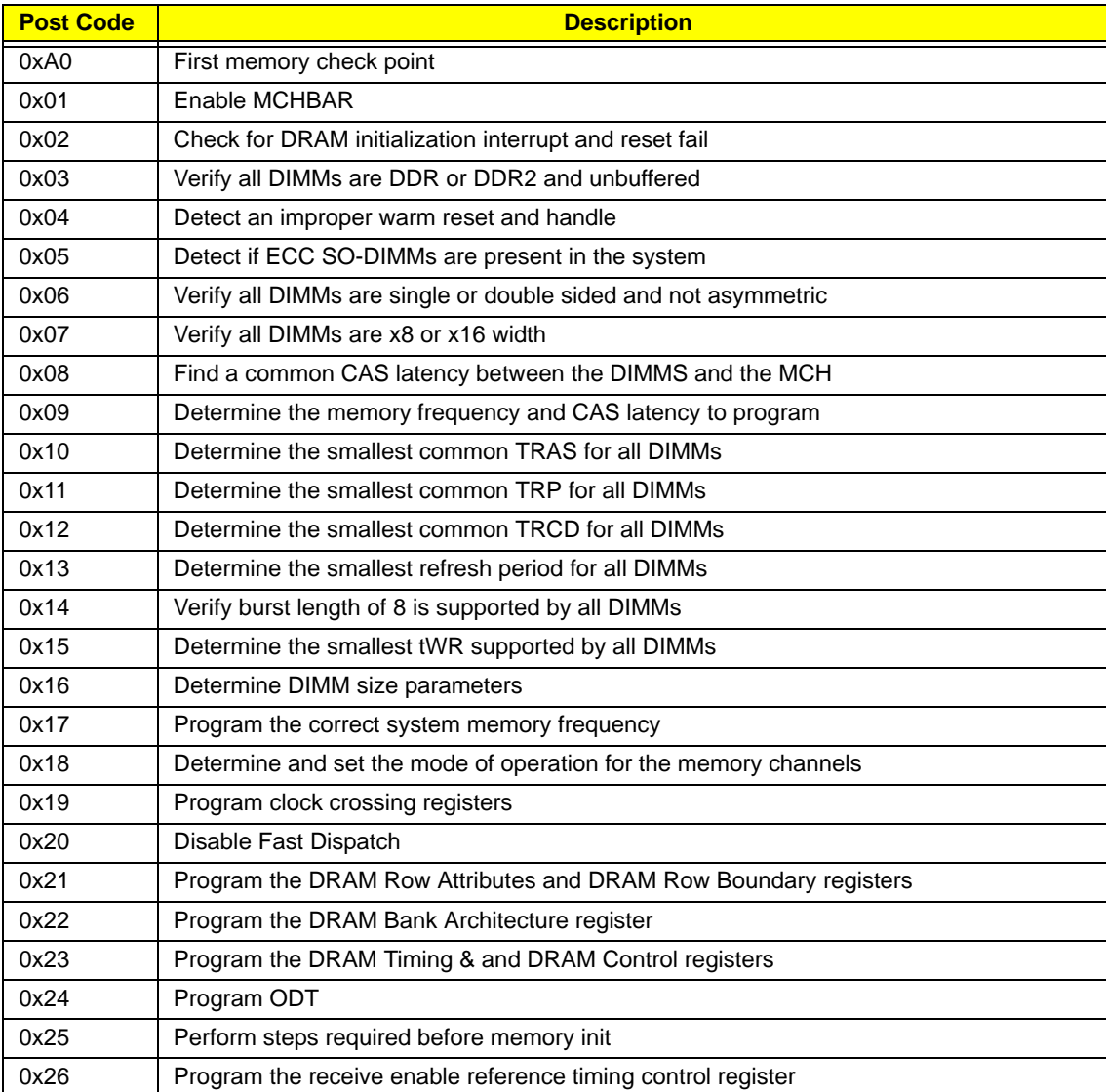

# DLL Timing Control Registers, RCOMP settings

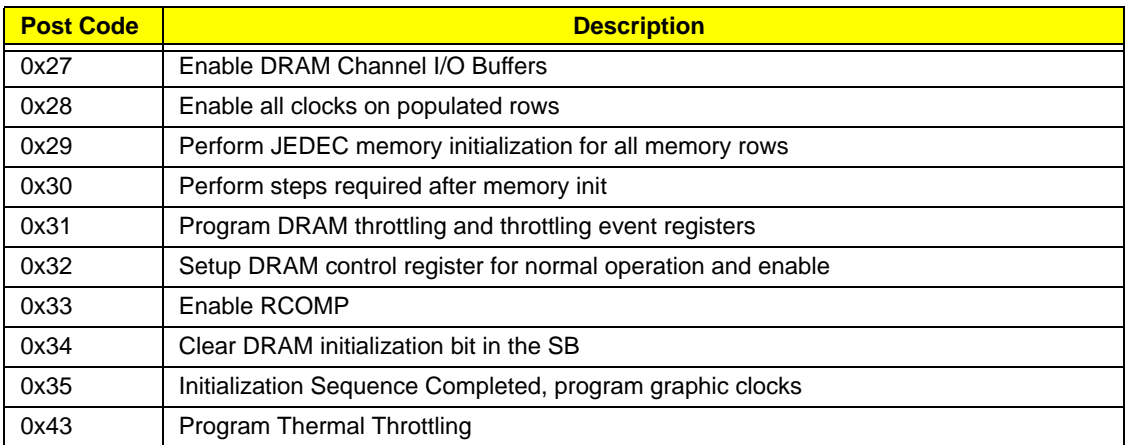

## BDS & Specific action:

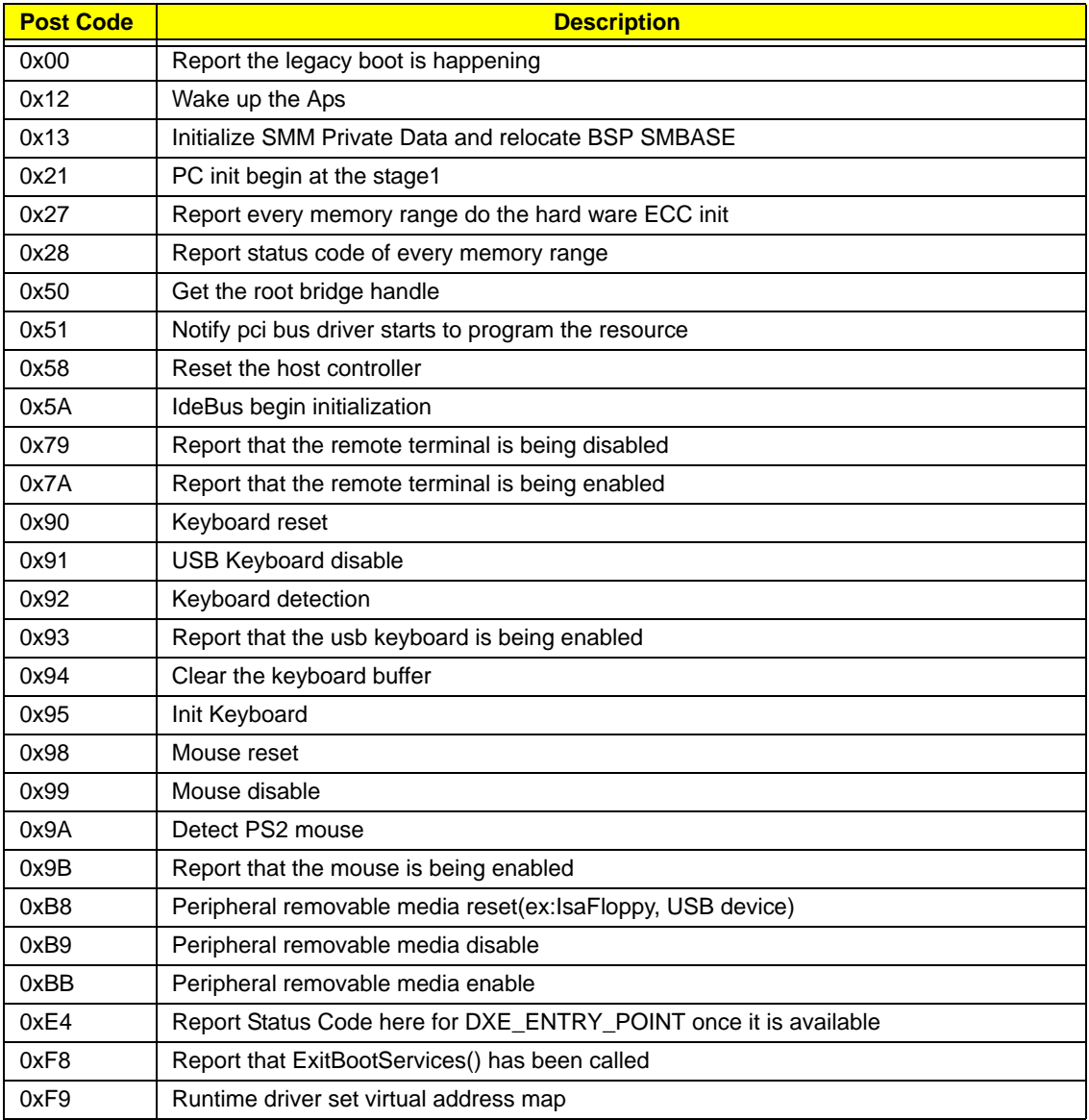

# Each PEIM entry point used in 80\_PORT

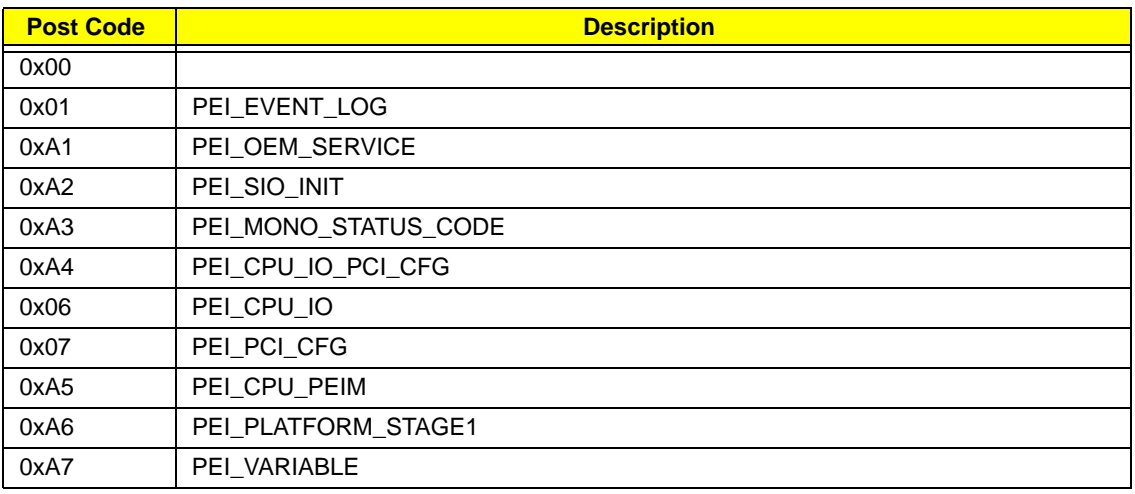

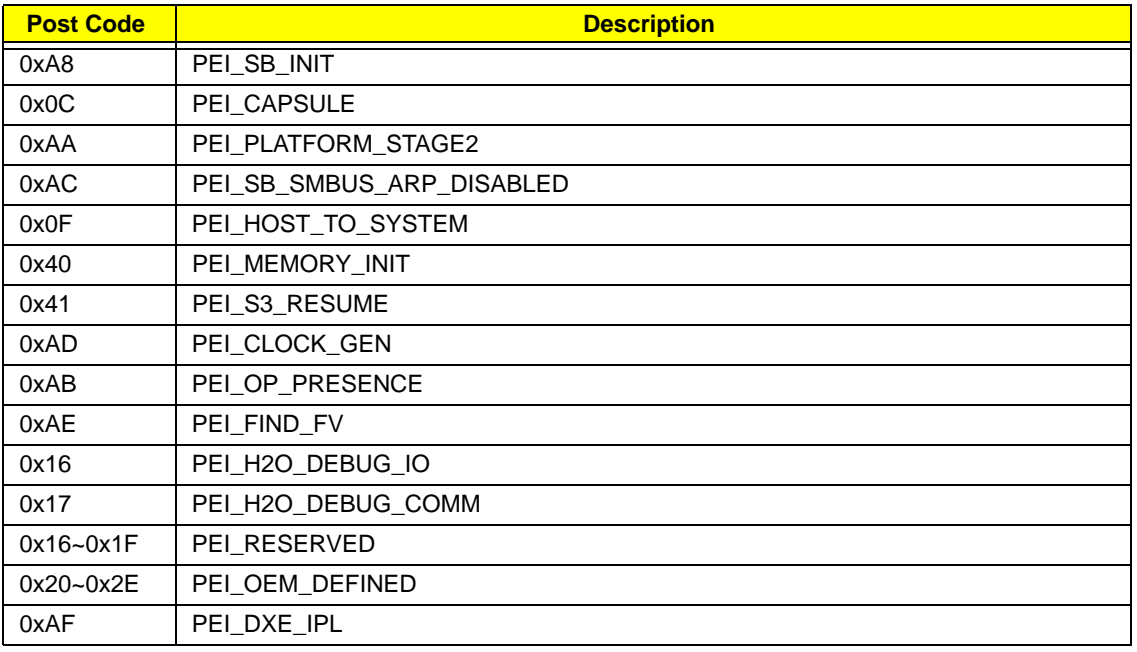

Each Driver entry point used in 80\_PORT

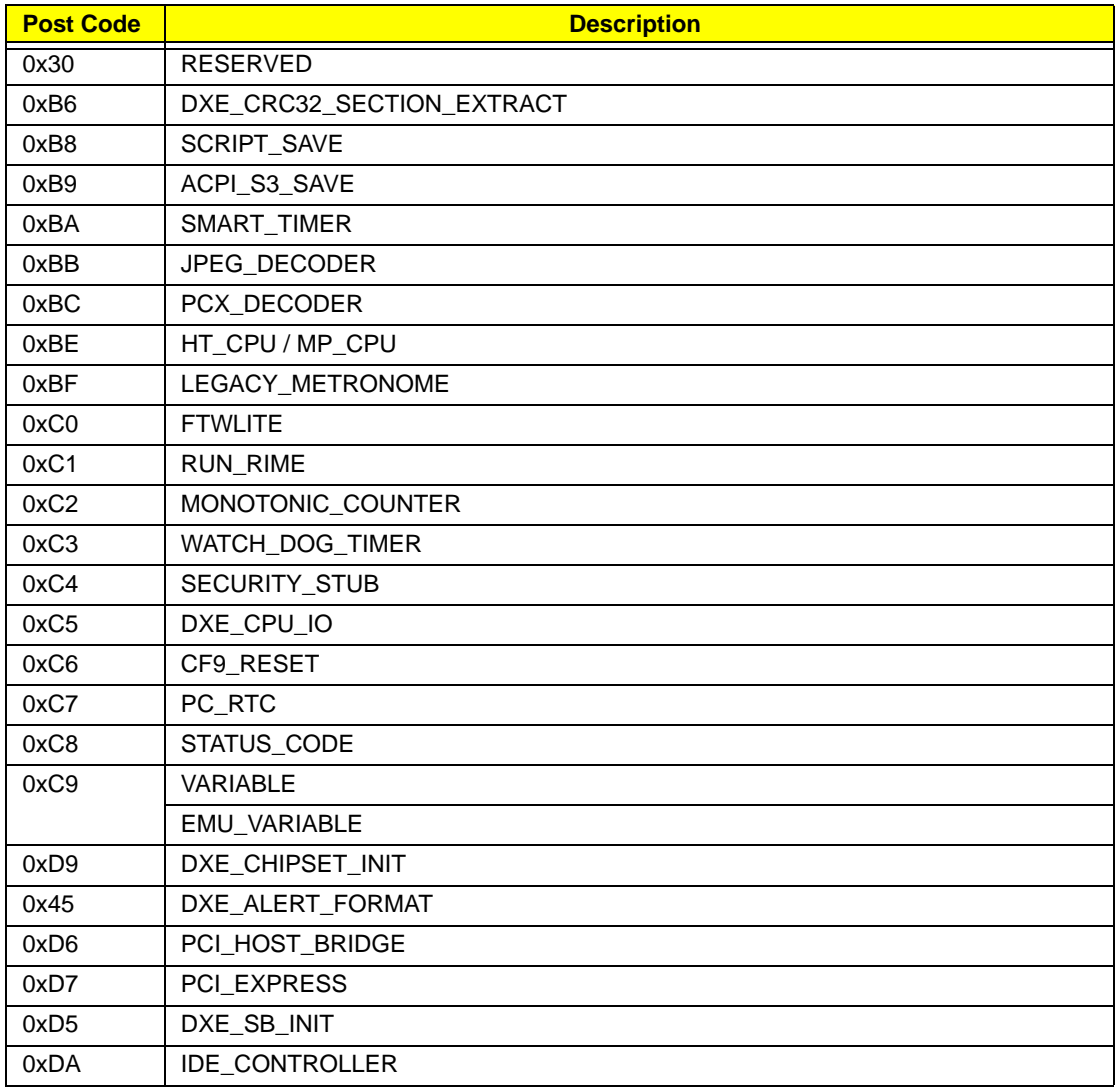

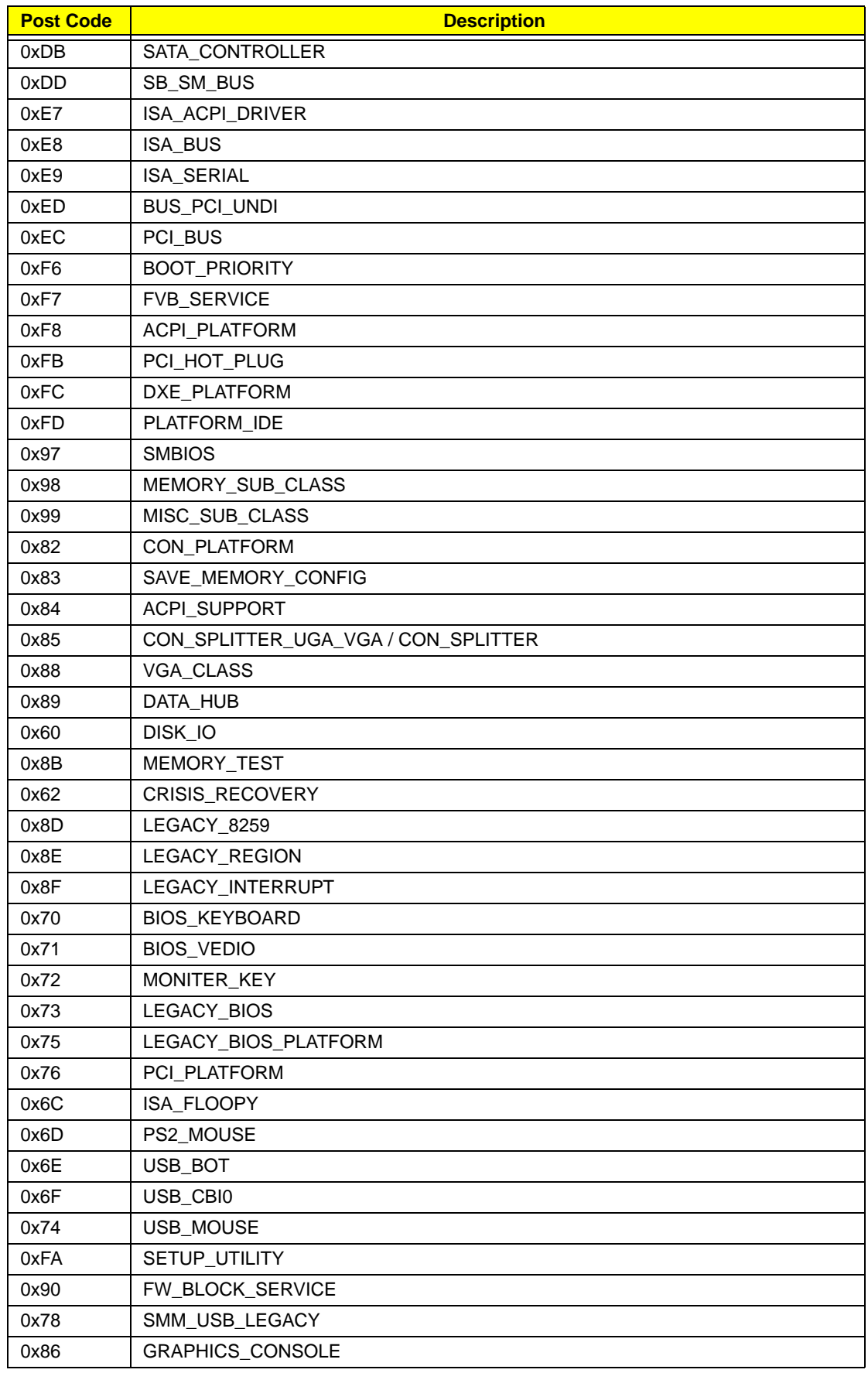
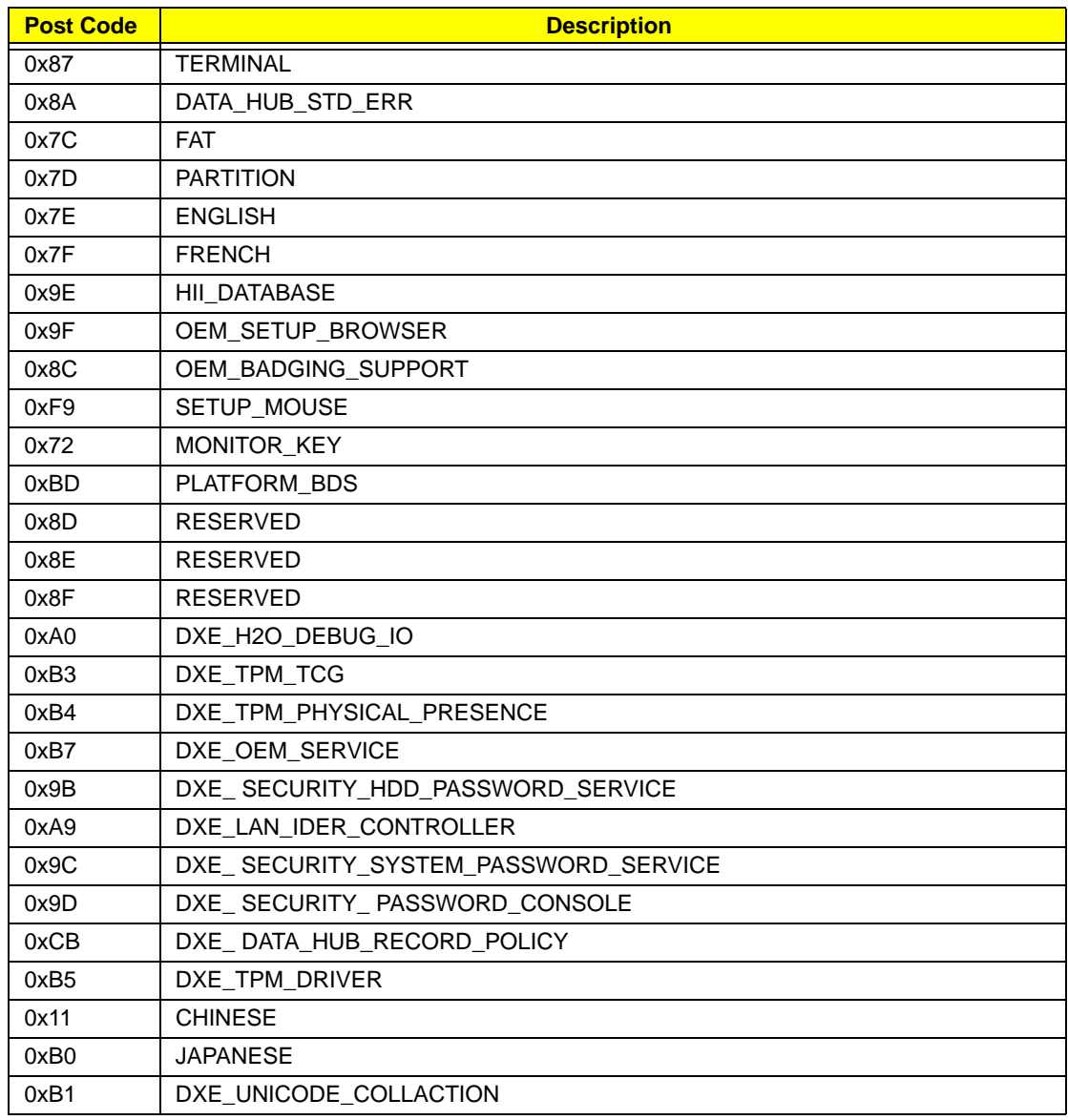

#### Each SmmDriver entry point used in 80\_PORT

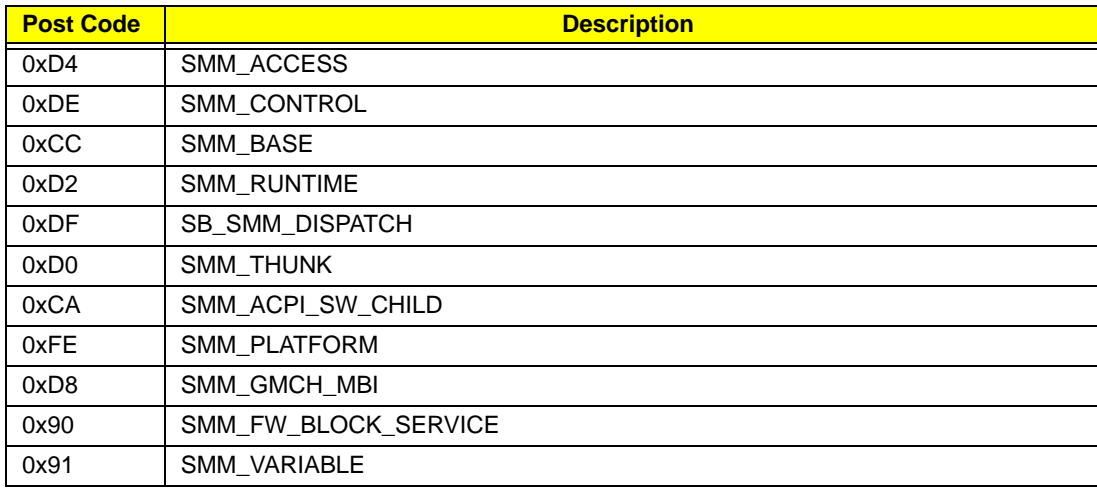

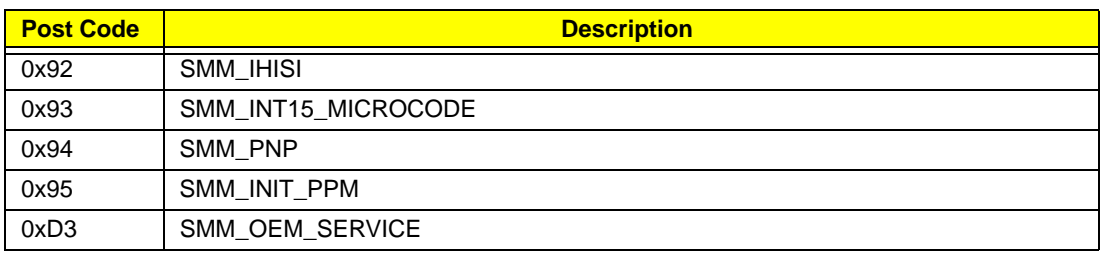

### Chapter 5

## Jumper and Connector Locations

## Top View

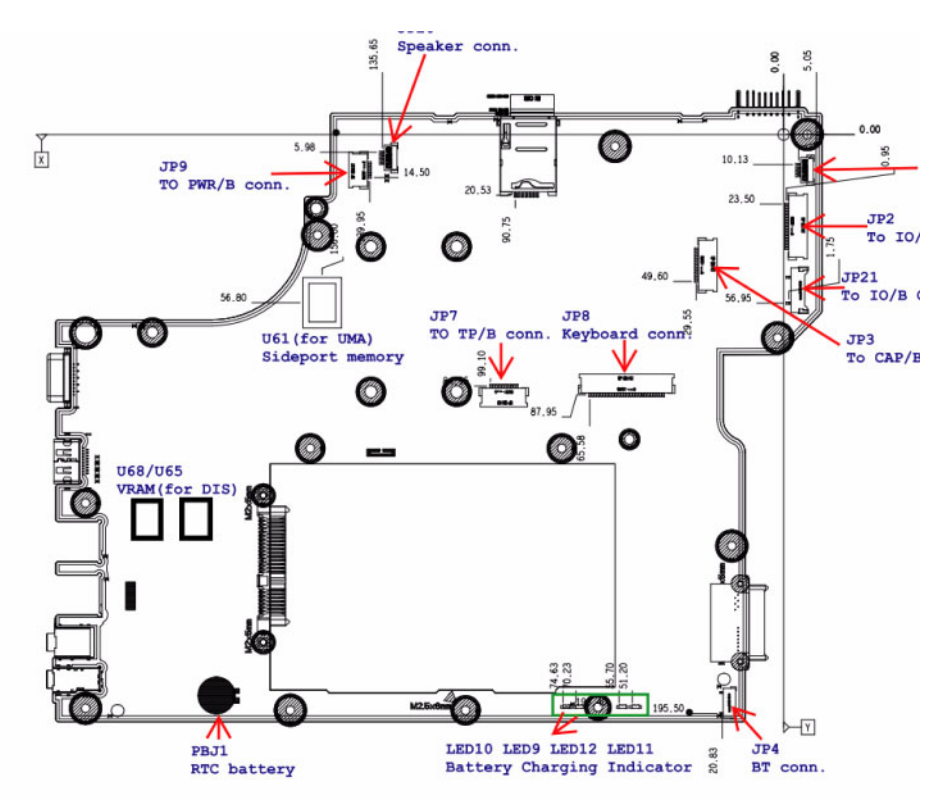

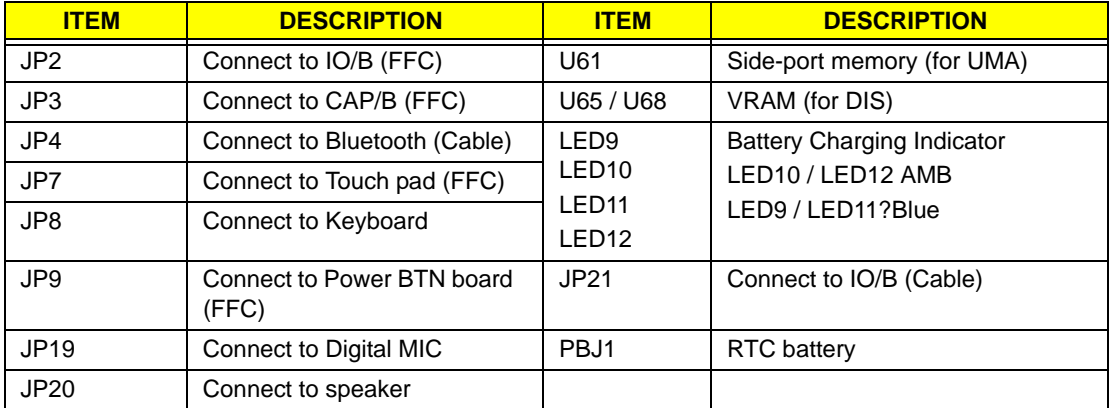

### Bottom View

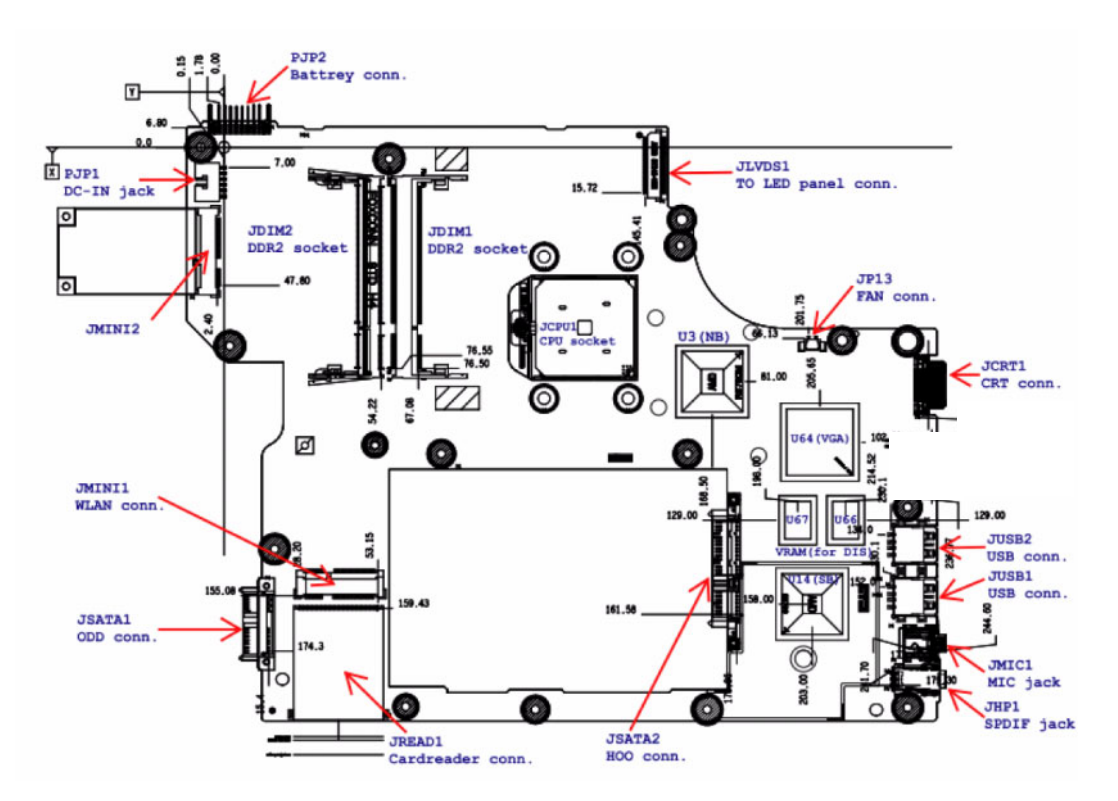

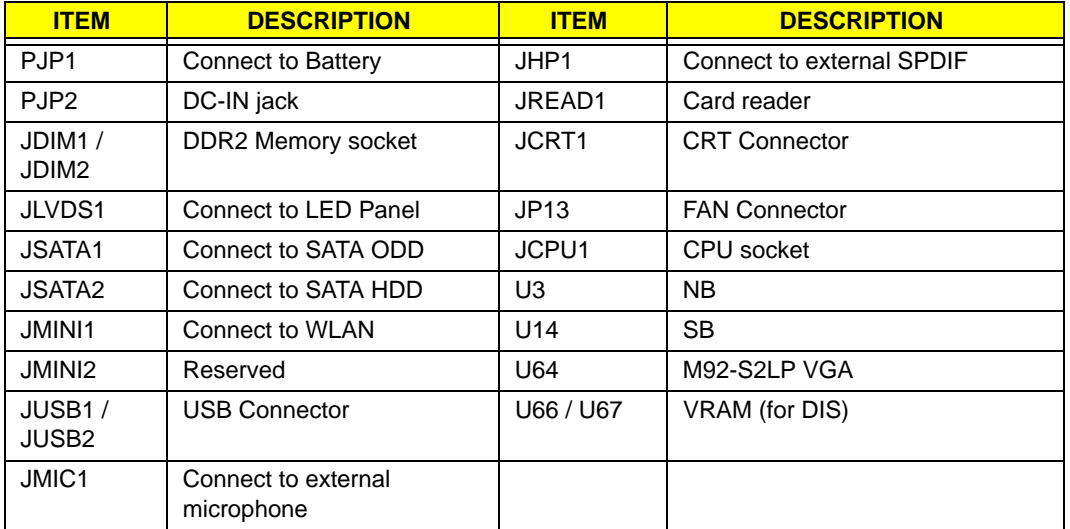

### Clearing Password Check and BIOS Recovery

This section provide you the standard operating procedures of clearing password and BIOS recovery for Aspire 5534. Aspire 5534 provides one Hardware Open Gap on main board for clearing password check, and one Hotkey for enabling BIOS Recovery.

### Clearing Password Check

#### Hardware Open Gap Description

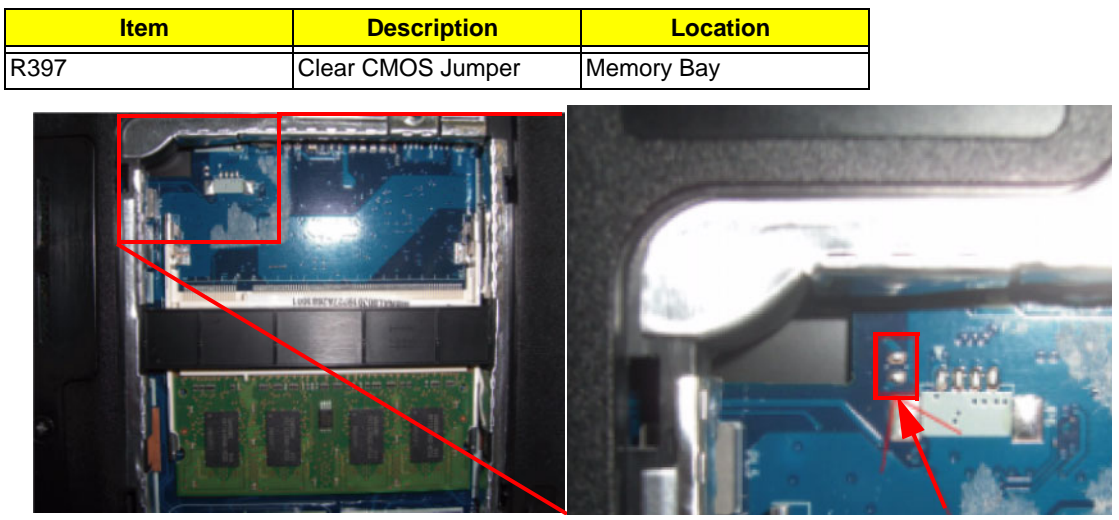

#### Steps for Clearing BIOS Password Check

If users set BIOS Password (Supervisor Password and/or User Password) for a security reason, BIOS will ask the password during systems POST or when systems enter to BIOS Setup menu. However, once it is necessary to bypass the password check, users need to short the HW Gap to clear the password by the following steps:

- **1.** Flash to BIOS v1.04 (or later version), and enter BIOS Setup Utility.
- **2.** Set the Supervisor password, User Password, and power on password. Press **F10**, and save and exit. After the Save, the notebook auto re-starts.
- **3.** After power-on, the system prompts to input the password. Enter the password set in step 1 and allow the device to startup.
- **4.** Press and hold the power key to shutdown the system.
- **5.** Open the memory door and remove the memory modules.
- **6.** Remove the battery pack and AC adapter.
- **7.** Short the R72 Pins shown above (ensure that the circuit is complete).
- **8.** Replace the memory modules and close memory door.
- **9.** Replace the battery pack and power on the system.
- **10.** Press **F2** at the prompt to enter BIOS. Check the **Security** screen shows Supervisor and User Passwords are clear.

### BIOS Recovery by Crisis Disk

#### BIOS Recovery Boot Block:

BIOS Recovery Boot Block is a special block of BIOS. It is used to boot up the system with minimum BIOS initialization. Users can enable this feature to restore the BIOS firmware to a successful one once the previous BIOS flashing process failed.

#### BIOS Recovery Hotkey:

The system provides a function hotkey: **Fn+Esc**, for enable BIOS Recovery process when system is powered on during BIOS POST. To use this function, it is strongly recommended to have the AC adapter and Battery present. If this function is enabled, the system will force the BIOS to enter a special BIOS block, called Boot Block.

#### Steps for BIOS Recovery from USB Storage:

Before doing this, prepare the Crisis USB key. The Crisis USB key could be made by executing the Crisis Disk program in another system with Windows XP OS.

Follow the steps below:

- **1.** Save ROM file (file name: **JAL90x64.fd**) to the root directory of USB storage.
- **2.** Plug USB storage into USB port.
- **3.** Press **Fn + ESC** button then plug in AC.

The Power button flashes once.

**4.** Press **Power** button to initiate system CRISIS mode.

When CRISIS is complete, the system auto restarts with a workable BIOS.

**5.** Update the latest version BIOS for this machine by regular BIOS flashing process.

# FRU (Field Replaceable Unit) List

This chapter gives you the FRU (Field Replaceable Unit) listing in global configurations of Acer. Refer to this chapter whenever ordering for parts to repair or for RMA (Return Merchandise Authorization).

Please note that WHEN ORDERING FRU PARTS, you should check the most up-to-date information available on your regional web or channel. For whatever reasons a part number change is made, it will not be noted on the printed Service Guide. For Acer AUTHORIZED SERVICE PROVIDERS, your Acer office may have a DIFFERENT part number code from those given in the FRU list of this printed Service Guide. You MUST use the local FRU list provided by your regional Acer office to order FRU parts for repair and service of customer machines.

**NOTE:** To scrap or to return the defective parts, you should follow the local government ordinance or regulations on how to dispose it properly, or follow the rules set by your regional Acer office on how to return it.

## Aspire 5534 Exploded Diagrams

### Main Assembly

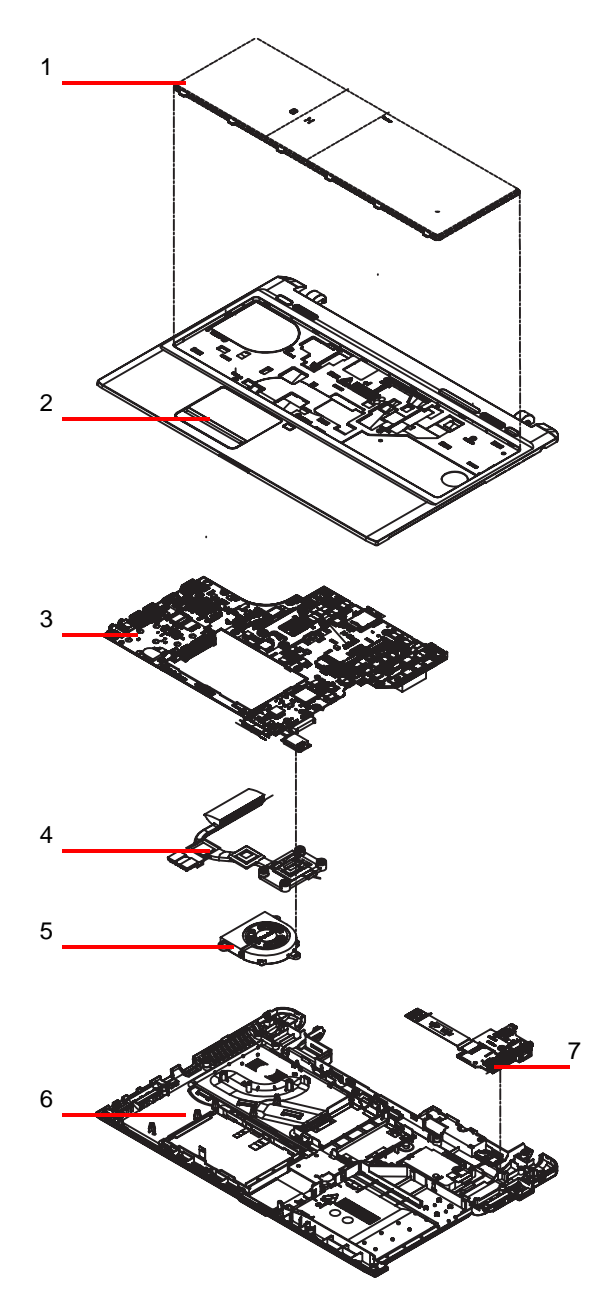

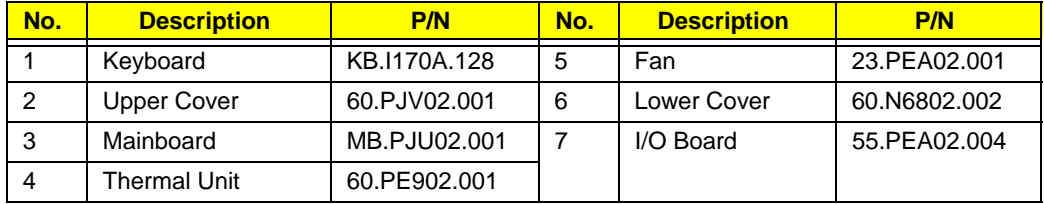

### LCD Assembly

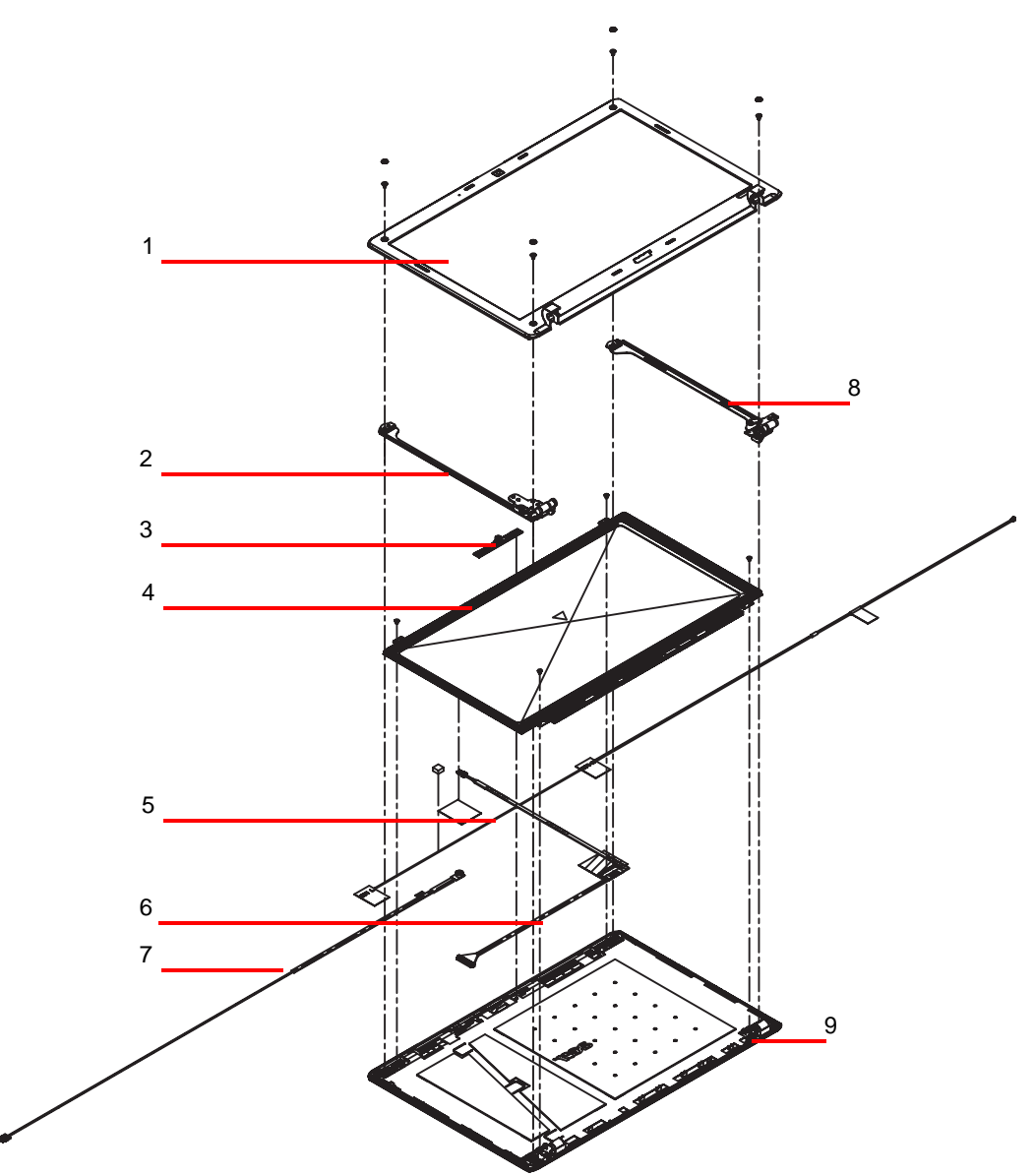

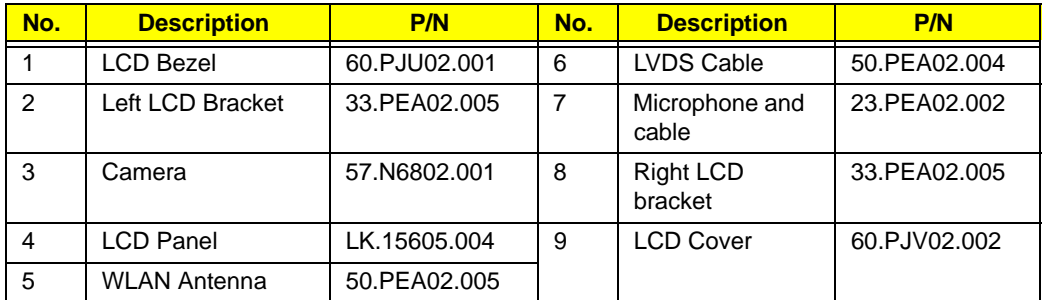

## Aspire 5534 FRU List

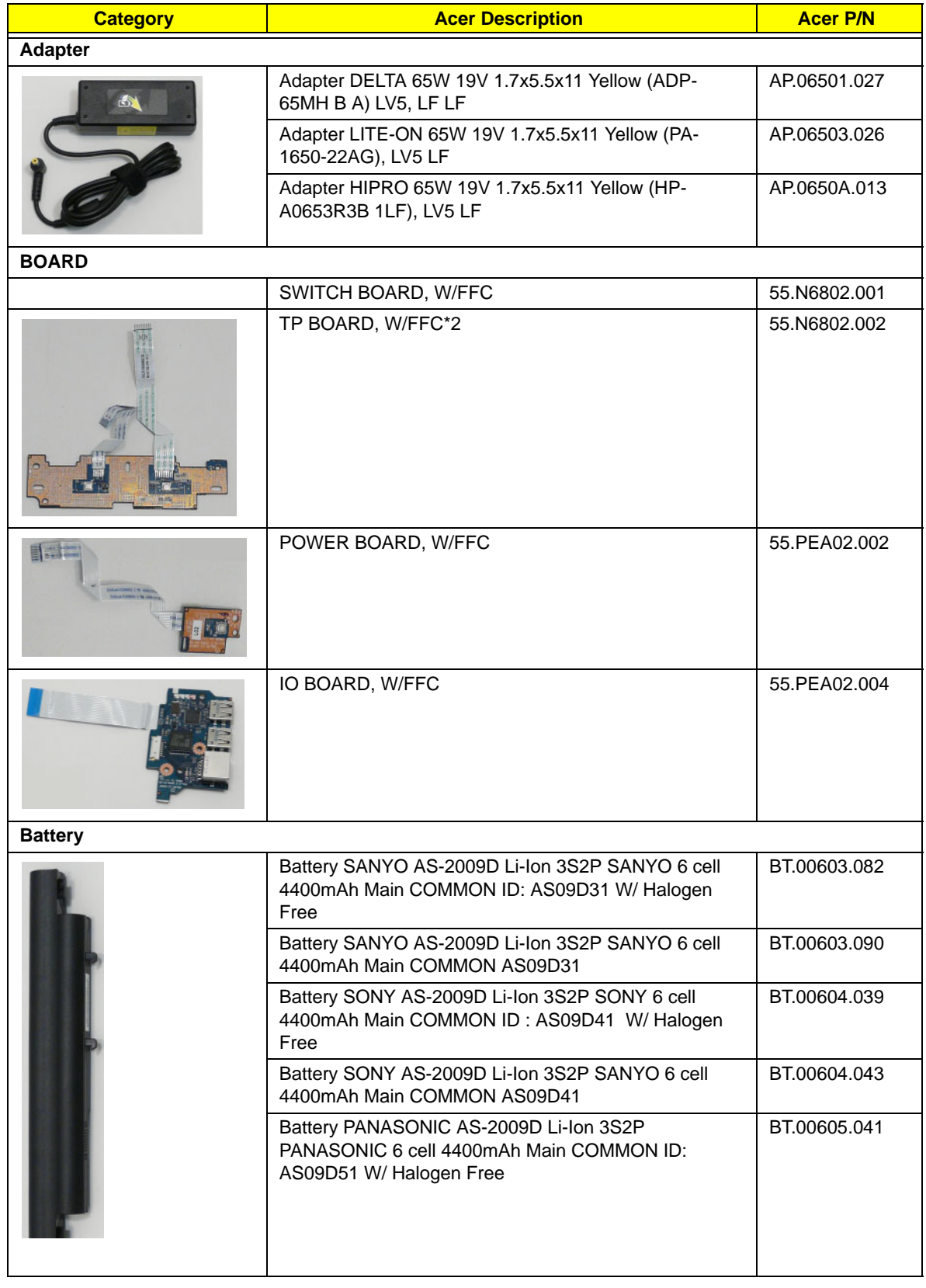

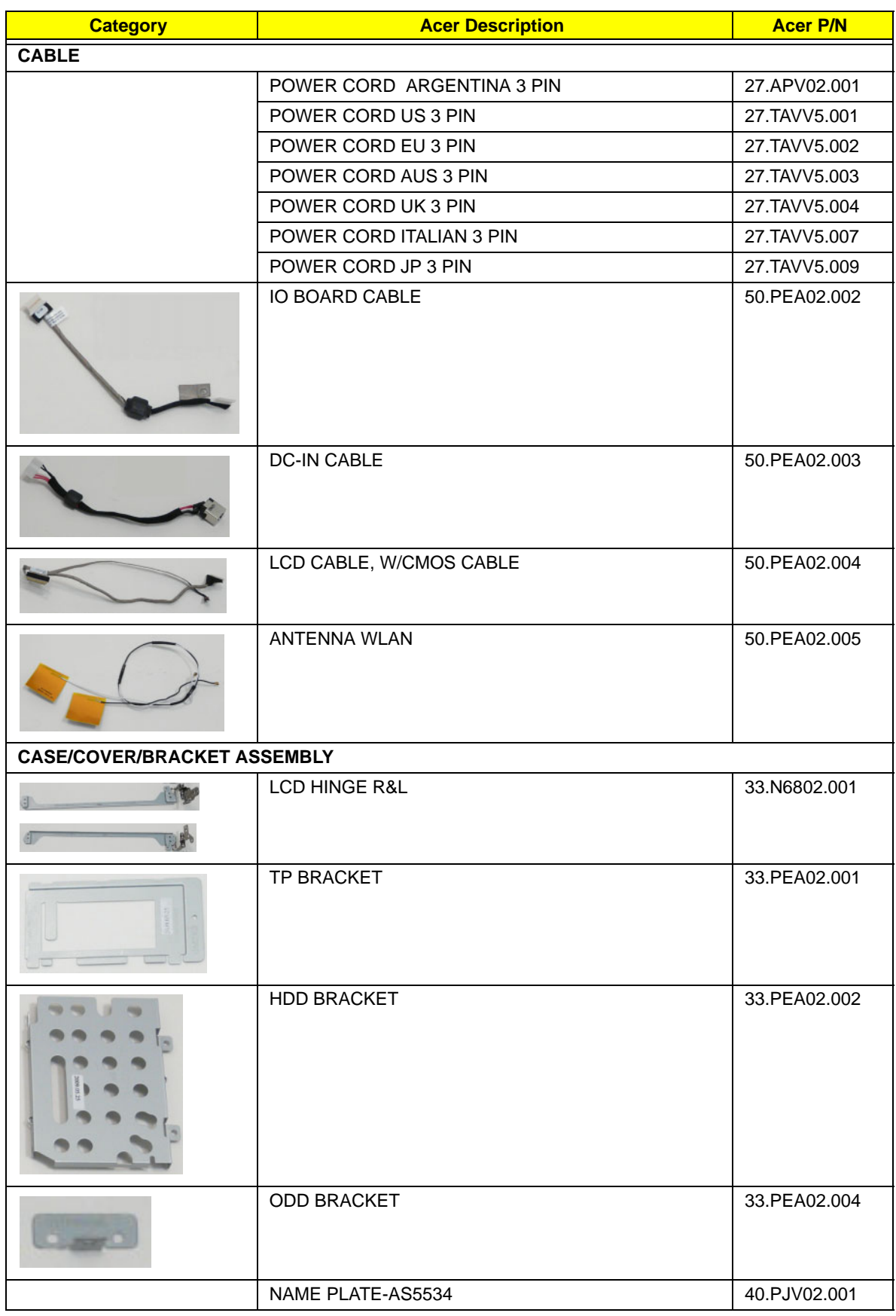

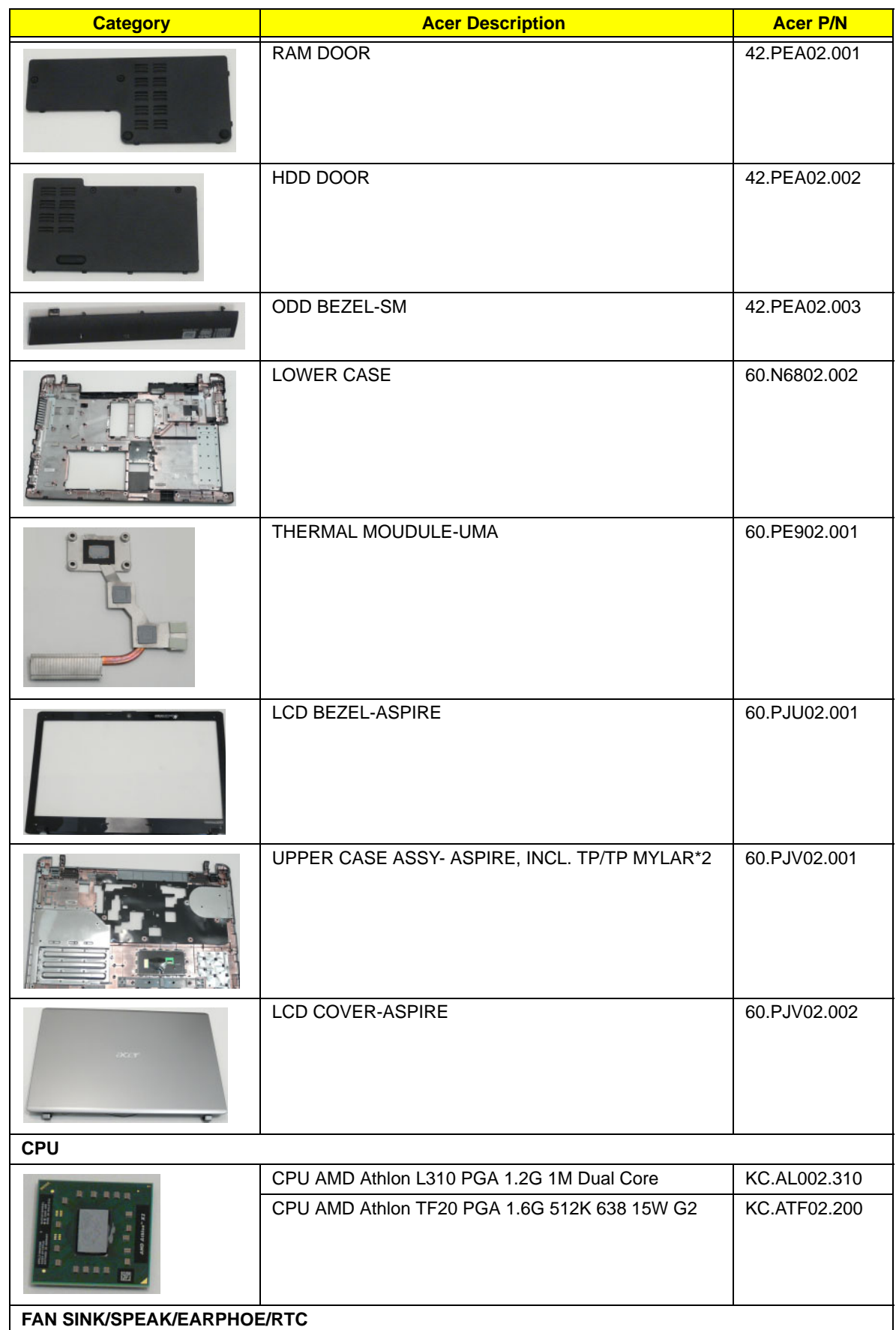

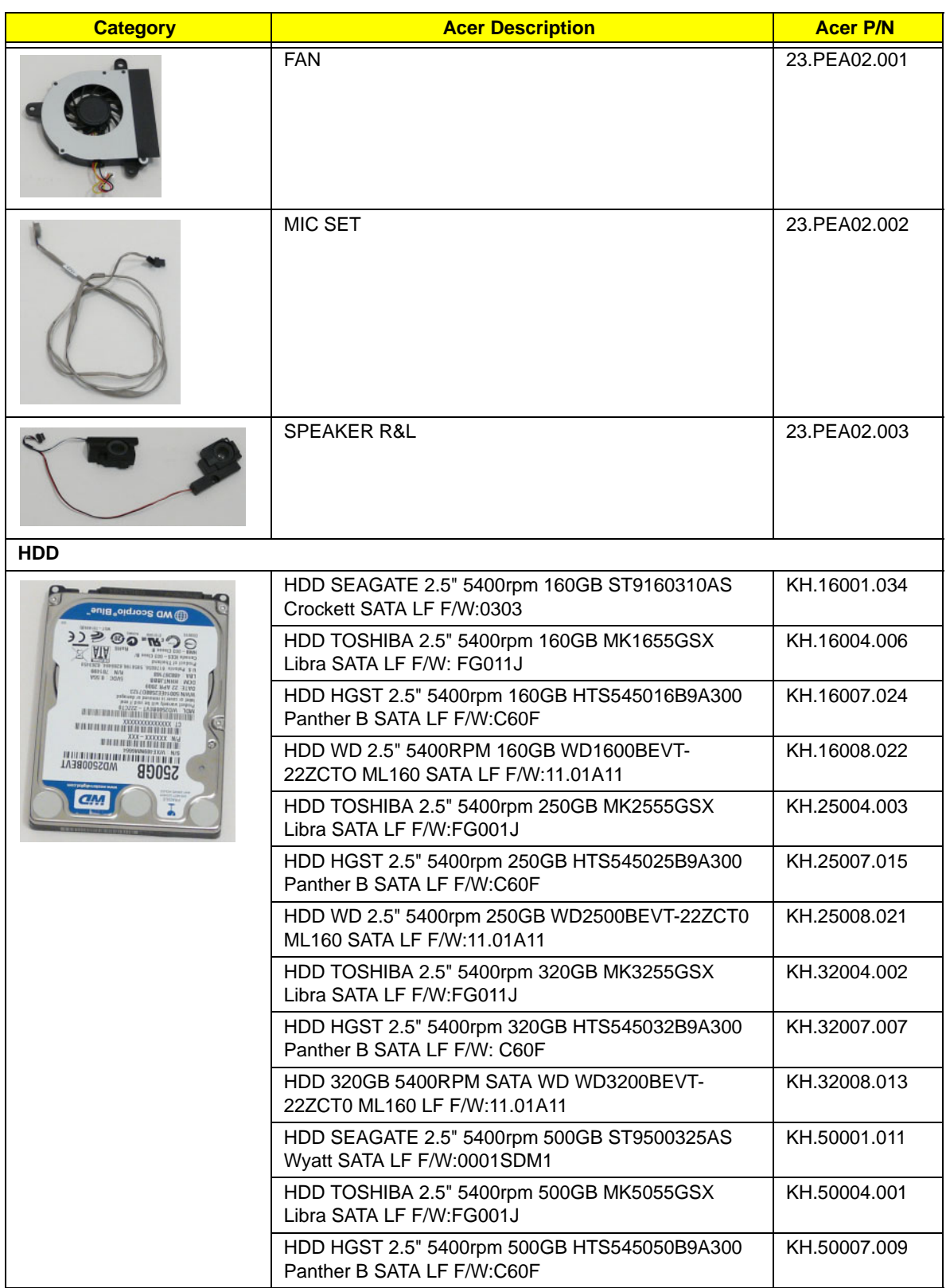

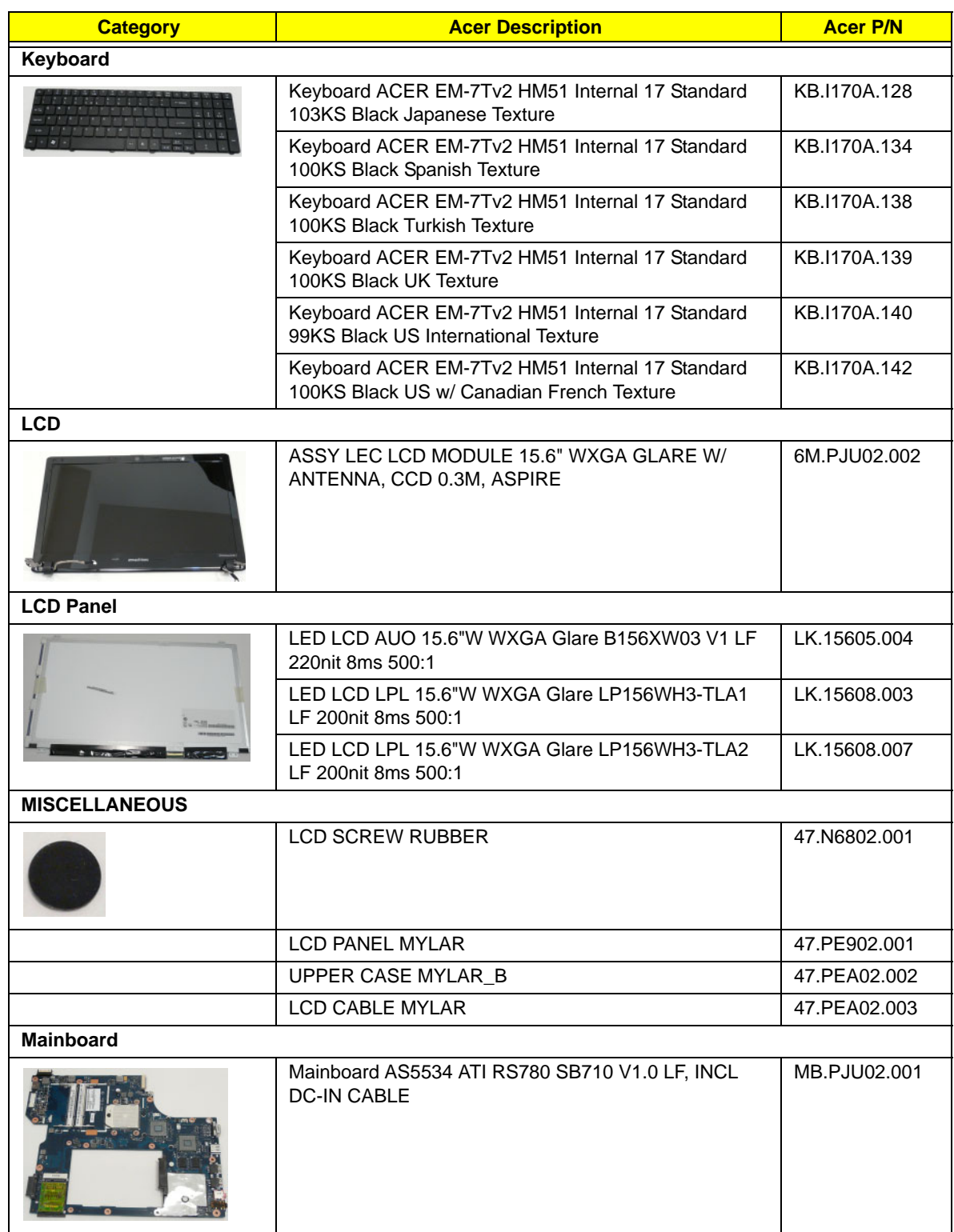

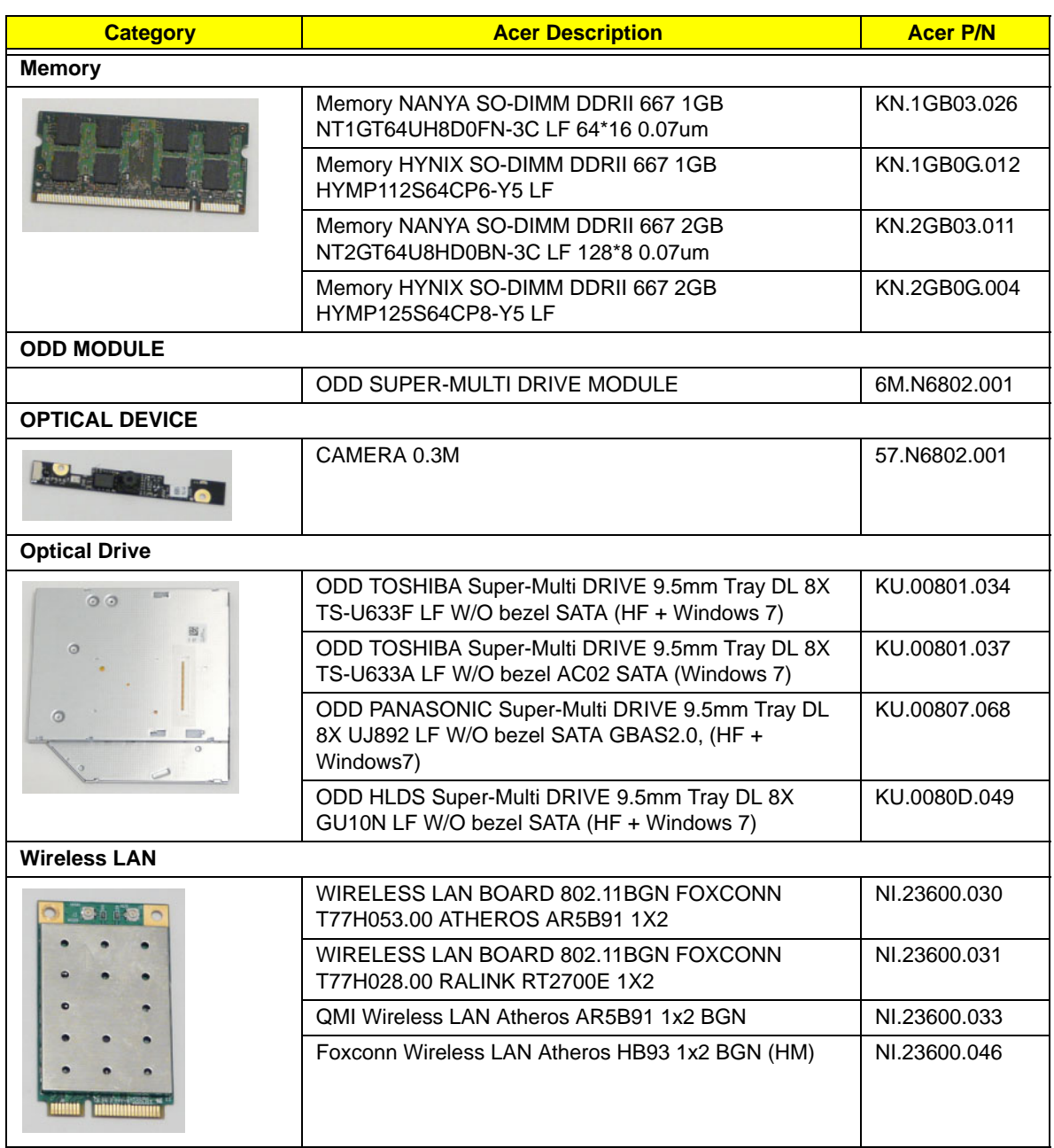

### Screw List

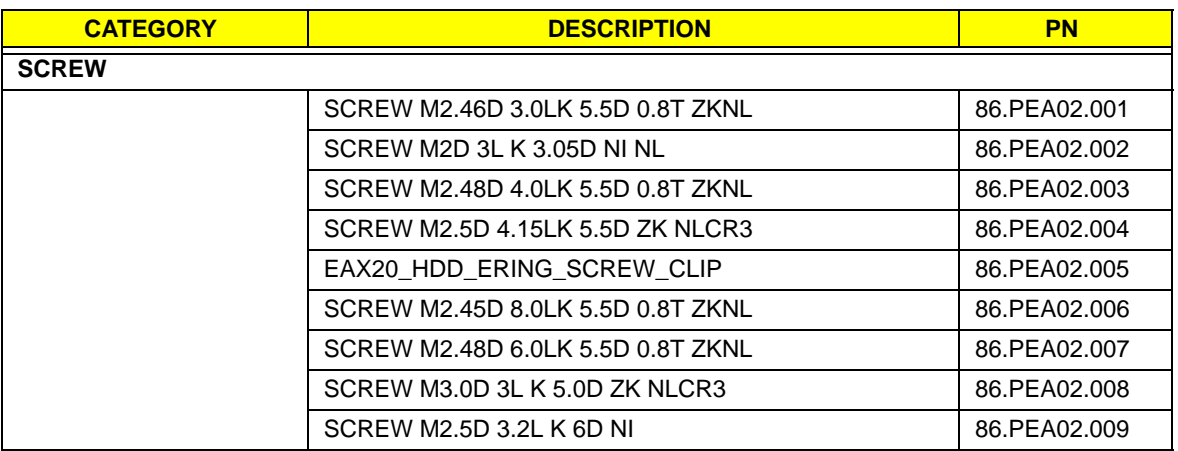

# Model Definition and Configuration

## Aspire 5534

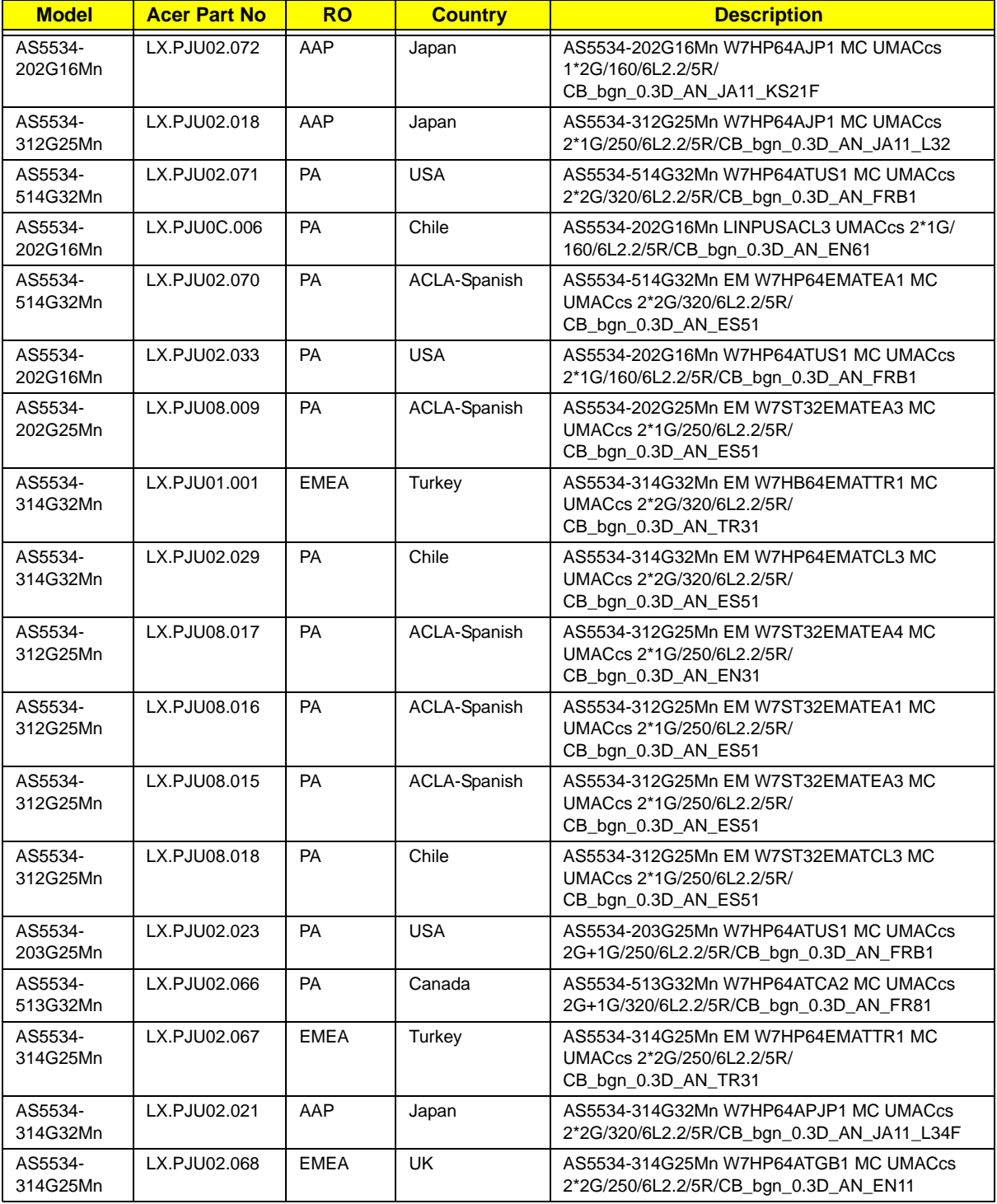

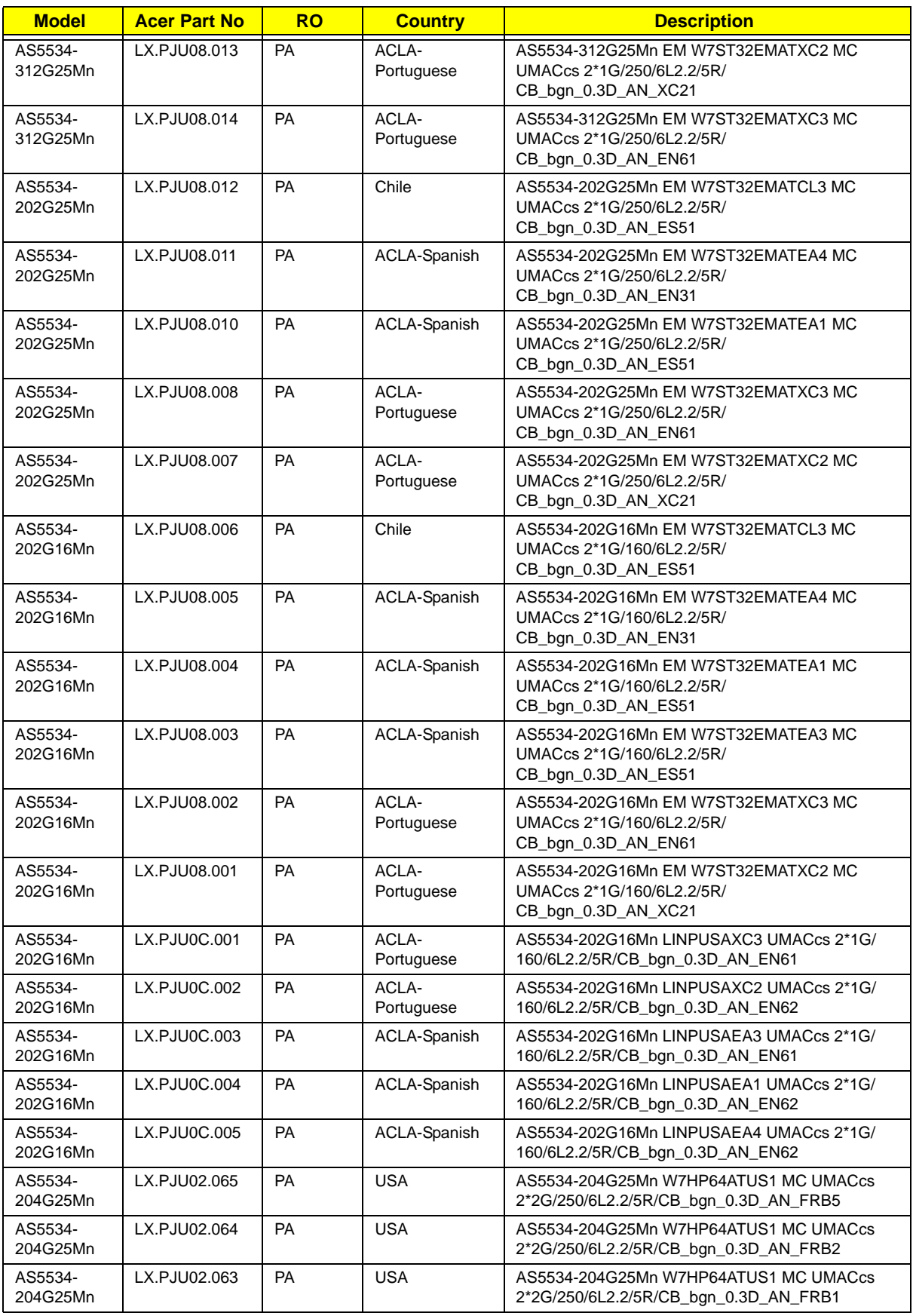

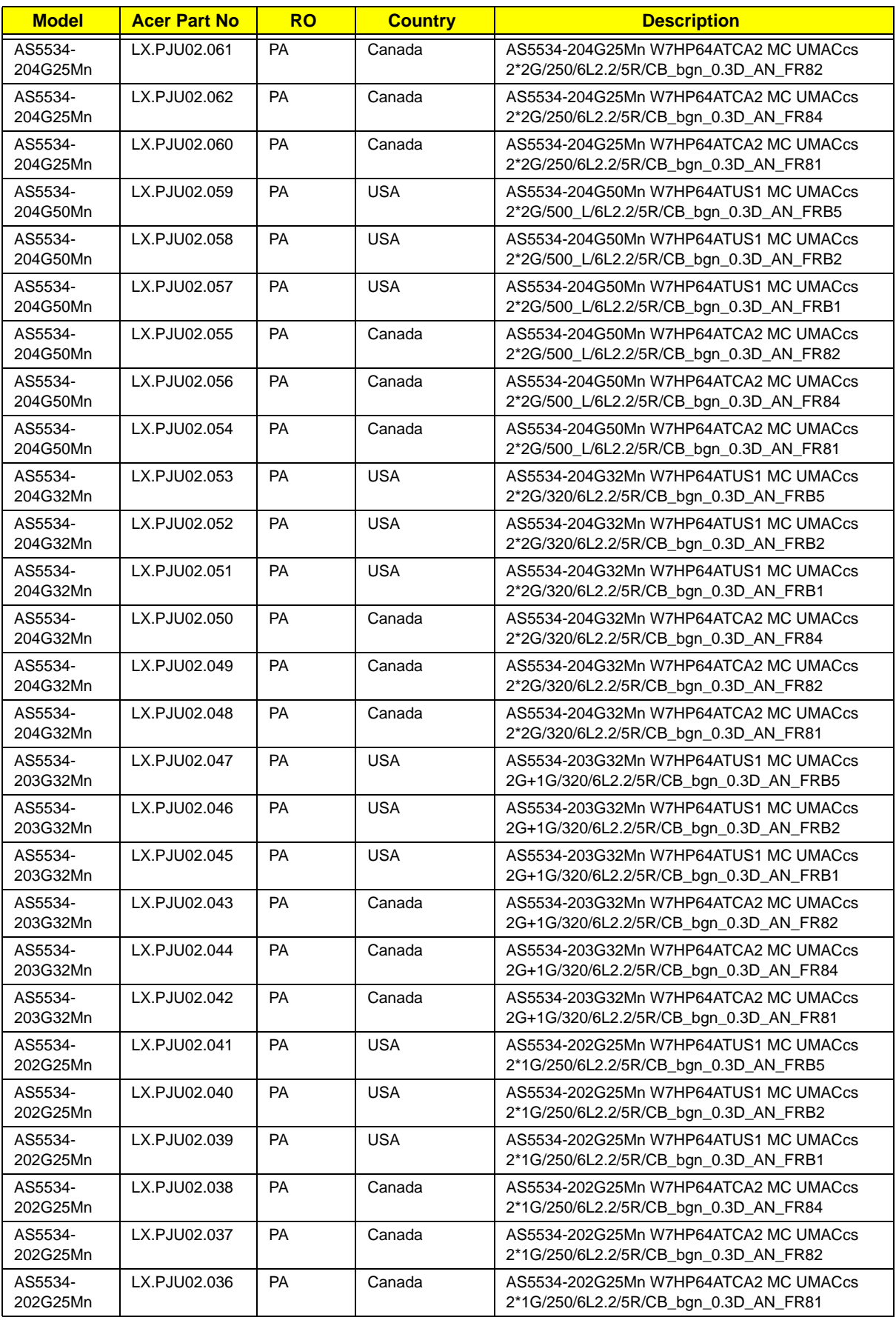

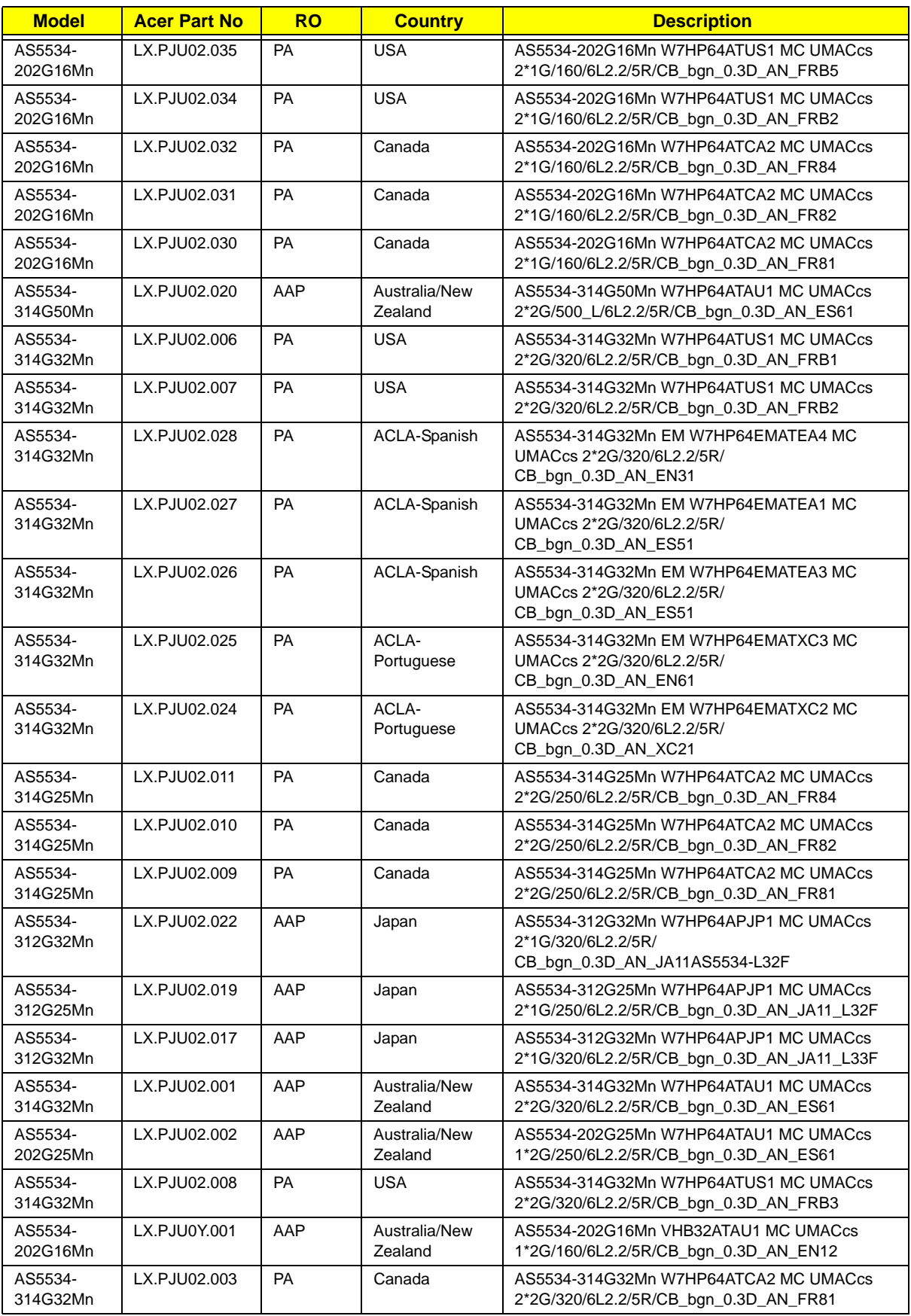

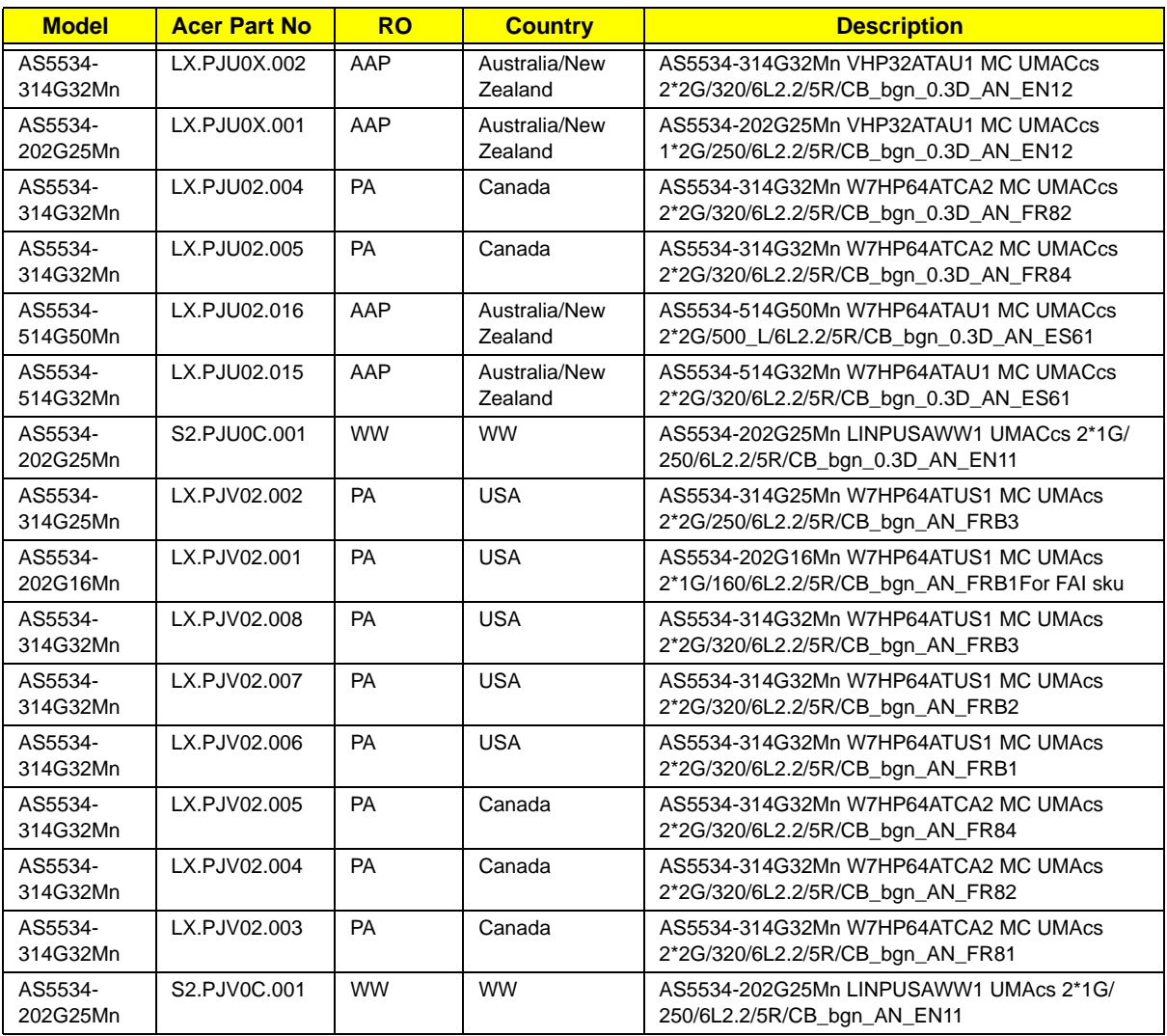

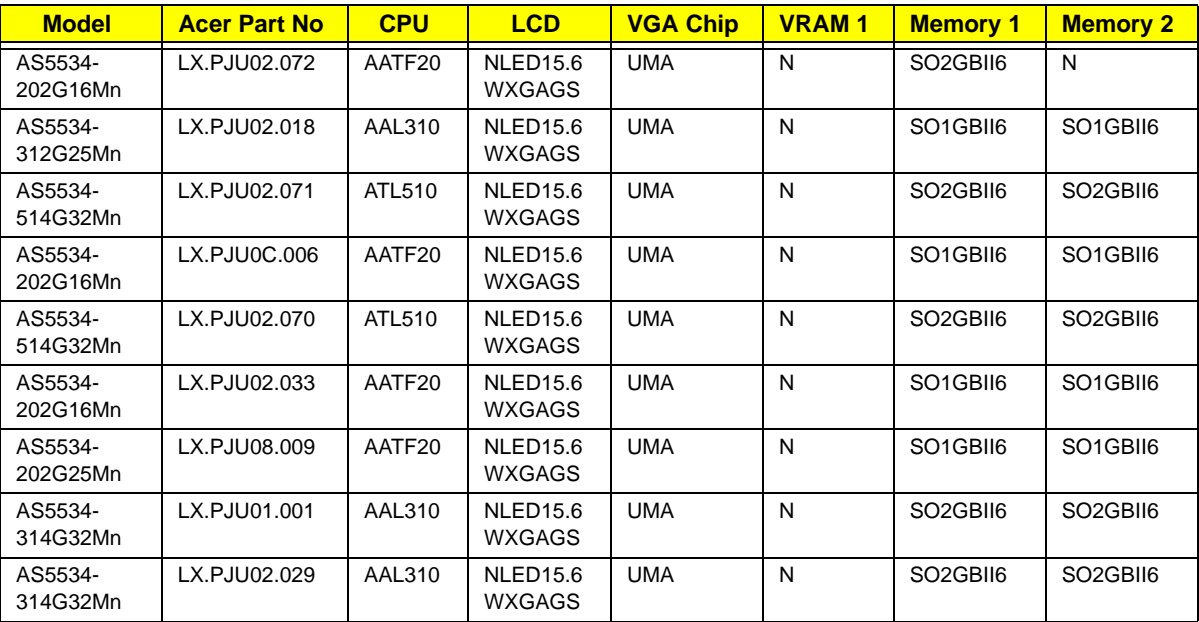

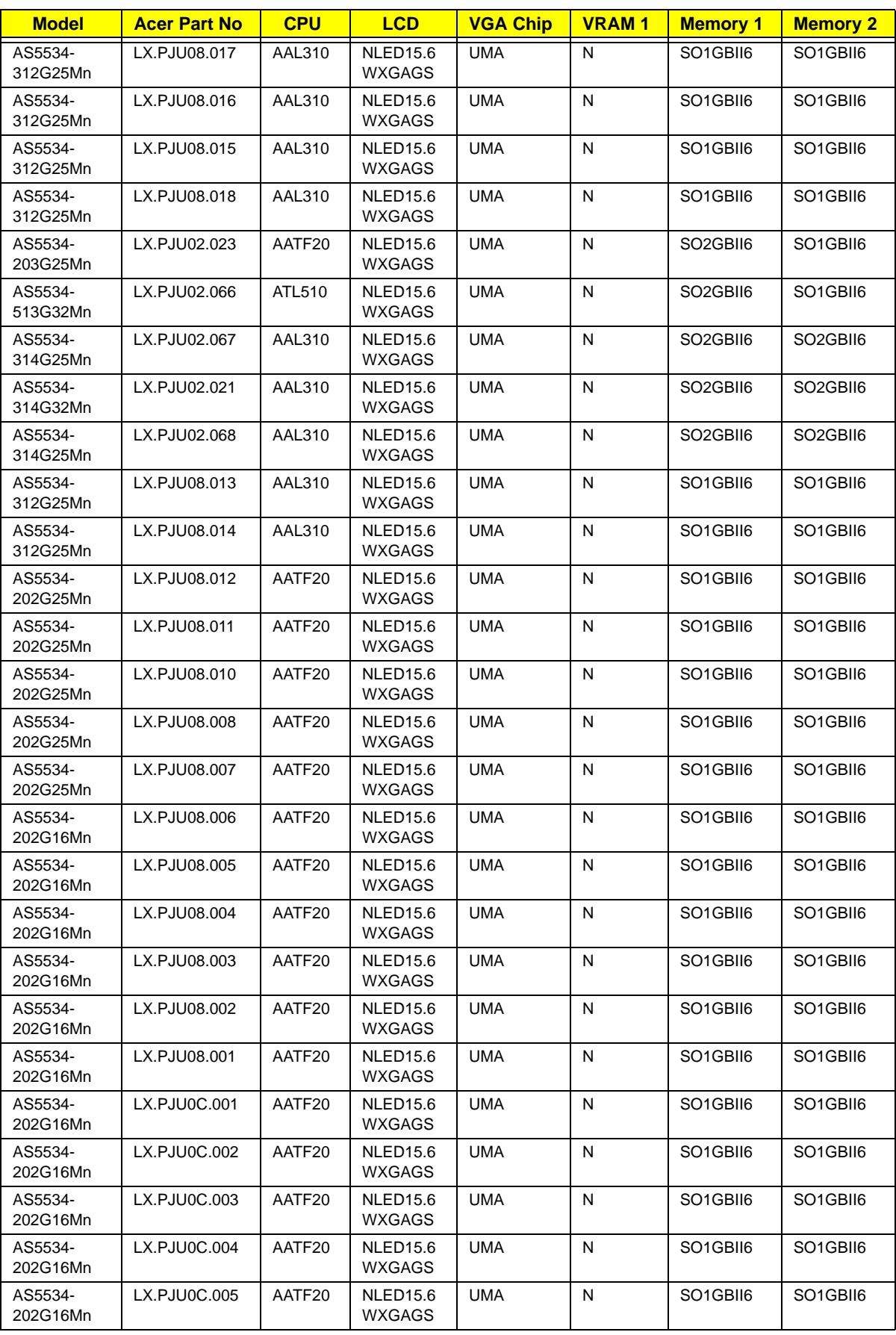

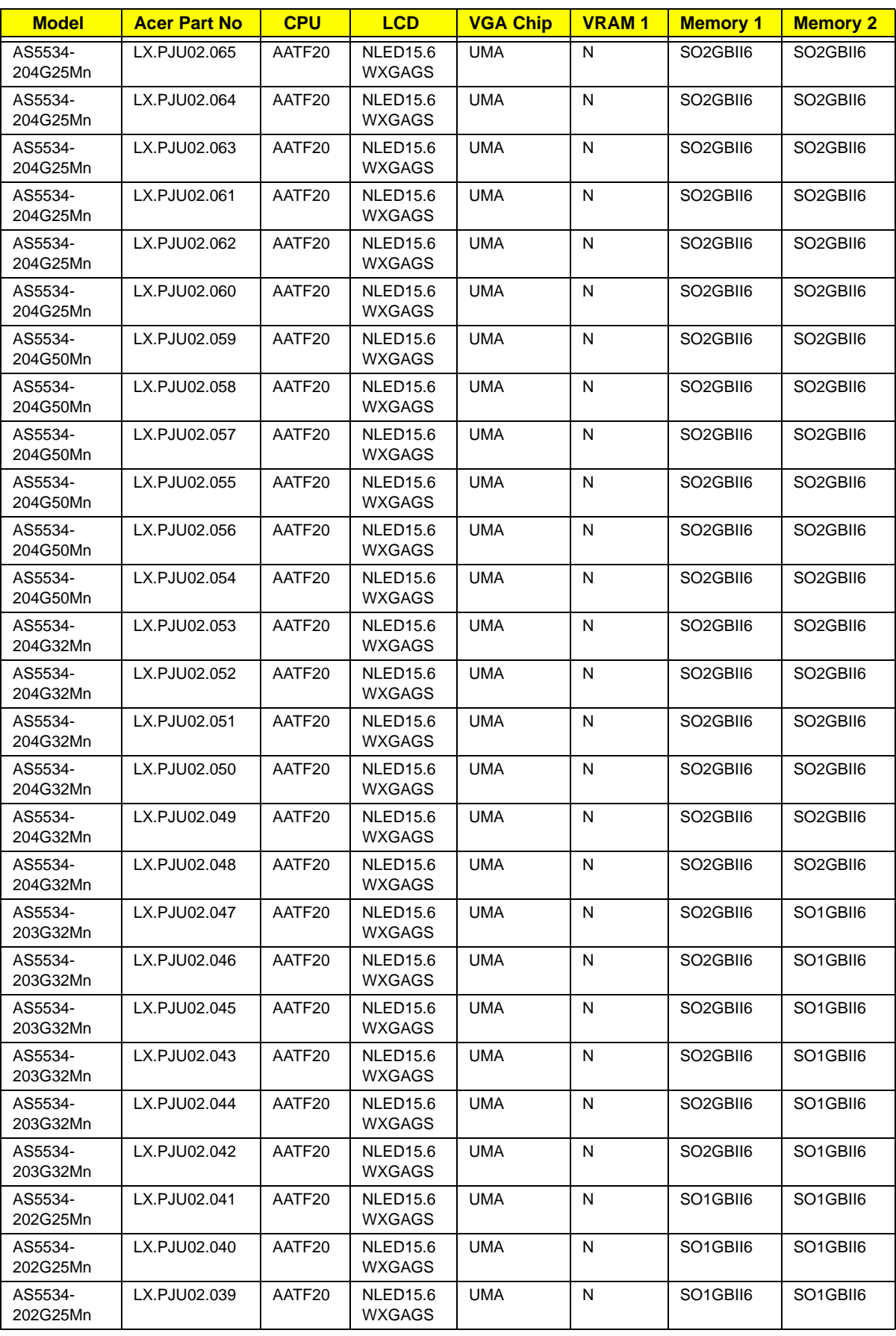

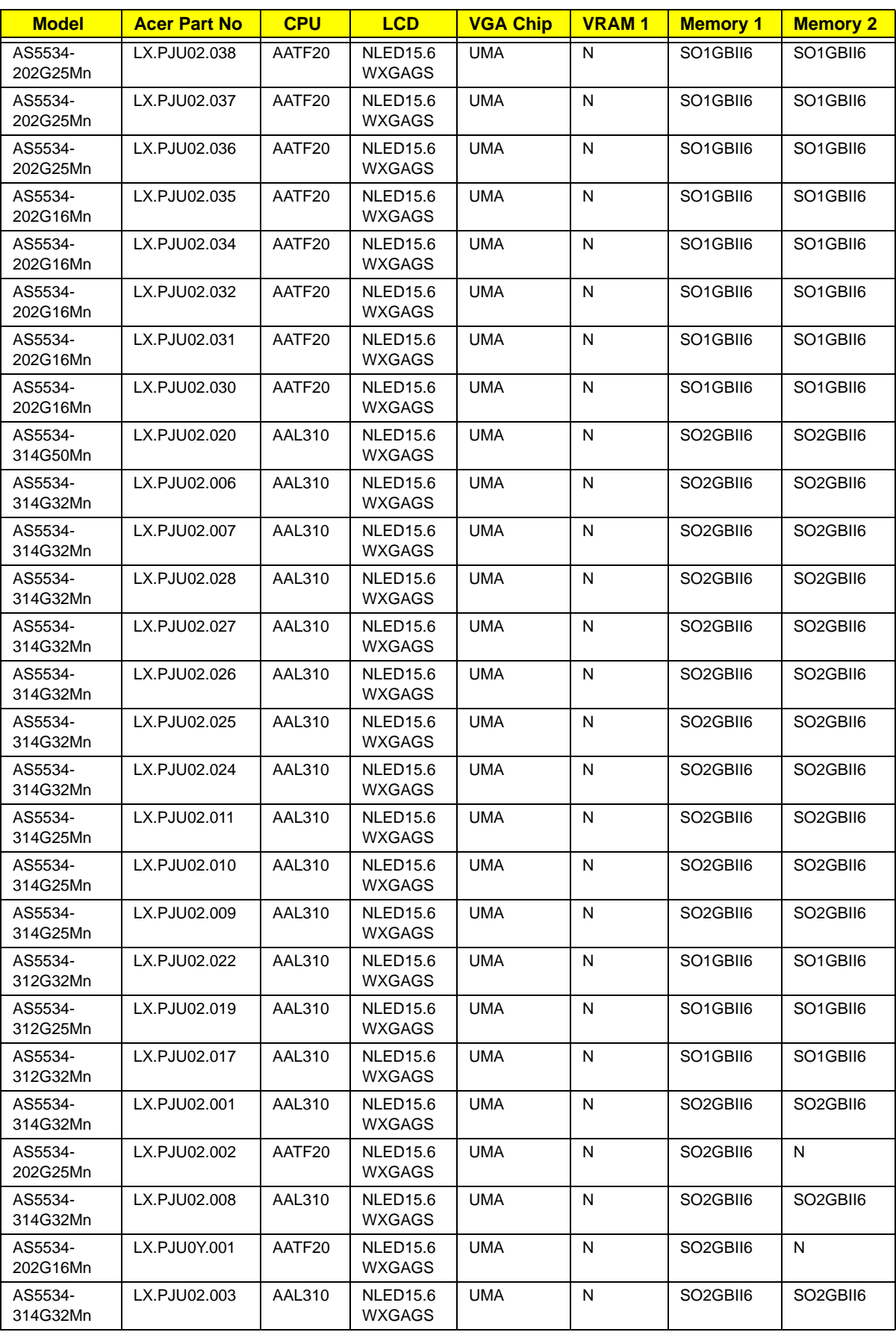

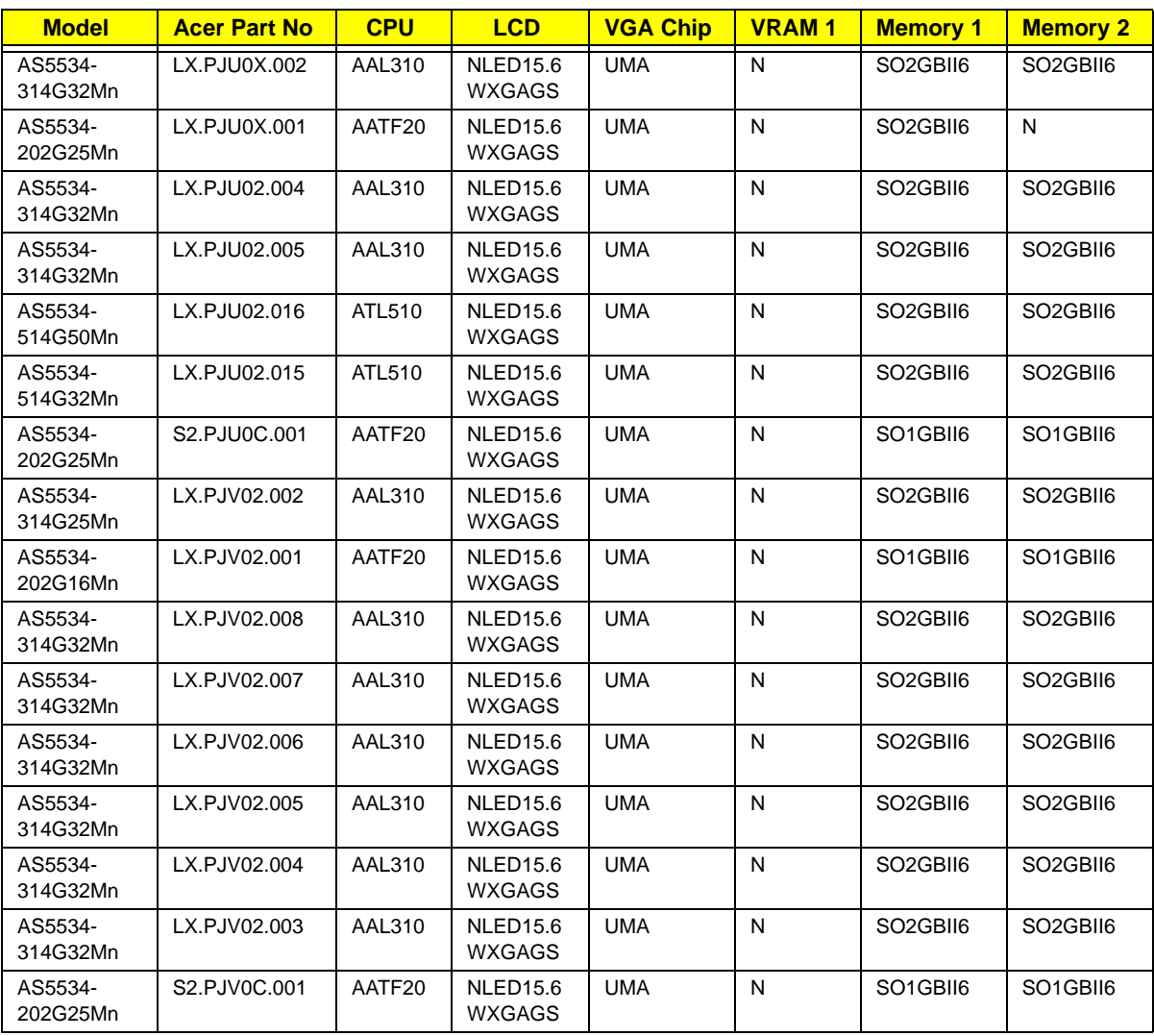

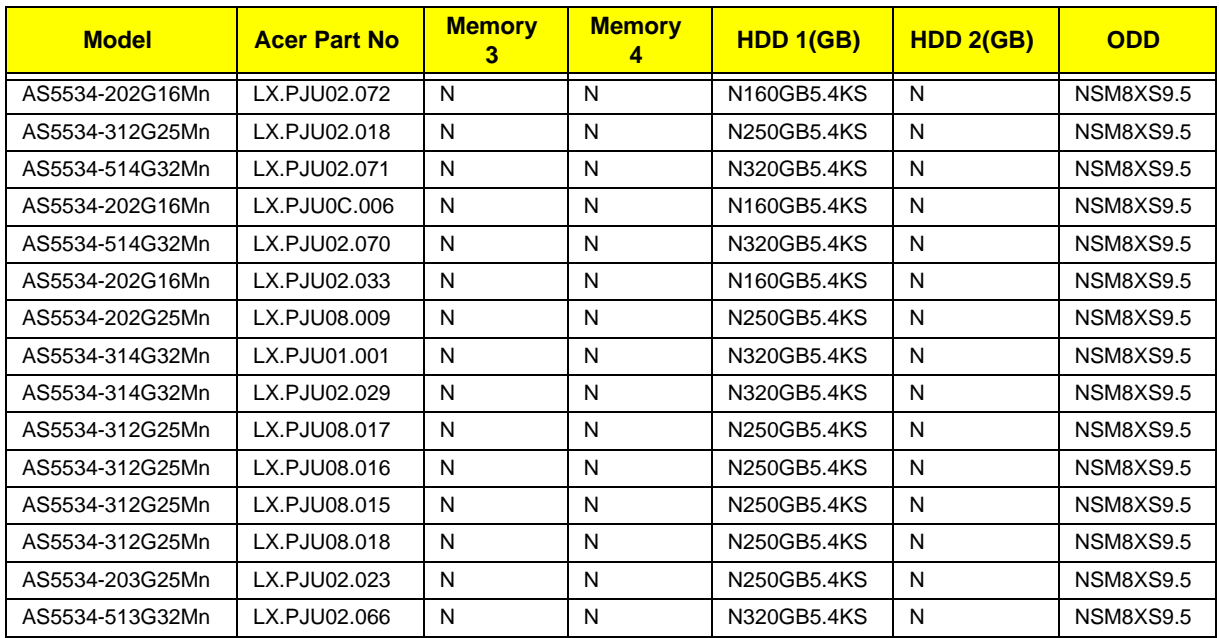

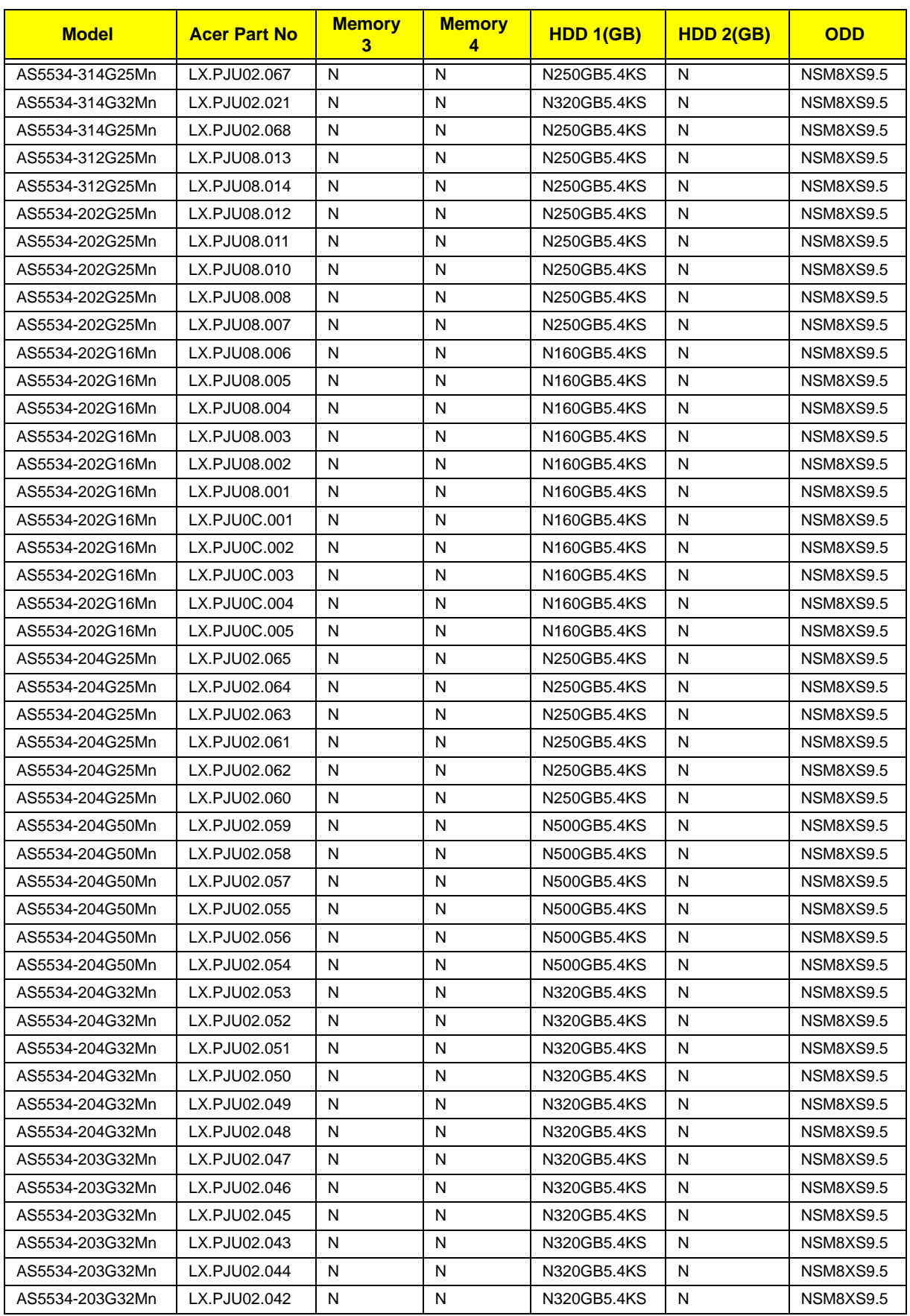

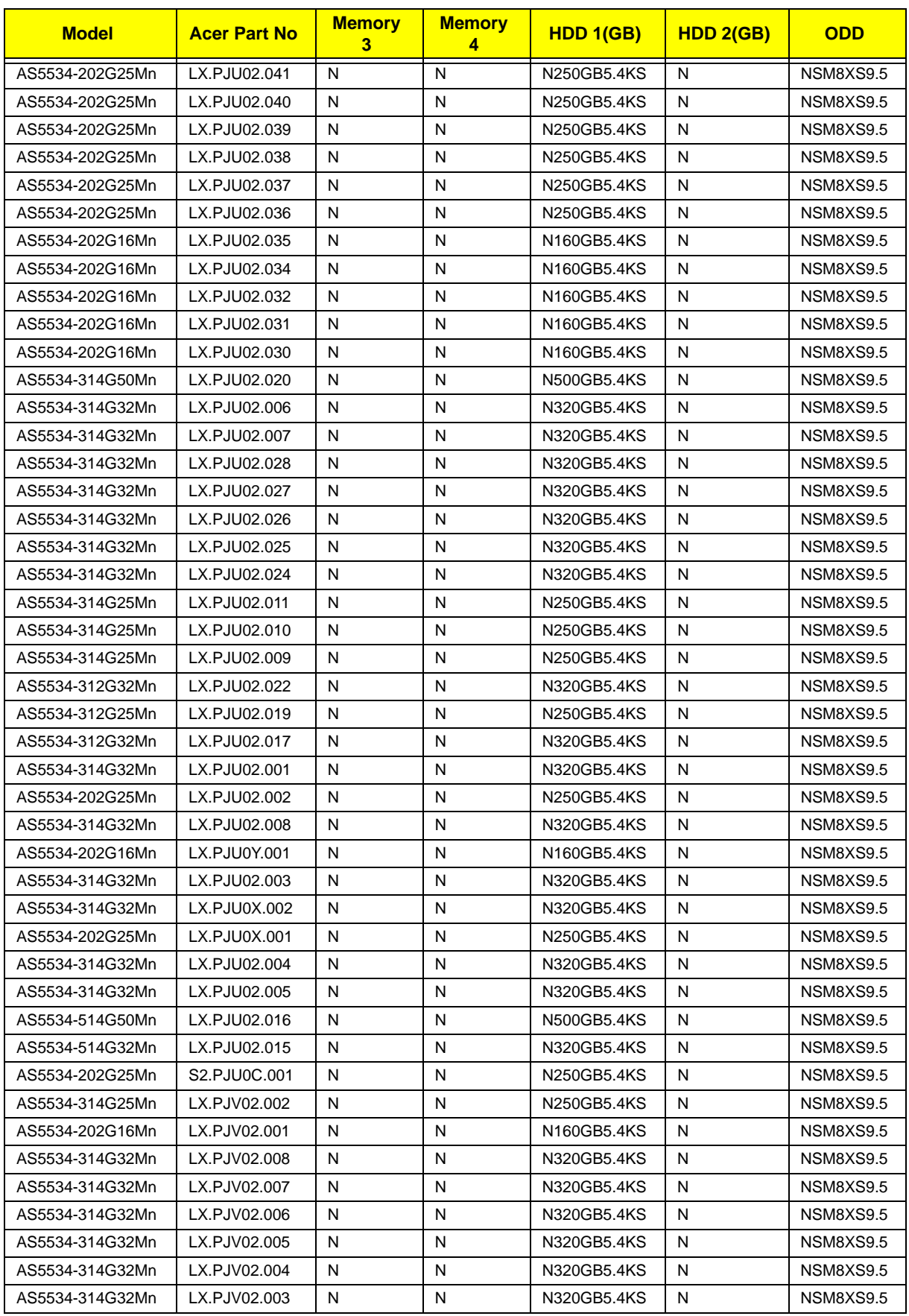

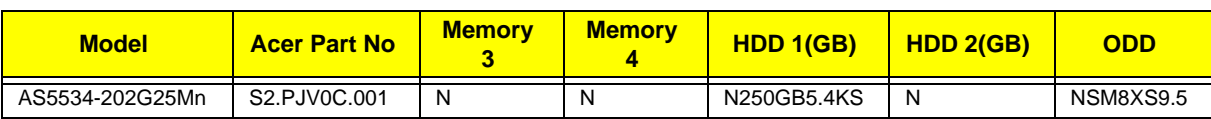

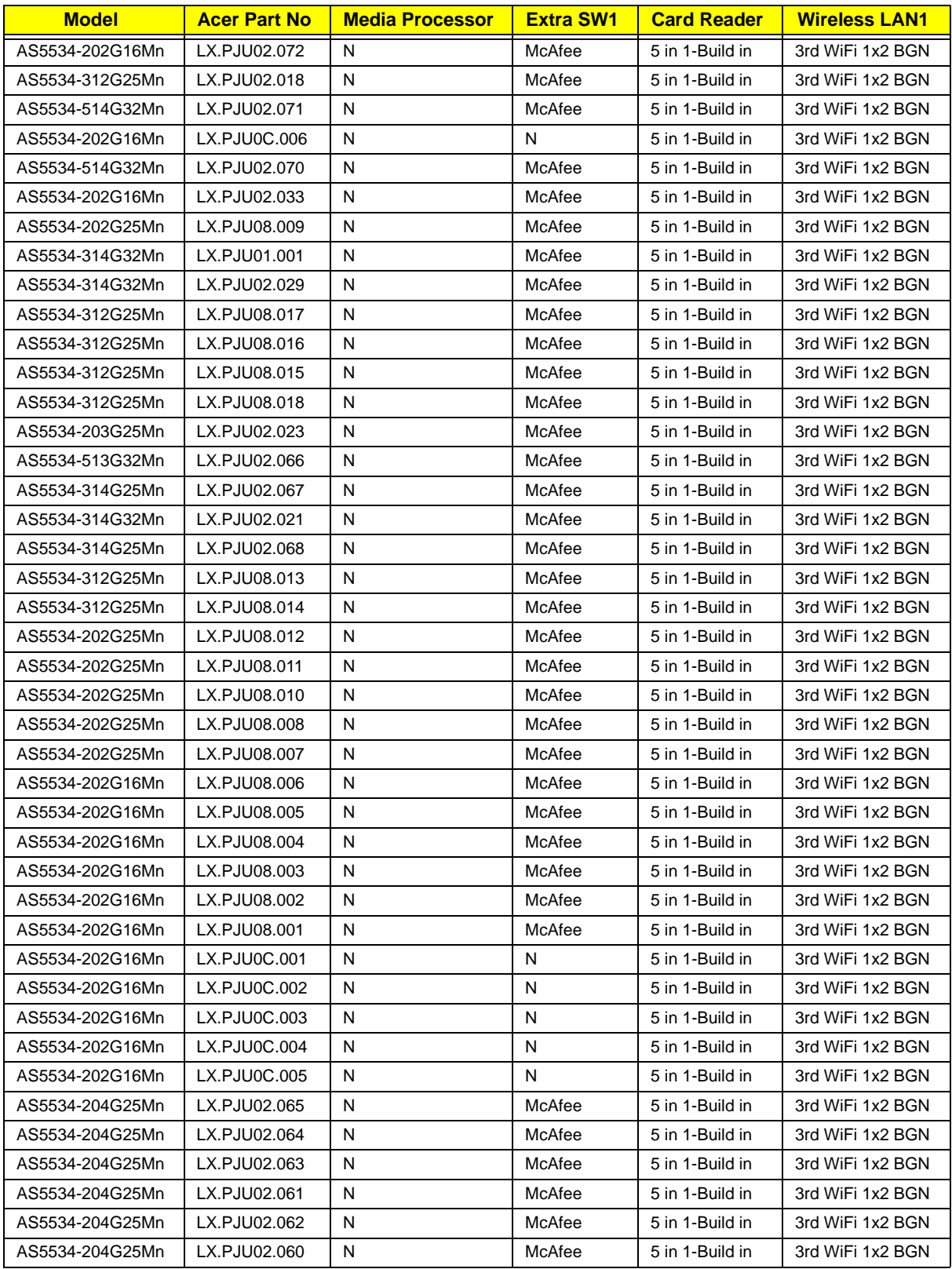

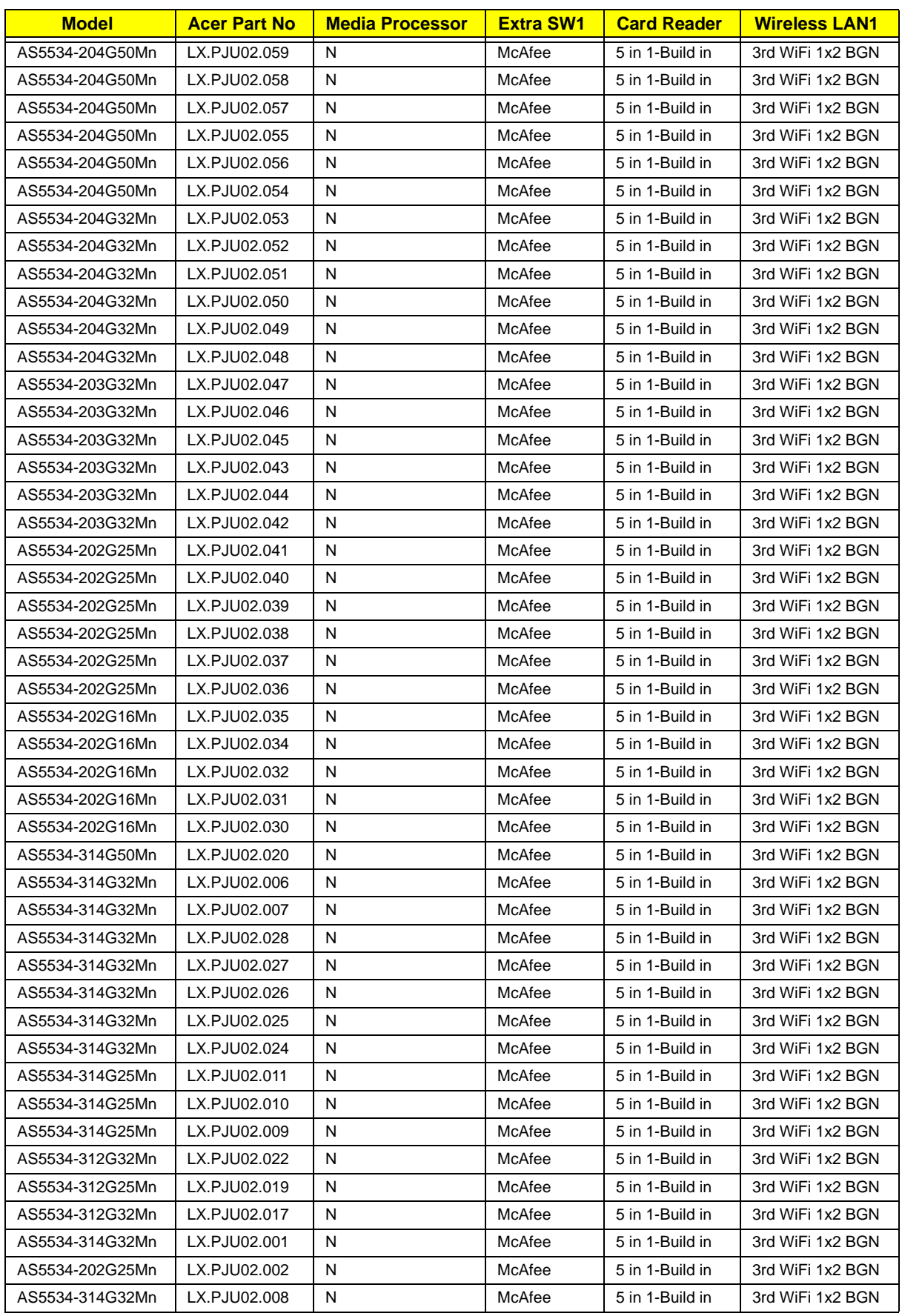

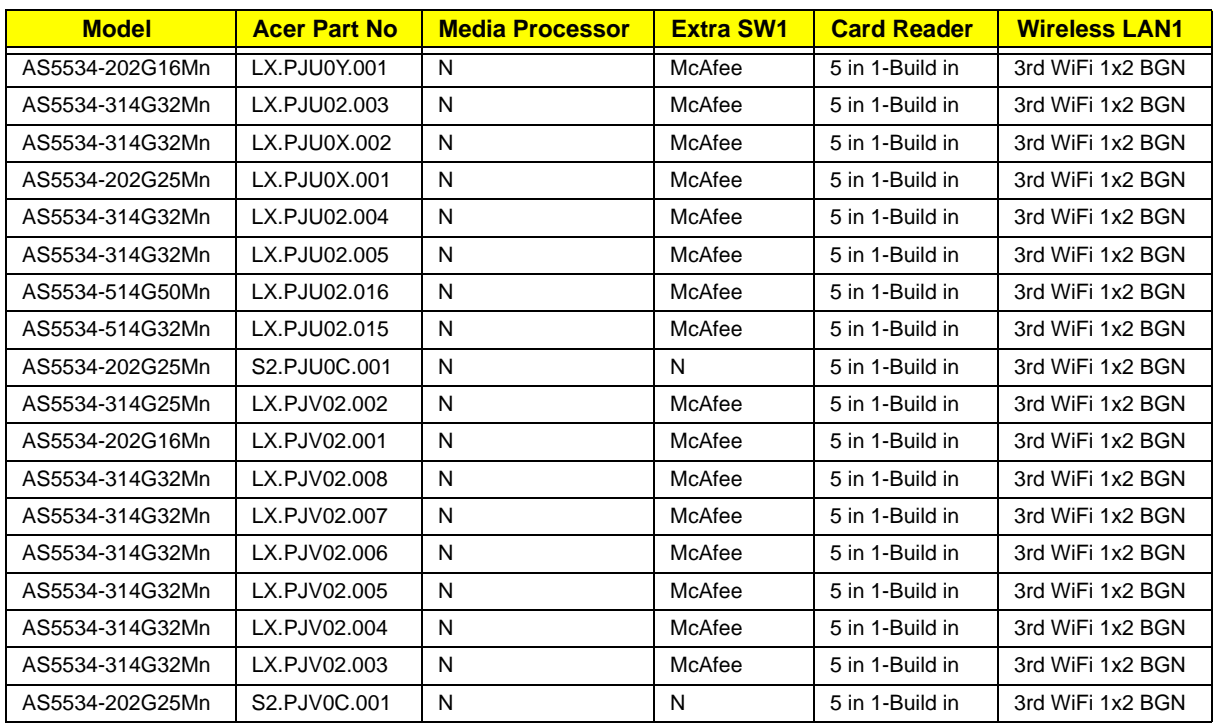

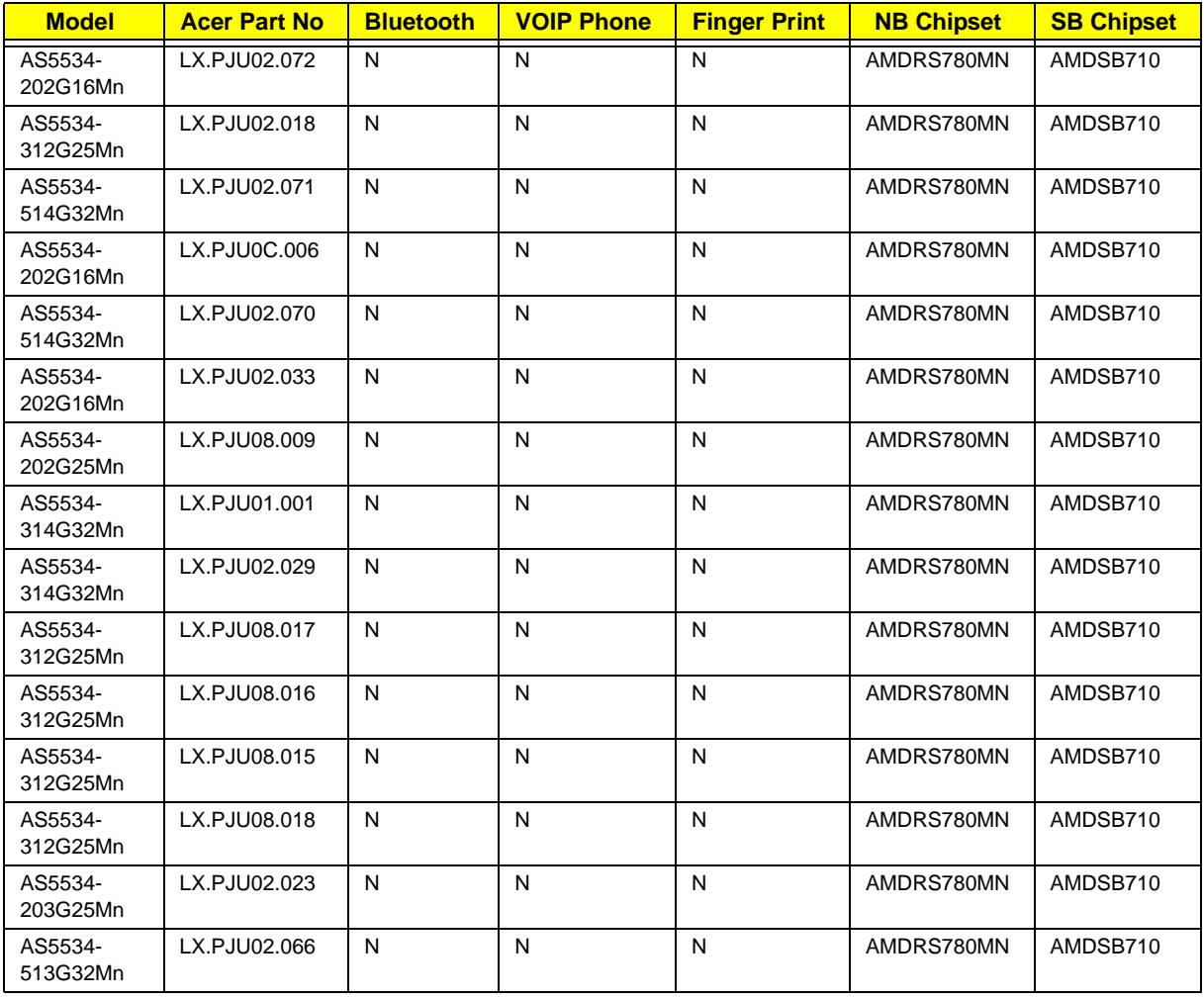

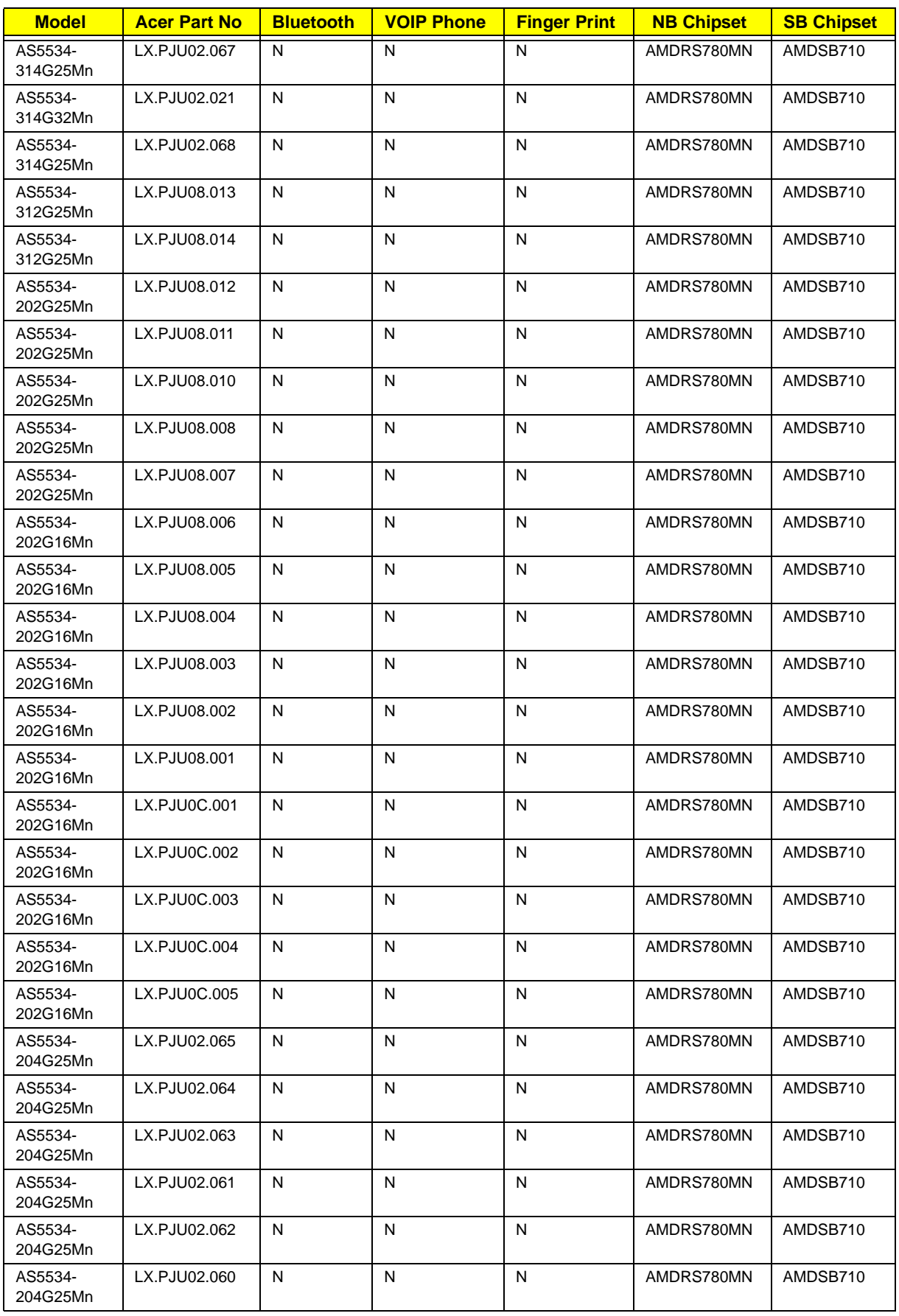

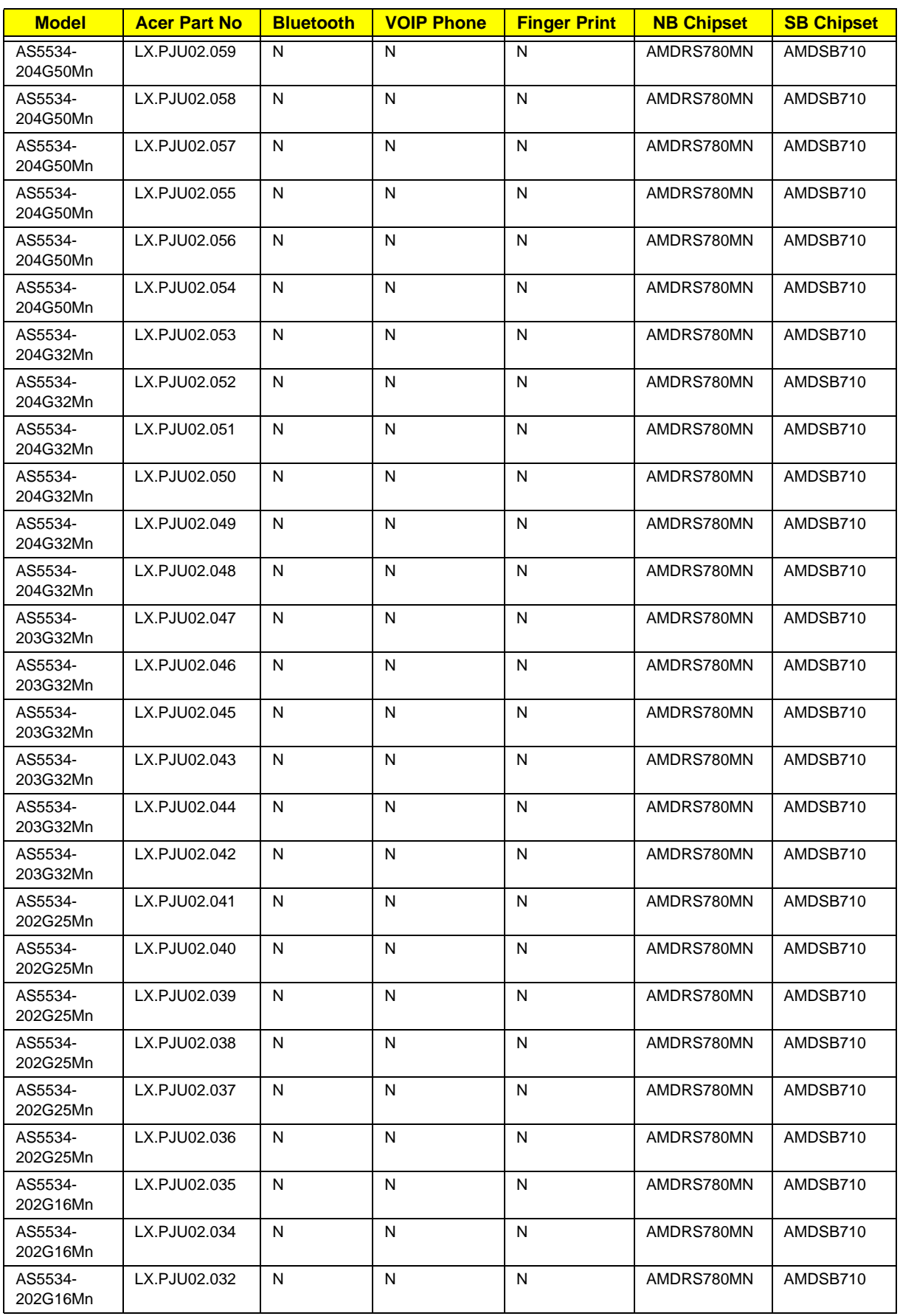

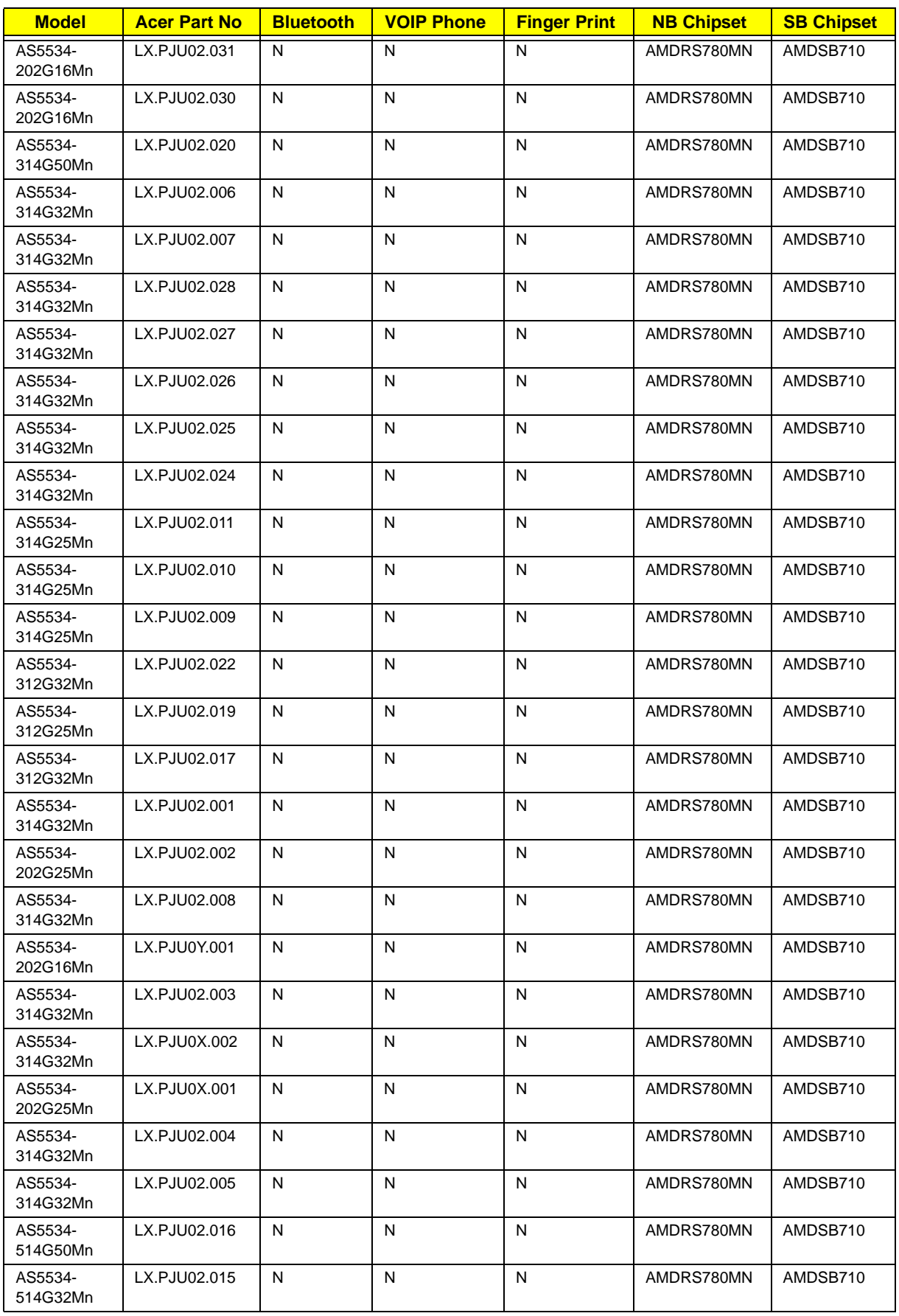

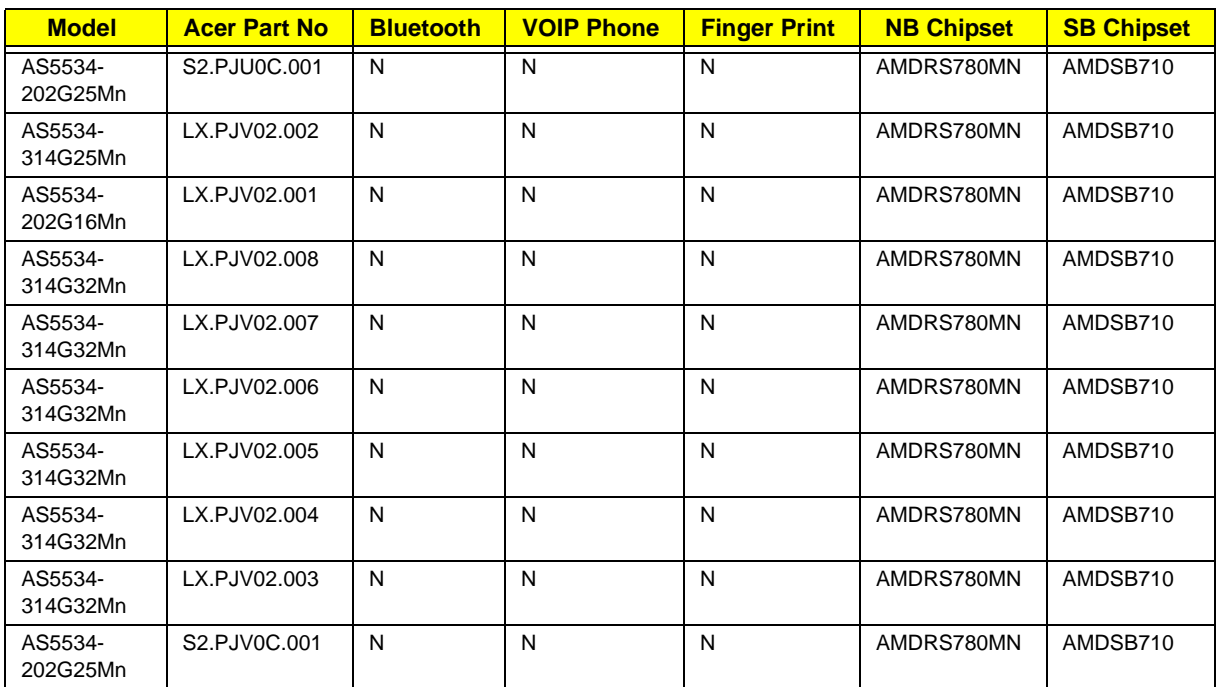

## Test Compatible Components

This computer's compatibility is tested and verified by Acer's internal testing department. All of its system functions are tested under Windows® 7 environment.

Refer to the following lists for components, adapter cards, and peripherals which have passed these tests. Regarding configuration, combination and test procedures, please refer to the Aspire 5534 series Compatibility Test Report released by the Acer Mobile System Testing Department.
# Windows 7 Environment Test

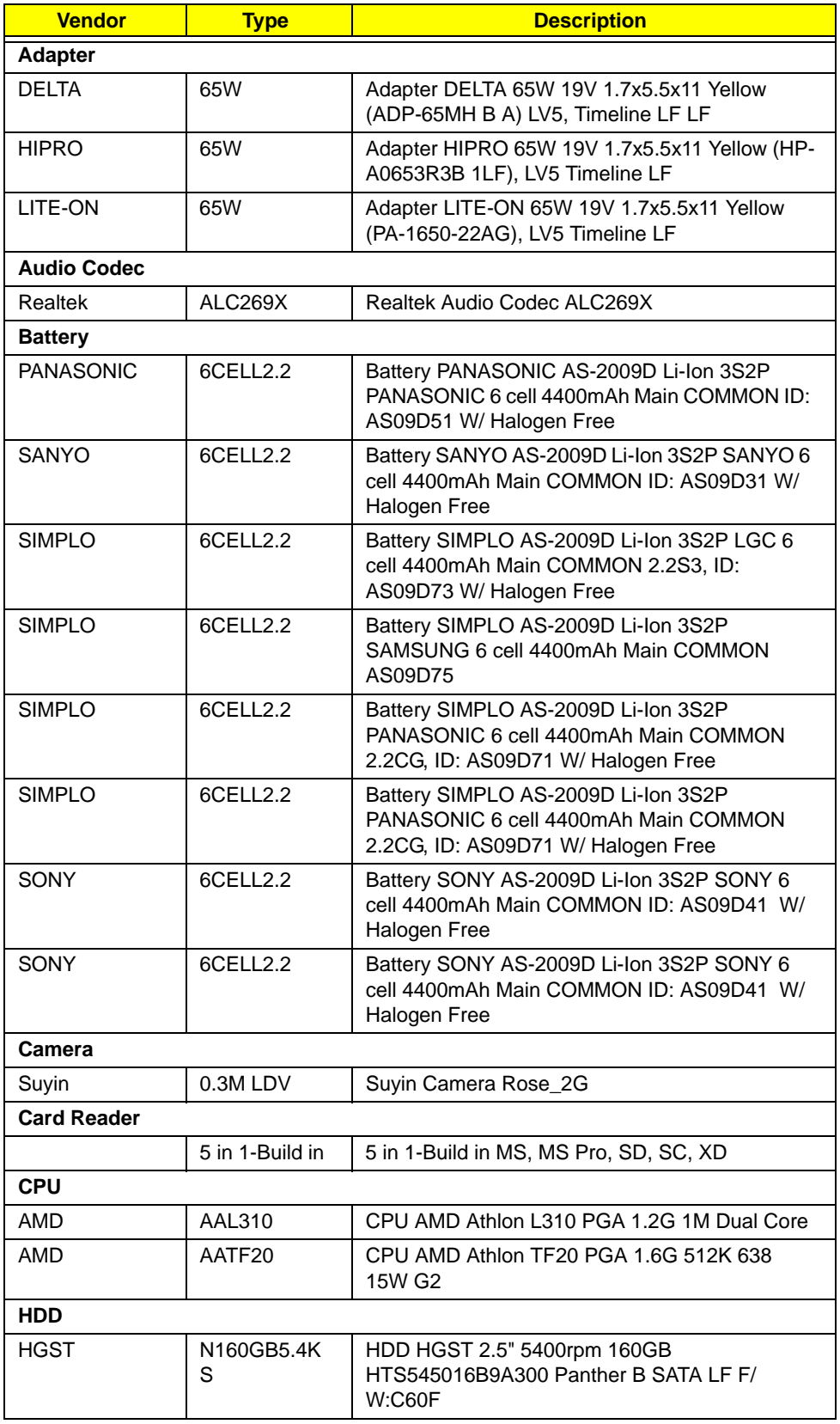

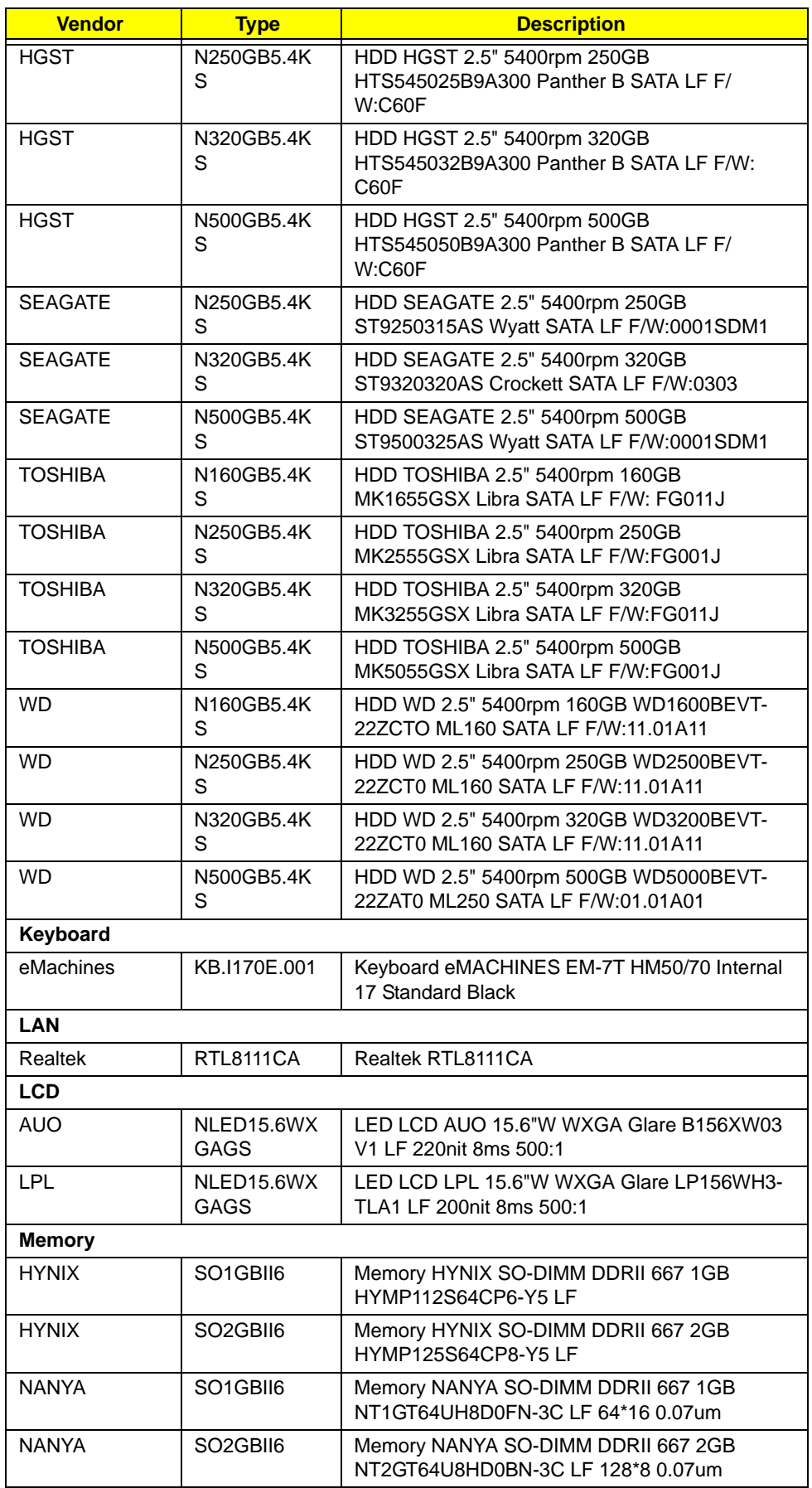

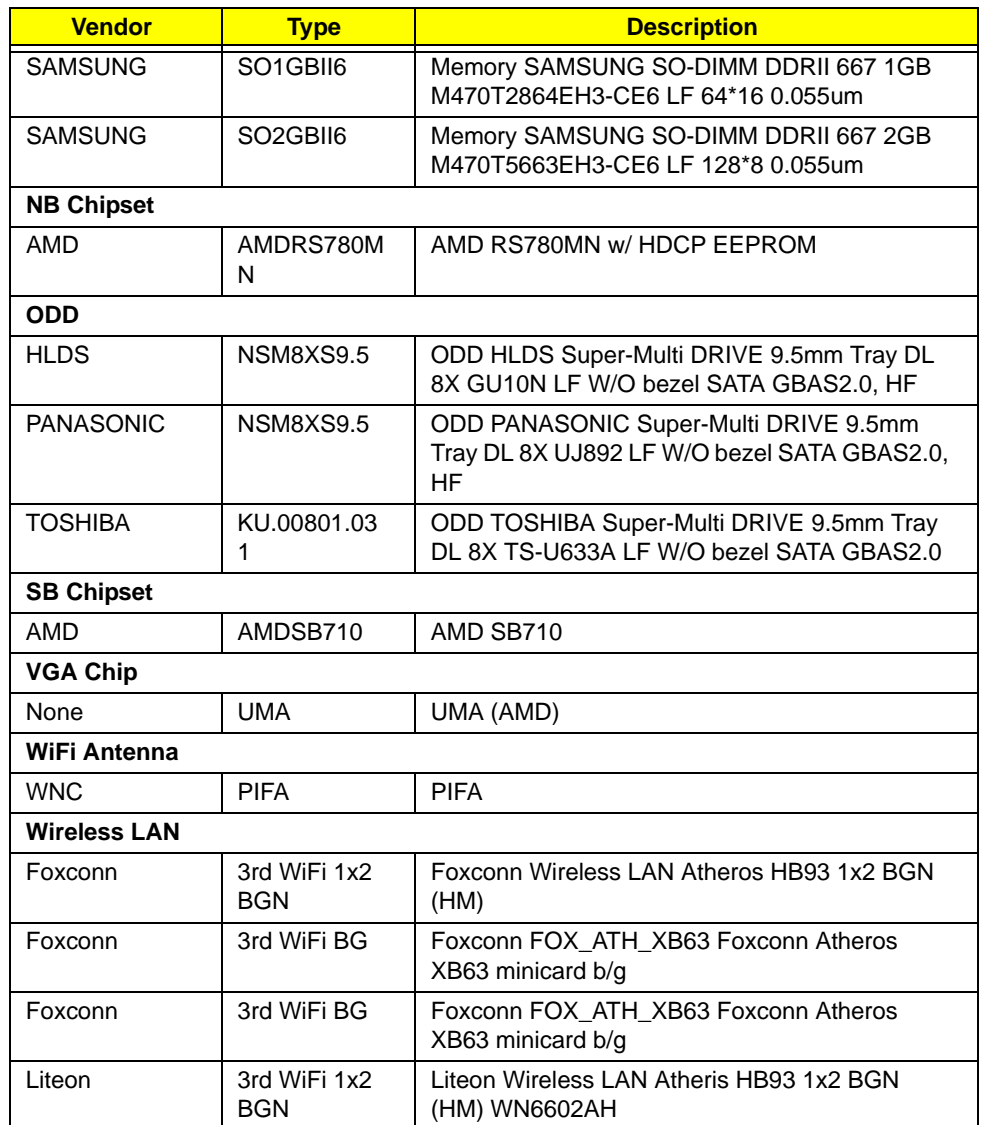

# <span id="page-219-0"></span>Online Support Information

This section describes online technical support services available to help you repair your Acer Systems.

If you are a distributor, dealer, ASP or TPM, please refer your technical queries to your local Acer branch office. Acer Branch Offices and Regional Business Units may access our website. However some information sources will require a user i.d. and password. These can be obtained directly from Acer CSD Taiwan.

Acer's Website offers you convenient and valuable support resources whenever you need them.

In the Technical Information section you can download information on all of Acer's Notebook, Desktop and Server models including:

- Service quides for all models
- User's manuals
- **Bios updates**
- Software utilities
- Spare parts lists
- TABs (Technical Announcement Bulletin)

For these purposes, we have included an Acrobat File to facilitate the problem-free downloading of our technical material.

Also contained on this website are:

- Detailed information on Acer's International Traveler's Warranty (ITW)
- Returned material authorization procedures
- An overview of all the support services we offer, accompanied by a list of telephone, fax and email contacts for all your technical queries.

We are always looking for ways to optimize and improve our services, so if you have any suggestions or comments, please do not hesitate to communicate these to us.

## **Index**

## **A**

Antennas Removing [101](#page-110-0) Replacing [103](#page-112-0)

#### **B**

**Battery** Replacing [147](#page-156-0) Battery Pack Removing [46](#page-55-0) **BIOS** ROM type [18](#page-27-0) vendor [18](#page-27-1) Version [18](#page-27-2) BIOS Utility [23](#page-32-0) –[34](#page-43-0) Advanced [28](#page-37-0) Boot [32](#page-41-0) Exit [33](#page-42-0) Navigating [23](#page-32-1) Power [31](#page-40-0) Save and Exit [33](#page-42-0) Security [28](#page-37-0) System Security [33](#page-42-0) Bluetooth Module Removing [76](#page-85-0) Replacing [123](#page-132-0) Board Layout Top View [173](#page-182-0) brightness hotkeys [12](#page-21-0) Button Board Removing [66](#page-75-0) Replacing [130](#page-139-0)

## **C**

Camera Board Removing [94](#page-103-0) Replacing [109](#page-118-0) caps lock on indicator [8](#page-17-0) CPU Removing [89](#page-98-0) Replacing [113](#page-122-0) CPU Fan Replacing [116](#page-125-0)

#### **D**

DC-In Cable Removing [80](#page-89-0) DIMM Module Removing [53](#page-62-0) Replacing [139](#page-148-0) Display [3](#page-12-0) display hotkeys [12](#page-21-1)

#### **E**

Euro Key [13](#page-22-0) External Module Disassembly Flowchart [45](#page-54-0)

#### **F**

Fan Removing [86](#page-95-0) Replacing [116](#page-125-0) Features [1](#page-10-0) FLASH Utility [34](#page-43-1) Flash Utility [34](#page-43-1) FPC Cable Removing [96](#page-105-0) Replacing [107](#page-116-0) FRU (Field Replaceable Unit) List [177](#page-186-0)

## **H**

Hard Disk Drive Module Removing [47](#page-56-0) Replacing [141](#page-150-0) Heatsink Fan [86](#page-95-0) Hibernation mode hotkey [12](#page-21-2) Hot Keys [10](#page-19-0)

## **I**

I/O Board Removing [77](#page-86-0) Replacing [121](#page-130-0) Indicators [8](#page-17-1) Intermittent Problems [164](#page-173-0) Internal Microphone Failure [155](#page-164-0) Internal Power Cable [80](#page-89-0) Internal Speaker Failure [153](#page-162-0)

#### **J**

Jumper and Connector Locations [173](#page-182-1) Top View [173](#page-182-2)

## **K**

Keyboard Removing [60](#page-69-0) Replacing [136](#page-145-0) Keyboard Failure [152](#page-161-0)

#### **L**

LCD Bezel Removing [91](#page-100-0) Replacing [109](#page-118-1) LCD Brackets Removing [98](#page-107-0) Replacing [105](#page-114-0) LCD Cable Removing [96](#page-105-0), [107](#page-116-0) LCD Failure [152](#page-161-1) LCD Module Disassembly [90](#page-99-0) Reassembly [103](#page-112-1) Removing [84](#page-93-0) Replacing [112](#page-121-0) LCD Module Disassembly Flowchart [90](#page-99-1) LCD Panel Removing [95](#page-104-0) Replacing [108](#page-117-0) Lower Covers Replacing [145](#page-154-0)

#### **M**

Main Unit Disassembly Flowchart [58](#page-67-0) Mainboard Removing [81](#page-90-0) Replacing [118](#page-127-0) media access on indicator [8](#page-17-2) Media Board Removing [74](#page-83-0)

Replacing [124](#page-133-0) Microphone Removing [99](#page-108-0) Replacing [104](#page-113-0) Model Definition [188](#page-197-0)

#### **N**

No Display Issue [150](#page-159-0) num lock on indicator [8](#page-17-3)

#### **O**

ODD Replacing [143](#page-152-0) Online Support Information [210](#page-219-0) optical drive module [49](#page-58-0)

#### **P**

Panel [4](#page-13-0) left [4](#page-13-1) PC Card [8](#page-17-1) Power Board Removing [70](#page-79-0) Replacing [127](#page-136-0)

#### **S**

Speaker Module Replacing [125](#page-134-0) Speaker Modules Removing [72](#page-81-0) speakers hotkey [12](#page-21-3) System Block Diagram [3](#page-12-0)

## **T**

Test Compatible Components [206](#page-215-0) Thermal Module Removing [88](#page-97-0) Replacing [114](#page-123-0) Thermal Unit Failure [163](#page-172-0) Top [173](#page-182-2) Touchpad Bracket Removing [68](#page-77-0) Replacing [128](#page-137-0)

Touchpad Failure [153](#page-162-1) Troubleshooting Built-in KB Failure [152](#page-161-0) Internal Microphone [155](#page-164-0) Internal Speakers [153](#page-162-0) LCD Failure [152](#page-161-1) No Display [150](#page-159-0) Other Failures [164](#page-173-1) Thermal Unit [163](#page-172-0) Touchpad [153](#page-162-1) USB [160](#page-169-0) WLAN [161](#page-170-0)

#### **U**

Undetermined Problems [165](#page-174-0) Upper Cover Removing [62](#page-71-0) Replacing [131](#page-140-0) USB Failure (Rightside) [160](#page-169-0) utility BIOS [23](#page-32-0) –[34](#page-43-0)

#### **V**

volume hotkeys [12](#page-21-4)

## **W**

Windows 2000 Environment Test [206](#page-215-1) Wireless Function Failure [161](#page-170-0) WLAN Antennas Removing [101](#page-110-0) Replacing [103](#page-112-0) WLAN Board Removing [56](#page-65-0) Replacing [138](#page-147-0)

Free Manuals Download Website [http://myh66.com](http://myh66.com/) [http://usermanuals.us](http://usermanuals.us/) [http://www.somanuals.com](http://www.somanuals.com/) [http://www.4manuals.cc](http://www.4manuals.cc/) [http://www.manual-lib.com](http://www.manual-lib.com/) [http://www.404manual.com](http://www.404manual.com/) [http://www.luxmanual.com](http://www.luxmanual.com/) [http://aubethermostatmanual.com](http://aubethermostatmanual.com/) Golf course search by state [http://golfingnear.com](http://www.golfingnear.com/)

Email search by domain

[http://emailbydomain.com](http://emailbydomain.com/) Auto manuals search

[http://auto.somanuals.com](http://auto.somanuals.com/) TV manuals search

[http://tv.somanuals.com](http://tv.somanuals.com/)